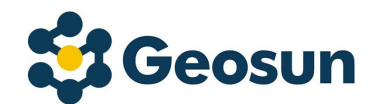

# Shuttle

# **Faces Shuttle**<br>High-precision GNSS/WS/TS/RS/IMU Integrated Positioning<br>and Attitude Measurement System<br>Post-processing Software **Shuttle**<br>and Attitude Measurement System<br>Post-processing Software UN<br>Shuttle<br>NSS/WS/TS/RS/IMU Integrated Positioning<br>Attitude Measurement System<br>Post-processing Software **Shuttle**<br>
ISS/WS/TS/RS/IMU Integrated Positioning<br>
Nost-processing Software<br> **USET Manual**

V5.7

i *i statistik* 

## **Content**

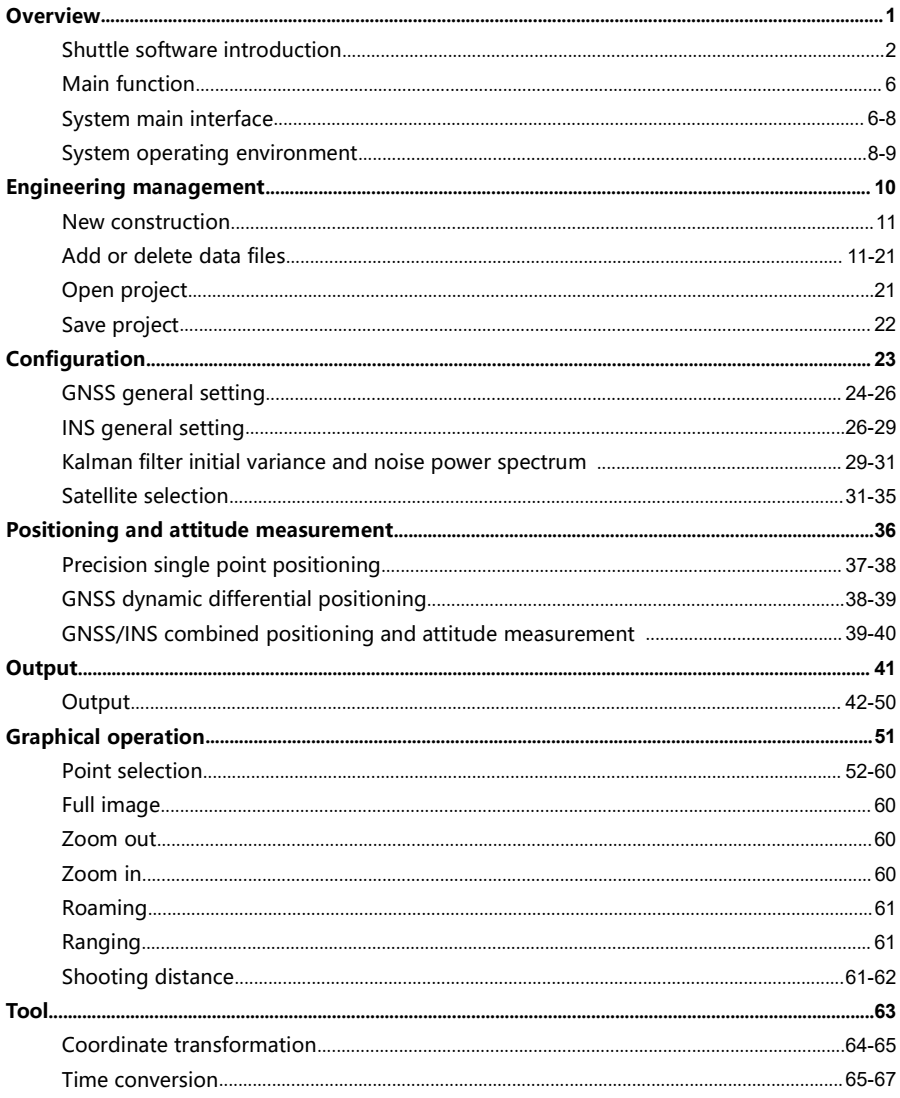

 $\mathbf{ii}$ 

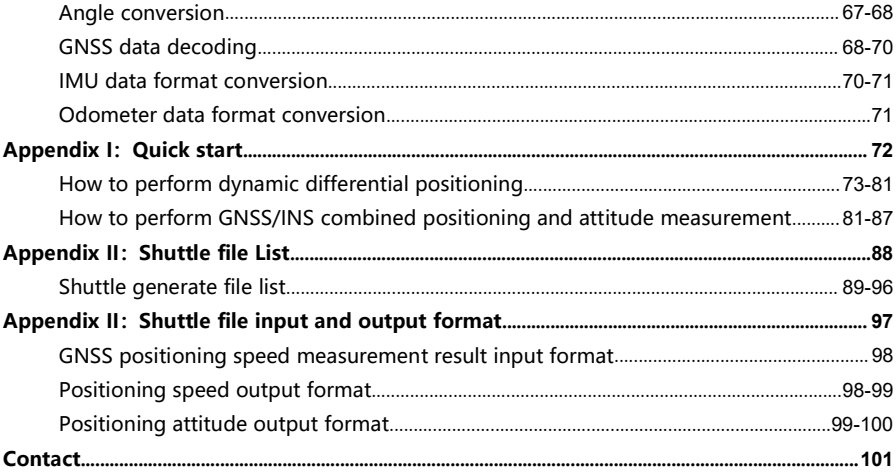

 $\ddot{\mathbf{u}}$ 

## **Overview**

# 1 CHAPTER

- 
- 
- 
- <table>\n<tbody>\n<tr>\n<th>7</th>\n<td>CHAPTER</td>\n</tr>\n<tr>\n<td>■</td>\n<td>Shuttle software description</td>\n</tr>\n<tr>\n<td>■</td>\n<td>Main functions</td>\n</tr>\n<tr>\n<td>■</td>\n<td>System main interface</td>\n</tr>\n<tr>\n<td>■</td>\n<td>System operating environment</td>\n</tr>\n</tbody>\n</table> <table>\n<tbody>\n<tr>\n<th>0.22</th>\n</tr>\n<tr>\n<td>1</td>\n<td>CHAPTER</td>\n</tr>\n<tr>\n<td>2</td>\n<td>Shuttle software description</td>\n</tr>\n<tr>\n<td>3</td>\n<td>System main interface</td>\n</tr>\n<tr>\n<td>4</td>\n<td>System operating environment</td>\n</tr>\n</tbody>\n</table> <table>\n<tbody>\n<tr>\n<th>7</th>\n<th>CHAPTER</th>\n</tr>\n<tr>\n<td>■ Shuttle software description</td>\n<td>1</td>\n<td>CHAPTER</td>\n</tr>\n<tr>\n<td>■ Nain functions</td>\n<td>System main interface</td>\n</tr>\n<tr>\n<td>■ System operating environment</td>\n</tr>\n</tbody>\n</table> Supplier System operating environment<br>
Shuttle software description<br>
System main interface<br>
System operating environment<br>
System operating environment

Shuttle software description<br>Shuttle is a high-precision GNSS/INS positioning and attitude<br>determination post-processing software, independently developed by<br>Wuhan Geosun Navigation Technology Co., Ltd., built-in high prec e software description<br>Shuttle is a high-precision GNSS/INS positioning and attitude<br>determination post-processing software, independently developed by<br>Wuhan Geosun Navigation Technology Co., Ltd., built-in high precision<br> e software description<br>Shuttle is a high-precision GNSS/INS positioning and attitude<br>determination post-processing software, independently developed by<br>Wuhan Geosun Navigation Technology Co., Ltd., built-in high precision<br> **e software description**<br>Shuttle is a high-precision GNSS/INS positioning and attitude<br>determination post-processing software, independently developed by<br>Wuhan Geosun Navigation Technology Co., Ltd., built-in high precisio e software description<br>Shuttle is a high-precision GNSS/INS positioning and attitude<br>determination post-processing software, independently developed by<br>Wuhan Geosun Navigation Technology Co., Ltd., built-in high precision<br> **e software description**<br>Shuttle is a high-precision GNSS/INS positioning and attitude<br>determination post-processing software, independently developed by<br>Wuhan Geosun Navigation Technology Co., Ltd., built-in high precisio **e software description**<br>
Shuttle is a high-precision GNSS/INS positioning and attitude<br>
determination post-processing software, independently developed by<br>
Wuhan Geosun Navigation Technology Co., Ltd., built-in high preci e software description<br>Shuttle is a high-precision GNSS/INS positioning and attitude<br>determination post-processing software, independently developed by<br>Wuhan Geosun Navigation Technology Co., ttd., built-in high precision<br> **intertytual motion of motion of motion of motion of motion of motion of motion of motion point<br>when Geosun Navigation Technology Co., Ltd., built-in high precision<br>GPS/GLONASS/Beidou II/Galileo positioning velocity measur increase attitude is a high-precision GNSS/INS** positioning and attitude determination post-processing software, independently developed by Wuhan Geosun Navigation Technology Co., Ltd., built-in high precision GPS/GLONASS **Shuttle** is a high-precision GNSS/INS positioning and attitude determination post-processing software, independently developed by Wuhan Geosun Navigation Technology Co., Ltd., built-in high precision GPS/GLONASS/Beidou Il e software description<br>
Shuttle is a high-precision GNSS/INS positioning and attitude<br>
determination post-processing software, independently developed by<br>
Wuhan Gecsun Navigation Technology Co., Ltd., built-in high precisi e software description<br>
Shuttle is a high-precision GNSS/INS positioning and attitude<br>
determination post-processing software, independently developed by<br>
Wuhan Geosun Navigation Technology Co., t.d., built-in high precisi e software description<br>
Shuttle is a high-precision GNSS/INS positioning and attitude<br>
determination post-processing software, independently developed by<br>
Wuhan Geosun Navigation Technology Co., Ltd., built-in high precisi

**e software description**<br>Shuttle is a high-precision GNSS/INS positioning and attitude<br>determination post-processing software, independently developed by<br>Wuhan Gecsun Navigation Technology Co, tld., built-in high precision **Shuttle** is a high-precision GNSS/INS positioning and attitude determination post-processing software, independently developed by Wuhan Geosun Navigation Technology Co., Ltd., built-in high precision CFS/GLONASS/IReidou I Shuttle is a high-precision GNSS/INS positioning and attitude<br>determination post-processing software, independently developed by<br>Wuhan Geosun Navigation Technology Co., Ltd., built-in high precision<br>GPS/GLONASS/Beidou Il/G Shuttle is a high-precision GNSS/INS positioning and attitude<br>determination post-processing software, independently developed by<br>Wuhan Geosun Navigation Technology Co., td., built-in high precision<br>GPS/GLONASS/Beidou II/Ga determination post-processing software, independently developed by<br>Wuhan Geson Navigation Technology Co., ltd., built-in high precision<br>GFS/GLONASS/Reidou Il/Galileo positioning velocity measurement<br>processor (GGPoS). The Wuhan Geosun Navigation Technology Co., Ltd., built-in high precision<br>GPS/GLOMASS/Belodu Il/Galileo positioning velocity measurement<br>processor (GGPoS). The system can process multi-mode GNSS<br>positioning velocity measuremen Bryocusovass) peacou livycalier pussioning velocity liesaurelenting<br>processor (GGPoS). The system can process multi-mode GNSS<br>positioning velocity measurement, GNSS/NS combined positioning<br>attitude measurement, providing c processor (acoros). The 'system' can' process 'nuru-nuoue' evasts<br>positioning velocity measurement, GNSS/INS combined positioning<br>attitude measurement, providing centimeter-level spatal position<br>information, and thousand-d posulonling velocity imeasurement, consosyins continue posuloning<br>attitude measurement, providing centimeter-level spatial position<br>information, and thousand-degree attitude information.<br>Shuttle adopts the world's leading atutude measurement, provunny centures ere yout pointed the measurement spatial position<br>information, and thousand-degree attitude information.<br>Shuttle adopts the world's leading single epoch ambiguity algorithm<br>and high-o miomianum of mooting promine (or carrier), centrineine-invertivenent information.<br>
information, and thousand-degree attitude information.<br>
Shuttle adopts the world's leading single epoch ambiguity algorithm<br>
and high-order Shuttle adopts the world's leading single epoch ambiguity algorithm<br>and high-order Kalman filter to maximize integrate the GNSS carrier<br>phase and inertial navigation component (IMU) information.<br>Compared to GNSS post-proce and high-order Kalman filter to maximize integrate the GNSS carrier<br>phase and inertial navigation component (MMU) information.<br>Compared to GNSS post-processing, GNSS/INS combination provides<br>richer carrier dynamic informat phase and inertial navigation component (IMU) information.<br>Compared to GNSS post-processing, GNSS/INIS combination provides<br>richer carrier dynamic information, higher resolution accuracy and<br>reliability. Shuttle is compati

# and attitude of the carrier. The main functions includes:<br>S high precision differential positioning velocity measurement<br>Differential positioning is performed by using mean than two tupes of

and attitude of the carrier. The main functions includes:<br> **GNSS high precision differential positioning velocity measurement**<br>
Differential positioning is performed by using more than two types of<br>
GPS/BDS/GLONASS receive and attitude of the carrier. The main functions includes:<br>
Six high precision differential positioning velocity measurement<br>
Differential positioning is performed by using more than two types of<br>
GPS/BDS/GLONASS receivers. and attitude of the carrier. The main functions includes:<br>
Six high precision differential positioning velocity measurement<br>
Differential positioning is performed by using more than two types of<br>
GPS/BDS/GLONASS receivers. and attitude of the carrier. The main functions includes:<br>
SS high precision differential positioning velocity measurement<br>
Differential positioning is performed by using more than two types of<br>
GPS/BDS/GLONASS receivers. and attitude of the carrier. The main functions includes:<br>
SS high precision differential positioning velocity measurement<br>
Differential positioning is performed by using more than two types of<br>
GPS/BDS/GLONASS receivers. and attitude of the carrier. The main functions includes:<br>
SS high precision differential positioning velocity measurement<br>
Differential positioning is performed by using more than two types of<br>
GPS/BDS/GLONASS receivers. and attitude of the carrier. The main functions includes:<br>
SS high precision differential positioning velocity measurement<br>
Differential positioning is performed by using more than two types of<br>
GPS/BDS/GLONASS receivers. and attitude of the carrier. The main functions includes:<br>
Six high precision differential positioning velocity measurement<br>
Differential positioning is performed by using more than two types of<br>
GPS/BDS/GLONASS receivers. and attitude of the carrier. The main functions includes:<br>
Six high precision differential positioning velocity measurement<br>
Differential positioning is performed by using more than two types of<br>
GPS/BDS/GLONASS receivers. and attitude of the carrier. The main functions includes:<br>
Si high precision differential positioning velocity measurement<br>
Differential positioning is performed by using more than two types of<br>
GPS/BDS/GLONASS receivers. and attitude of the carrier. The main functions includes:<br>
So high precision differential positioning velocity measurement<br>
Differential positioning is performed by using more than two types of<br>
GPS/BDS/GLONASS receivers. and attitude of the carrier. The main functions includes:<br> **GNSS high precision differential positioning velocity measurement**<br>
Differential positioning is performed by using more than two types of<br>
GPS/BDS/GLONASS receiv IS high precision differential positioning velocity measurement<br>
Differential positioning is performed by using more than two types of<br>
GPS/BDS/GLONASS receivers. It is characterized by providing more<br>
accurate position in Differential positioning is performed by using more than two types of<br>Differential positioning is performed by using more than two types or<br>effects/BD/SCIONASS receives. It is characterized by providing more<br>accurate posit Differential positioning is performed by using more than two types of<br>GPS/BDS/GLONASS receivers. It is characterized by providing more<br>accurate position information that eliminates common errors and<br>exercomes the shortcomi EMENT INTERT THEST THE CONSTRIGUATE THE CONSTRIGUATE THE CONSTRIBUTED THE CONSTRIBUTED THE CONSTRIBUTED THE ARENT CONSTRIBUTED THE ARENT CONSTRIBUTED THE CALCL CORE THE CALCL CALCL CALCL CALCL CALCL CALCL CALCL CALCL CALCL

## measurement

or solution information intertinate or provincing intertinates common errors and overcomes the shortcomings of single point positioning errors. The system data structure is based on single-frequency, dual-frequency cumulat executive mortimulation and continuous and common critical positioning errors. The system data structure is based on single-frequency, dual-frequency C/A code, P code, carrier phase and Doppler shift observations. It can n extremutes are montecoming or any performal performal containing cross. The system data structure is based on single-frequency, dual-frequency  $C/A$  code, P code, carrier phase and Doppler shift observations. It can<br>not onl syet... una succelure is under the place of integration, cancelering and divisions. It can succes the place carrier phase and Doppler shift observations. It can not only solve single-frequency and dual-frequency data, but ey, exce, the comparison and experts and round-trip filter and conductions. The control one to thy solve single-frequency and dual-frequency data, but also receive Galileo system data, and provide important reliability gua not control sume integrative and transferred to the context of the station speed measurement accuracy ups to 0.05 m/s.<br> **S/INS high-precision combined positioning and attitude**<br> **S/INS high-precision combined positioning a** Exercise Controllation and Protons (and Protons Tendomity Current intervals speed measurement accuracy ups to 0.05 m / s.<br>
S/INS high-precision combined positioning and attitude<br>
surement<br>
The GNSS/INS combination is solve speed measurement accuracy ups to 0.05 m / s.<br> **SNSS/INS high-precision combined positioning and attitude**<br> **RNSS/INS ingh-precision combined positioning and attitude**<br> **RNSS/INS combination is solved by using GNSS data, t** 

Shuttle software user's manual<br>
Process of coarse alignment, fine alignment, and dynamic correction.<br>
The coarse alignment quickly obtains the orientation information of<br>
the carrier relative to the navigation system under oftware user's manual<br>
Process of coarse alignment, fine alignment, and dynamic correction.<br>
The coarse alignment quickly obtains the orientation information of<br>
the carrier relative to the navigation system under the stat oftware user's manual<br>Process of coarse alignment, fine alignment, and dynamic correction.<br>The coarse alignment quickly obtains the orientation information of<br>the carrier relative to the navigation system under the static oftware user's manual<br>
Process of coarse alignment, fine alignment, and dynamic correction.<br>
The coarse alignment quickly obtains the orientation information of<br>
the carrier relative to the navigation system under the stat oftware user's manual<br>
Process of coarse alignment, fine alignment, and dynamic correction.<br>
The coarse alignment quickly obtains the orientation information of<br>
the carrier relative to the navigation system under the stat oftware user' s manual<br>
Process of coarse alignment, fine alignment, and dynamic correction.<br>
The coarse alignment quickly obtains the orientation information of<br>
the carrier relative to the navigation system under the sta oftware user' s manual<br>Process of coarse alignment, fine alignment, and dynamic correction.<br>The coarse alignment quickly obtains the orientation information of<br>the carrier relative to the navigation system under the static oftware user' s manual<br>
Process of coarse alignment, fine alignment, and dynamic correction.<br>
The coarse alignment quickly obtains the orientation information of<br>
the carrier relative to the navigation system under the sta oftware user' s manual<br>Process of coarse alignment, fine alignment, and dynamic correction.<br>The coarse alignment quickly obtains the orientation information of<br>the carrier relative to the navigation system under the static oftware user' s manual<br>Process of coarse alignment, fine alignment, and dynamic correction.<br>The coarse alignment quickly obtains the orientation information of<br>the carrier relative to the navigation system under the static information. The software user' s manual<br>
Process of coarse alignment, fine alignment, and dynamic correction.<br>
The coarse alignment quickly obtains the orientation information of<br>
the carrier relative to the navigation system under th From the Consisted of the alignment, and dynamic correction.<br>The coarse alignment quickly obtains the orientation information of<br>the carrier relative to the navigation system under the static condition<br>by using the gravity errores of coarse alignment, fine alignment, and dynamic correction.<br>The coarse alignment quickly obtains the orientation information of<br>the carrier relative to the navigation system under the static condition<br>by using the oftware user' s manual<br>
Process of coarse alignment, fine alignment, and dynamic correction.<br>
The coarse alignment quickly obtains the orientation information of<br>
the carrier relative to the navigation system under the sta eroware user is manual<br>
Process of coarse alignment, fine alignment, and dynamic correction.<br>
The coarse alignment quickly obtains the orientation information of<br>
the carrier relative to the navigation system under the sta Process of coarse alignment, fine alignment, and dynamic correction.<br>The coarse alignment quickly obtains the orientation information of<br>the carrier relative to the navigation system under the static condition<br>the fine ali Frocess or constraing the marginal met marginal and syntemic concector.<br>The carse alignment quickly obtains the orientation information of<br>the carrier relative to the navigation system under the static condition<br>by using t moteous unyminent questy bouting the configured as relation morphinent of the carrier relative to the navigation system under the static condition<br>by using the gravity acceleration and the earth rotation angular rate;<br>the

me canner reading the gravity acceleration and the earth rotation angular rate;<br>the fine alignment is still under static conditions, and the zero velocity<br>is used as the external observation, which can further improve the<br> the fine alignment is still under static conditions, and the zero velocity<br>is used as the external observation, which can further improve the<br>attitude accuracy and estimate the gyro Zero offset; dynamic<br>correction separate Is used as the external conservation, whin can function implione the most and titlude accuracy and estimate the gryo Zero offset; dynamic correction separates the attitude error from the accelerometer by the dynamic maneuv aturube actuare) and essumes the gyto zero these, typlimited error from the accelerometer by the dynamic maneuver of the carrier and the GNSS positioning information.<br> **IS high order error model**<br>
The INS error is consiste Conections leganders are attacted of the carrier and the GNSS positioning<br>dynamic maneuver of the carrier and the GNSS positioning<br>information.<br>
IS high order error model<br>
The INS error is consisted of deterministic error

information.<br>
Information.<br>
Information.<br>
IS high order error model<br>
The INS error is consisted of deterministic error and random process<br>
error. There are dozens of error types. Shuttle comprehensively<br>
considers sensor a Information.<br>
The INS error is consisted of deterministic error and random process<br>
The INS error is consisted of deterministic error and random process<br>
considers ensor accuracy, error identifiability and software stabili **IS high order error model**<br>The INS error is consisted of deterministic error and random process<br>error. There are dozens of error types. Shuttle comprehensively<br>considers ensor or curacy, error identifiability and software The INS error is consisted of deterministic error and random process<br>error. There are dozens of error types. Shuttle comprehensively<br>considers sensor accuracy, error identifiability and software stability to<br>establih posit Free are dozens of error types. Shuttle comprehensively considers sensor accuracy, error identifiability and software stability to establish position, velocity, attitude and gyro bias, accelerometer zero offset, gyro scale considers sensor accuracy, error identifiability and software stability to establish position, velocity, attitude and gyro bias, accelerometer zero offset, gyro scale factor, accelerometer scale factor and 24th order error

Direct input of multi-format data<br>The system can read raw data in a variety of branded receiver formats,<br>raw data format and RINEX format data of receivers such as Thales,<br>NovAtel, CMC, Trimble, Csi, NavCom and Javad, etc, et input of multi-format data<br>The system can read raw data in a variety of branded receiver formats,<br>raw data format and RINEX format data of receivers such as Thales,<br>NovAtel, CMC, Trimble, Csi, NavCom and Javad, etc, and raw data format data The system can read raw data in a variety of branded receiver formats,<br>raw data format and RINEX format data of receivers such as Thales,<br>NovAtel, CMC, Trimble, Csi, NavCom and Javad, etc, and for data of input of multi-format data<br>The system can read raw data in a variety of branded receiver formats,<br>raw data format and RINEX format data of receivers such as Thales,<br>NovAtel, CMC, Trimble, Csi, NavCom and Javad, etc, and ret input of multi-format data<br>The system can read raw data in a variety of branded receiver formats,<br>raw data format and RINEX format data of receivers such as Thales,<br>NovAtel, CMC, Trimble, Csi, NavCom and Javad, etc, an re input of multi-format data<br>The system can read raw data in a variety of branded receiver formats,<br>raw data format and RINEX format data of receivers such as Thales,<br>NovAtel, CMC, Trimble, Csi, NavCom and Javad, etc, and is the system can read raw data in a variety of branded receiver formats, raw data format and RINEX format data of receivers such as Thales, NovAtel, CMC, Trimble, Csi, NavCom and Javad, etc, and for data that the needs to **Example 15 The System can read raw data in a variety of branded receiver formats, raw data format and RINEX format data of receivers such as Thales, NovAtel, CMC, Trimble, Csi, NavCom and Javad, etc, and for data that the comput of multi-format data**<br>The system can read raw data in a variety of branded receiver formats,<br>raw data format and RINEX format data of receivers such as Thales,<br>NovAtel, CMC, Trimble, Csi, NavCom and Javad, etc, and **comput of multi-format data**<br>The system can read raw data in a variety of branded receiver formats,<br>raw data format and RINEX format data of receivers such as Thales,<br>NovAtel, CMC, Trimble, Csi, NavCom and Javad, etc, and re input of multi-format data<br>The system can read raw data in a variety of branded receiver formats,<br>raw data format and RINEX format data of receivers such as Thales,<br>NovAtel, CMC, Trimble, Csi, NavCom and Javad, etc, and re input of multi-format data<br>The system can read raw data in a variety of branded receiver formats,<br>raw data format and RINEX format data of receivers such as Thales,<br>NovAtel, CMC, Trimble, Csi, NavCom and Javad, etc, and re input of multi-format data<br>The system can read raw data in a variety of branded receiver formats,<br>raw data format and RINEX format data of receivers such as Thales,<br>NovAtel, CMC, Trimble, Csi, NavCom and Javad, etc, and Direct input of multi-format data<br>
The system can read raw data in a variety of branded receiver formats,<br>
raw data format and RINEX format data of receivers such as Thales,<br>
NovAtel, CMC, Trimble, Csi, NavCom and Javad, e **Compution Complet and Complet and Complet and Complet and a** mean read raw data in a variety of branded receiver formats, raw data format and RINEX format data of receivers such as Thales, NovAtel, CMC, Trimble, Csi, NavC The system can read raw at in a variety of branded receiver formats,<br>The system can read raw data in a variety of branded receiver formats,<br>raw data format and RINEX format data of receivers such as Thales,<br>NovAtel, CMC, T The system can read raw data in a variety of branded receiver formats,<br>raw data format and RINEX format data of receivers such as Thiaes,<br>NovAtel, CMC, Trimble, Gsi, NavCom and Javad, etc, and for data that<br>heeds to be pro raw data format and RINEX format data of receivers such as Thales,<br>Novatel, CMC, Trimble, Csi, NavCom and Javad, etc, and for data that<br>needs to be processed at one time, it can contain multiple source data,<br>that is, it co NovAtel, CMC, Trimble, Csi, NavCom and Javad, etc, and for data that<br>needs to be processed at one time, it can contain multiple source data,<br>that is, it contains observation data in different formats, which is<br>important fo needs to be processed at one time, it can contain multiple source data,<br>that is, it contains observation data in different formats, which is<br>important for practical complex work. At the same time, in the data<br>processing, t

in a revision of parallel controlline and in uniteration linear in the same the pine that is, where interesting, the system uses the direct read-in method instead of the format conversion first, and then the two methods of processing, the system uses the direct read-in method instead of the<br>format conversion first, and then the two methods of reading, it is<br>more convenient for user.<br>IMM data supports incremental data and rate data input, is format conversion first, and then the two methods of reading, it is<br>more convenient for user.<br>IMU data supports incremental data and rate data input, is compatible<br>with Novatel IE software inr format, and can be converted

more convenient for user.<br>IMU data supports incremental data and rate data input, is compatible<br>with Novatel IE software imr format, and can be converted to ASCII<br>format for easy viewing.<br>The software provides a user and c IMU data supports incremental data and rate data input, is compatible<br>with Novatel IE software imr format, and can be converted to ASCII<br>format for easy viewing.<br>To rassisted solution<br>For advanced users and complex applica Invo data supports interlementa data and rate data input, is comparable with Novatel IE software inr format, and can be converted to ASCII format for easy viewing.<br>
For advanced users and complex applications, the system h What The solwtare in format, and call be converted to ASCIT<br>format for easy viewing.<br>The star massisted solution<br>For advanced users and complex applications, the system has many<br>interfaces to facilitate user-assisted solut positionial or easy verwing.<br>For advanced users and complex applications, the system has many<br>interfaces to facilitate user-assisted solution. The system provides a<br>friendly star selection interface, the user can manually r assisted solution<br>For advanced users and complex applications, the system has many<br>interfaces to facilitate user-assisted solution. The system provides a<br>firiendly star selection interface, the user can manually exclude

## $5<sub>5</sub>$

Shuttle software user's manual<br> **User-defined output**<br>
Users can define the content, unit and format of the output according to<br>
their specific peeds and save it in the output configuration file for The software user's manual<br>
User-defined output<br>
Users can define the content, unit and format of the output according to<br>
their specific needs, and save it in the output configuration file for<br>
convenient use. Software user's manual<br> **Example 3**<br>
Users can define the content, unit and format of the output according to<br>
their specific needs, and save it in the output configuration file for<br>
convenient use.<br> **Ordinate system manag** software user's manual<br> **Example 3** are defined output<br>
Users can define the content, unit and format of the output according to<br>
their specific needs, and save it in the output configuration file for<br>
convenient use.<br> **So** software user's manual<br> **er-defined output**<br>
Users can define the content, unit and format of the output according to<br>
their specific needs, and save it in the output configuration file for<br>
convenient use.<br> **ordinate syst** the software user's manual<br>
User-defined output<br>
Users can define the content, unit and format of the output according to<br>
their specific needs, and save it in the output configuration file for<br>
convenient use.<br>
Coordinate software user' s manual<br> **Er-defined output**<br>
Users can define the content, unit and format of the output according to<br>
their specific needs, and save it in the output configuration file for<br>
convenient use.<br> **Ordinate sys** software user' s manual<br> **Example 3**<br> **Example 19 Coordinate system content, unit and format of the output according to**<br>
their specific needs, and save it in the output configuration file for<br> **Coordinate system managemen** software user' s manual<br> **Example 18 Controller Content**, unit and format of the output according to<br>
their specific needs, and save it in the output configuration file for<br> **Convenient use.**<br> **Convenient use.**<br> **Convenien** 

the software user' s manual<br>
User-defined output<br>
Users can define the content, unit and format of the output according to<br>
their specific needs, and save it in the output configuration file for<br> **Coordinate system managem** software user' s manual<br> **Example 12**<br> **Example 12**<br> **Example 12**<br> **Example 12**<br> **Example 12**<br> **Example 12**<br> **Coordinate system management**<br> **The system supports common coordinate systems, supports**<br> **Suser-defined coordin** software user's manual<br> **er-defined output**<br> **Users can define the content, unit and format of the output according to**<br>
their specific needs, and save it in the output configuration file for<br> **ordinate system management**<br> calculation. User-defined output<br>Users can define the content, unit and format of the output according to<br>their specific needs, and save it in the output configuration file for<br>convenient use.<br>Coordinate system management<br>The system su **Example 12**<br>
Exers can define the content, unit and format of the output according to<br>
their specific needs, and save it in the output configuration file for<br>
convenient use.<br> **ordinate system management**<br>
The system supp Users can define the content, unit and format of the output according to<br>their specific needs, and save it in the output configuration file for<br>convenient use.<br>ordinate system management<br>The system supports common coordina their specific needs, and save it in the output configuration file for<br>convenient use.<br>**ordinate system management**<br>The system supports common coordinate systems, supports<br>user-defined coordinate systems, and provides conv convenient use.<br> **Coordinate system management**<br>
The system supports common coordinate systems, supports<br>
user-defined coordinate systems. and provides conversion between<br>
different coordinate systems.<br> **Favorites manageme** oordinate system management<br>The system supports common coordinate systems, supports<br>user-defined coordinate systems, and provides conversion between<br>different coordinate systems.<br>**Novide base station coordinate collection** The system supports common coordinate systems, supports<br>user-defined coordinate systems, and provides conversion between<br>different coordinate systems.<br>worites management<br>Provide base station coordinate collection and IMU e user-defined coordinate systems, and provides conversion between<br>different coordinate systems.<br>**Favorites management**<br>Provide base station coordinate collection and IMU error model<br>collection function, which is convenient different coordinate systems.<br> **Provide** base station coordinate collection and IMU error model<br>
collection function, which is convenient for users to save the next<br>
calculation.<br> **The system provides the mutual conversion** Frovide base station coordinate collection and IMU error model<br>collection function, which is convenient for users to save the next<br>calculation.<br>**Angle conversion**<br>The system provides the mutual conversion function between

Provide Dase station coordinate collection and IMU error model<br>collection function, which is convenient for users to save the next<br>calculation.<br>The system provides the mutual conversion function between the three<br>angular u collection function, which is convenient for users to save the hext<br>calculation.<br>The system provides the nutual conversion function between the three<br>angular units of degrees, seconds and degrees, which is convenient for<br>s

## $6\,$

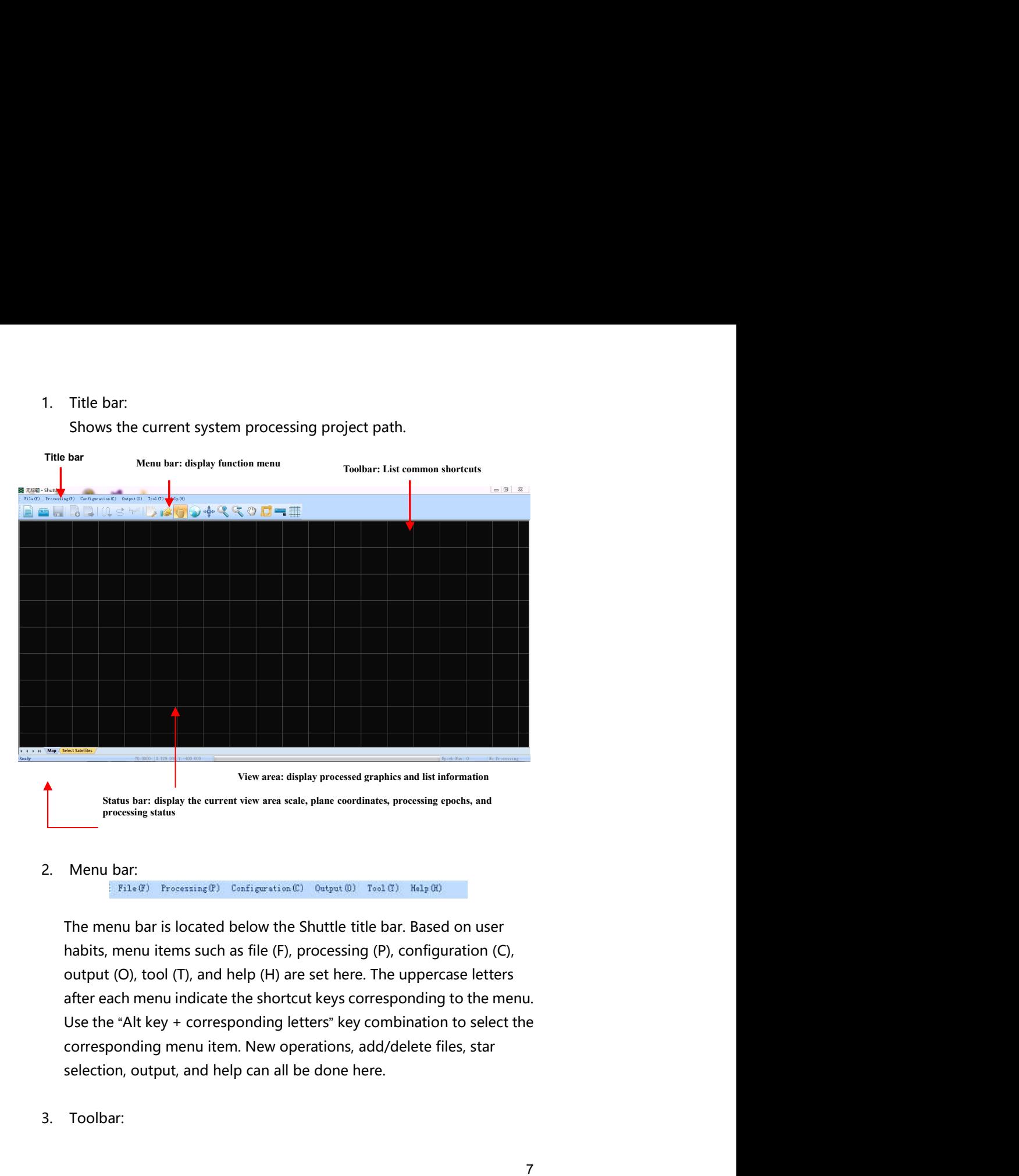

View area: display processed graphics and list information<br>
Status bar: display the current view area scale, plane coordinates, processing epocks, and<br>
Precessing crass.<br>
2. Menu bar:<br>
Filae) Fresensing(P) Canfiguration(C)

# Shuttle software user's manual

and the toolbar is located below the menu bar. Includes new projects,<br>The toolbar is located below the menu bar. Includes new projects,<br>open projects, save projects, add/remove files, export wizards,<br>dynamic precision sing oftware user's manual<br> **one of the set of the set of the set of the set of the set of the set of the set of the set of the set of the set of the set of the set of the set of the set of the set of the set of the set of the** definition single points, dynamic precision single points, dynamic precision single points, dynamic differential positioning,<br>
dynamic precision single points, dynamic differential positioning,<br>
dynamic precision single po **ENDITE INSTERNAL CONDET SET UP AT A THE SPECIES AND RELATIONS** TO THE SPECIES ARE CONDITED THE COLDAR IS located below the menu bar. Includes new projects, open projects, save projects, add/remove files, export wizards, d selection, drawing, display grid, and help operations.<br>The toolbar is located below the menu bar. Includes new projects,<br>open projects, save projects, add/remove files, export wizards,<br>dynamic precision single points, dyn **increase of the color of the color of the color is located below the menu bar. Includes new projects,<br>open projects, save projects, add/remove files, export wizards,<br>dynamic precision single points, dynamic differential p Propagate Solution**<br> **Propagate Solution** is located below the menu bar. Includes new projects,<br>
open projects, save projects, add/remove files, export wizards,<br>
dynamic precision single points, dynamic differential posit **1. In the software user'** smanual<br> **1. In the toolbar is located below the menu bar.** Includes new projects,<br>
open projects, save projects, add/remove files, export wizards,<br>
dynamic precision single points, dynamic diff From the toolbar is located below the menu bar. Includes new projects,<br>the toolbar is located below the menu bar. Includes new projects,<br>ppen projects, save projects, add/remove files, export wizards,<br>dynamic precision si by the user.<br>
The toolbar is located below the menu bar. Includes new projects,<br>
The toolbar is located below the menu bar. Includes new projects,<br>
phynamic precision single points, dynamic differential positioning,<br>
the S zoom out, roaming, star selection, etc. can all be completed in the projection and projections, supper projection, supper projection, dynamic precision single points, dynamic differential positioning, processing, configur Finance user' s manual<br>
The toolbar is located below the menu bar. Includes new projects,<br>
the toolbar is located below the menu bar. Includes new projects,<br>
supen projects, save projects, add/remove files, export wizards, **Example 10.1** ( $\mathbf{Q} \leq \mathbf{P}$  and  $\mathbf{Q} \leq \mathbf{P}$  and  $\mathbf{Q} \leq \mathbf{P}$  and  $\mathbf{Q}$  are interesting the properties, add  $\mathbf{Q}$  are projects, add  $\mathbf{Q}$  are projects, add  $\mathbf{Q}$  are projects, add  $\mathbf{Q}$  are The toolbar is located below the menu bar. Includes new projects,<br>ppen projects, save projects, add/remove files, export wizards,<br>phynamic precision single points, dynamic differential positioning,<br>p.SNSS/INS combined posi The toolbar is located below the menu bar. Includes new projects, oppen projects, save projects, add/remove if iles export wizards, by annic precision single points, dynamic differential positioning, MSSS/INS combined posi The toolbar is located below the menu bar. Includes new projects,<br>ppen projects, save projects, add/remove files, export wizards,<br>dynamic precision single points, dynamic differential positioning,<br>pMSS/INS combined positio dynamic precision single points, dynamic differential positioning,<br>
GNSS/NS combined positioning, processing, configuration, GNSS star<br>
selection, drawing, viewing raw data, output DXF, point selection, full<br>
image, rover

States the configuration<br>
States the model of the model of the Mendel of the Mendel of the Mendel of the Mendel of the mate<br>
image, rover full picture, zoom in, zoom out, roaming, range, capture<br>
ranging, display grid, and France, rower full picture, zoom in a coom out, roaming, range, capture<br>
ranging, civery full picture, zoom in, zoom out, roaming, range, capture<br>
ranging, display grid, and help operations.<br>
1. View area:<br>
Located below Exercise of the roses.... the vertext of the rover, zoom in,<br>toom out, roaning, star selection, etc. can all be completed in the<br>view area.<br>5. Status bar:<br>Located below the view area. Displays the current view area scale,<br>

and the community and the community and the community and the completed in the view area. Status bar:<br>
Coated below the view area. Displays the current view area scale,<br>
Ucated below the view area. Displays the current v

- 
- 
- 
- Memory: 1GB

- 
- 
- 

■ Memory: 2GB

■ Memory: 2GB<br>
Software configuration<br>
Operating system versions supported by Shuttle include:<br>
■ Windows NT<br>
■ Windows 2000<br>
■ Windows XP (win7, win8, win10) ■ Memory: 2GB<br>

Summarity System versions supported by Shuttle include:<br>
■ Windows NT<br>
■ Windows 2000<br>
■ Windows XP (win7、win8、win10)

- 
- 
- 

# Shuttle software user's manual<br> **Engineering Management** Engineering Management New Construction<br> **New Construction**<br>
New Construction<br>
Add or delete data files<br> **Construction**<br>
Add or delete data files<br>
Age open the project<br>
Save the project Andreuser' smanual<br> **Adding the Conduct of Conduct of Conduct of Conduct of Conduct of Conduct of Conduct of Conduct Schemer Schemer Schemer Schemer Schemer Schemer Schemer Schemer Schemer Schemer Schemer Schemer Schemer S Example 19 Applement**<br> **Open the project of the project**<br> **CHAPTER**<br> **Open the project**<br>
Save the project<br>
Save the project Note user's manual<br> **ngineering Management**<br>
2<br>
Rew Construction<br>
Add or delete data files<br>
9 Open the project<br>
Save the project<br>
8 Save the project **2 CHAPTER**

- 
- 
- 
- 

Shuttle software user's manual<br>
New construction<br>
Click the File > New Project menu item or Toolbar New Project button.<br>
In the pop-up new dialog box, enter the project name. The system<br>
saves the project file with the ext ontinuation<br>Click the File > New Project menu item or Toolbar New Project button.<br>In the pop-up new dialog box, enter the project name. The system<br>saves the project file with the extension ".pro", as shown in the<br>following **In the pop-up new dialog box, enter the project button.**<br>
In the pop-up new dialog box, enter the project name. The system<br>
saves the project file with the extension ".pro", as shown in the<br>
following figure.<br>  $\frac{1}{x}$ Save the project menu item or Toolbar New Project button.<br>
Saves the project menu item or Toolbar New Project button.<br>
In the pop-up new dialog box, enter the project name. The system<br>
saves the project file with the exten **Click the File > New Project menu item or Toolbar New Project button.**<br>
In the pop-up new dialog box, enter the project name. The system<br>
saves the project file with the extension ".pro", as shown in the<br>
following figure

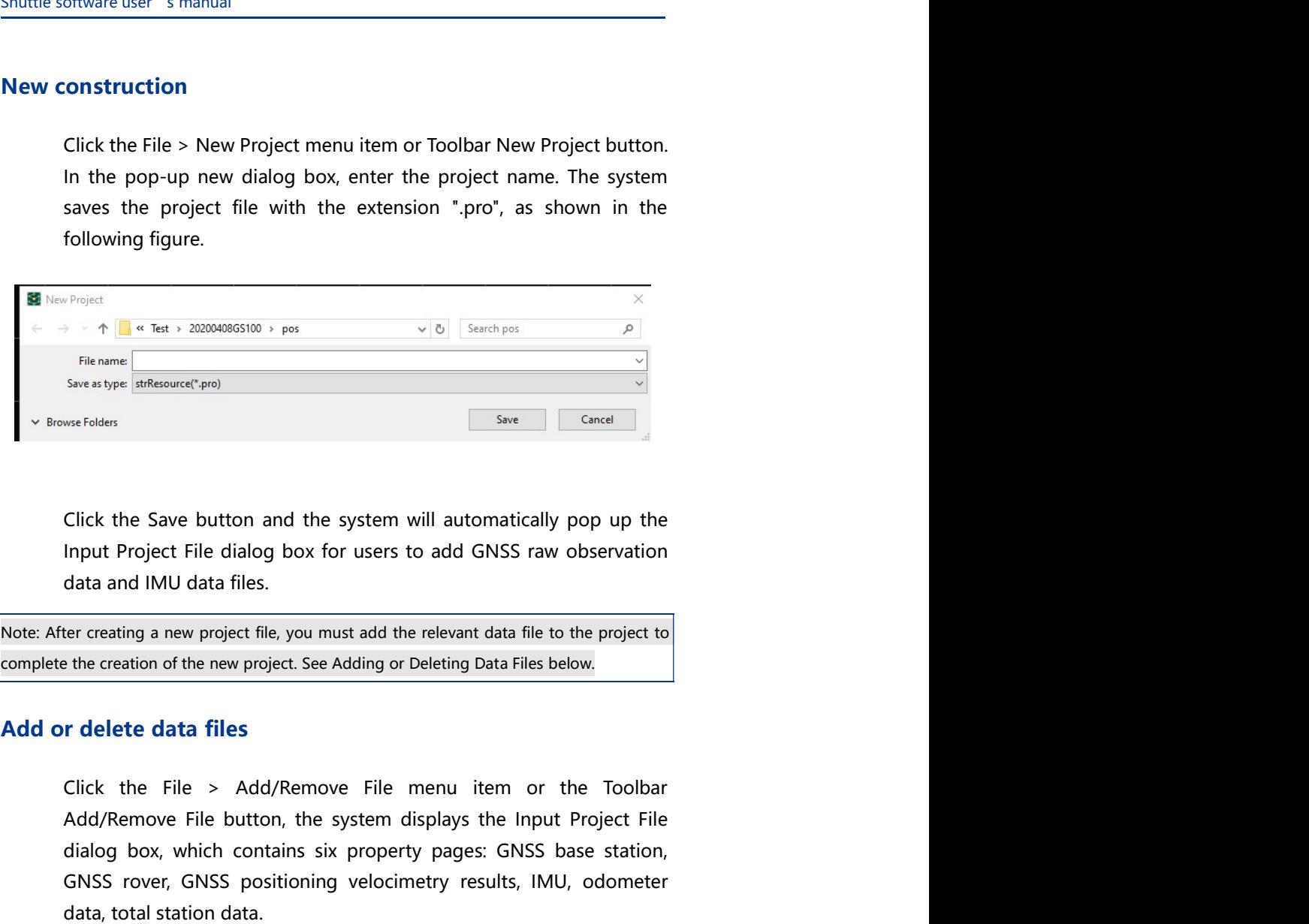

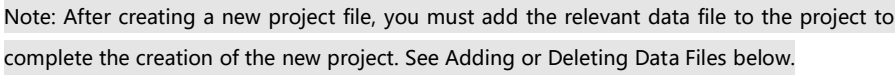

A  $\frac{1}{\sqrt{2}}$  and  $\frac{1}{\sqrt{2}}$  and  $\frac{1}{\sqrt{2}}$  and  $\frac{1}{\sqrt{2}}$  file anne show the system displays the system of show the system of show in the system of Show in the Input Project File dialog box for users to add GNSS r Finance The Container page of the Container page of the Container of the Save button and the system will automatically pop up the Input Project File dialog box for users to add GNSS raw observation data and IMU data files. Sover, Sover, GNSS positioning velocimetry results, IMU, odometer and the save position and the system will automatically pop up the linput Project File dialog box for users to add GNSS raw observation data and IMU data fi Since I<br>
Since I<br>
Circle the Save button and the system will automatically pop up the<br>
Input Project File dialog box for users to add GNSS raw observation<br>
data and IMU data files.<br>
The recreating a new project file, you m Click the Save button and the system will automatically pop up the<br>Input Project File dialog box for users to add GNSS raw observation<br>data and IMU data files.<br>The creating a new project file, you must add the relevant dat Click the Save button and the system will automatically pop up the<br>Input Project File dialog box for users to add GNSS raw observation<br>data and IMU data files.<br>Iter creating a new project file, you must add the relevant da

Shuttle software user's manual<br>
both GNSS base station and GNSS rover data, after the import data is<br>
completed, the single point positioning is automatically performed,<br>
and display the track in the view area (if you use oftware user's manual<br>both GNSS base station and GNSS rover data, after the import data is<br>completed, the single point positioning is automatically performed,<br>and display the track in the view area (if you use the GEOSUN . oftware user' s manual<br>both GNSS base station and GNSS rover data, after the import data is<br>completed, the single point positioning is automatically performed,<br>and display the track in the view area (if you use the GEOSUN both GNSS base station and GNSS rover data, after the import data is<br>completed, the single point positioning is automatically performed,<br>and display the track in the view area (if you use the GEOSUN .dat file ,<br>you can get oftware user's manual<br>
both GNSS base station and GNSS rover data, after the import data is<br>
completed, the single point positioning is automatically performed,<br>
and display the track in the view area (if you use the GEOSU oftware user's manual<br>
both GNSS base station and GNSS rover data, after the import data is<br>
completed, the single point positioning is automatically performed,<br>
and display the track in the view area (if you use the GEOSU

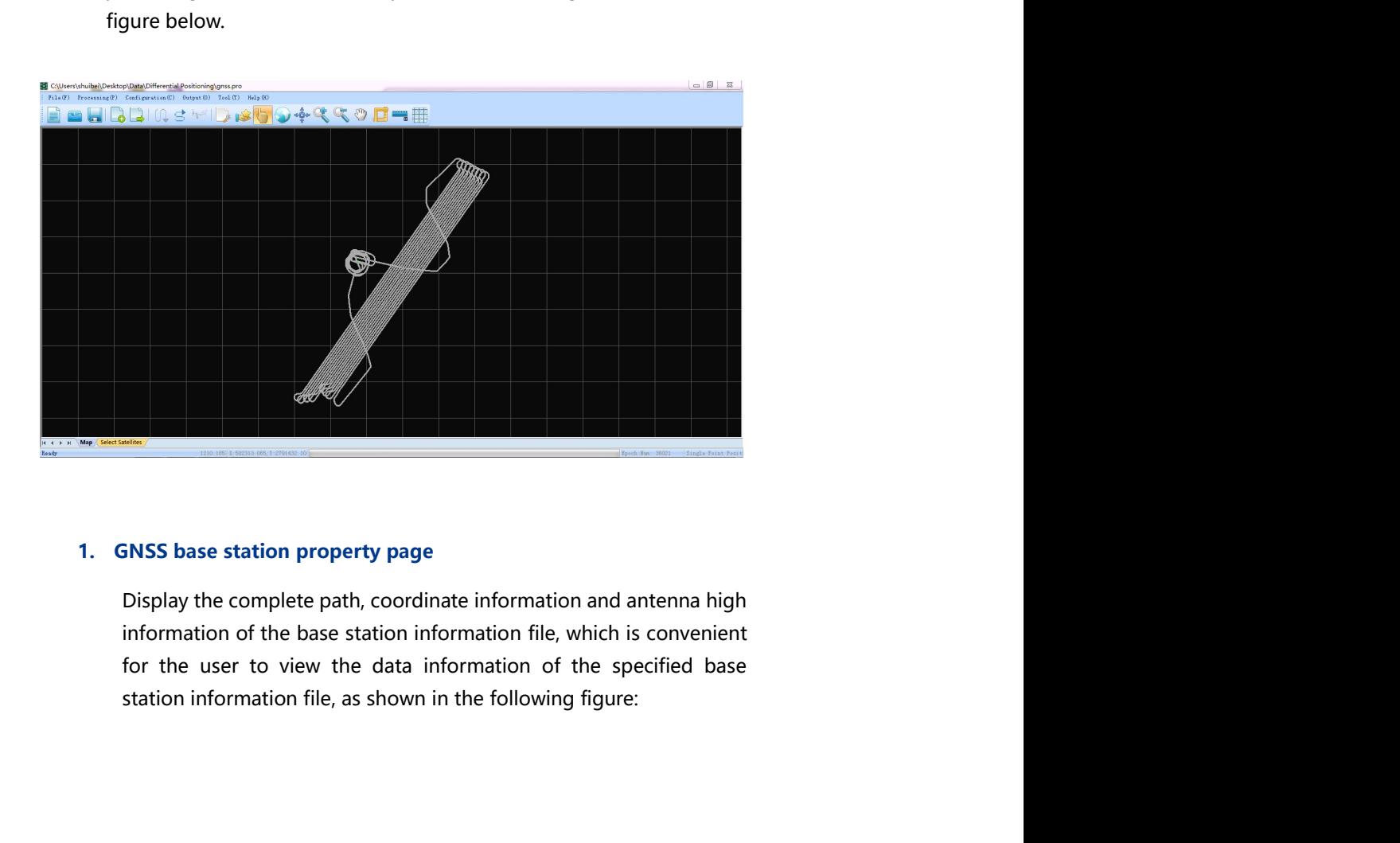

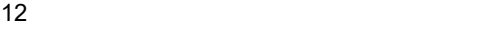

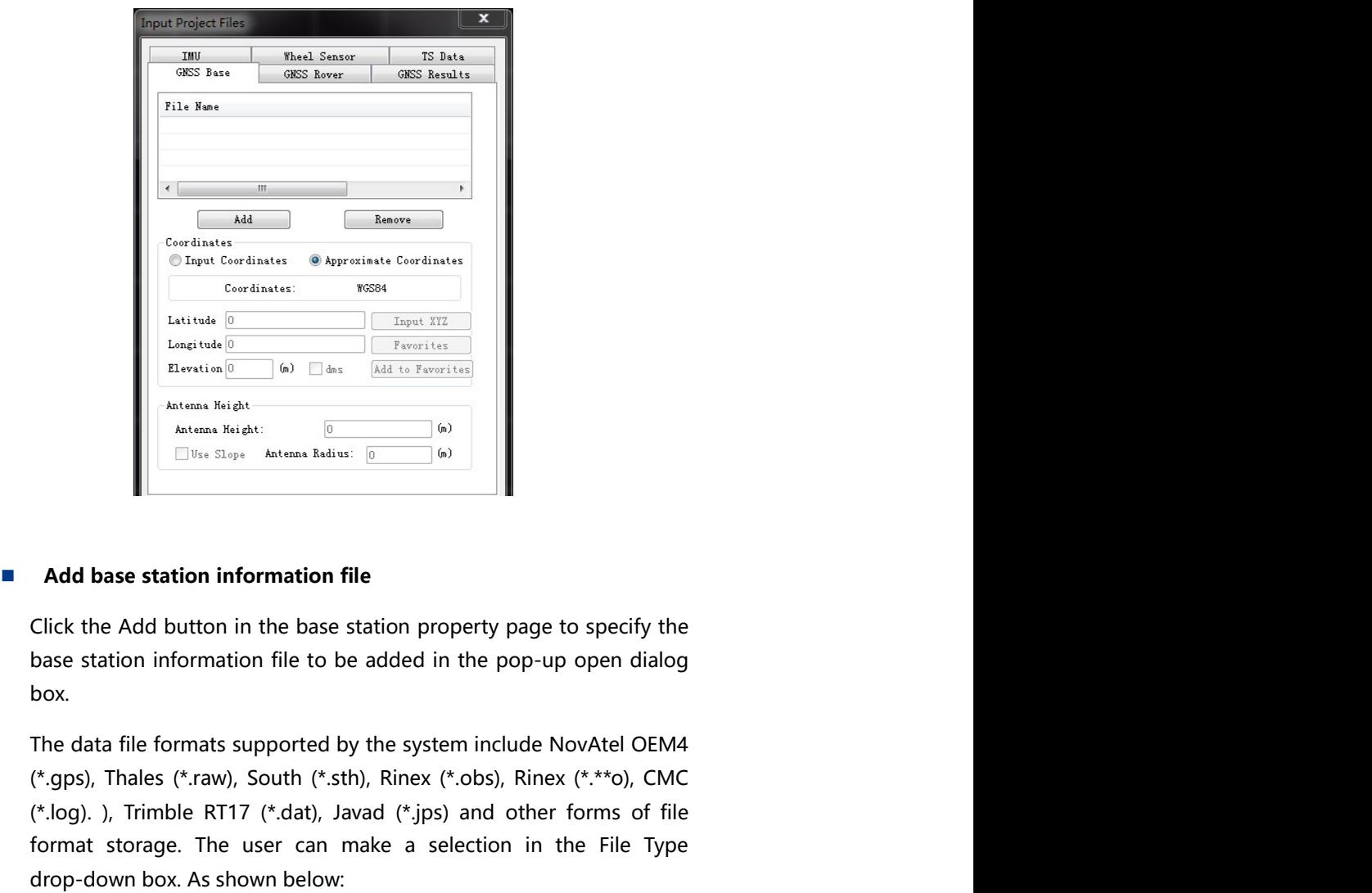

box.

( $\frac{m\pi}{2}$  Containers (\*....)<br>
Containers Containers (\*....)<br>
Latitude  $\frac{m}{2}$ <br>
Latitude  $\frac{m\pi}{2}$ <br>
Latitude  $\frac{m\pi}{2}$ <br>
Latitude  $\frac{m\pi}{2}$ <br>
And hase station information file<br>
Click the Add button in the base sta (\*.log). ), Trimble RT17 (\*.dat), Javad (\*.jps) and other forms of file For the user  $\frac{1}{\text{Area}}$  and  $\frac{1}{\text{Area}}$  and  $\frac{1}{\text{Area}}$  and  $\frac{1}{\text{Area}}$  and  $\frac{1}{\text{Area}}$  and  $\frac{1}{\text{Area}}$  and  $\frac{1}{\text{Area}}$  and  $\frac{1}{\text{Area}}$  and  $\frac{1}{\text{Area}}$  and  $\frac{1}{\text{Area}}$  and  $\frac{1}{\text{Area}}$  and  $\frac{1}{\text{Area}}$  and  $\frac{$ drop-down box. As shown below:

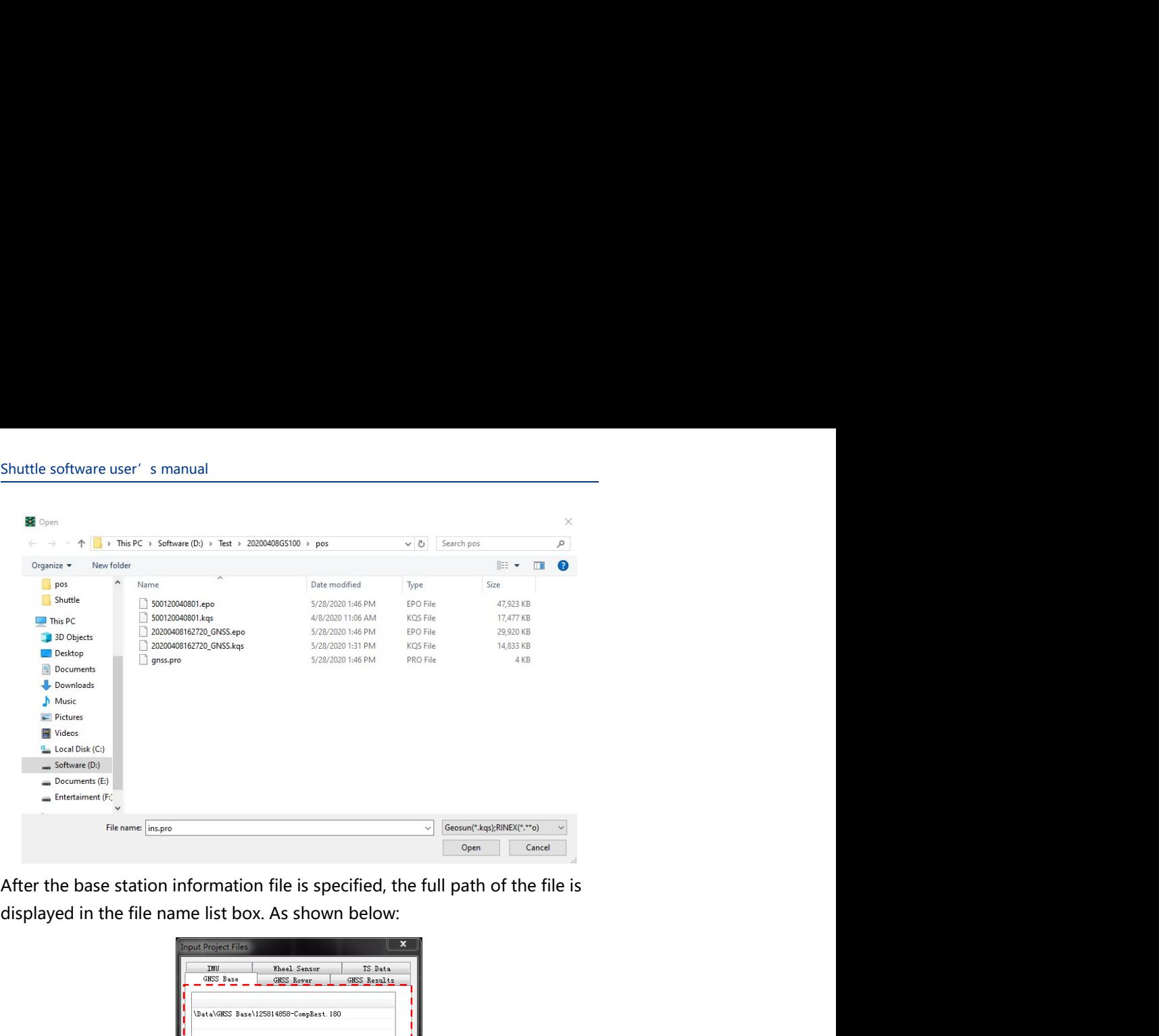

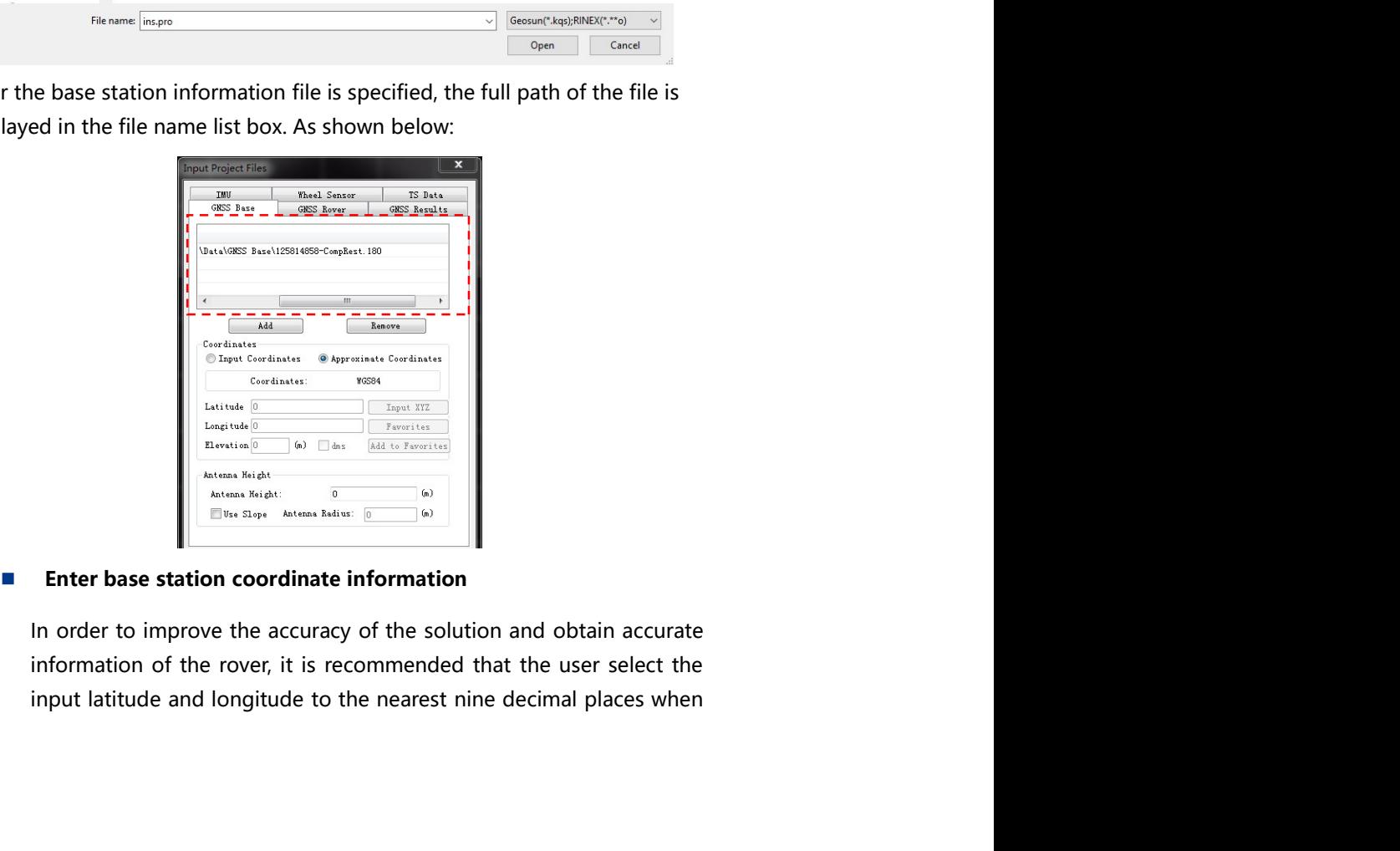

Project Management<br>and improve the<br>the base station<br>rmation, you can Project Management<br>inputting the latitude and longitude information, and improve the<br>system solution accuracy. If the user cannot know the base station<br>coordinates or only care about the baseline information, you can<br>choos Project Management<br>inputting the latitude and longitude information, and improve the<br>system solution accuracy. If the user cannot know the base station<br>coordinates or only care about the baseline information, you can<br>choos Project Management<br>inputting the latitude and longitude information, and improve the<br>system solution accuracy. If the user cannot know the base station<br>coordinates or only care about the baseline information, you can<br>choos Project Management<br>inputting the latitude and longitude information, and improve the<br>system solution accuracy. If the user cannot know the base station<br>coordinates or only care about the baseline information, you can<br>choos

Project Management<br>Inputting the latitude and longitude information, and improve the<br>system solution accuracy. If the user cannot know the base station<br>coordinates or only care about the baseline information, you can<br>choos Project Management<br>inputting the latitude and longitude information, and improve the<br>system solution accuracy. If the user cannot know the base station<br>coordinates or only care about the baseline information, you can<br>choos Project Management<br>inputting the latitude and longitude information, and improve the<br>system solution accuracy. If the user cannot know the base station<br>coordinates or only care about the baseline information, you can<br>choos Project Management<br>Inputting the latitude and longitude information, and improve the<br>system solution accuracy. If the user cannot know the base station<br>coordinates or only care about the baseline information, you can<br>choos Project Management<br>
inputting the latitude and longitude information, and improve the<br>
system solution accuracy. If the user cannot know the base station<br>
coordinates or only care about the baseline information, you can<br>
c **Example 19 Froject Management**<br>
system solution accuracy. If the user cannot know the base station<br>
coordinates or only care about the baseline information, you can<br>
choose to use approximate coordinates.<br>
If the base st Project Management<br>
inputting the latitude and longitude information, and improve the<br>
system solution accuracy. If the user cannot know the base station<br>
coordinates or only care about the baseline information, you can<br> System solution accuracy. If the user cannot know the base station<br>coordinates or only care about the baseline information, you can<br>choose to use approximate coordinates.<br>If the base station's right-angled coordinates (X, coordinates or only care about the baseline information, you can<br>thoose to use approximate coordinates.<br>
If the base stations right-angled coordinates (X, Y, Z) in the current<br>
from the coordinate system are known, you ca choose to use approximate coordinates.<br>
If the base station's right-angled coordinates (X, Y, Z) in the current<br>
coordinate system are known, you can enter the XYZ information in<br>
the pop-up base station's solid coordinat If the base station's right-angled coordinates (X, Y, Z) in the current<br>coordinate system are known, you can enter the XYZ information in<br>the pop-up base station's solid coordinate dialog box by clicking the<br>laptude, long coordinate system are known, you can enter the XYZ information in<br>the pop-up base station's solid coordinate dialog box by clicking the<br>they click of coordinate button. The system will convert to the<br>latitude, longitude an

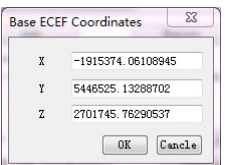

Favorites. As shown below:<br>
The pop-up base station's solid coordinate dialog box by clicking the<br>
lnput Ground Solid Coordinate button. The system will convert to the<br>
latitude, longitude and elevation information under t The next time you use it, just click the Favorites button to select the<br>
meta-word ( $\frac{1}{\sqrt{2}}$  ( $\frac{1}{\sqrt{2}}$  ( $\frac{1}{\sqrt{2}}$ )<br>
the coordinate information, click the Add to Favorites button, enter<br>
the point name in the op

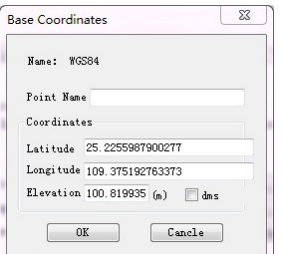

Shuttle software user's manual<br>site information in the pop-up Reference Base Station Favorites dialog<br>box. As shown in the figure below, click the OK button and the base<br>station property page will be automatically loaded a oftware user's manual<br>site information in the pop-up Reference Base Station Favorites dialog<br>box. As shown in the figure below, click the OK button and the base<br>station property page will be automatically loaded and displa box. As shown in the pop-up Reference Base Station Favorites dialog<br>box. As shown in the figure below, click the OK button and the base<br>station property page will be automatically loaded and displayed the<br>coordinate inform oftware user's manual<br>site information in the pop-up Reference Base Station Favorites dialog<br>box. As shown in the figure below, click the OK button and the base<br>station property page will be automatically loaded and displa oftware user's manual<br>site information in the pop-up Reference Base Station Favorites dialog<br>box. As shown in the figure below, click the OK button and the base<br>station property page will be automatically loaded and displa It is continue to the pop-up Reference Base Station Favorites dialog<br>
box. As shown in the figure below, click the OK button and the base<br>
station property page will be automatically loaded and displayed the<br>
coordinate in

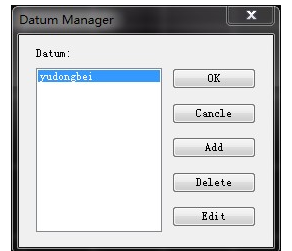

Entertainment of the property and the property page will be attend to the OK button and the base<br>
As shown in the figure below, click the OK button and the base<br>
Antaron property page will be automatically loaded and displ For the ground to the ground to the ground with the ground with the ground the base<br>station property page will be automatically loaded and displayed the<br>coordinate information of the site.<br><br>**Antimated information** of the s site information in the pop-up Reference Base Station Favorites dialog<br>box. As shown in the figure below, click the OK button and the base<br>station property page will be automatically loaded and displayed the<br>coordinate inf site information in the pop-up Reference Base Station Favorites dialog<br>box. As shown in the figure below, click the OK button and the base<br>station property page will be automatically loaded and displayed the<br>coordinate inf height and vertical height and vertical height. The oblique height and vertical height reference point (ME) and vertical height refers to the distance from the center of the receiver antenna height refers to the distance f distance from the ground mark of the measuring point to the evertical input and mark of the site.<br>
The measurement in the site of the measurement mark of the measurement and to the ground point (measurement mark center, gr The marking of the site.<br>
The marking marking point of the site marking point of the measurement of the measurement point, etc.) According to different measurement measurement of the measuring of the measuring board; the v **Examples and the distance from the distance from the certification**<br> **hence from the distance from the certification**<br> **hence from the distance from the certer of the receiver**<br> **height is the distance from the certer of Example 12**<br> **Example 12**<br> **Example 12**<br> **Example 12**<br> **Example 12**<br> **Example 12**<br> **Example 12**<br> **Example 12**<br> **Example 12**<br> **Example 12**<br> **Example 12**<br> **Example 12**<br> **Example 12**<br> **Example 12**<br> **Example 12**<br> **Example 12 Example 12**<br> **Example 12**<br> **Example 12**<br> **Example 12**<br> **Example 12**<br> **Example 12**<br> **Example 12**<br> **Example 12**<br> **Example 12**<br> **Example 12**<br> **Example 12**<br> **Example 12**<br> **Example 12**<br> **Example 12**<br> **Example 12**<br> **Example 12 high input antenna high information**<br> **highteresis to the distance from the center of the receiver**<br> **Antenna height refers to the distance from the center of the receiver<br>
measurement point, etc.). According to different Example 12**<br> **Example 10**<br> **Example 10**<br> **Example 10**<br> **Example 10**<br> **Example 10**<br> **Example 10**<br> **Example 10**<br> **Example 10**<br> **Example 10**<br> **Example 10**<br> **Example 10**<br> **Example 10**<br> **Example 10**<br> **Example 10**<br> **Example 10 Example 12 Example 12 Example 12 Example 12 Example 12 Example 12 Example 12 Example 12 Example 12 Example 12 Example 12 Example 12 Example 12 Example 12 Example 12 Example 12 Example 12 Input antenna high information**<br> **Antenna height refers to the distance from the center of the receiver<br>
antenna to the ground point (measurement mark center, ground<br>
measurement point, etc.). According to different measu** 

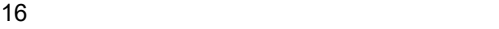

17

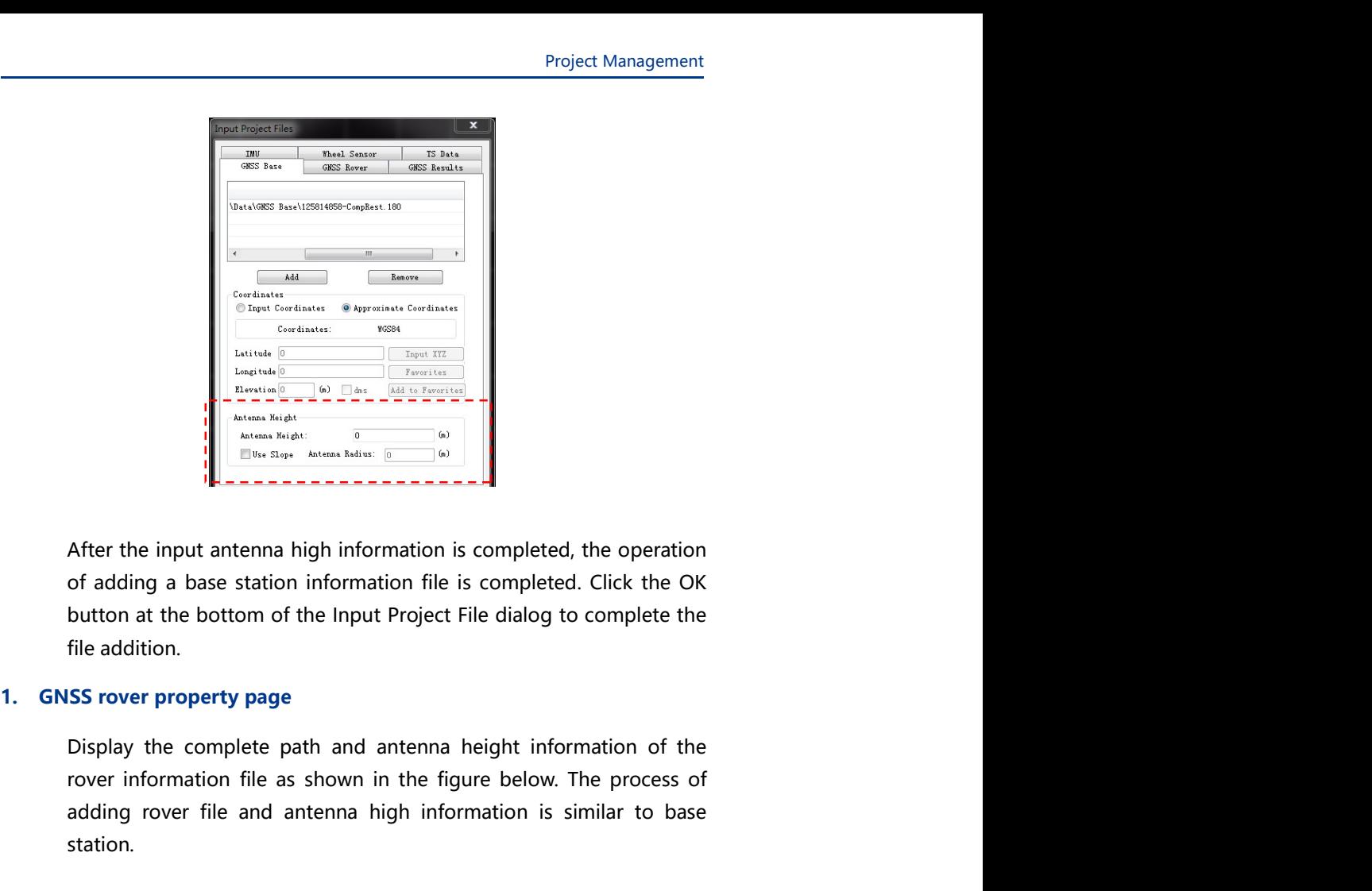

**Example 1.1**<br> **Example Contained Figure and Example 1.1**<br> **Example 2.**<br> **Example 2.**<br> **Example 2.**<br> **Example 2.**<br> **Example 2.**<br> **Example 2.**<br> **Example 2.**<br> **Example 2.**<br> **Example 2.**<br> **Example 2.**<br> **Example 2.**<br> **Example** and antenna file and antenna high information is completed, the operation of adding a base station information is completed. Click the OK<br>
Letter the input antenna high information is completed, the operation<br>of adding a

station.

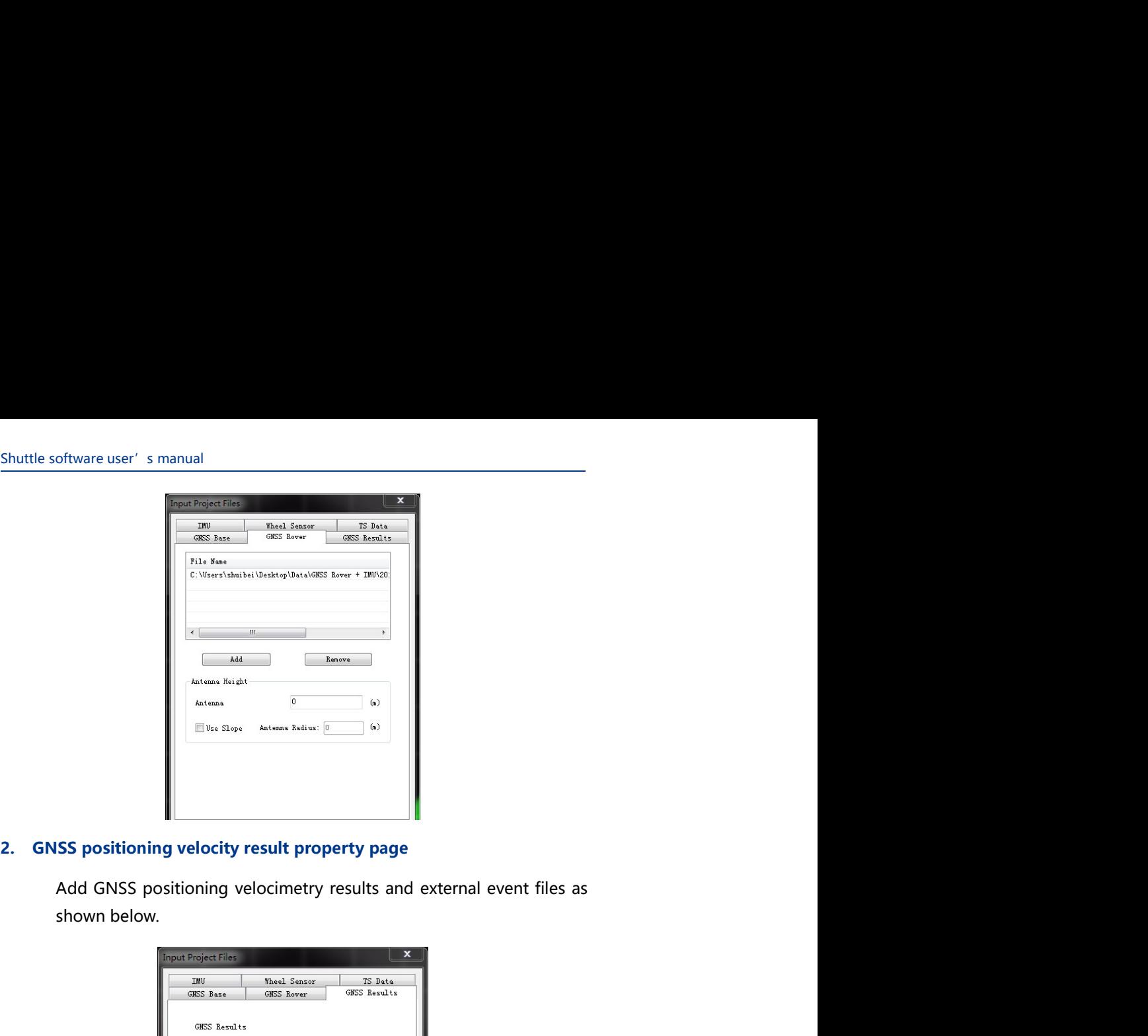

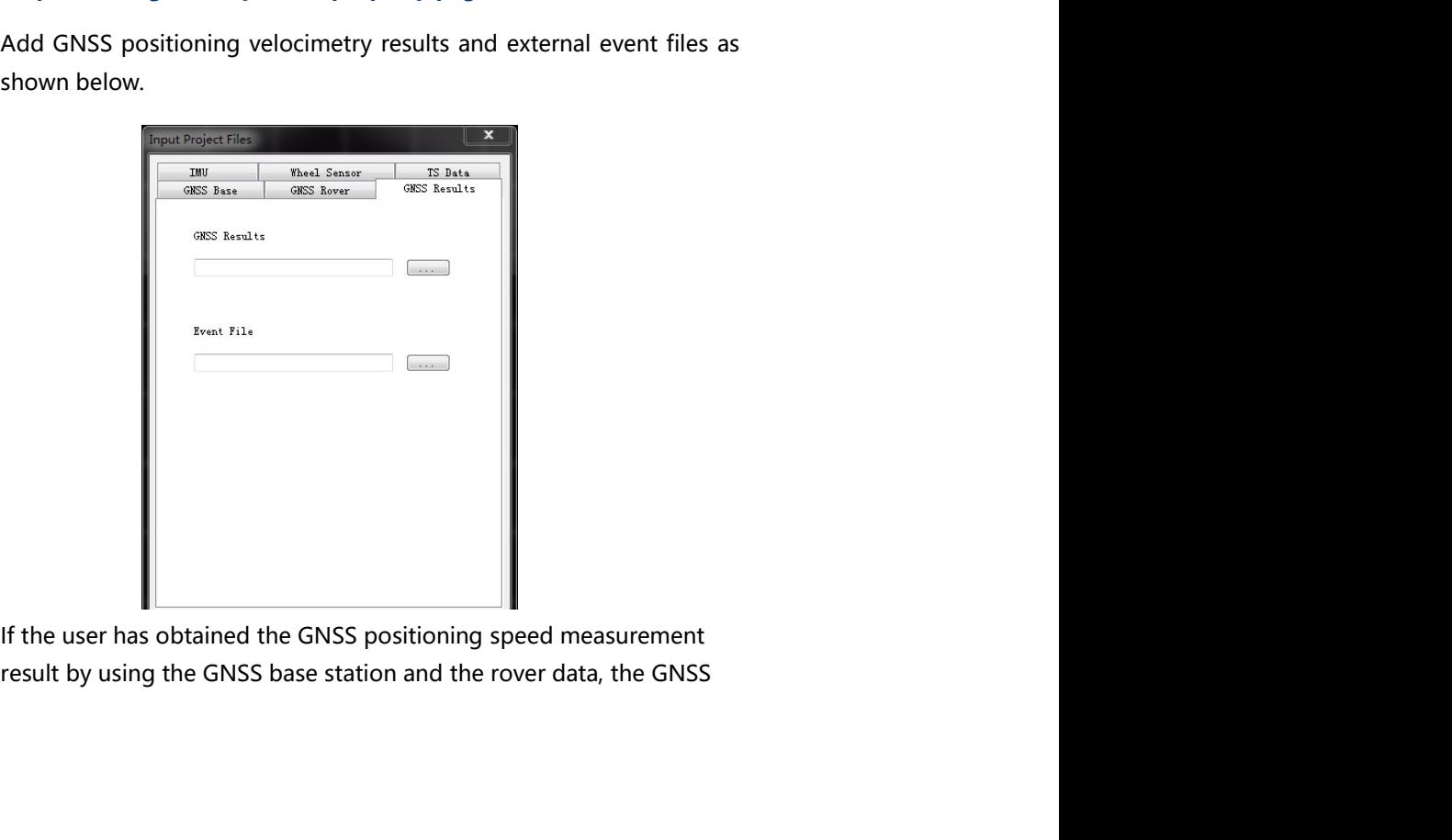

Project Management<br>Ily used as the<br>the base station<br>he external event Project Management<br>positioning speed measurement result may be directly used as the<br>input of the GNSS/INS combination without adding the base station<br>and the rover information file, and if the user adds the external event<br> Project Management<br>positioning speed measurement result may be directly used as the<br>input of the GNSS/INS combination without adding the base station<br>and the rover information file, and if the user adds the external event<br> Project Management<br>positioning speed measurement result may be directly used as the<br>input of the GNSS/INS combination without adding the base station<br>and the rover information file, and if the user adds the external event<br> Project Management<br>positioning speed measurement result may be directly used as the<br>input of the GNSS/INS combination without adding the base station<br>and the rover information file, and if the user adds the external event<br> Project Management<br>positioning speed measurement result may be directly used as the<br>input of the GNSS/INS combination without adding the base station<br>and the rover information file, and if the user adds the external event<br> Project Management<br>positioning speed measurement result may be directly used as the<br>input of the GNSS/INS combination without adding the base station<br>and the rover information file, and if the user adds the external event<br> format. Project Management<br>
positioning speed measurement result may be directly used as the<br>
input of the GNSS/INS combination without adding the base station<br>
and the rover information file, and if the user adds the external eve Project Management<br>positioning speed measurement result may be directly used as the<br>input of the GNSS/INS combination without adding the base station<br>and the rover information file, and if the user adds the external event<br> Project Management<br>positioning speed measurement result may be directly used as the<br>input of the GNSS/INS combination without adding the base station<br>and the rover information file, and if the user adds the external event<br> Project Management<br>positioning speed measurement result may be directly used as the<br>input of the GNSS/INS combination without adding the base station<br>and the rover information file, and if the user adds the external event<br> Project Management<br>positioning speed measurement result may be directly used as the<br>input of the GNSS/NS combination without adding the base station<br>and the rover information file, and if the user adds the external event<br>p Project Management<br>positioning speed measurement result may be directly used as the<br>input of the GNSS/INS combination without adding the base station<br>and the rover information file, and if the user adds the external event<br> positioning speed measurement result may be directly used as the<br>input of the GNSS/INS combination without adding the base station<br>and the rover information file, and if the user adds the external event<br>point file, the eve positioning speed measurement result may be directly used as the<br>input of the GNSS/NS combination without adding the base station<br>and the rover information file, and if the user adds the external event<br>point file, the even

input of the GNSS/INS combination without adding the base station<br>and the rover information file, and if the user adds the external event<br>point file, the event point can be displayed in the track by a<br>rectangular marker po

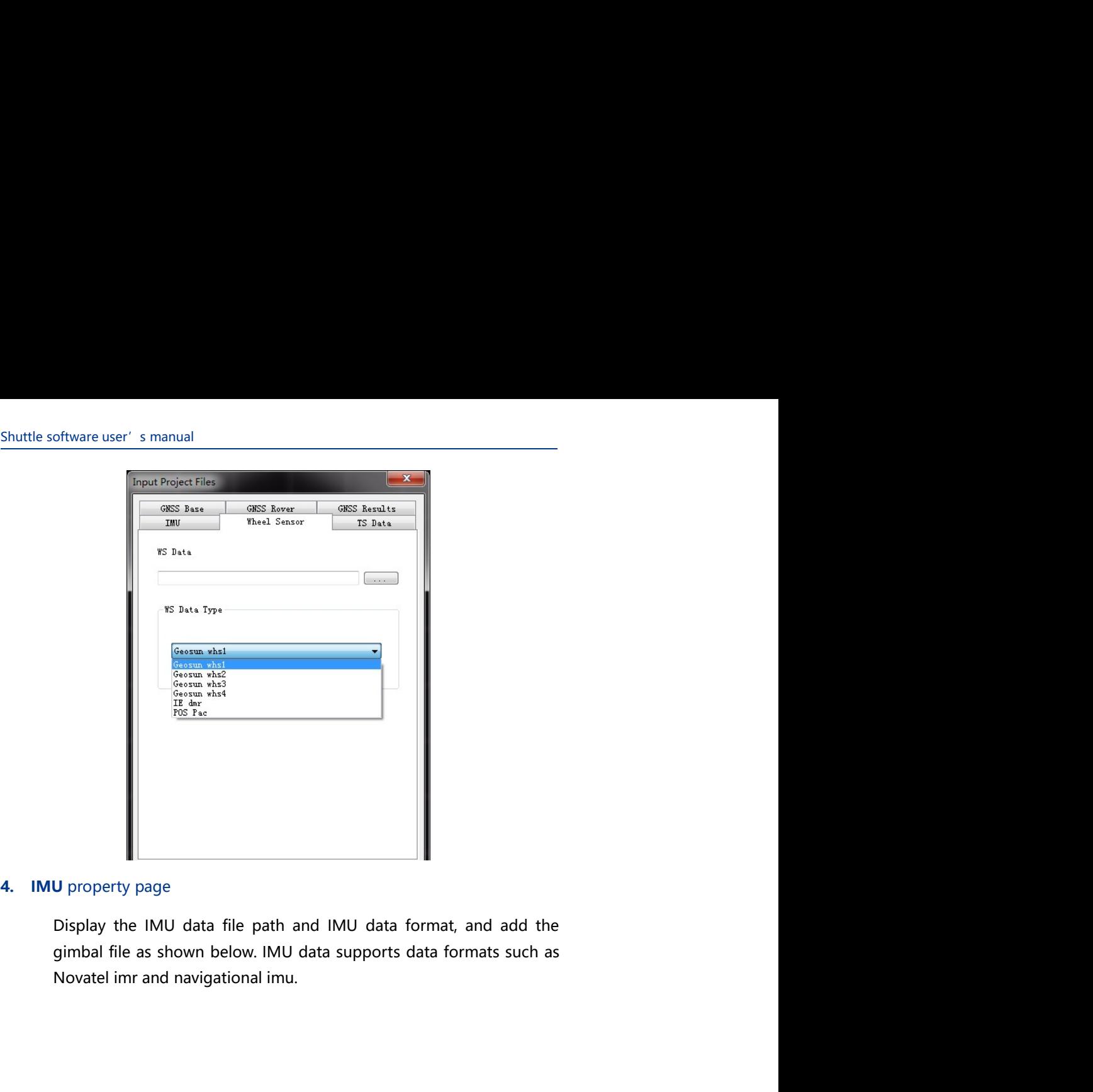

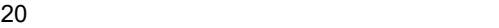

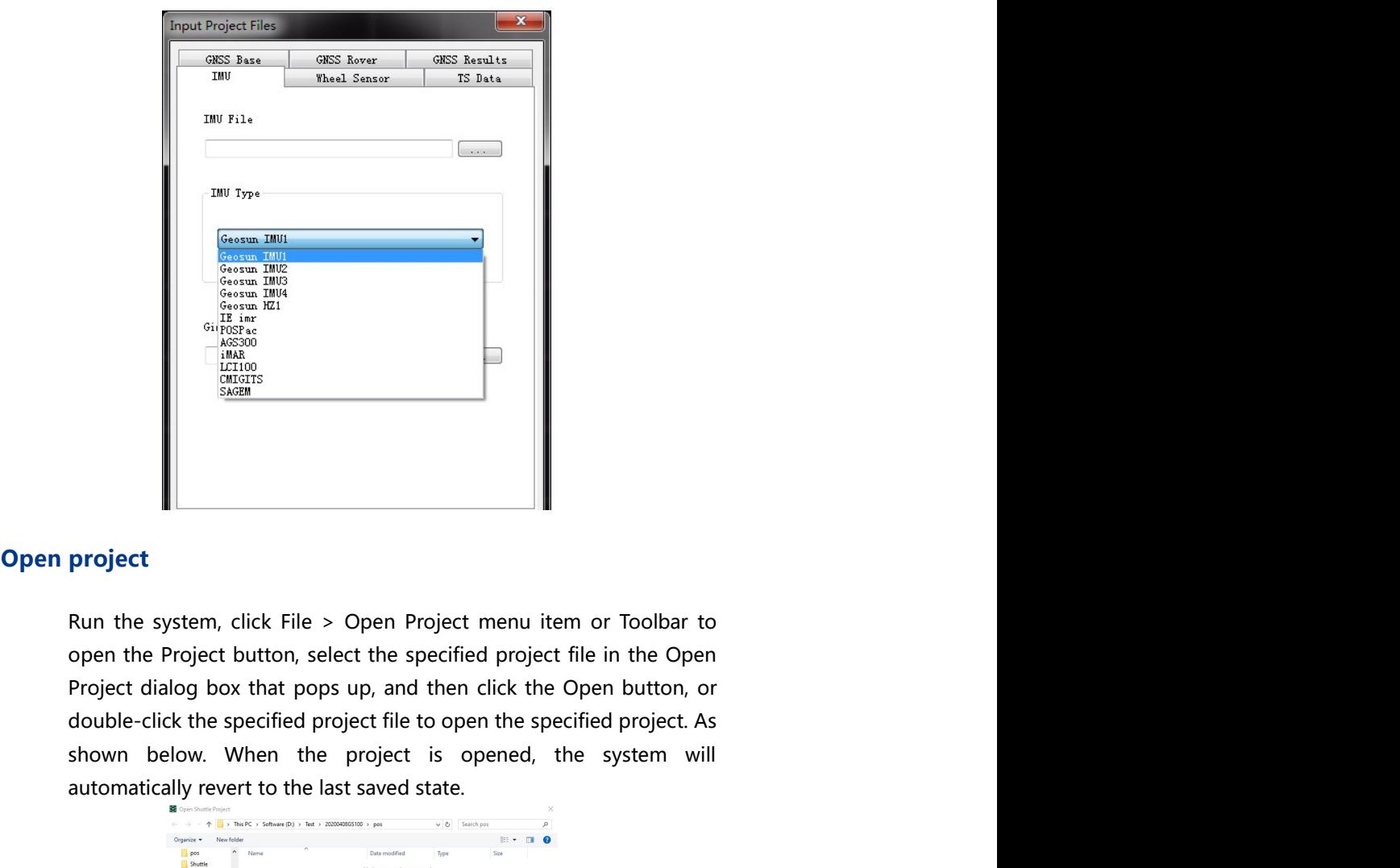

**Example 1998**<br>
Some  $\frac{200}{200}$ <br>  $\frac{200}{200}$ <br>  $\frac{200}{200}$ <br>  $\frac{200}{200}$ <br>  $\frac{200}{200}$ <br>  $\frac{200}{200}$ <br>  $\frac{200}{200}$ <br>  $\frac{200}{200}$ <br>  $\frac{200}{200}$ <br>
Project dialog box that pops up, and then click the Open button, automatically revert to the last saved state.<br>
The last saved state of the last saved state of the last saved state.<br>
The last saved state of the last saved state.<br>
The last saved state of the last saved state.<br>
The last s

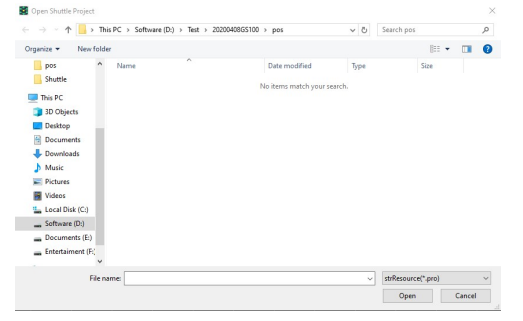

Shuttle software user's manual<br>Tip: Shuttle software engineering is saved with a .pro extension.<br>Save project

Shuttle software user's manual<br>
Tip: Shuttle software engineering is saved with a .pro extension.<br>
Save project<br>
The system can save the project configuration information, the Shuttle software user's manual<br>
Tip: Shuttle software engineering is saved with a .pro extension.<br>
Save project<br>
The system can save the project configuration information, the<br>
original data information and the processing oftware user's manual<br>
The software engineering is saved with a .pro extension.<br>
The system can save the project configuration information, the<br>
original data information and the processing result information of the<br>
forma oftware user's manual<br>
at the software engineering is saved with a pro extension.<br>
The system can save the project configuration information, the<br>
original data information and the processing result information of the<br>
for oftware user' s manual<br>the software engineering is saved with a .pro extension.<br>The system can save the project configuration information, the<br>original data information and the processing result information of the<br>format o

Shuttle software user's manual<br>
1. Tip: Shuttle software engineering is saved with a pro extension.<br>
1. Save project<br>
1. Save project configuration and the processing result information of the<br>
1. Save project configuratio oftware user's manual<br>
The system can save the project configuration information, the<br>
The system can save the project configuration information of the<br>
format of the GEOSUN Navigation.<br>
The project configuration informati oftware user's manual<br>
atte software engineering is saved with a pro extension.<br>
The system can save the project configuration information, the<br>
original data information and the processing result information of the<br>
forma oftware user's manual<br>
atte software engineering is saved with a pro extension.<br> **The system can save the project configuration information, the**<br>
original data information and the processing result information of the<br>
for project<br>
project<br>
project<br>
The system can save the project configuration information, the<br>
project<br>
The system can save the project configuration information of the<br>
format of the GEOSUN Navigation.<br>
project configuration oftware user's manual<br>**Strain and the system can** save the project configuration information, the<br>portional data information and the processing result information of the<br>format of the GEOSUN Navigation.<br>Propertic configura oftware user' s manual<br>
ate software engineering is saved with a pro extension,<br> **Station information** information and the processing result information of the<br>
format of the GEOSUN Navigation.<br>
Are project configuration i oftware user' s manual<br>the software engineering is saved with a ,pro extension,<br>**Droject**<br>The system can save the project configuration information, the<br>original data information and the processing result information of th Tip: Shuttle software engineering is saved with a pro extension.<br>
Save project<br>
The system can save the project configuration information, the<br>
original data information and the processing result information of the<br>
forma Save project<br>
The system can save the project configuration information, the<br>
original data information and the processing result information of the<br>
format of the GEOSUN Navigation.<br>
1. Save project configuration informat Save project<br>The system can save the project configuration information, the<br>original data information and the processing result information of the<br>format of the GEOSUN Navigation.<br>1. Save project configuration information The system can save the project configuration information, the<br>original data information and the processing result information of the<br>format of the GEOSUN Navigation.<br>Peropeit configuration information and raw data files<br>A me "syatent can r suber the "pugleet contingulation" "information, "the "original data information and the processing result information of the format of the GEOSUN Navigation.<br> *Re* project configuration information and r pri<sub>sm</sub>ind cuat minimation and raw diptions format of the GEOSUN Navigration.<br>
Format of the GEOSUN Navigration.<br>
After the user completes the new project, the File > Save Project menu<br>
tiem and Toolbar Save button will be notinue of the QEOSON Mataguaton.<br>
After the user completes the new project, the File > Save Project menu<br>
After the user completes the new project, the File > Save Project menu<br>
the current project configuration informati re project configuration information and raw data files<br>After the user completes the new project, the File > Save Project menu<br>tiem and Toolbar Save button will be in the active state. You can save<br>the current project conf After the user completes the new project, the File > Save Project menu<br>tiem and Toolbar Save button will be in the active state. You can save<br>the current project configuration information by clicking File > Save<br>Project me

## Configuration

# 3 CHAPTER

- 
- 
- **Onfiguration**<br>
<sup>3</sup> CHAPTER<br> **EXPLEMENTER**<br>
INS general configuration<br>
Kalman filter initial variance and noise<br>
power spectrum **Onfiguration**<br> **EXECUTE: THE SERVITE ANS**<br> **EXECUTE: INS** general configuration<br> **EXECUTE: INS** general configuration<br> **EXECUTE: INSPECTANT SATE SERVITE: Selection**<br> **EXECUTE: Selection**<br> **EXECUTE: Selection Onfiguration**<br>
Salman Filter initial variance and noise<br>
Salman filter initial variance and noise<br>
Satellite selection<br>
Satellite selection **Figuration**<br>
8 **CHAPTER**<br>
6NSS general configuration<br>
INS general configuration<br>
Kalman filter initial variance and noise<br>
power spectrum<br>
Satellite selection **Onfiguration**<br>
Satellite Supplementary of the CHAPTER<br>
Satellite selection<br>
Satellite selection<br>
Satellite selection
- 

The configuration menu item provides the choice of processing<br>parameters and processing methods for the system during the<br>solution process, including GNSS common settings, INS common<br>settings, odometer configuration, initi The configuration menu item provides the choice of processing<br>parameters and processing methods for the system during the<br>solution process, including GNSS common settings, INS common<br>settings, odometer configuration, initi The configuration menu item provides the choice of processing<br>parameters and processing methods for the system during the<br>solution process, including GNSS common settings, INS common<br>settings, odometer configuration, initi The configuration menu item provides the choice of processing<br>parameters and processing methods for the system during the<br>solution process, including GNSS common settings, INS common<br>settings, odometer configuration, initi The configuration menu item provides the choice of processing<br>parameters and processing methods for the system during the<br>solution process, including GNSS common settings, INS common<br>settings, odometer configuration, initi function. The configuration menu item provides the choice of processing<br>parameters and processing methods for the system during the<br>solution process, including GNSS common settings, INS common<br>settings, odometer configuration, initi

The configuration menu item provides the choice of processing<br>parameters and processing methods for the system during the<br>solution process, including GNSS common settings, INS common<br>settings, odometer configuration, initi The configuration menu item provides the choice of processing<br>parameters and processing methods for the system during the<br>solution process, including GNSS common settings, INS common<br>settings, odometer configuration, initi The configuration menu item provides the choice of processing<br>parameters and processing methods for the system during the<br>solution process, including GNSS common settings, INS common<br>settings, odometer configuration, initi The configuration menu item provides the choice of processing<br>parameters and processing methods for the system during the<br>solution process, including GNSS common settings, INS common<br>settings, odometer configuration, init The configuration menu item provides the choice of processing<br>parameters and processing methods for the system during the<br>solution process, including GNSS common settings, INS common<br>settings, odometer configuration, init The configuration menu item provides the choice of processing<br>parameters and processing methods for the system during the<br>solution process, including GNSS common settings, NS common<br>spectrum of the Kalman filter, and user-

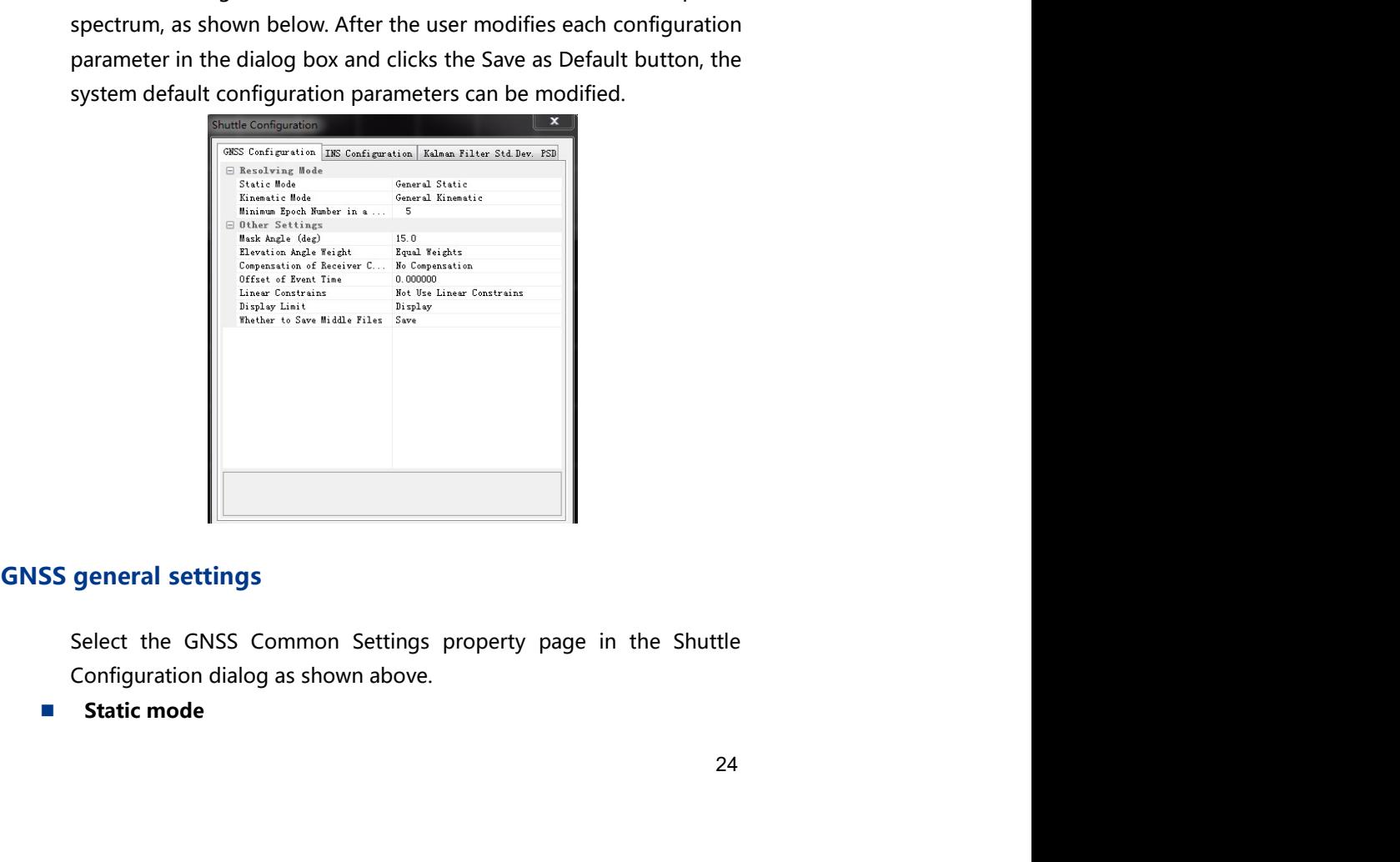

- Project Management<br>
the user is using a<br>
commended that<br>
time for users to Project Management<br> **General static:** For static positioning, if the user is using a<br>
single-frequency or low-end receiver, it is recommended that<br>
the user select normal static. The working time for users to<br>
collect data Project Management<br> **Seneral static:** For static positioning, if the user is using a<br>
single-frequency or low-end receiver, it is recommended that<br>
the user select normal static. The working time for users to<br>
collect data Project Management<br> **General static:** For static positioning, if the user is using a<br>
single-frequency or low-end receiver, it is recommended that<br>
the user select normal static. The working time for users to<br>
collect data Project Management<br> **General static:** For static positioning, if the user is using a<br>
single-frequency or low-end receiver, it is recommended that<br>
the user select normal static. The working time for users to<br>
collect data
- Project Management<br>
 **General static:** For static positioning, if the user is using a<br>
single-frequency or low-end receiver, it is recommended that<br>
the user select normal static. The working time for users to<br> **Fast sta** Project Management<br> **General static:** For static positioning, if the user is using a<br>
single-frequency or low-end receiver, it is recommended that<br>
the user select normal static. The working time for users to<br> **Fast static** Project Management<br> **General static:** For static positioning, if the user is using a<br>
single-frequency or low-end receiver, it is recommended that<br>
the user select normal static. The working time for users to<br> **Fast static**
- Project Management<br> **General static:** For static positioning, if the user is using a<br>
single-frequency or low-end receiver, it is recommended that<br>
the user select normal static. The working time for users to<br>
collect data **General static:** For static positioning, if the user is using a single-frequency or low-end receiver, it is recommended that the user select normal static. The working time for users to collect data is about 30 minutes.<br> Project Management<br> **General static:** For static positioning, if the user is using a<br>
single-frequency or low-end receiver, it is recommended that<br>
the user select normal static. The working time for users to<br>
collect data Project Management<br> **General static:** For static positioning, if the user is using a<br>
single-frequency or low-end receiver, it is recommended that<br>
the user select normal static. The working time for users to<br>
collect data Project Management<br> **General static:** For static positioning, if the user is using a<br>
single-frequency or low-end receiver, it is recommended that<br>
the user select normal static. The working time for users to<br>
collect data Project Management<br> **General static:** For static positioning, if the user is using a<br>
single-frequency or low-end receiver, it is recommended that<br>
the user select normal static. The working time for users to<br>
collect data Project Management<br> **Example -frequency or low-end receiver, it is recommended that**<br>
the user select normal static. The working time for users to<br>
collect data is about 30 minutes.<br> **Exast static:** For static positioning,

- General static: For static positioning, if the user is using a<br>single-frequency or low-end receiver, it is recommended that<br>the user select normal static. The working time for users to<br>collect data is about 30 minutes.<br>**Fa** General static: For static positioning, if the user is using a<br>
single-frequency or low-end receiver, it is recommended that<br>
the user select normal static. The working time for users to<br>
collect data is about 30 minutes.<br> single-frequency or low-end receiver, it is recommended that<br>the user select normal static. The working time for users to<br>collect data is about 30 minutes.<br>**Fast static:** For static positioning, if the user is using a<br>dual the user select normal static. The working time for users to<br>collect data is about 30 minutes.<br>Fast static: For static positioning, if the user is using a<br>dual-frequency or high-end receiver, it is recommended that the<br>use collect data is about 30 minutes.<br> **Fast static:** For static positioning, if the user is using a dual-frequency or high-end receiver, it is recommended that the user select fast static. The working time for users to collec **Fast static:** For static positioning, if the user is using a<br>Fast static: For static positioning, if the user is using a<br>dual-frequency or high-end receiver, it is recommended that the<br>user select fast static. The working **Fast static:** For static positioning, if the user is using a dual-frequency or high-end receiver, it is recommended that the user select fast static. The working time for users to collect data is about 10 minutes.<br> **Long** dual-frequency or high-end receiver, it is recommended that the<br>user select fast static. The working time for users to collect data<br>is about 10 minutes.<br> **Example static:** If the baseline length is greater than<br>
500km, it user select fast static. The working time for users to collect data<br>
is about 10 minutes.<br> **Long baseline static:** If the baseline length is greater than<br> **SOOK**m, it is recommended that the user select long baseline<br>
stat is about 10 minutes.<br>
Io cong baseline static: If the baseline length is greater than<br>
500km, it is recommended that the user select long baseline<br>
static. The working time for users to collect data is about 1 hour.<br>
Long **Long baseline static:** If the baseline length is greater than<br>S00km, it is recommended that the user select long baseline<br>static. The working time for users to collect data is about 1 hour.<br>Long baseline static positionin 500km, it is recommended that the user select long baseline<br>tact... The working time for users to collect data is about 1 hour.<br>Long baseline static positioning requires high quality of<br>observed data.<br>**Enceral dynamics:** F static. The working time for users to collect data is about 1 hour.<br>
Long baseline static positioning requires high quality of<br>
observed data.<br> **amic mode**<br> **amic mode**<br> **amic mode**<br> **General dynamics:** For dynamic positio Long baseline static positioning requires high quality of<br>
observed data.<br> **amic mode**<br> **General dynamics:** For dynamic positioning, if the user is<br> **General dynamics**: The general dynamic is mainly for the<br>
step step to t **Dynamic mode**<br> **Exampled 10**<br> **Exampled Altraonumics:** For dynamic positioning, if the user is<br>
using a high-end receiver, it is recommended that the user<br>
select normal dynamics. The general dynamic is mainly for the<br>
d **amic mode**<br> **General dynamics:** For dynamic positioning, if the user is<br>
steller thormal dynamics. The general dynamic is mainly for the<br>
steller than 40km, increasing than 50<br>
clual-frequency data of medium and short bas **General dynamics:** For dynamic positioning, if the user is using a high-end receiver, it is recommended that the user select normal dynamics. The general dynamic is mainly for the dual-frequency data of medium and short b
- 
- 25

Shuttle software user's manual<br>
dual-frequency data and precision ephemeris data to support<br>
GPS/BDS multimode data.<br> **Minimum number of epochs in the segment** 

- 
- e user's manual<br>dual-frequency data and precision ephemeris data to support<br>GPS/BDS multimode data.<br>**imum number of epochs in the segment:** The number<br>of epochs in units of seconds Example user' s manual<br>
dual-frequency data and precision ephemeris data to support<br>
GPS/BDS multimode data.<br> **imum number of epochs in the segment**<br> **Minimum number of epochs in the segment:** The number<br>
of epochs in unit dual-frequency data and precision ephemeris data to support<br>
dual-frequency data and precision ephemeris data to support<br>
GPS/BDS multimode data.<br>
■ Minimum number of epochs in the segment: The number<br>
■ Minimum number of The Unity of the segment<br>
Minimum number of epochs in the segment<br>
Minimum number of epochs in the segment: The number<br>
■ Minimum number of epochs in the segment: The number<br>
of epochs in units of seconds<br>
Other settings<br>
- 
- Exer' s manual<br>
dual-frequency data and precision ephemeris data to support<br>
GPS/BDS multimode data.<br> **Imum number of epochs in the segment:** The number<br>
of epochs in units of seconds<br> **Satellite elevation angle:** Set the de software user's manual<br>
dual-frequency data and precision ephemeris data to support<br>
GPS/BDS multimode data.<br>
<br> **Minimum number of epochs in the segment:** The number<br> **Completes:** Minimum number of epochs in the segmen Share user's manual<br>
Satellite elevation data and precision ephemeris data to support<br>
GPS/BDS multimode data.<br> **Minimum number of epochs in the segment:** The number<br>
of epochs in units of seconds<br>
Other settings<br>
■ Satel Example 1998 we user's smanual<br>
dual-frequency data and precision ephemeris data to support<br>
GPS/BDS multimode data.<br> **Minimum number of epochs in the segment:** The number<br>
of epochs in units of seconds<br> **Satellite elevati** Example 19 Income 19 Income 19 Income 19 Income 19 Income 19 Income 19 Income 19 Income 19 Income 19 Income 19 Income 19 Income 19 Income 19 Income 19 Income 19 Income 19 Income 19 Incore of epochs in units of seconds<br> **St**
- **Example 19**<br> **Example 10**<br> **COMPLAT COMPLAT COMPLAT COMPLAT COMPLAT COMPLAT COMPLAT COMPLAT COMPLAT COMPLAT COMPLAT COMPLAT COMPLAT COMPLAT COMPLAT COMPLAT COMPLAT COMPLAT COMPLAT CONTINUM and the system selects the satel** tware user' s manual<br>
dual-frequency data and precision ephemeris data to support<br>
GPS/BDS multimode data.<br> **Minimum number of epochs in the segment:** The number<br> **E Minimum number of epochs in the segment:** The number<br> **Example 1988**<br> **And-frequency data and precision ephemeris data to support**<br> **GPS/BDS multimode data.**<br> **Minimum number of epochs in the segment:** The number<br> **Minimum number of epochs in the segment:** The number<br> **Satell** provided the satellite status of the satellite status of the same satellite compensation of the same satellite elevation and precision in the segment: The number of epochs in this of seconds<br>of epochs in units of seconds i the the state of the state of the state of the state of the state of the state of the state of the state minimum number of epochs in the segment: The number of epochs in the segment: The number of epochs in the segment: Th **Example 12**<br> **Example 12**<br> **Example according to the environmental CHAC (GPS/BDS multimode data.**<br> **IMMIMUM mumber of epochs in the segment:** The number<br> **Minimum number of epochs in the segment:** The number<br> **Of epochs i** Whereast is simulated<br>
dual-frequency data and precision ephemeris data to support<br>
GPS/BDS multimode data.<br> **EMIMM multimode data.**<br> **EMIMM multimode data.**<br> **EMIMM multimode data.**<br> **COMES Statille elevation angle:** Set dual-frequency data and precision ephemeris data to support<br>GPS/BDS multimode data.<br>
mum number of epochs in the segment: The number<br>
mum number of epochs in the segment: The number<br>
of epochs in units of seconds<br>
Satellit CRS/BDS multimode data.<br>
Minimum number of epochs in the segment<br>
Minimum number of epochs in the segment: The number<br>
of epochs in units of seconds<br>
Other settings<br>
Satellite elevation angle: Set the minimum altitude angl mum number of epochs in the segment<br>
mum number of epochs in the segment: The number<br>
of epochs in units of seconds<br>
are settings<br>
Satellite elevation angle: Set the minimum altitude angle in<br>
Satellite elevation angle: Se **Example 12**<br> **Example 10**<br> **Example 10**<br> **Constraints:** The minition of epochs in this esgment: The number<br>
of epochs in units of seconds<br> **Constraints:** Statellite elevation angle: Set the minimum altitude angle in<br>
degr of epochs in units of seconds<br>
are tertings<br>
Satellite elevation angle: Set the minimum altitude angle in<br>
degrees, the system selects the satellite according to the set<br>
mask angle, and the satellite below the minimum alt **Other settings**<br> **Example Statistic elevation angle:** Set the minimum altitude angle in<br>
degrees, the system selective the satellite according to the set<br>
mask angle, and the satellite below the minimum altitude angle<br>
wi **Example:** Set the minimum altitude angle in degrees, the system selects the satellite according to the set mask angle, and the satellite below the minimum altitude angle and the selected by the system during the solution **Example 12** System selects the satellite according to the set<br>mask angle, and the satellite below the minimum altitude angle<br>will be rejected by the system during the solution process;<br>**Height angle weight:** The quality o **Example, and the staellite below the minimum altitude angle<br>
mask angle, and the staellite below the minimum altitude angle<br>
will be rejected by the system during the solution process;<br>
<b>Height angle weight:** The quality **INS general settings**<br>
In the Shutter conjunctions, performancement and the Shutter process, the state is different for different observations. During the solution<br>
process, the state little status of the same sate lilte anyels unletent to unterefunctor such any direct to the same statilitie at different<br>times may vary greatly. Users can choose equal rights or<br>according to the height angle according to the environment.<br>**Receiver clock comp** process, the satellite status of the same statute of the same status of the height angle according to the height angle according to the environment.<br> **Receiver clock compensation**: Optional **compensation** or<br> **no compensat** 
	-
	-
	-
	-
	-

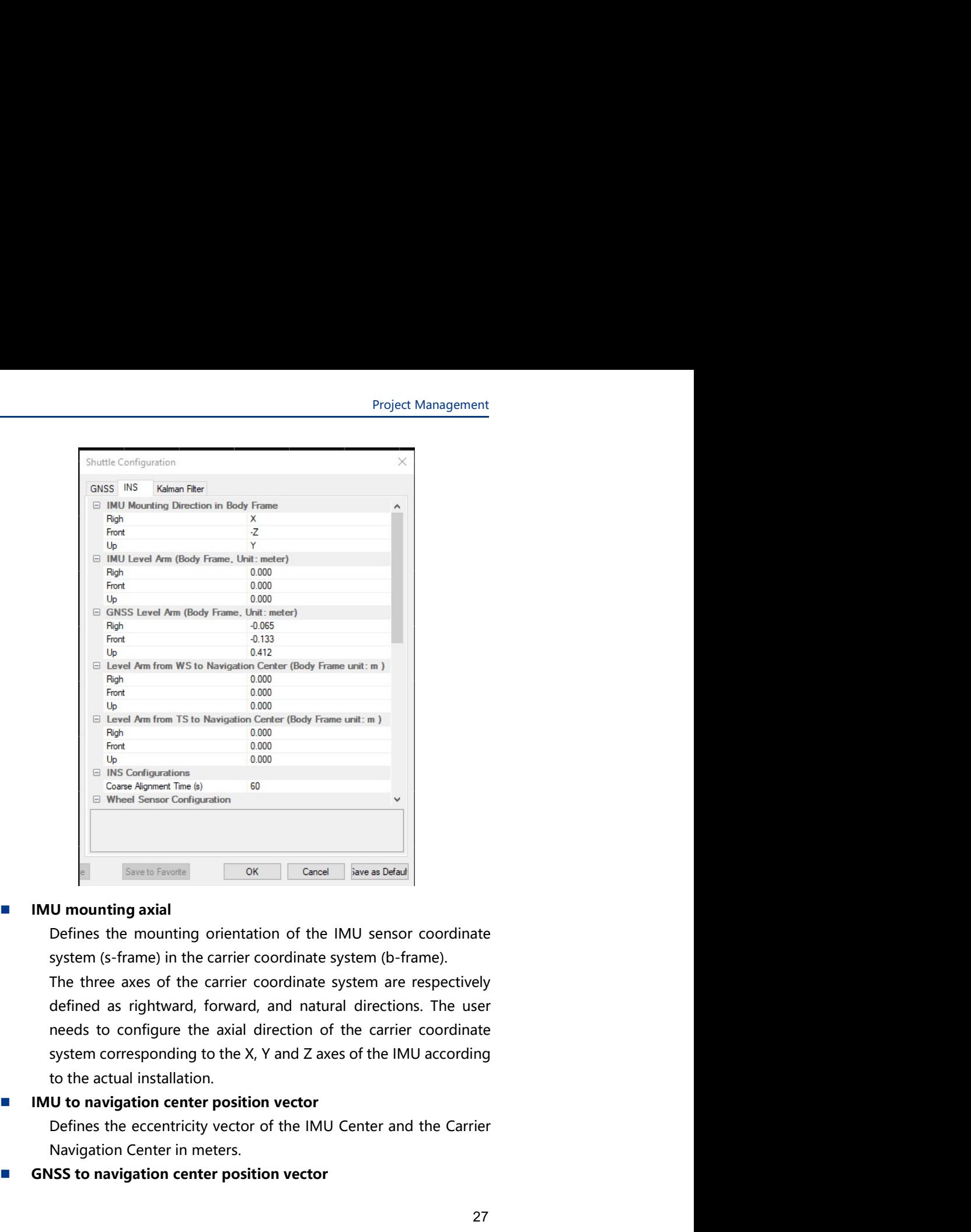

Navigation Carrier The older Configuration<br>
Elimet Scandianus<br>
Center The older Configuration 6<br>
Navigation Center in the Center coordinate system (b-frame).<br>
The three axes of the carrier coordinate system (b-frame).<br>
The Grap Agreent Tom b)<br>
Gone Agreent Tom b)<br>
Considerate Configuration center of the IMU sensor coordinate<br>
Sensible Steel Tomonting orientation of the IMU sensor coordinate<br>
system (s-frame) in the carrier coordinate system

Shuttle software user's manual<br>
Define the eccentricity vector of the GNSS antenna and the carrier<br>
navigation center in meters. If the IMU center is used as the<br>
navigation center, this parameter is the eccentric vector o The user's manual<br>Define the eccentricity vector of the GNSS antenna and the carrier<br>navigation center in meters. If the IMU center is used as the<br>navigation center, this parameter is the eccentric vector of the<br>GNSS anten Frame user' s manual<br>Define the eccentricity vector of the GNSS antenna and the carrier<br>navigation center in meters. If the IMU center is used as the<br>navigation center, this parameter is the eccentric vector of the<br>GNSS an navigation center is manual<br>Define the eccentricity vector of the GNSS antenna and the carrier<br>navigation center, this parameter is the eccentric vector of the<br>GNSS antenna to the IMU center.<br>**Iometer to navigation center** The user' s manual<br>
Define the eccentricity vector of the GNSS antenna and the carrier<br>
navigation center in meters. If the IMU center is used as the<br>
navigation center, this parameter is the eccentric vector of the<br>
GNSS

Experience the eccentricity vector of the GNSS antenna and the carrier<br>
Define the eccentricity vector of the GNSS antenna and the carrier<br>
navigation center in meters. If the IMU center is used as the<br>
navigation center, Frequentian Unity the CMSS antenna and the carrier<br>
Define the eccentricity vector of the GNSS antenna and the carrier<br>
navigation center in meters. If the IMU center is used as the<br>
FRSS antenna to the IMU center.<br> **Iomet** Frequentian experience is manual<br>
Define the eccentricity vector of the GNSS antenna and the carrier<br>
navigation center in meters. If the IMU center is used as the<br>
navigation center, this parameter is the eccentric vector The user' is manual<br>
Define the eccentricity vector of the GNSS antenna and the carrier<br>
navigation center, this parameter is the eccentric vector of the<br>
GNSS antenna to the IMU center.<br> **Iometer to navigation center posi** are user' s manual<br>
Define the eccentricity vector of the GNSS antenna and the carrier<br>
navigation center, this parameter is the lMU center is used as the<br>
navigation center, this parameter is the eccentric vector of the<br> The software user's manual<br>
Define the eccentricity vector of the GNSS antenna and the carrier<br>
navigation center in meters. If the IMU center is used as the<br>
navigation center, this parameter is the eccentric vector of t re user' s manual<br>Define the eccentricity vector of the GNSS antenna and the carrier<br>avigation center in meters. If the IMU center is used as the<br>avigation center, this parameter is the eccentric vector of the<br>SNSS antenna re user' s manual<br>
Define the eccentricity vector of the GNSS antenna and the carrier<br>
ravigation center, this parameter is the eccentric vector of the<br>
ENSS antenna to the IMU center.<br>
ENSS antenna to the IMU center.<br>
Def re user' s manual<br>
Define the eccentricity vector of the GNSS antenna and the carrier<br>
mavigation center in meters. If the IMU center,<br>
stare as a sterve to mavigation center position vector<br>
Define the eccentric component reuser' s manual<br>
Define the eccentricity vector of the GNSS antenna and the carrier<br>
avaigation center in meters. If the IMU center is used as the<br>
stars are avaigation center, this parameter is the eccentric vector of th Institute the eccentricity vector of the GNSS antenna and the carrier<br>
mavigation center in meters. If the IMU center is used as the<br>
mavigation center, this parameter is the eccentric vector of the<br>
GNSS antenna to the I Define the eccentricity vector of the GNSS antenna and the carrier<br>navigation center, this parameter is the EMU center is used as the<br>navigation center, this parameter is the eccentric vector of the<br>OGNSS antenna to the IM ivigation center in meters. If the IMU center is used as the swigation center in meters. If the IMU center is used as the wigation center, this parameter is the eccentric vector of the NSS antenna to the IMU center.<br> **mete** Maximum and the HMU center.<br> **Example 19** anyigation center, this parameter is the eccentric vector of the GNSS antenna to the IMU center.<br> **Example the eccentric component of the odometer and carrier** anyigation center i CNSS antenna to the IMU center.<br> **COMECALT COMECALT COMECALT COMECALT CONSTANT CONSTANT CONSTANT CONSTANT CONSTANT CONSTANT CONSTANT CONSTANT CONSTANT CONSTANT CONSTANT CONSTANT CONSTANT CONSTANT CONSTANT CONSTANT CONSTANT Odometer to navigation center position vector**<br>
Define the eccentric component of the oldometer and carrier<br>
navigation center, this prameter is the eccentricity vector of the<br>
edometer to the IMU center.<br> **Orbidical stat** Fine the eccentric component of the odometer and carrier<br>singation center in meters. If the IMU center is used as the<br>vigation center, this parameter is the eccentricity vector of the<br>lometer to the IMU center.<br>**Station to** 

mavigation center in meters. If the IMU center is used as the navigation center in meters. If the IMU center is used as the navigation center, this parameter is the eccentricity vector of the odometer to the IMU center.<br> rollary and the must be determined to the studies and the exception of the studies of the studies of the HMU center.<br> **Station to navigation center position vector**<br>
efferie the eccentric component of the total station and Model Station to navigation center position vector<br>
Total station to navigation center position vector<br>
Define the eccentric component of the total station and carrier<br>
ravigation center, this parameter is the eccentricity Fraction to navigation center position vector<br>savigation center in meters. If the Itolal station and carrier<br>avigation center in meters. If the IMU center is used as the<br>avigation center in the Spanneter is the eccentricit Total station to navigation center position vector<br>
Define the eccentric component of the total station and carrier<br>
navigation center, this parameter is the eccentricity vector of the<br>
edometer to the IMU center.<br>
INS con efine the eccentric component of the total station and carrier<br>efine the eccentric component of the total station and carrier<br>avigation center in meters. If the IMU center is used as the<br>dometer to the IMU center.<br>**Configu** 

- 
- -
	-
	-
	-
- filtering. Formation and the state of the state and state and state and state and state and state data were alignment time: The length of the static data used as the econse alignment in seconds.<br>
el Sensor configuration<br>
el Sensor co configuration<br>
Coarse alignment time: The length of the static data used as<br>
the coarse alignment, in seconds.<br>
el Sensor configuration<br>
Odometer scale factor: Default 1, depending on the situation.<br>
WS installation error
- mayigation center, this parameter is the eccentricity vector of the<br>odometer to the IMU center.<br>INS configuration<br> **Excentre alignment time:** The length of the static data used as<br>
the coarse alignment, in seconds.<br>
Wheel

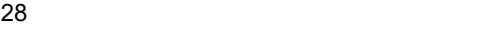

- Project Management<br>**RMS:** WS upper<br>nold.<br>WS scale factor
- Project Management<br>
 WS eccentric component convergence RMS: WS upper<br>
eccentric component convergence RMS threshold.<br>
 WS scale factor convergence RMS: The WS scale factor<br>
converges on the RMS threshold when filtering
- Project Management<br> **WS** eccentric component convergence RMS: WS upper<br>
eccentric component convergence RMS threshold.<br> **WS** scale factor convergence RMS: The WS scale factor<br>
converges on the RMS threshold when filtering. Project Management<br>
■ WS eccentric component convergence RMS: WS upper<br>
eccentric component convergence RMS threshold.<br>
■ WS scale factor convergence RMS: The WS scale factor<br>
converges on the RMS threshold when filtering Project Management<br> **WS eccentric component convergence RMS:** WS upper<br>
eccentric component convergence RMS threshold.<br> **WS scale factor convergence RMS:** The WS scale factor<br>
converges on the RMS threshold when filtering. Project Management<br>
WS eccentric component convergence RMS: WS upper<br>
eccentric component convergence RMS threshold.<br>
WS scale factor convergence RMS: The WS scale factor<br>
converges on the RMS threshold when filtering.<br>
WS Project Management<br>
WS eccentric component convergence RMS: WS upper<br>
eccentric component convergence RMS threshold.<br>
WS scale factor convergence RMS: The WS scale factor<br>
converges on the RMS threshold when filtering.<br>
WS Project Management<br>
WS eccentric component convergence RMS: WS upper<br>
eccentric component convergence RMS: The WS scale factor<br>
converges on the RMS threshold when filtering.<br>
WS mounting error pitch Angle Convergence RMS:
- 
- 
- Project Management<br>
WS eccentric component convergence RMS: WS upper<br>
eccentric component convergence RMS: The WS scale factor<br>
converges on the RMS threshold when filtering.<br>
WS mounting error pitch angle convergence RMS: Project Management<br>
WS eccentric component convergence RMS: WS upper<br>
eccentric component convergence RMS threshold.<br>
WS scale factor convergence RMS: The WS scale factor<br>
converges on the RMS threshold when filtering.<br> **W** Project Management<br>WS eccentric component convergence RMS: WS upper<br>eccentric component convergence RMS threshold.<br>WS scale factor convergence RMS: The WS scale factor<br>converges on the RMS fineshold when filtering.<br>WS moun
- 
- Project Management<br>
 WS eccentric component convergence RMS: WS upper<br>
eccentric component convergence RMS: The WS scale factor<br>
converges on the RMS threshold when filtering.<br>
WS mounting error pitch angle convergence R Project Management<br>
WS eccentric component convergence RMS: WS upper<br>
eccentric component convergence RMS threshold.<br>
WS scale factor convergence RMS: The WS scale factor<br>
converges on the RMS threshold when filtering.<br>
WS **Example 18 and 19 and 19 and 19 and 19 and 19 and 19 and 19 and 19 and 19 and 19 and 19 and 19 and 19 and 19 and 19 and 19 and 19 and 19 and 19 and 19 and 19 and 19 and 19 and 19 and 19 and 19 and 19 and 19 and 19 and 19 FRIGON THEOT STEAD THEOT STEAD THEOTES CONSTRANS INTERFORMALL CONSTRANS IN SCREEN WAS CONSTRANS INTERFORMALL THE WAS CONSTRANT CONSTRANS INTO MOVER THE WAS MONOTIFY THE WAS MONOTIFY THE WAS MONOTIFY THE WAS MONOTIFY THE W** Project Management<br>
WS eccentric component convergence RMS: WS upper<br>
eccentric component convergence RMS: The WS scale factor<br>
converges on the RMS threshold when filtering.<br>
WS mounting error pitch angle convergence RMS: **Example 18 The Component Convergence RMS:** WS upper<br>ecentric component convergence RMS threshold.<br>WS scale factor convergence RMS in the WS scale factor<br>converges on the RMS threshold when filtering.<br>WS mounting Error Pit **WS eccentric component convergence RMS:** WS upper<br>eccentric component convergence RMS: The WS scale factor<br>converges on the RMS threshold when filtering.<br>**CONFIGUTE TO USE THE WAS threshold.**<br>**WS mounting error pitch angl** eccentric component convergence RMS threshold.<br>
WS scale factor convergence RMS: The WS scale factor<br>
converges on the RMS threshold when filtering.<br>
WS mounting error pitch angle Convergence RMS: WS<br>
Mounting Forror Pitch **EXECTS THE SET THE SET THE SET THE SET THE SET THE SET THE SET THE SPECITED PRESENT CONVERGES THE PRESENT MANUS ENTERT MANUS THE MANUS THE MANUS THE MANUS INTERPORT DRIVIT MANUS INTERPORT IN MANUS INTERPORT ON MANUS INTER** Converges on the RMS threshold when filtering.<br> **EVALUAT CONTEX CONTEX CONTEX CONTEX CONTEX CONTEX CONTEX CONTEX CONTEX CONTEX CONTEX CONTEX CONTEX CONTEX CONTEX CONTEX CONTEX CONTEX CONTEX CONTEX CONTEX CONTEX CONTEX CONT WS mounting error pitch angle convergence RMS:** WS<br>
Mounting Error Pitch Angle Convergence RMS Threshold.<br> **WS installation error heading angle convergence RMS:** WS<br>
installation error heading angle convergence RMS thresh **Example 12**<br> **Example 20**<br> **Example 20**<br> **Example 20**<br> **Example 20**<br> **Example 20**<br> **Example 20**<br> **Example 20**<br> **Example 20**<br> **Example 20**<br> **Example 20**<br> **Example 20**<br> **Example 20**<br> **Example 20**<br> **Example 20**<br> **Example 20** installation error heading angle convergence RMS threshold.<br> **WS filter start position RMS:** The position RMS threshold of<br> **the system when the WS filter starts.**<br> **WS filter start minimum speed:** The speed threshold of t **Speed threshold:** The speed threshold at which the zero speed update is performed. The speed threshold of the system when the WS filter starts.<br> **WS filter start minimum speed:** The speed threshold of the threshold of the the system when the WS filter starts.<br>
WS filter start minimum speed: The speed threshold of the<br>
system when the WS filter starts.<br>
WS filter smoothing: Unsmoothing performs only one pass of<br>
filtering in chorological ord WS filter start minimum speed: The speed threshold of the<br>system when the WS filter starts.<br> **configuration**<br> **configuration**<br> **filter smoothing:** Unsmoothing performs only one pass of<br> **filtering in chonological order**; m system when the WS filter stats.<br>
Filter configuration<br>
Filter smoothing: Unsmoothing performs only one pass of<br>
filtering in chorological order; smoothing performs three-pass<br>
filtering in round-trip order and inputs the **r configuration**<br> **relation** Filter smoothing: Unsmoothing performs only one pass of<br>
filtering in chorological order; smoothing performs three-pass<br>
filtering in cound-trip order and inputs the optimal result. Users<br>
are **Example:** The moothing: Unsmoothing performs only one pass of<br> **Example: Example:** In nonothcological order and inputs the optimal result. Users<br>
are advised to use smooth processing methods, especially if the<br>
GNSS obs Filtering in chronological order; smoothing performs three-pass<br>filtering in chorological order; smoothing performs three-pass<br>filtering in round-trip order and inputs the optimal result. Users<br>are advised to use smooth pr
	-
	- filter.
	-
	-
	-
	- 29 filtering in round-trip order and inputs the optimal result. Users<br>are advised to use smooth processing methods, especially if the<br>GNSS observation conditions are poor.<br>**Filter bridge:** Whether to use filter bridge.<br>**Doppl**

10s.

- Shuttle software user's manual<br>
10s.<br> **Navigation result save interval:** It can be selected to<br>
synchronize with the original IMU data sampling interval, 0.005s The user' s manual<br>
Navigation result save interval: It can be selected to<br>
synchronize with the original IMU data sampling interval, 0.005s<br>
(200Hz), 0.01s (100Hz), 0.05s (20Hz) and 0.1s (10Hz). The save<br>
interval determ state of the original IMU data sampling interval, the selected to synchronize with the original IMU data sampling interval, 0.005s (200Hz), 0.01s (100Hz), 0.05s (20Hz) and 0.1s (10Hz). The save interval determines the time Exer' s manual<br>
10s.<br> **Navigation result save interval:** It can be selected to<br>
synchronize with the original IMU data sampling interval, 0.005s<br>
(200Hz), 0.01s (100Hz), 0.05s (20Hz) and 0.1s (10Hz). The save<br>
interval det interval determines the selected to<br> **Navigation result save interval:** It can be selected to<br>
synchronize with the original IMU data sampling interval, 0.005s<br>
(200Hz), 0.01s (100Hz), 0.05s (20Hz) and 0.1s (10Hz). The sav The user' s manual<br>
10s.<br>
■ **Navigation result save interval:** It can be selected to<br>
synchronize with the original IMU data sampling interval, 0.005s<br>
(200Hz), 0.01s (100Hz), 0.05s (20Hz) and 0.1s (10Hz). The save<br>
inter e user' s manual<br>
10s.<br> **Navigation result save interval:** It can be selected to<br>
synchronize with the original IMU data sampling interval, 0.005s<br>
(200Hz), 0.01s (100Hz), 0.05s (20Hz) and 0.1s (10Hz). The save<br>
interval d Shuttle software user' s manual<br>
10s.<br> **EXECUTE:** Navigation result save interval: It can be selected to<br>
synchronize with the original IMU data sampling interval, 0.005s<br>
(200Hz), 0.01s (100Hz), 0.05s (20Hz) and 0.1s (10 Mariagnetic initial variance in the Kalman filter initial variance and noise power spectrum<br>
Selected to synchronize with the original IMU data sampling interval, 0.005s<br>
(200Hz), 0.01s (100Hz), 0.05s (20Hz) and 0.1s (10H ware user' s manual<br>
10s.<br> **Navigation result save interval:** It can be selected to<br>
synchronize with the original IMU data sampling interval, 0.005s<br>
(200Hz), 0.01s (100Hz), 0.05s (20Hz) and 0.1s (10Hz). The save<br>
interv
	-

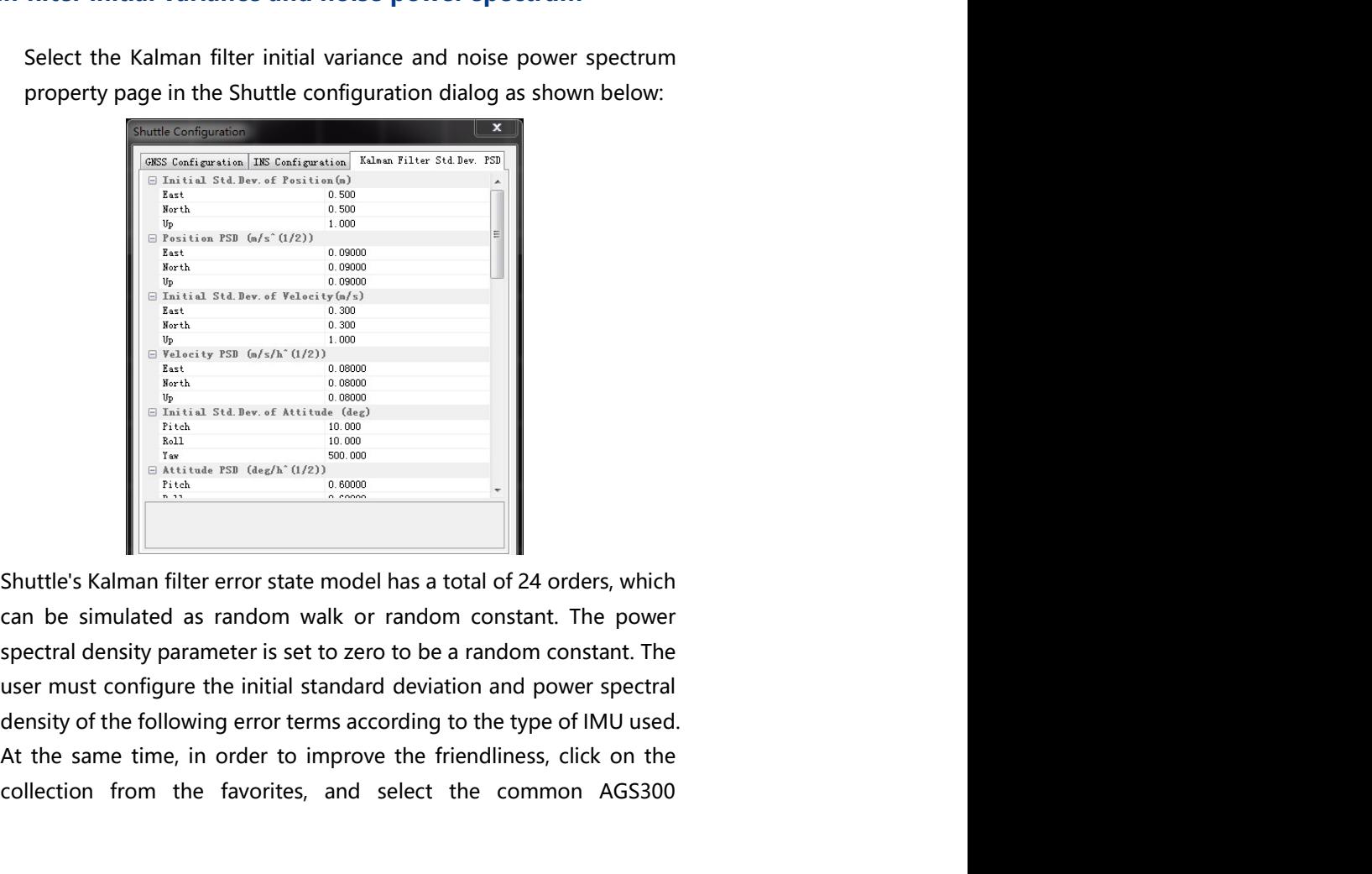

At the same time of the same time of the same time of the same time of the same time of the same time of the same time of the same time of the same of the same of the same of the same of the same of the same of the same o Collection from the favorites, and select the common AGS300<br>
environment from the favorite select the common and the common the favorites ( $\frac{1}{2}$  and  $\frac{1}{2}$  and  $\frac{1}{2}$  and  $\frac{1}{2}$  and  $\frac{1}{2}$  and  $\frac{1}{2}$  an

Project Management<br>
ling configuration<br>
Line<br>
State of the Section of the Section of the Section of the Section of the Section of the Section of the Section of the Section of the Section of the Section of the Section of th Project Management<br>
configuration item from it, or select the corresponding configuration<br>
item according to requirements.<br>
man filter initial variance and noise power spectrum<br>
Initial standard deviation of position (m) Project Management<br>
configuration item from it, or select the corresponding configuration<br>
item according to requirements.<br>
man filter initial variance and noise power spectrum<br>
Initial standard deviation of position (m)<br> **Example 19 Froject Management**<br> **Configuration item according to requirements.**<br> **Kalman filter initial variance and noise power spectrum**<br> **Example 11** Initial standard deviation of position (m)<br> **Example 12** Speed init Project Management<br>
configuration item from it, or select the corresponding configuration<br>
item according to requirements.<br>
Kalman filter initial variance and noise power spectrum<br>
Initial standard deviation of position ( Project Management<br>
configuration item from it, or select the corresponding configuration<br>
item according to requirements.<br>
Kalman filter initial variance and noise power spectrum<br>
Initial standard deviation of position ( **Example 19 Froject Management**<br> **Specify Configuration**<br> **Skellman filter initial variance and noise power spectrum**<br> **Managements.**<br> **Skellman filter initial variance and noise power spectrum**<br> **Initial standard deviati** Project Management<br>
configuration item from it, or select the corresponding configuration<br>
item according to requirements.<br>
<br> **Kalman filter** initial variance and noise power spectrum<br>
<br> **Initial standard deviation of po** Project Management<br>
configuration item according to requirements.<br>
Kalman filter initial variance and noise power spectrum<br>
■ Initial standard deviation of position (m)<br>
■ Position power spectral density (m/s^(1/2))<br>
■ S **Example 19**<br> **Example 10**<br> **Example 10**<br> **Example 10**<br> **Example 10**<br> **Example 10**<br> **Example 10**<br> **Example 10**<br> **Example 10**<br> **Example 10**<br> **Example 10**<br> **Example 10**<br> **Example 10**<br> **Example 10**<br> **Example 10**<br> **Example 10** Project Management<br>
configuration item from it, or select the corresponding configuration<br>
item according to requirements.<br>
Kalman filter initial variance and noise power spectrum<br>
Initial standard deviation (of position **Example 12**<br>
Froject Management<br>
term according to requirements.<br>
Kalman filter initial variance and noise power spectrum<br> **Example 12**<br>
Management initial standard deviation of position (m)<br> **Example 12:**<br>
Speed initial **Example 12**<br> **Example 10**<br> **Example 10**<br> **Example 10**<br> **Example 10**<br> **Example 10**<br> **Example 10**<br> **Example 10**<br> **Example 10**<br> **Example 10**<br> **Example 10**<br> **Example 10**<br> **Example 10**<br> **Example 10**<br> **Example 10**<br> **Example 10** Project Management<br>
configuration item from it, or select the corresponding configuration<br>
item according to requirements.<br> **Kalman filter** initial variance and noise power spectrum<br>
■ Initial standard deviation of posit **Project Management**<br>
configuration item from it, or select the corresponding configuration<br>
item according to requirements.<br> **Kalman filter initial variance and noise power spectrum**<br>
Initial standard deviation (m/s)<br> **E** Configuration item from it, or select the corresponding configuration<br>
item according to requirements.<br>
Kalman filter initial variance and noise power spectrum<br>
<br> **Exation power spectral density (**  $m/s^(1/2)$ )<br>  $\blacksquare$  Spe

- 
- 
- 
- 
- 
- 
- 
- 
- 
- 
- 
- 
- 
- 
- 
- configuration item from it, or select the corresponding configuration<br>
item according to requirements.<br> **Example 11** Initial standard deviation of position (m)<br> **Example initial standard deviation of position (m)**<br> **Examp** item according to requirements.<br> **Kalman filter initial variance and noise power spectrum**<br> **I** Initial standard deviation of position (m)<br> **Position power spectral density (m/s^(1/2))**<br> **Somed power spectral density (m/s** Kalman filter initial variance and noise power spectrum<br> **Example 18** Initial standard deviation of position (m)<br> **Example 18** Position power spectral density (m/s^(1/2))<br> **Example 18** Speed power spectral deviation of at **Kalman filter initial variance and noise power spectrum**<br>
■ Initial standard deviation of position (m/s)<br> **Speed initial standard deviation (m/s)**<br>
■ Speed power spectral density (m/s/h^(1/2))<br>
■ Initial standard deviat Initial standard deviation of position (m)<br>
Position power spectral density (m/s<sup>-</sup>(1/2))<br>
Speed power spectral densition (m/s)<br>
Speed power spectral densition (m/s/h)<br>
1/1/2)<br>
Initial standard deviation of attitude angle Position power spectral density (m/s<sup>x</sup> (1/2))<br>Speed initial standard deviation (m/s)<br>Speed initial standard deviation (m/s)<br>Speed invital standard deviation of attitude angle (deg)<br>Attitude angle power spectral density ( Speed initial standard deviation (m/s)<br>
Speed power spectral density (m/s/h^(1/2))<br>
Initial standard deviation of attitude angle (oseg)<br>
Article angle power spectral density (deg/h^(1/2))<br>
Gyro bias initial standard devia Speed power spectral density  $(m/s/h^n(1/2))$ <br>Initial standard deviation of attitude angle (deg)<br>Attitude angle power spectral density (deg/h^(1/2))<br>Gyro bias invital standard deviation (deg/h)<br>Gyro bias power spectrum (deg/h^ Findilar standard deviation of attitude angle (deg)<br>
Attitude angle power spectral density (deg/h^(1/2))<br>
Gyro bias initial standard deviation (deg/h)<br>
Accelerometer bias initial standard deviation (deg/h)<br>
Accelerometer

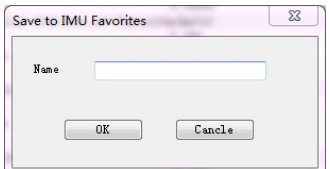

Shuttle software user's manual<br>The next time you use it, just click the Get From Favorites button to<br>select the error configuration model in the pop-up IMU Favorites<br>dialog box, as shown below, click the OK button, the err oftware user's manual<br>The next time you use it, just click the Get From Favorites button to<br>select the error configuration model in the pop-up IMU Favorites<br>dialog box, as shown below, click the OK button, the error model<br> oftware user's manual<br>The next time you use it, just click the Get From Favorites button to<br>select the error configuration model in the pop-up IMU Favorites<br>dialog box, as shown below, click the OK button, the error model<br> oftware user's manual<br>The next time you use it, just click the Get From Favorites button to<br>select the error configuration model in the pop-up IMU Favorites<br>dialog box, as shown below, click the OK button, the error model<br> parameters of the IMU are automatically in the IMU are automatically and the IMU are automatically loaded and displayed in the parameters of the IMU are automatically loaded and displayed in the initial variance and noise oftware user' s manual<br>
The next time you use it, just click the Get From Favorites button to<br>
select the error configuration model in the pop-up IMU Favorites<br>
dialog box, as shown below, click the OK button, the error mo oftware user's manual<br>The next time you use it, just click the Get From Favorites button to<br>select the error configuration model in the pop-up IMU Favorites<br>dialog box, as shown below, click the OK button, the error model<br> Shuttle software user' s manual<br>
The next time you use it, just click the Get From Favorites button to<br>
select the error configuration model in the pop-up IMU Favorites<br>
dialog box, as shown below, click the OK button, the oftware user's manual<br>
The next time you use it, just click the Get From Favorites button to<br>
select the error configuration model in the pop-up IMU Favorites<br>
dialog box, as shown below, click the OK button, the error mod

oftware user's manual<br>The next time you use it, just click the Get From Favorites button to<br>select the error configuration model in the pop-up IMU Favorites<br>dialog box, as shown below, click the OK button, the error model<br> Software user's manual<br>The next time you use it, just click the Get From Favorites button to<br>select the error configuration model in the pop-up IMU Favorites<br>dialog box, as shown below, click the OK button, the error model participation to the solution, and set the solution, and set the solution of the solution of the solution of the DK but of C but of Parameters of the IMU are automatically loaded and displayed in the poor and parameters of oftware user' s manual<br>The next time you use it, just click the Get From Favorites button to<br>select the error configuration model in the pop-up IMU Favorites<br>dialog box, as shown below, click the OK button, the error model The next time you use it, just click the Get From Favorites button to select the error configuration model in the pop-up IMU Favorites dialog box, as shown below, click the OK button, the error model parameters of the IMU solution. exist are contro comingulator model in the poly of more variable dialog box, as shown below, click the OK button, the error model parameters of the IMU are automatically loaded and displayed in the initial variance and noi show, as shown below, these the of button, the crite order or the current inplanemeters of the IMU are automatically loaded and displayed in the initial variance and noise power spectrum property pages of the Kalman filter parameters or the three are determinedently related and subseque and intital variance and noise power spectrum property pages of the Kalman filter.<br> **Current view of the star selection** for the star selection for the star mann filter.<br>
In the selection<br>
Stalman filter.<br>
It is selection for the same state of the same state in the provides a satellite<br>
stalection function that enable users to select satellites that are<br>
participating in the s

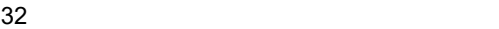
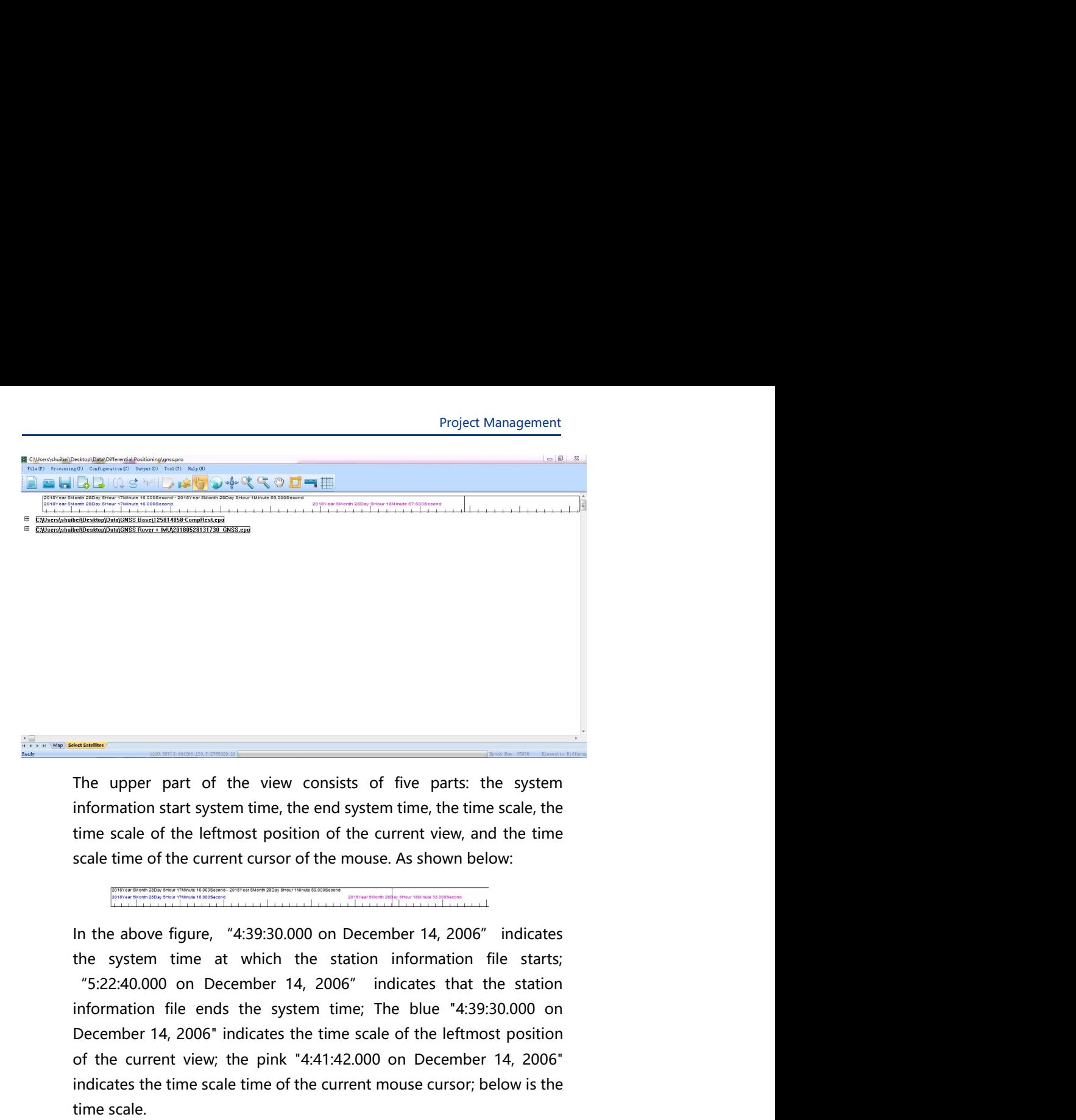

The upper part of the view consists of five parts: the system<br>Information start system time, the end system time, the time scale, the<br>time scale of the leftmost position of the current view, and the time<br>scale time of the The upper part of the view consists of five parts: the system<br>information start system time, the end system time, the time scale, the<br>stand estime scale of the lefermost position of the current view, and the time<br>scale tim **IDENT THE SCEND THE SCEND THE SCEND THE CONDUCT THE SCEND THE SCEND THEORY ON THE SCALE CURRENT CONDUCT THE SCALE THEORY OF THE CONDUCT THEORY OF THEORY THEORY THEORY THEORY THEORY THEORY THEORY THEORY THEORY THEORY THEOR** The upper part of the view consists of five parts: the system<br>information start system time, the end system time, the time scale, the<br>time scale of the leftmost position of the current view, and the time<br>cale time of the c The upper part of the view consists of five parts: the system<br>information start system time, the end system time, the time scale, the<br>time scale of the leftmost position of the current view, and the time<br>cale time of the c The upper part of the view consists of five parts: the system<br>information start system time, the end system time, the time scale, the<br>time scale of the leftmost position of the current view, and the time<br>scale time of the The upper part of the view consists of five parts: the system<br>information start system time, the end system time, the time scale, the<br>time scale of the leftmost position of the current view, and the time<br>scale time of the

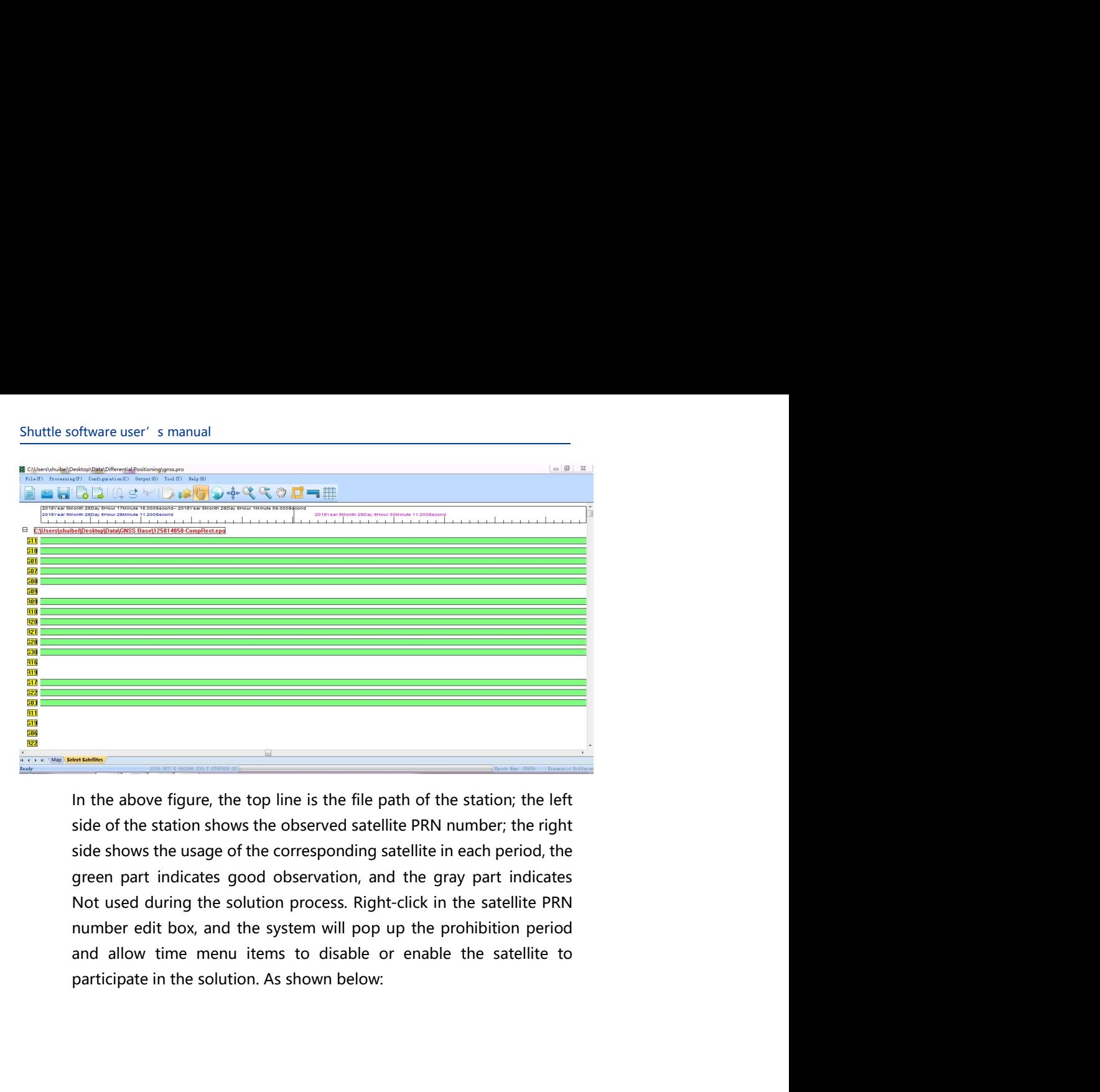

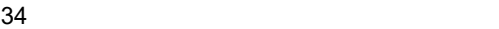

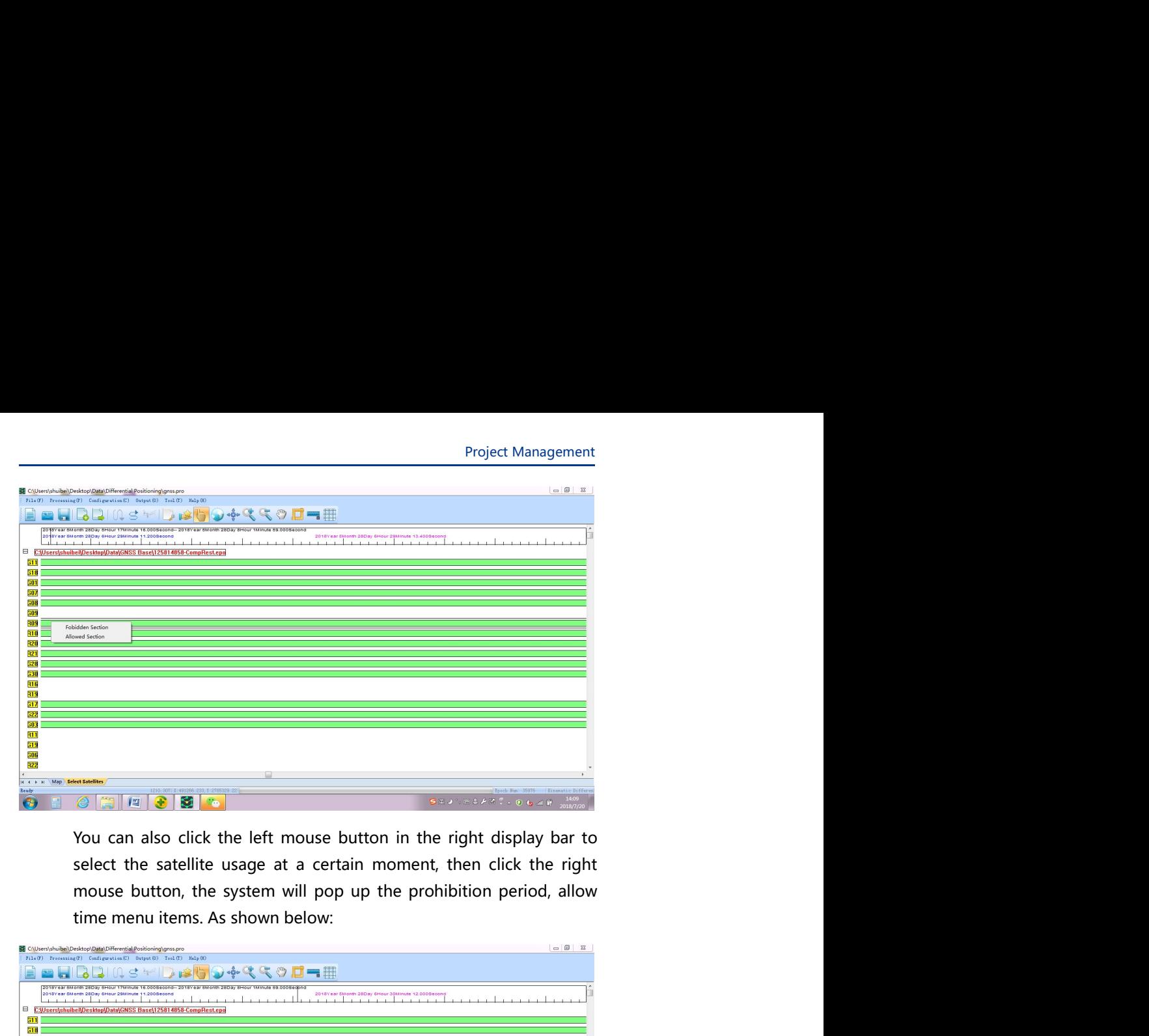

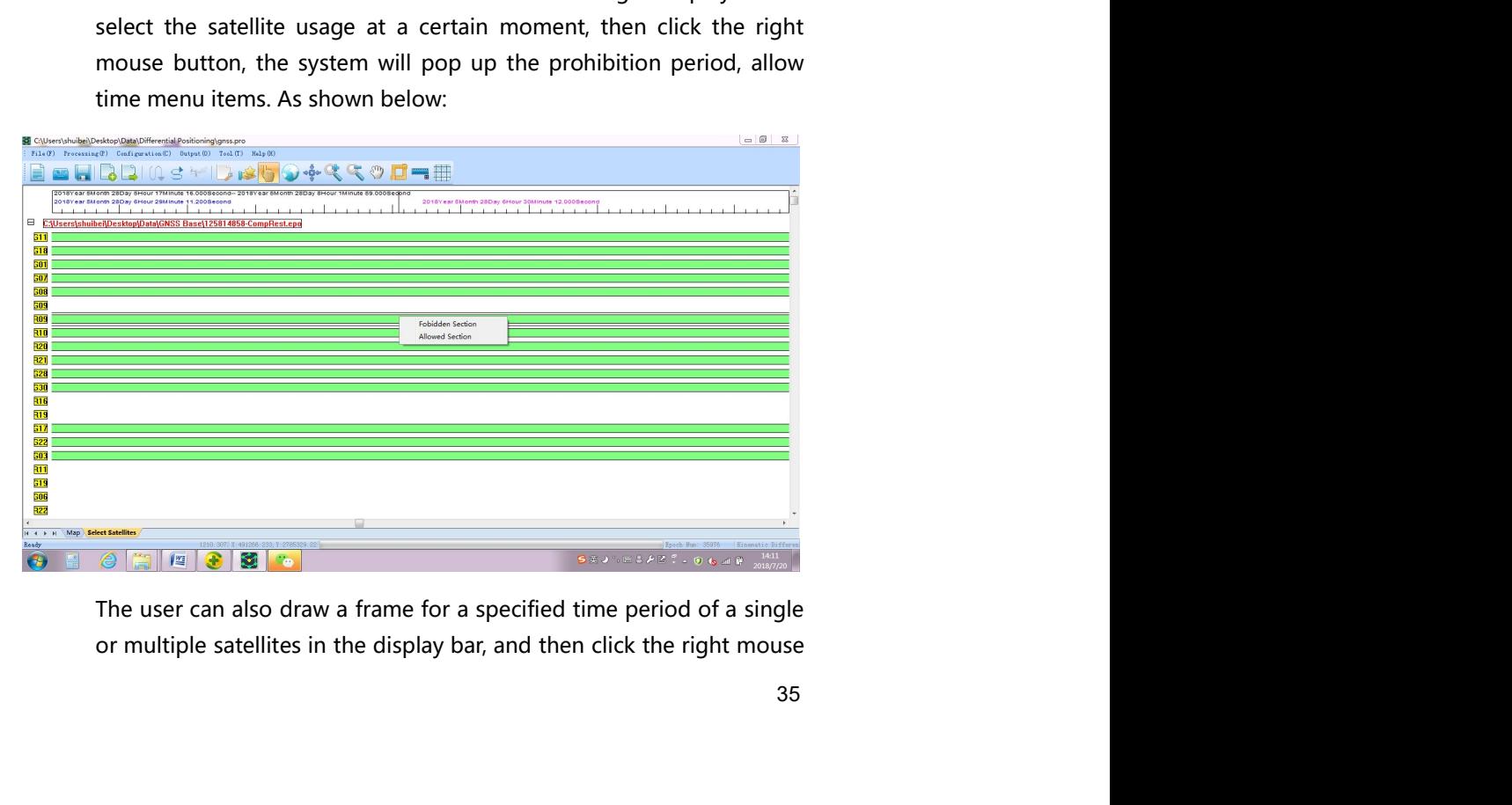

Shuttle software user's manual<br>button in the selected area to select the forbidden time period and<br>allow time period menu items to perform the state setting operation.<br>As shown below: button in the selected area to select the forbidden time period and<br>allow time period menu items to perform the state setting operation.<br>As shown below:<br>and the setting  $\frac{1}{2}$  of  $\frac{1}{2}$  or  $\frac{1}{2}$  or  $\frac{1}{2}$  or

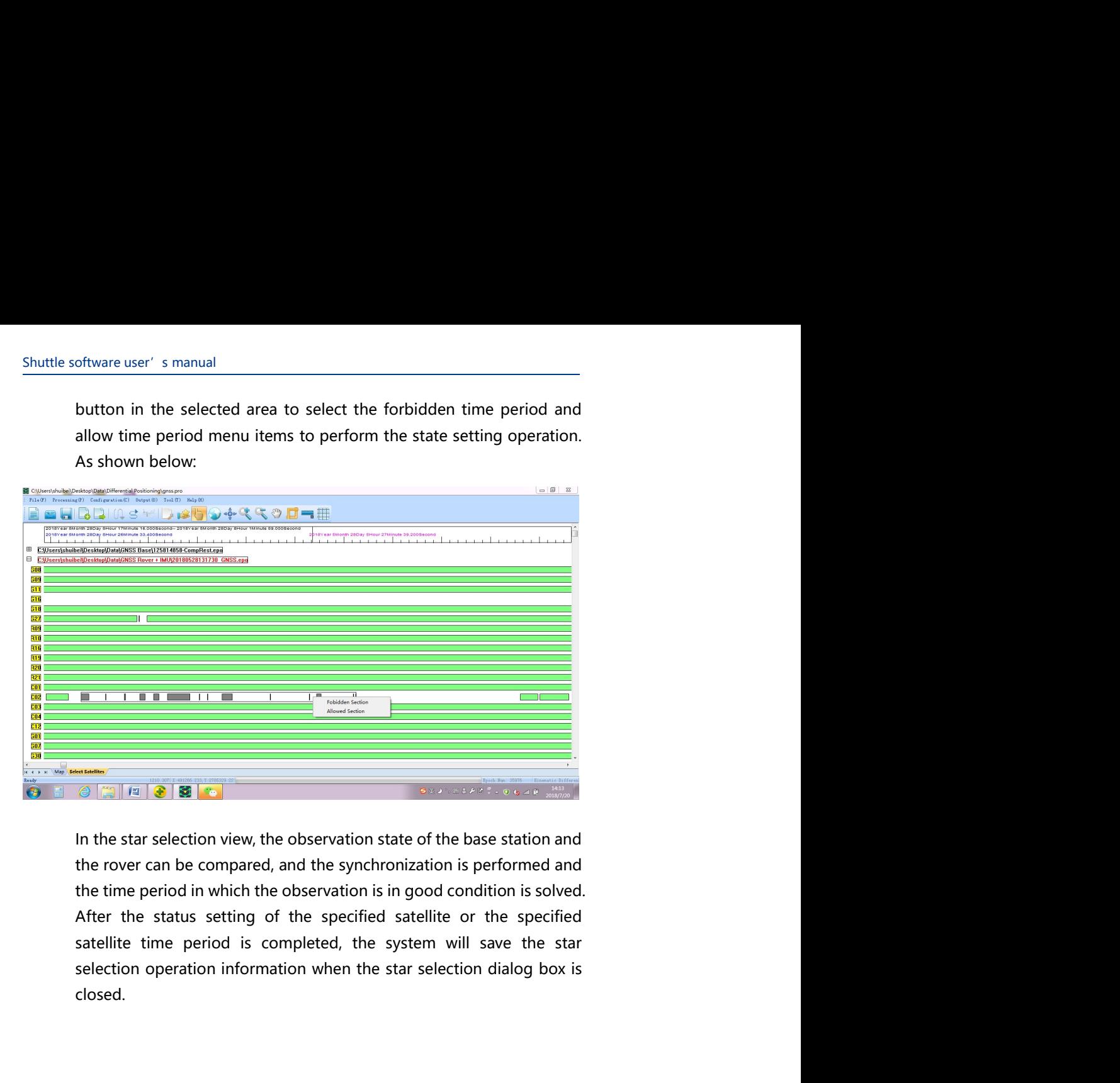

closed.

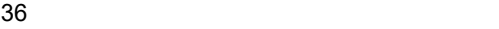

## Project Management Project Management<br>
Positioning and attitude<br>
measurement solution<br>
4 Project Management<br> **Sitioning and attitude<br>
Example 18 decreases and attitude<br>
CHAPTER<br>
SINSS dynamic precision single point<br>
SINSS dynamic differential positioning<br>
SINSS dynamic differential positioning<br>
SINSS/INS combi**

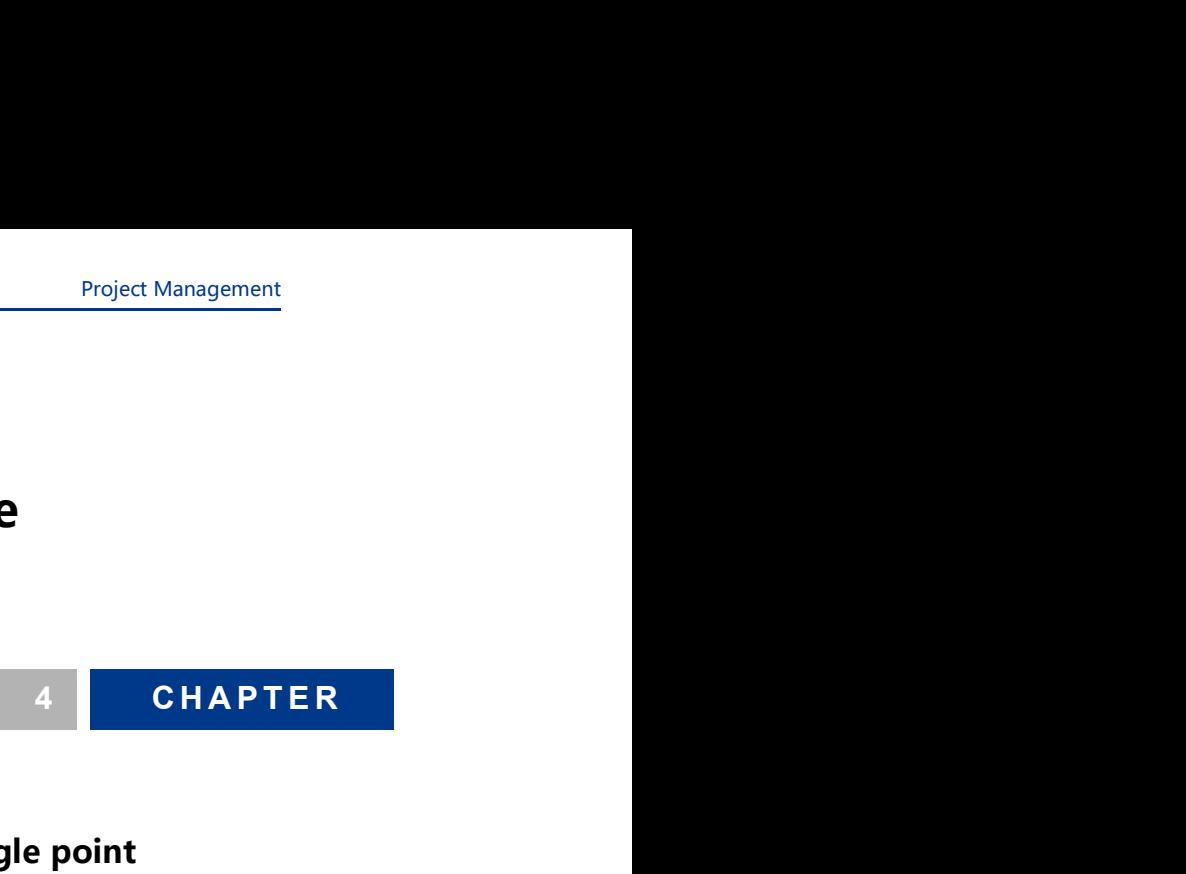

- positioning
- 
- Project Management<br>
Sitioning and attitude<br>
easurement solution<br>
4<br>
GNSS dynamic precision single point<br>
positioning<br>
GNSS dynamic differential positioning<br>
GNSS/INS combined positioning and attitude<br>
measurement Sitioning and attitude<br>
Exprement solution<br>
A CHAPTER<br>
SINSS dynamic precision single point<br>
PINSS dynamic differential positioning<br>
GNSS/INS combined positioning and attitude<br>
MERSS/INS combined positioning and attitude<br> measurement

Shuttle is a high-precision GNSS/INS combined positioning attitude<br>measurement system, and also provides GNSS post-processing<br>solution, including GNSS dynamic precision single point positioning<br>and GNSS dynamic differentia Shuttle is a high-precision GNSS/INS combined positioning attitude<br>measurement system, and also provides GNSS post-processing<br>solution, including GNSS dynamic precision single point positioning<br>and GNSS dynamic differentia Shuttle is a high-precision GNSS/INS combined positioning attitude<br>measurement system, and also provides GNSS post-processing<br>solution, including GNSS dynamic precision single point positioning<br>and GNSS dynamic differentia Shuttle is a high-precision GNSS/INS combined positioning attitude<br>measurement system, and also provides GNSS post-processing<br>solution, including GNSS dynamic precision single point positioning<br>and GNSS dynamic differentia

Shuttle is a high-precision GNSS/INS combined positioning attitude<br>measurement system, and also provides GNSS post-processing<br>solution, including GNSS dynamic precision single point positioning<br>and GNSS dynamic differentia Shuttle is a high-precision GNSS/INS combined positioning attitude<br>measurement system, and also provides GNSS post-processing<br>solution, including GNSS dynamic precision single point positioning<br>and GNSS dynamic differentia Shuttle is a high-precision GNSS/INS combined positioning attitude<br>measurement system, and also provides GNSS post-processing<br>solution, including GNSS dynamic precision single point positioning<br>and GNSS dynamic differentia Shuttle is a high-precision GNSS/INS combined positioning attitude<br>measurement system, and also provides GNSS post-processing<br>solution, including GNSS dynamic precision single point positioning<br>and GNSS dynamic differentia Shuttle is a high-precision GNSS/INS combined positioning attitude<br>measurement system, and also provides GNSS post-processing<br>solution, including GNSS dynamic precision single point positioning<br>and GNSS dynamic differentia Shuttle is a high-precision GNSS/INS combined positioning attitude<br>measurement system, and also provides GNSS post-processing<br>solution, including GNSS dynamic precision single point positioning<br>and GNSS dynamic differentia observations. Shuttle is a high-precision GNSS/INS combined positioning attitude<br>measurement system, and also provides GNSS post-processing<br>solution, including GNSS dynamic precision single point positioning<br>and GNSS dynamic differentia Shuttle is a high-precision GNSS/INS combined positioning attitude<br>measurement system, and also provides GNSS post-processing<br>solution, including GNSS dynamic precision single point positioning<br>algorithm, including GNSS ad

Shuttle is a high-precision GNSS/INS combined positioning attitude<br>measurement system, and also provides GNSS post-processing<br>solution, including GNSS dynamic precision single point positioning<br>and GNSS dynamic differentia Shuttle is a high-precision GNSS/INS combined positioning attitude<br>measurement system, and also provides GNSS post-processing<br>solution, including GNSS dynamic precision single point positioning<br>and GNSS dynamic differentia Shuttle is a high-precision GNSS/INS combined positioning attitude<br>measurement system, and also provides GNSS post-processing<br>solution, including GNSS dynamic precision single point positioning<br>and GNSS dynamic differentia measurement system, and also provides GNSS post-processing<br>solution, including GNSS dynamic precision single point positioning<br>and GNSS dynamic differential positioning.<br>The GNSS/INS combined positioning attitude uses a hi solution, including GNSS dynamic precision single point positioning<br>solution, including GNSS dynamic precision single point positioning<br>and GNSS dynamic differential positioning.<br>The GNSS/INS combined positioning attitude and GNSS dynamic differential positioning.<br>The GNSS/INS combined positioning rattiude uses a high-order<br>Technam filter to establish a random error model of up to 24 orders for<br>the system, and performs algorithms such as ro The GNSS/INS combined positioning attitude uses a high-order<br>Kalman filter to establish a random error model of up to 24 orders for<br>the system, and performs algorithms such as round-trip filtering,<br>smoothing, and zero-spee

Kalman filter to establish a random error model of up to 24 orders for<br>the system, and performs algorithms such as round-trip filtering,<br>smoothing, and zero-speed updating. Shuttle supports high-precision<br>ordometer input a the system, and performs algorithms such as round-trip filtering, smoothing, and zero-speed updating. Shuttle supports high-precision solometer input and assists INS solution with Kalman filter to provide continuous and re internal or the system of the system of the system of the system of the system or provide continuous and reliable position information even under harsh GNSS bolsevations. And reliable position information even under harsh and moment input and assists INS solution with Kalman filter to provide<br>continuous and reliable position information even under harsh GNSS<br>observations.<br>Shuttles GNSS positioning solution is based on the excellent fuzzy<br>de continuous and reliable position information even under harsh GNSS<br>observations.<br>Shuttle's GNSS positioning solution is based on the excellent fuzzy<br>degree core algorithm, which combines several of the most advanced<br>single boservations.<br>
Shuttle's GNSS positioning solution is based on the excellent fuzzy<br>
degree core algorithm, which combines several of the most advanced<br>
single epoch ambiguity solving techniques. It is different from the<br>
c Shuttle's GNSS positioning solution is based on the excellent fuzzy<br>degree core algorithm, which combines several of the most advanced<br>single epoch ambiguity solving techniques. It is different from the<br>current common OTF single epoch ambiguity solving techniques. It is different from the current common OTF method, can be highly efficient and reliable in a few seconds solve the single-frequency and dual-frequency ambiguity, so there is no i

Project Management<br>clock are used to<br>ne dual-frequency<br>servation value to Project Management<br>
corresponding precision ephemeris and precision clock are used to<br>
complete. The system data structure is based on the dual-frequency<br>
C/A code, P code, carrier phase and Doppler shift observation value Project Management<br>
corresponding precision ephemeris and precision clock are used to<br>
complete. The system data structure is based on the dual-frequency<br>
C/A code, P code, carrier phase and Doppler shift observation value Project Management<br>
Corresponding precision ephemeris and precision clock are used to<br>
C/A code, P code, carrier phase and Doppler shift observation value to<br>
achieve precise single point positioning.<br>
To perform dynamic p Project Management<br>
project Management<br>
corresponding precision ephemeris and precision clock are used to<br>
complete. The system data structure is based on the dual-frequency<br>
C/A code, P code, carrier phase and Doppler shi

Project Management<br>
corresponding precision ephemeris and precision clock are used to<br>
complete. The system data structure is based on the dual-frequency<br>
C/A code, P code, carrier phase and Doppler shift observation value Project Management<br>
corresponding precision ephemeris and precision clock are used to<br>
complete. The system data structure is based on the dual-frequency<br>
C/A code, P code, carrier phase and Doppler shift observation value Project Management<br>
corresponding precision ephemeris and precision clock are used to<br>
complete. The system data structure is based on the dual-frequency<br>
C/A code, P code, carrier phase and Doppler shift observation value Project Management<br>
corresponding precision ephemeris and precision clock are used to<br>
complete. The system data structure is based on the dual-frequency<br>
C/A code, P code, carrier phase and Doppler shift observation value Project Management<br>
corresponding precision ephemeris and precision clock are used to<br>
complete. The system data structure is based on the dual-frequency<br>
C/A code, P code, carrier phase and Doppler shift observation value Project Management<br>
corresponding precision ephemeris and precision clock are used to<br>
complete. The system data structure is based on the dual-frequency<br>
C/A code, P code, carrier phase and Doppler shift observation value Project Management<br>
corresponding precision ephemeris and precision clock are used to<br>
complete. The system data structure is based on the dual-frequency<br>
C/A code, P code, carrier phase and Doppler shift observation value Project Management<br>
Project Management<br>
CC/A code, Proteck, The system data structure is based on the dual-frequency<br>
CC/A code, Prode, carrier phase and Doppler shift observation value to<br>
achieve precise single point pos Project Management<br>
corresponding precision ephemeris and precision clock are used to<br>
complete. The system data structure is based on the dual-frequency<br>
C/A code, P code, carrier phase and Doppler shift observation value corresponding precision ephemeris and precision clock are used to<br>complete. The system data structure is based on the dual-frequency<br>C/A code, P code, carrier phase and Doppler shift observation value to<br>achieve precise si

complete. The system data structure is based on the dual-frequency<br>C/A code, P code, carrier phase and Doppler shift bosevation value to<br>achieve precise single point positioning.<br>To perform dynamic precise single point pos competer. In espectar was sentent to based of the caral nequency<br>C/A code, P code, carrier phase and Doppler shift observation value to<br>achieve precise single point positioning, after adding the<br>rower dynamic observation i Extract, cock, cancer posize and been pair and the predictioning.<br>To perform dynamic precise single point positioning, after adding the<br>rover dynamic observation information file and the precise ephemeris<br>Fig. click the Pr stoched will directly solve the solution; after adding the<br>To perform dynamic precise single point positioning, after adding the<br>rover dynamic observation information file and the precise ophemeris<br>file, click the Process To perform dynamic precise single point positioning, after adding the<br>rover dynamic observation information file and the precise ephemeris<br>reficuency constrained information of the and the precise ephemeris<br>Positioning men rover dynamic observation information file and the precise ephemeris<br>File, click the Process, > GNSS Dynamic Precision Single Point<br>Positioning menu item or the dynamic Precision single point<br>positioning menu item or the d file, click the Process > GNSS Dynamic Precision Single Point<br>Positioning menu item or the dynamic precision single point<br>positioning button on the toolbar. The system will enter Dynamic<br>precision single point positioning Positioning menu item or the dynamic precision single point<br>positioning button on the toolbar. The system will enter Dynamic<br>precision single point positioning process.<br> **dynamic differential positioning**<br>
In the case of p positioning button on the toolbar. The system will enter Dynamic precision single point positioning process.<br> **dynamic differential positioning**<br>
In the case of positioning observation, if the receiver moves relative to<br>
t precision single point positioning process.<br>
dynamic differential positioning<br>
In the case of positioning observation, if the receiver moves relative to<br>
the surface of the earth, it is called dynamic differential position dynamic differential positioning<br>
In the case of positioning observation, if the receiver moves relative to<br>
the surface of the earth, it is called dynamic differential positioning.<br>
After adding the base station informati dynamic differential positioning<br>
In the case of positioning observation, if the receiver moves relative to<br>
the surface of the earth, it is called dynamic differential positioning.<br>
After adding the base station informati

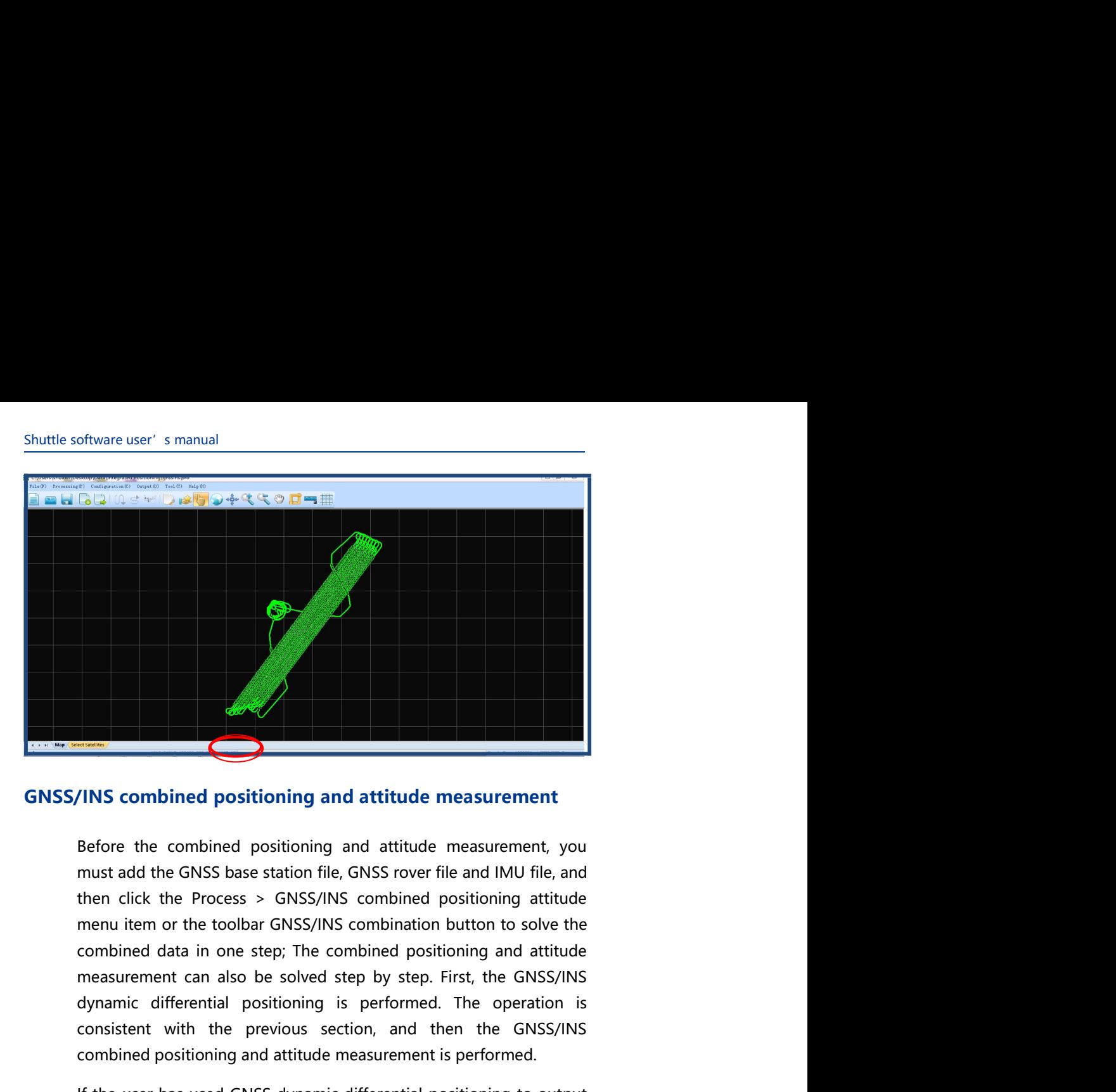

This combined positioning and attitude measurement<br>the differential positioning and attitude measurement<br>must add the GNSS base station file, GNSS rover file and MM flie, and<br>then click the Process > GNSS/INS combined posi **Example 18 Considered** positioning and attitude measurement<br>Before the combined positioning and attitude measurement, you<br>must add the GNSS base station file, GNSS rover file and IMU file, and<br>then click the Process  $>$  G TINS combined positioning and attitude measurement positioning and attitude measurement you must add the GNSS base station file, GNSS rover file and IMU file, and then click the Process > GNSS/INS combined positioning atti INS combined positioning and attitude measurement<br>Before the combined positioning and attitude measurement, you<br>must add the GNSS base station file, GNSS rover file and IMU file, and<br>then click the Process > GNSS/INS combi TINS combined positioning and attitude measurement pour and attitude measurement you must add the GNSS base station file, GNSS rover file and IMU file, and then click the Process > GNSS/INS combined positioning attitude co **THIS combined positioning and attitude measurement**<br>Refore the combined positioning and attitude measurement, you<br>must add the GNSS base station file, GNSS rover file and IMU file, and<br>then click the Process > GNSS/INS co **CONSTET ASS CONSTER CONSTERN ASSET ASSET ASSET ASSET ASSET ASSET ASSET ASSET ASSET ASSET ASSET AND A THE CHASS DRESS DESCRIPT BOTH AND A THE ART AND THE ART AND THE ART AND THE ART AND THE ART AND MONOTHON THE MONOTHON TH** VINS combined positioning and attitude measurement<br>Before the combined positioning and attitude measurement, you<br>must add the GNSS base station file, GNSS rover file and IMU file, and<br>then click the Process > GNSS/INS comb Before the combined positioning and attitude measurement, you<br>must add the GNSS base station file, GNSS rover file and IMU file, and<br>then click the Process > GNSS/INS combination button to solve the<br>combined data in one st must add the GNSS base station file, GNSS rover file and IMU file, and<br>then click the Process > GNSS/INS combined positioning attitude<br>them click the Process > GNSS/INS combined positioning attitude<br>combined data in one st

performed.

Project Management<br>d then performs<br>neasurement, the<br>i error if the GNSS Project Management<br>GNSS data, IMU data and odometer data, and then performs<br>GNSS/INS combined positioning and attitude measurement, the<br>system will use the odometer data to correct the INS error if the GNSS<br>is interrupted Project Management<br>GNSS data, IMU data and odometer data, and then performs<br>GNSS/INS combined positioning and attitude measurement, the<br>system will use the odometer data to correct the INS error if the GNSS<br>is interrupted Project Management<br>GNSS data, IMU data and odometer data, and then performs<br>GNSS/INS combined positioning and attitude measurement, the<br>system will use the odometer data to correct the INS error if the GNSS<br>is interrupted Project Management<br>GNSS data, IMU data and odometer data, and then performs<br>GNSS/INS combined positioning and attitude measurement, the<br>system will use the odometer data to correct the INS error if the GNSS<br>is interrupted

## Shuttle software user's manual<br> **Output Output**

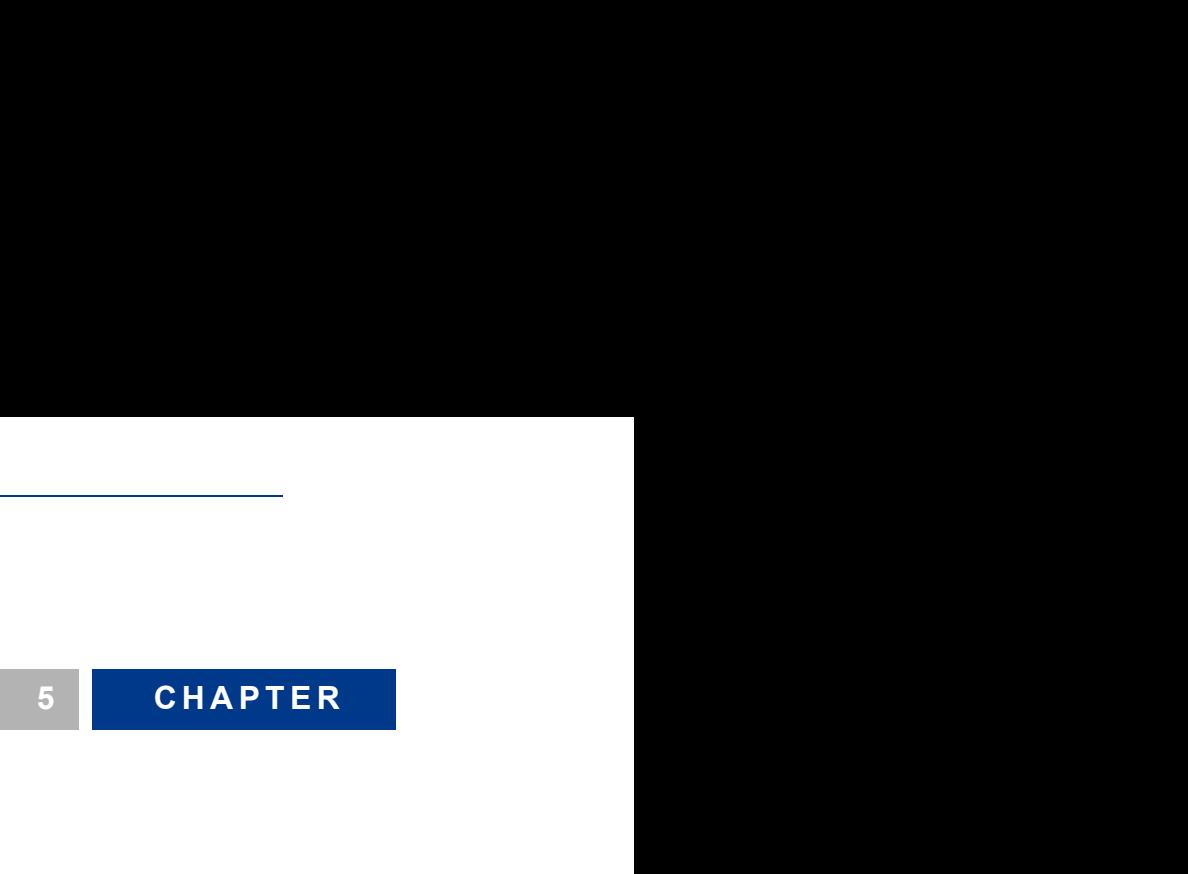

**Output** 

### **Output**

Project Management<br>
Shuttle provides data output in multiple formats, and users can<br>
customize the output format according to their specific needs. The<br>
result data is output in .TXT text file format, which is convenient f Project Management<br> **customize the output format according to their specific needs. The**<br>
result data is output format according to their specific needs. The<br>
result data is output in .TXT text file format, which is conven Project Management<br>Shuttle provides data output in multiple formats, and users can<br>customize the output format according to their specific needs. The<br>result data is output in .TXT text file format, which is convenient for<br> Project Management<br> **users to perform the control of the control of the control of the control of the control of the control of the<br>
the result data is output in .TXT text file format, which is convenient for<br>
users to per** Project Management<br> **and unit is configured** to the output in multiple formats, and users can<br>
customize the output format according to their specific needs. The<br>
result data is output in .TXT text file format, which is co Project Management<br> **next of the Command Schulter** provides data output in multiple formats, and users can<br>
customize the output format according to their specific needs. The<br>
result data is output in .TXT text file format Project Management<br> **After the system complete solution** in multiple formats, and users can<br>
customize the output format according to their specific needs. The<br>
result data is output in .TXT text file format, which is conv Project Management<br> **Shuttle** provides data output in multiple formats, and users can<br>
customize the output format according to their specific needs. The<br>
result data is output in .TXT text file format, which is convenient Project Management<br>
Shuttle provides data output in multiple formats, and users can<br>
customize the output format according to their specific needs. The<br>
result data is output in .TXT text file format, which is convenient f Project Management<br>
1. Shuttle provides data output in multiple formats, and users can<br>
1. Click the output format according to their specific needs. The<br>
1. The Chinar output Output Mendia, which is convenient for<br>
1. The Project Management<br>
Shuttle provides data output in multiple formats, and users can<br>
customize the output format according to their specific needs. The<br>
result data is output in .TXT text file format, which is convenient

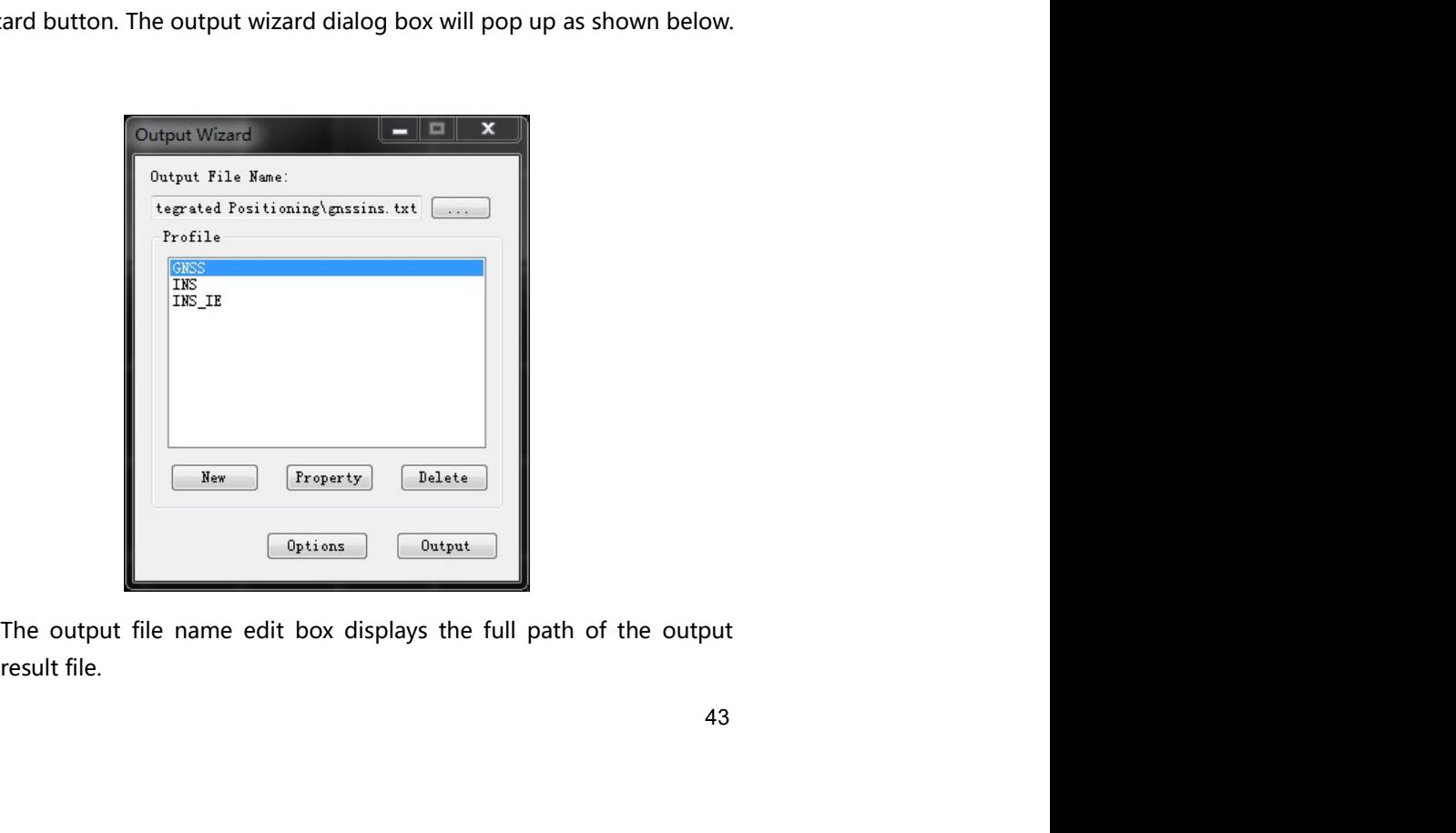

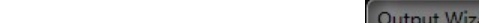

Shuttle software user's manual<br>Tip: The system default output file path is the same as the current project directory. The<br>default output result file name is "<project name>.txt".

Shuttle software user's manual<br>
Tip: The system default output file path is the same as the current project directory. The<br>
default output result file name is "<project name>.txt".<br>
The user can click the Browse button to Shuttle software user's manual<br>
Tip: The system default output file path is the same as the current project directory. The<br>
default output result file name is "<project name>.txt".<br>
The user can click the Browse button to

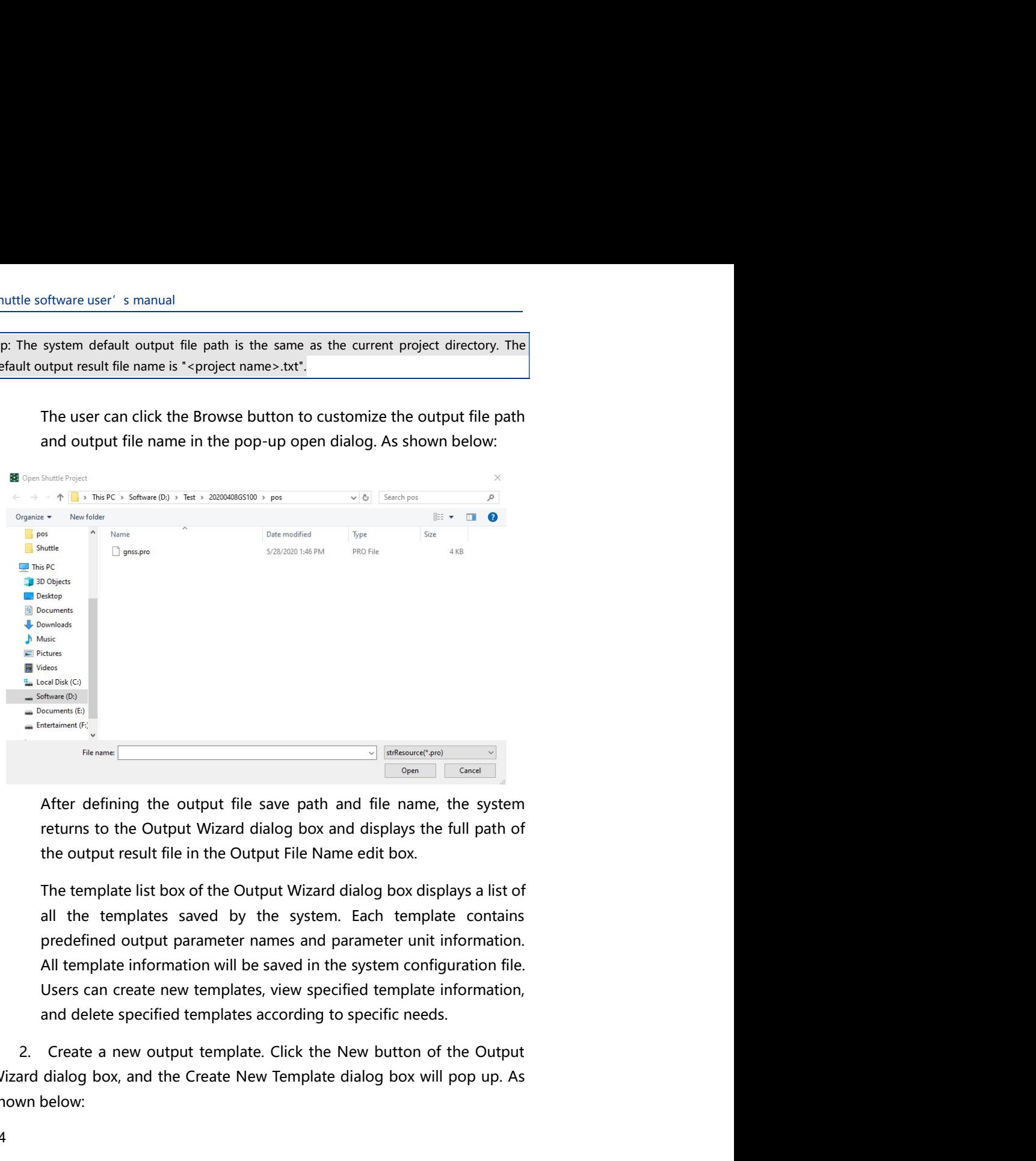

We consider the Create New Template dialog box will pop up. As<br>shown the Create After defining the output file save path and file name, the system<br>returns to the Culture Wizard dialog box and displays the full path of<br>the  $\begin{array}{c|l|l}\hline \textbf{F}^{\text{intercept}}_{\text{incoave}} & \textbf{F}^{\text{intercept}}_{\text{incoave}} \\[1.5ex] \hline \textbf{F}^{\text{intercept}}_{\text{incoave}} & \textbf{F}^{\text{intercept}}_{\text{incoave}} \\[1.5ex] \hline \end{array}$ After defining the output file save path and file name, the system returns to the Output Wizar

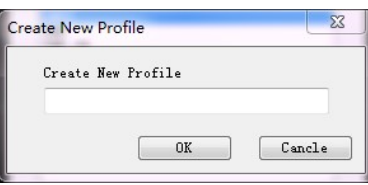

Project Management<br>
The Create New Profile<br>
The Create New Template dialog box that pops up, type the output<br>
In the Create New Template dialog box that pops up, type the output<br>
Nizard dialog box, and the newly created ou Project Management<br>
Crasts New Profile<br>
Crasts New Techile<br>
Crasts<br>
In the Create New Template dialog box that pops up, type the output<br>
template name, click the OK button, the system returns to the Output<br>
Wizard dialog b Project Management<br>
Create New Profile<br>
Create New Template dialog box, that pops up, type the output<br>
template name, click the OK button, the system returns to the Output<br>
Wizard dialog box, and the newly created output t Project Management<br>
Create New Profile<br>
Create New Template dialog box that pops up, type the output<br>
template name, click the OK button, the system returns to the Output<br>
Wizard dialog box, and the newly created output te

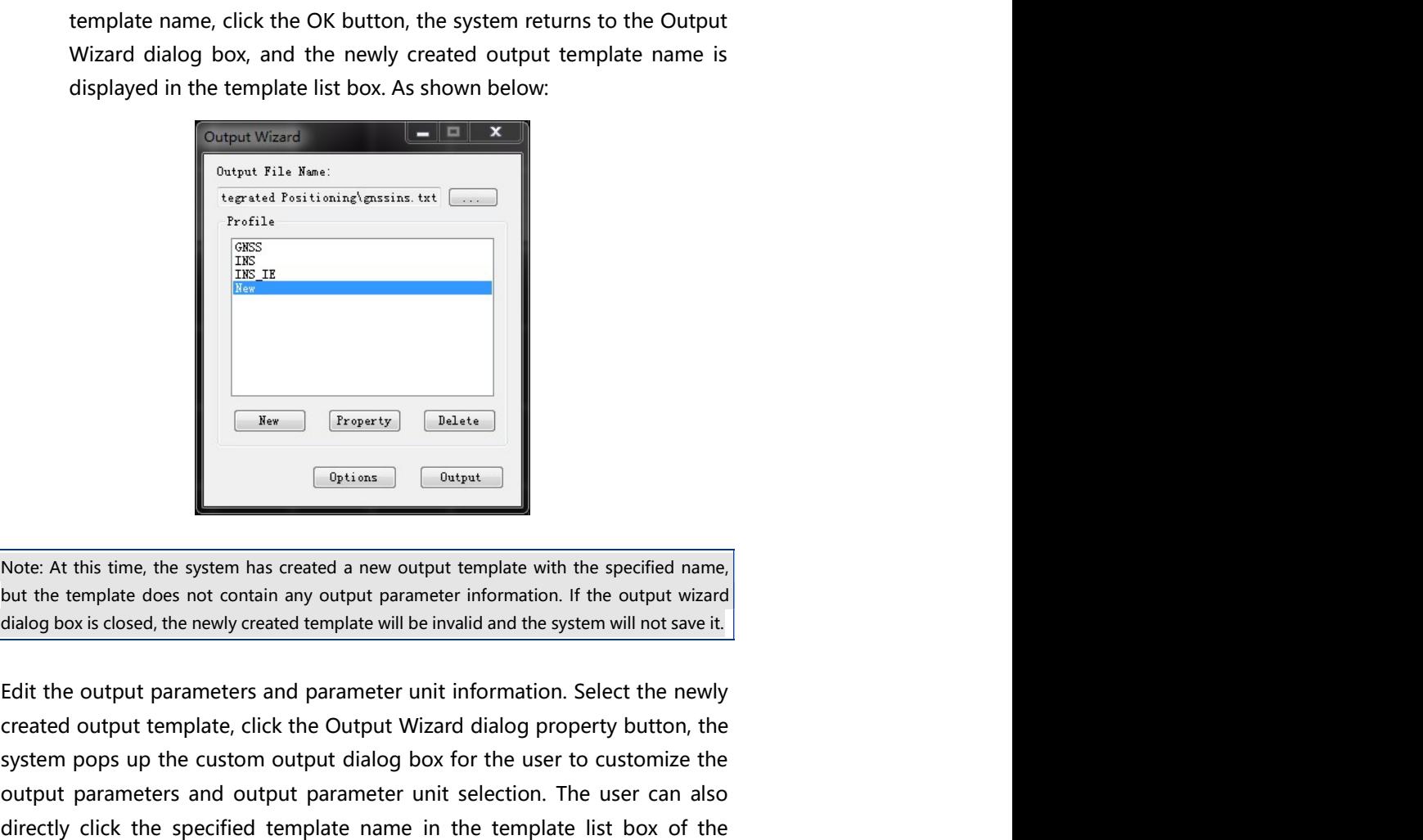

Extraction of the Control output template output template output template output Control output Control output Control output Control output Windows Control output Windows Control output Windows Control output Windows Cont step the custom output and the custom output dialog box is shown<br>with the control of the custom of the custom of the custom output dialog box is closed, the newly created a new output template with the specified name,<br>but **Example 1.1** The user of the system has created a new output template with the specified name,<br>
Note: At this time, the system has created a new output template with the specified name,<br>
but the template does not contain  $\frac{167}{167}$ <br>
Note: At this time, the system has created a new output template with the specified name,<br>
but the template does not contain any output parameter information. If the output wizard<br>
dialog box is closed, the OUTE AT this time, the system has created a new output template with the specified name,<br>
Note: At this time, the system has created a new output template with the specified name,<br>
but the template does not contain any out

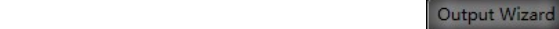

### below:

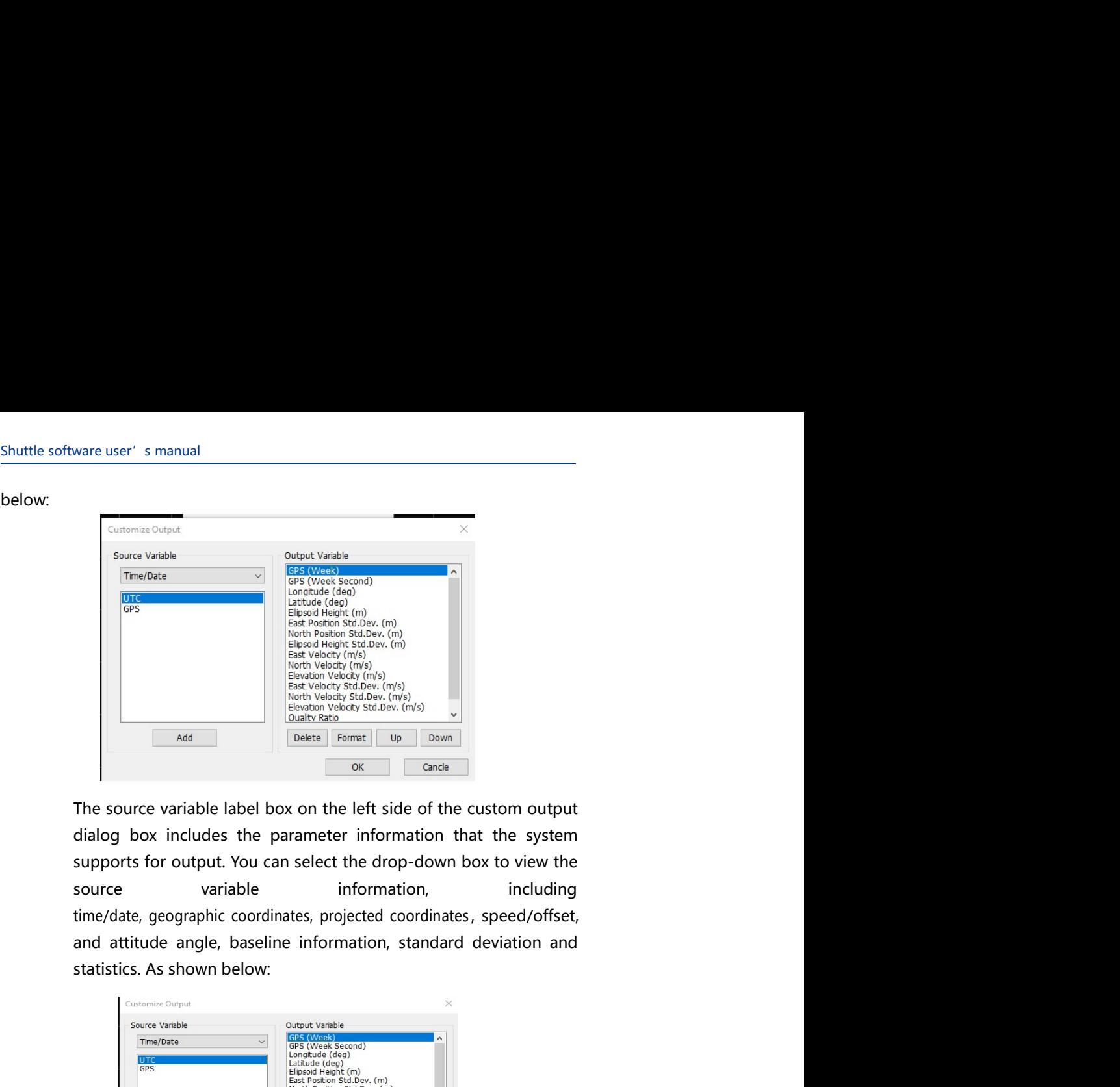

The source variable label box on the left side of the custom output<br>supports for output. You can select the drop-down box to view the<br>source variable information, including<br>time/date, geographic coordinates, projected coor

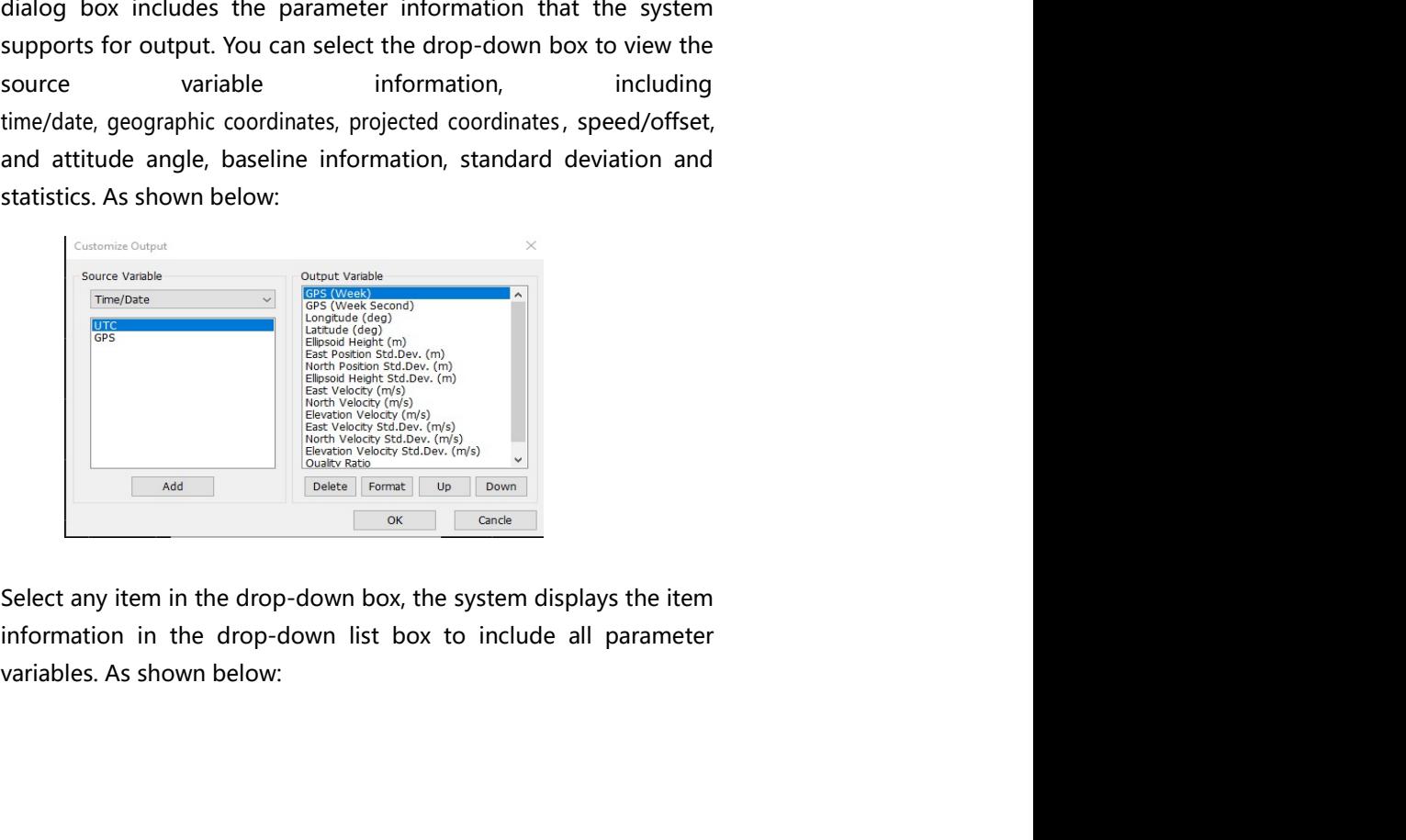

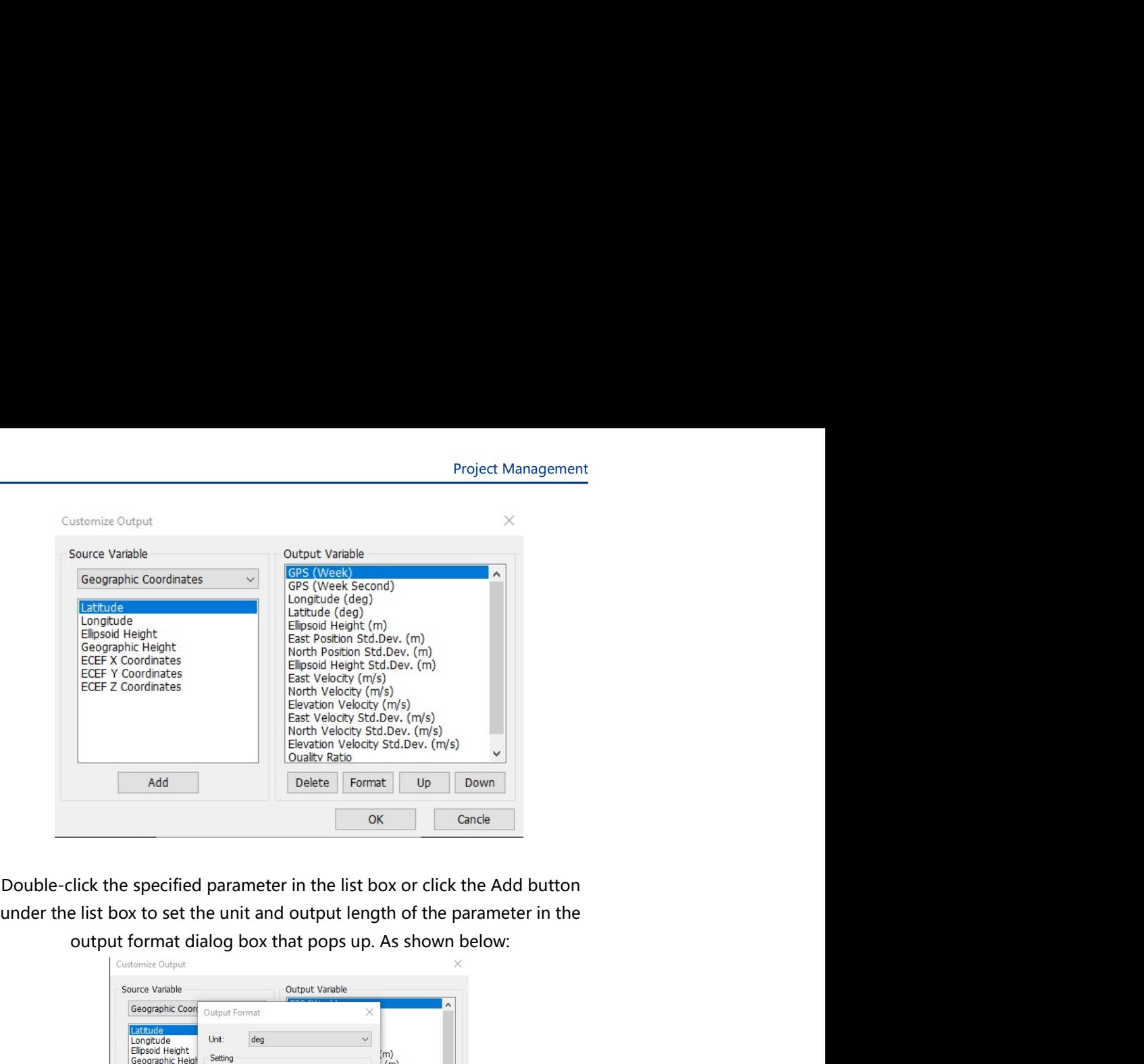

Select the specified unit and set the total length and decimal place of<br>the couple of the space of the total length and output length of the parameter in the<br>output format dialog box that pops up. As shown below:<br>  $\frac{1}{\$ Excelience of the specified parameter in the list box or click the Add button,<br>the list box to set the unit and output length of the parameter in the output format dialog box that pops up. As shown below:<br>
State Version w to the specified parameter in the list box or click the Add button<br>the list box to set the unit and output length of the parameter in the<br>output format dialog box that pops up. As shown box:<br>strait and output format dialo ie-click the specified parameter in the list box or click the Add button<br>the list box to set the unit and output length of the parameter in the<br>output format dalog box that pops up. As shown below.<br>
Some one of the parame the list box to set the unit and output length of the parameter in the<br>
output format dialog box that pops up. As shown below:<br>
structure of the contention of the parameteric of the contention<br>
structure of the dialog box

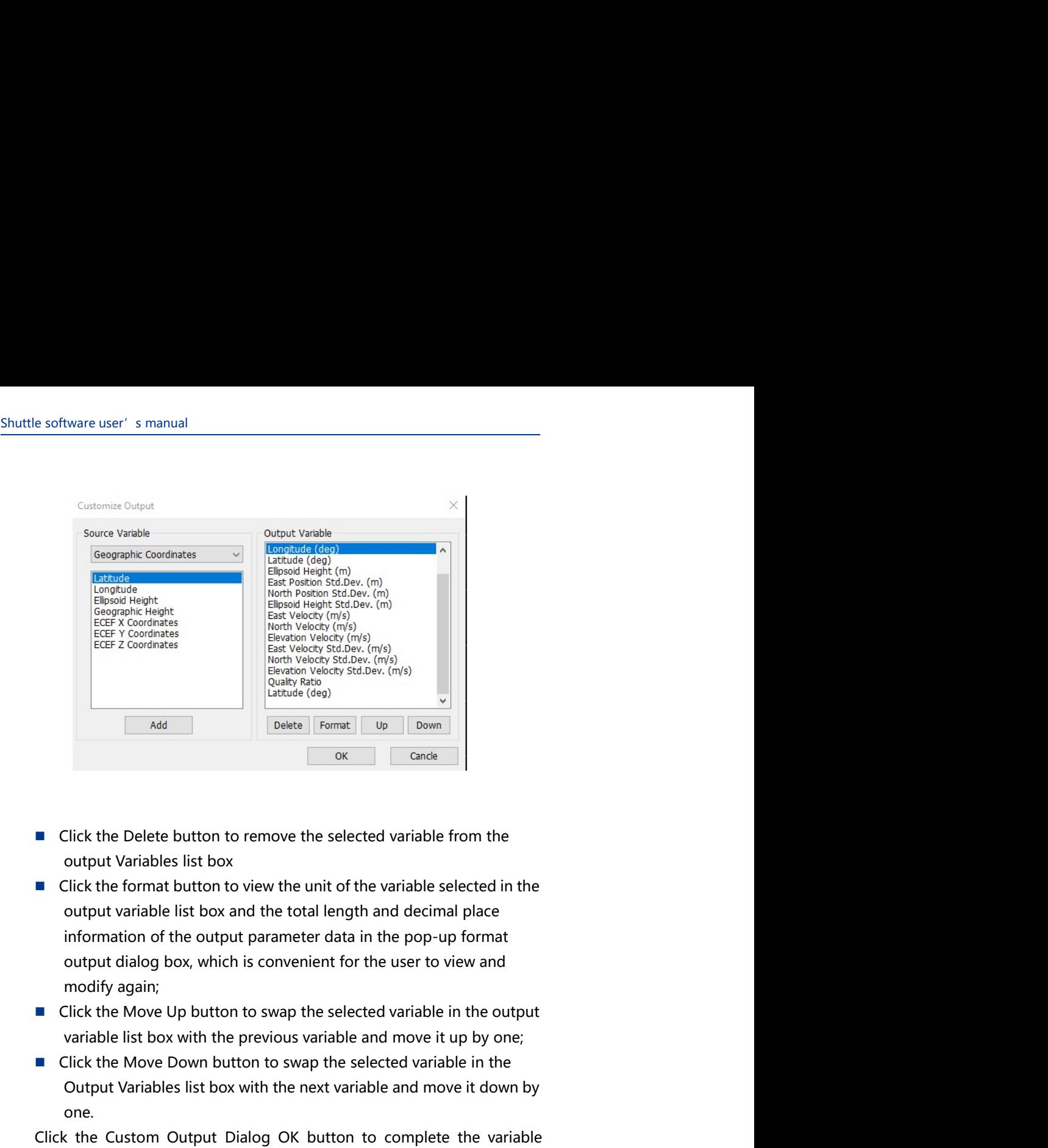

- 
- ECF 2 Coodinates<br>
Superby with the Move Detailer, (m)<br>
Superby Wildley, Click the Delete button to remove the selected variable from the<br>
Click the Delete button to remove the selected variable from the<br>
ork Click the Com Frances list box wicky stadies (m/s)<br>
Dealth (stap)<br>
Dealth (stap)<br>
Dealth (stap)<br>
Dealth (stap)<br>
Dealth (stap)<br>
Dealth (stap)<br>
Dealth (stap)<br>
Dealth (stap)<br>
Dealth (stap)<br>
Dealth (stap)<br>
Dealth (stap)<br>
Dealth (stap)<br>
Deal Solution Controllary and the Click the Custom Output Variables list box<br>
Solution Output Variables list box<br>
Click the Control to the variable of the variable selected in the control to the variable list box and the total **Example 18** Click the Delete button to remove the selected variable from the output Variables list box  $\blacksquare$  Click the format button to view the unit of the variable selected in the output variable list box and the tota **Example 1** Click the Delete button to remove the selected variable from the output Variables list box  $\blacksquare$  Click the format button to view the unit of the variable selected in the output variable iist box and the tot ■ Click the Delete button to remove the selected variable from the output Variables list box<br>
■ Click the format button to view the unit of the variable selected in the output variable list box and the total length and d
- 
- one.

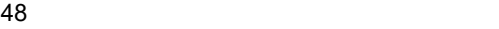

и просто на селото на селото на селото на селото на селото на селото на селото на селото на селото на селото н<br>Посто на селото на селото на селото на селото на селото на селото на селото на селото на селото на селото на с

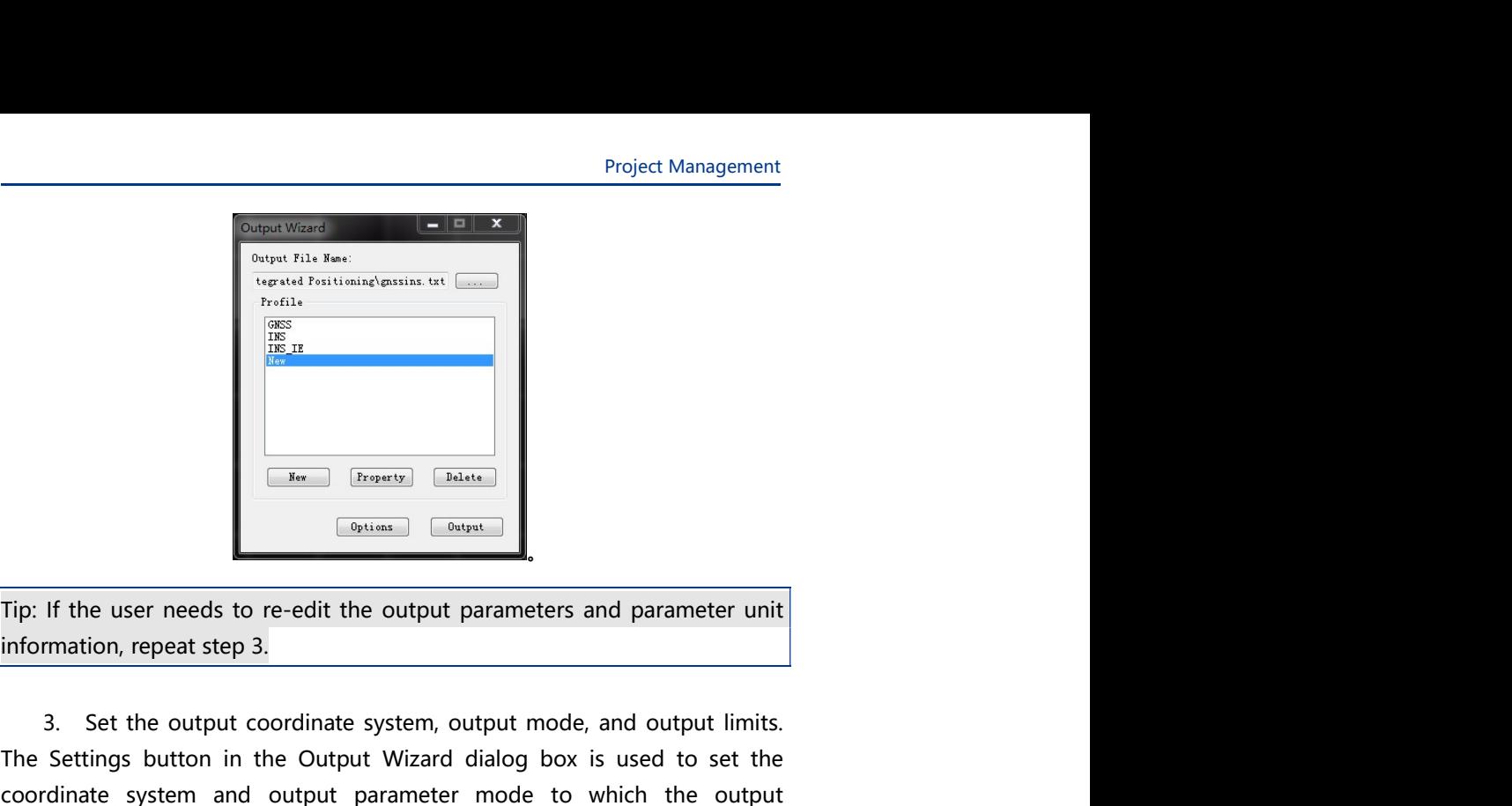

Set the output condinate system, output mode, and output limits.<br>
Set the output coordinate system, output mode, and output limits.<br>
Set the output coordinate system, output mode, and output limits.<br>
Settings button in the Project Management<br>
Register  $\frac{2000}{1000}$ <br>
Setting<br>
The Courant Philodical Courant Philodical Courant<br>
The Settings button in the Output Wizard dialog box is used to set the<br>
Courantes are referenced. It is convenient f Coordinate system and output parameters and parameter unit<br>
control in the system and output parameters and parameter unit<br>
Tip: If the user needs to re-edit the output parameters and parameter unit<br>
information, repeat st parameters are referenced. It is convenient for users to view data information<br>
parameters and parameter unit<br> **Fig. 16.**<br> **Fig. 16.**<br> **Fig. 16.**<br> **Fig. 16.**<br> **Fig. 16.**<br> **Fig. 16.**<br> **Fig. 16.**<br> **Fig. 16.**<br> **Fig. 16.**<br> **Fi** and data quality from different angles. Click the Settings button, the system and data quality from different angles. Click the Settings button, the Settings button, in the Output Wizard dialog box is used to set the coord **Posturing the parameters dialog box**, as shown below:<br>
Tip: If the user needs to re-edit the output parameters and parameter unit<br>
information, repeat step 3.<br>
3. Set the output coordinate system, output mode, and output

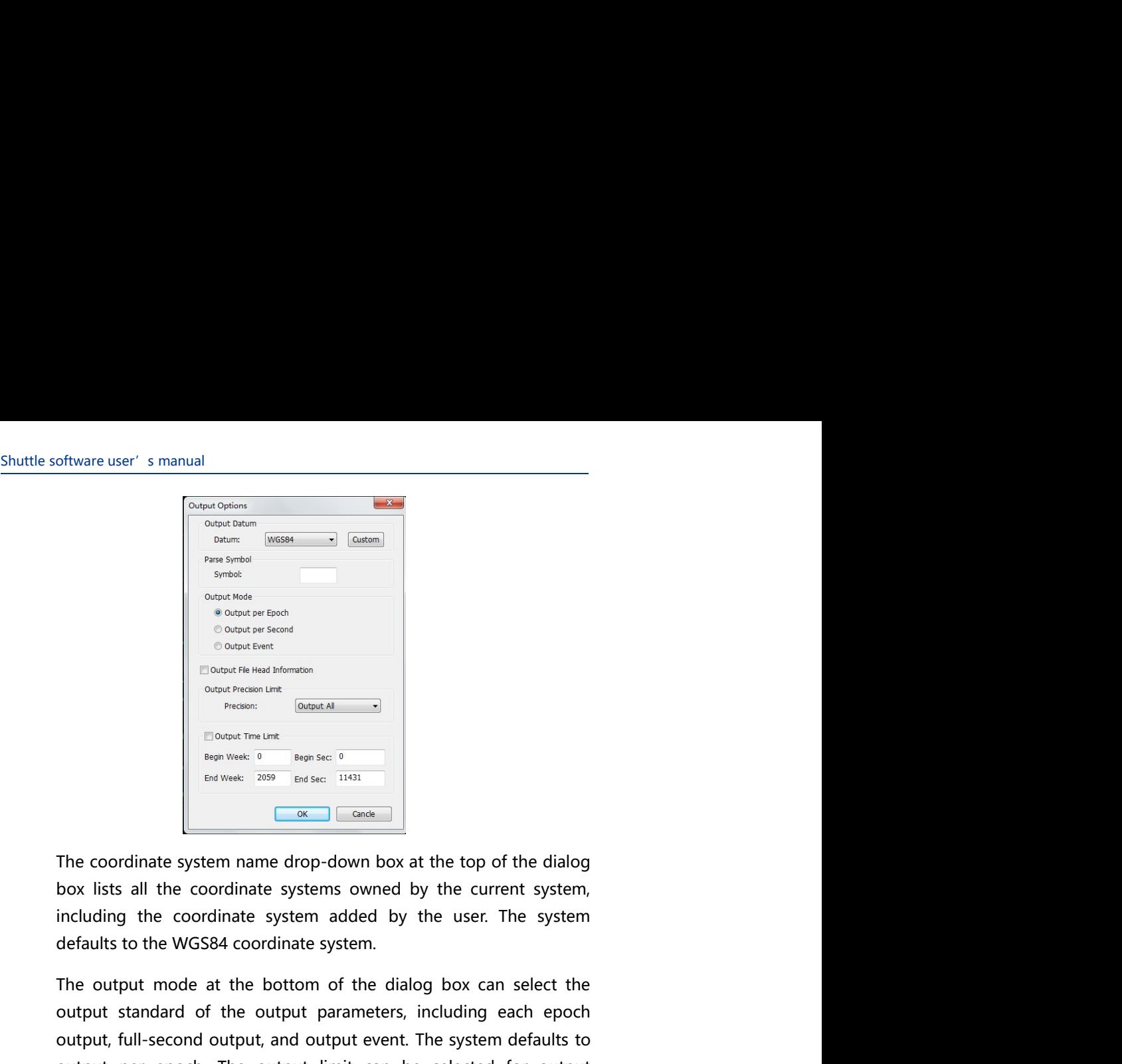

The coordinate stem and the bottom of the dialog box can select the dialog state at the dialog box can select the dialog box can select the dialog box can select the dialog box can select the dialog box can select the dia **CONTRACTER CONTRACTES**<br> **CONDER CONTRACTES**<br> **CONDER CONDER CONTRACTES**<br> **CONDER CONDER CONDER**<br> **CONDER CONDER CONDER**<br> **CONDER CONDER**<br> **CONDER CONDER**<br> **CONDER CONDER CONDER CONDER CONDER**<br> **EXECUTE:**<br> **CONDER CONDER** on the matrix field<br>
output is not the cordinate in the system of conditions<br>
output is not the system of the system of the system defaults to the coordinate system name drop-down box at the top of the dialog<br>
box lists al **CONDER CONTER CONTENT (CONDER)**<br>
CONDET SINCT CONDER THE CONDER THE CONDER THE CONDER THE CONDER THE CONDER THE CONDER THE CONDER THE CONDER THE CONDER SHOWS (SITS all the coordinate system and deal by the current system, Expression and the main term of the dialog how lists all the coordinate system name drop-down box at the top of the dialog how lists all the coordinate systems owned by the current system, including the coordinate systems meterior method matrix and the system of the dialog method matrix and the coordinate system name drop-down box at the top of the dialog box lists all the coordinate system and do by the current system, including the coord Matter selecting the output solutions. The system of the system of the system and degree the system and degree the system and degree the system including the coordinate system added by the curent system, including the coor After selecting the output condinate system, the system is the opposite the output of the dialog box lists all the coordinate system and do by the current system, bincluding the coordinate system, and do by the current sys **Example 1998 Example 1998 Example 1998 Example 1999 Conducts** the top of the dialog box lists all the coordinate system sowned by the current system, including the coordinate system anded by the user. The system The coordinate system name drop-down box at the top of the dialog box lists all the coordinate systems owned by the current system, including the coordinate system added by the user. The system defaults to the WGS84 coordi The coordinate system name drop-down box at the top of the dialog<br>box lists all the coordinate systems owned by the current system,<br>including the coordinate systems owned by the user. The system<br>defaults to the WGS84 coord The coordinate system name drop-down box at the top of the dialog<br>hox lists all the coordinate systems owend by the current system,<br>including the coordinate system added by the user. The system<br>defaults to the WGS84 coordi box lists all the coordinate systems owned by the current system, including the coordinate system added by the user. The system defaults to the WGS84 coordinate system.<br>The output mode at the bottom of the dialog box can s

51

Project Management<br>
e output setting<br>
e

Project Management<br>parameter settings, without having to repeat the output setting<br>operation each time.<br>Dutput the file. Select the desired output template, click the output<br>ton in the Output Wizard dialog box, the system Project Management<br>parameter settings, without having to repeat the output setting<br>operation each time.<br>Output the file. Select the desired output template, click the output<br>ton in the Output Wizard dialog box, the system Project Management<br>
parameter settings, without having to repeat the output setting<br>
operation each time.<br>
5. Output the file. Select the desired output template, click the output<br>
button in the Output Wizard dialog box, t Project Management<br>
parameter settings, without having to repeat the output setting<br>
operation each time.<br>
5. Output the file. Select the desired output template, click the output<br>
button in the Output Wizard dialog box, t Froject Management<br>
parameter settings, without having to repeat the output setting<br>
operation each time.<br>
5. Output the file. Select the desired output template, click the output<br>
button in the Output Wizard dialog box, Project Management<br>
parameter settings, without having to repeat the output setting<br>
operation each time.<br>
5. Output the file. Select the desired output template, click the output<br>
button in the Output Wizard dialog box, t **Example 19 Section Conduct Section** (Fig. Select the desired output template, click the output<br>
5. Output the file. Select the desired output template, click the output<br>
button in the Output Wizard dialog box, the system parameter settings, without having to repeat the output setting<br>operation each time.<br>
5. Output the file. Select the desired output template, click the output<br>
button in the Output Wizard dialog box, the system will outpu depend on the file. Select the desired output template, click the output<br>5. Output the file. Select the desired output template, click the output<br>button in the Output Wizard dialog box, the system will output the result<br>fi by the file. Select the desired output template, click the output<br>button in the Output Wizard dialog box, the system will output the result<br>file according to the specified output file parti and the specified file name,<br>and

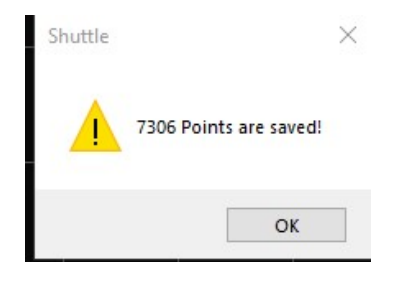

### **Graphical operation raphical operation**<br>
6 CHAPTER<br>
Select point<br>
Full picture<br>
Zoom in<br>
Zoom out **Faphical operation**<br>
6 **CHAPTER**<br>
5 Select point<br>
Full picture<br>
200m in<br>
200m out<br>
Roaming **raphical operation**<br>
• Select point<br>
• Select point<br>
• Tull picture<br>
• Zoom in<br>
• Zoom out<br>
• Roaming<br>
• Distance measurement **raphical operation**<br>
• Select point<br>
• Full picture<br>
• Zoom in<br>
• Zoom out<br>
• Roaming<br>
• Distance measurement<br>
• Capture ranging **The Select point of the Select point and Select point and Select point and Select point and Select point and Select point and Select point and Select point and Select point and Select point and Select point and Select poi raphical operation**<br>
Select point<br>
Full picture<br>
Zoom in<br>
Zoom out<br>
Raaming<br>
Distance measurement<br>
Capture ranging<br>
Capture ranging

1<br>6 CHAPTER

- 
- 
- 
- 
- **Roaming**
- 
- 

Shuttle provides a user-friendly interface that allows users to perform<br>various graphics operations such as zooming in, zooming out,<br>roaming, and ranging. The software provides a user interactive query<br>function, which can Shuttle provides a user-friendly interface that allows users to perform<br>various graphics operations such as zooming in, zooming out,<br>roaming, and ranging. The software provides a user interactive query<br>function, which can Shuttle provides a user-friendly interface that allows users to perform<br>various graphics operations such as zooming in, zooming out,<br>roaming, and ranging. The software provides a user interactive query<br>function, which can Shuttle provides a user-friendly interface that allows users to perform<br>various graphics operations such as zooming in, zooming out,<br>roaming, and ranging. The software provides a user interactive query<br>function, which can Shuttle provides a user-friendly interface that allows users to perform<br>various graphics operations such as zooming in, zooming out,<br>roaming, and ranging. The software provides a user interactive query<br>function, which can Shuttle provides a user-friendly interface that allows users to perform<br>various graphics operations such as zooming in, zooming out,<br>roaming, and ranging. The software provides a user interactive query<br>function, which can

Shuttle provides a user-friendly interface that allows users to perform<br>various graphics operations such as zooming in, zooming out,<br>roaming, and ranging. The software provides a user interactive query<br>function, which can Shuttle provides a user-friendly interface that allows users to perform<br>various graphics operations such as zooming in, zooming out,<br>roaming, and ranging. The software provides a user interactive query<br>function, which can Shuttle provides a user-friendly interface that allows users to perform<br>various graphics operations such as zooming in, zooming out,<br>roaming, and ranging. The software provides a user interactive query<br>function, which can Shuttle provides a user-friendly interface that allows users to perform<br>various graphics operations such as zooming in, zooming out,<br>roaming, and ranging. The software provides a user interactive query<br>tfunction, which can Shuttle provides a user-friendly interface that allows users to perform<br>various graphics operations such as zooming in, zooming out,<br>roaming, and ranging. The software provides a user interactive query<br>thuttion, which can Shuttle provides a user-friendly interface that allows users to perform<br>various graphics operations such as zooming in, zooming out,<br>roaming, and ranging. The software provides a user interactive query<br>function, which can Shuttle provides a user-friendly interface that allows users to perform<br>various graphics operations such as zooming in, zooming out,<br>roaming, and ranging. The software provides a user interactive query<br>that the software co Shuttle provides a user-friendly interface that allows users to perform<br>various graphics operations such as zooming in, zooming out,<br>roaming, and ranging. The software provides a user interactive query<br>function, which can below:

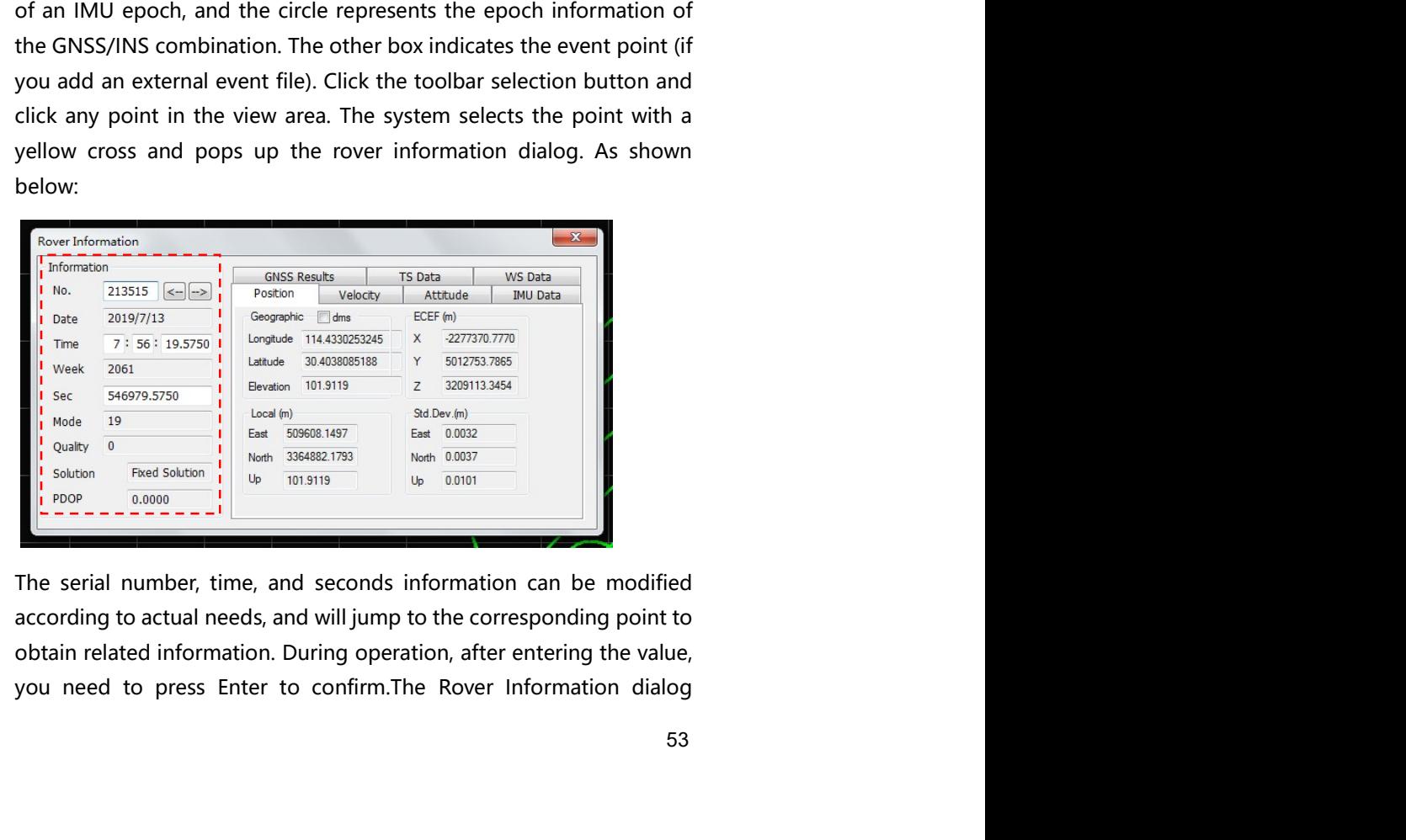

Shuttle software user's manual<br>
displays basic information, base station raw data, rover raw data, star<br>
map, position, velocity, baseline, etc.<br>
Basic Information oftware user's manual<br>displays basic information, base station raw data, rover raw data, star<br>map, position, velocity, baseline, etc.<br>**c** Information<br>The basic information of the rover includes: the serial number of the

oftware user's manual<br>
displays basic information, base station raw data, rover raw data, star<br>
map, position, velocity, baseline, etc.<br> **c Information**<br>
The basic information of the rover includes: the serial number of th the software user' s manual<br>
displays basic information, base station raw data, rover raw data, star<br>
map, position, velocity, baseline, etc.<br> **Basic Information**<br>
The basic information of the rover includes: the serial nu The basic information, base station raw data, rover raw data, star<br>
map, position, velocity, baseline, etc.<br> **C** Information<br>
The basic information of the rover includes: the serial number of the<br>
selected point, date, tim Selected point, date, time, GPS week, GPS week second, mode, quality,<br>
Selected point, date, time, GPS week, GPS week second, mode, quality,<br>
The basic information of the rover includes: the serial number of the<br>
selected

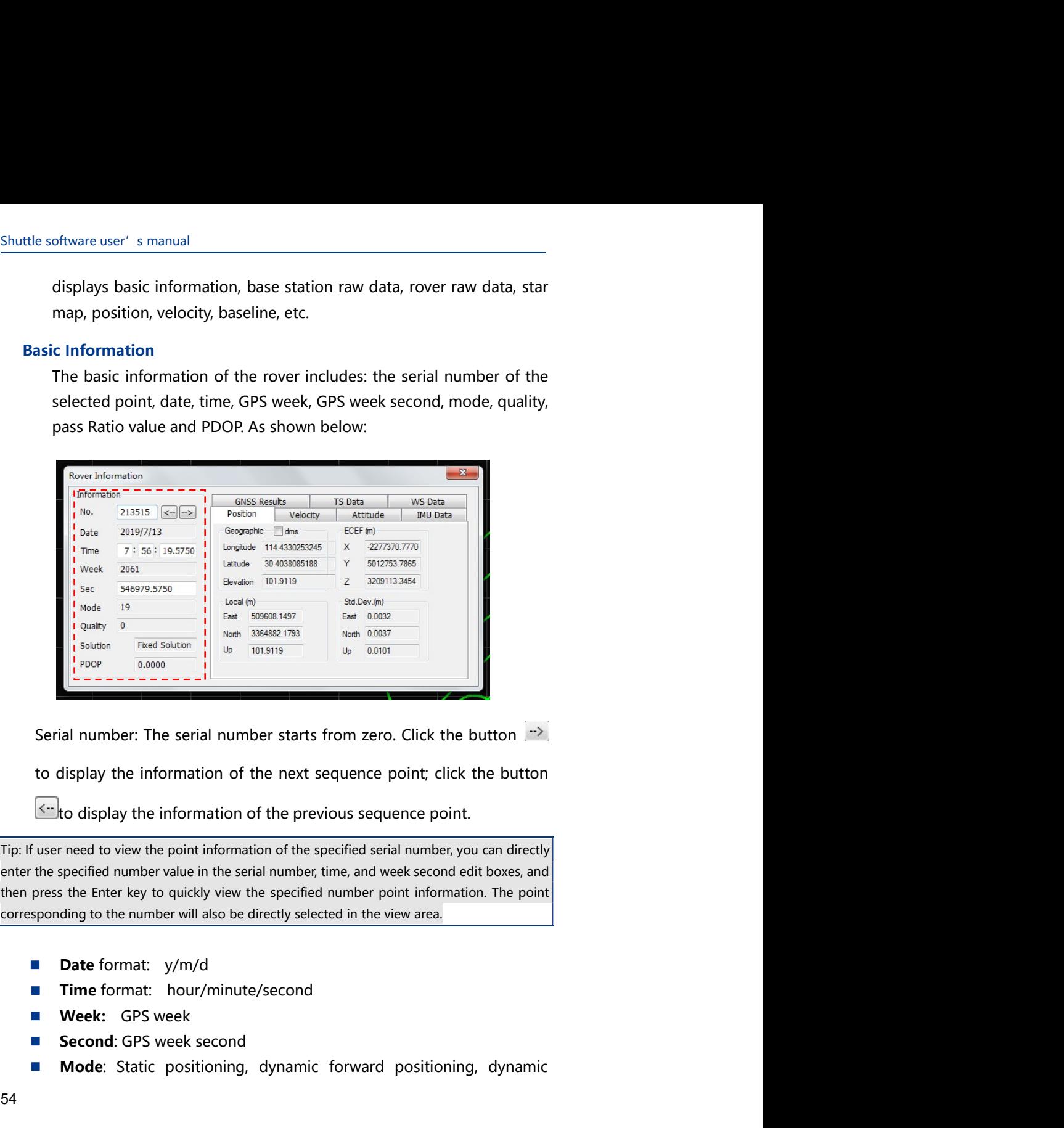

Second: General number starts from zero. Click the button and the second:<br>
Serial number: The serial number starts from zero. Click the button and the second click<br>
to display the information of the next sequence point, c Mode: Static Poster Static positioning, dynamic forward positioning, dynamic Mode: Static positioning, dynamic mode: Static positioning, dynamic mode: Static positioning, dynamic mode: Static positioning, dynamic mode: St

- 
- 
- 
- 
- 
- 54

- Project Management<br>
reverse positioning and dynamic combined positioning<br> **Quality**: 0 (0 m<positioning solution result <=0.05 m);<br>
1 (0.05 m< positioning solution result <=0.10 m);<br>
2 (0.10 m< positioning solution result Project Management<br> **Project Management**<br> **Quality:** 0 (0 m<positioning solution result <=0.05 m);<br>
1 (0.05 m< positioning solution result <=0.10 m);<br>
2 (0.10 m< positioning solution result <=0.15 m);<br>
3 (0.15 m< position
	- -
	-
	-
- Project Management<br>
itioning and dynamic combined positioning<br>
0 (0 m<positioning solution result  $\leq$ =0.05 m);<br>
1 (0.05 m< positioning solution result  $\leq$ =0.10 m);<br>
2 (0.10 m< positioning solution result  $\leq$ =0.15 m) Project Management<br>
itioning and dynamic combined positioning<br>
0 (0 m<positioning solution result <=0.05 m);<br>
1 (0.05 m< positioning solution result <=0.10 m);<br>
2 (0.10 m< positioning solution result <=0.15 m);<br>
3 (0.15 m Project Management<br>
itioning and dynamic combined positioning<br>
0 (0 m < positioning solution result <=0.05 m);<br>
1 (0.05 m < positioning solution result <=0.10 m);<br>
2 (0.10 m < positioning solution result <=0.15 m);<br>
3 (0. Project Management<br>
itioning and dynamic combined positioning<br>
0 (0 m<positioning solution result  $\langle$  = 0.05 m);<br>
1 (0.05 m  $\langle$  positioning solution result  $\langle$  = 0.10 m);<br>
2 (0.10 m  $\langle$  positioning solution result  $\langle$ **Project Management**<br> **Project Management**<br> **Quality:** 0 (0 m<positioning solution result <=0.05 m);<br>
1 (0.05 m< positioning solution result <=0.10 m);<br>
2 (0.10 m< positioning solution result <=0.15 m);<br>
3 (0.15 m< positi Project Management<br> **Quality:** 0 (0 m<positioning solution result <=0.05 m);<br>
1 (0.05 m< positioning solution result <=0.05 m);<br>
2 (0.10 m< positioning solution result <=0.10 m);<br>
2 (0.10 m< positioning solution result <= Project Management<br> **Quality:** 0 (0 m < positioning solution result  $\le$  =0.05 m);<br>
1 (0.05 m < positioning solution result  $\le$  =0.10 m);<br>
2 (0.10 m < positioning solution result  $\le$  =0.15 m);<br>
3 (0.15 m < positioning s Project Management<br> **Quality:** 0 (0 m < positioning solution result <=0.05 m);<br>
1 (0.05 m < positioning solution result <=0.10 m);<br>
2 (0.10 m < positioning solution result <=0.10 m);<br>
2 (0.10 m < positioning solution resu Project Management<br>
reverse positioning and dynamic combined positioning<br> **Quality:** 0 (0 m < positioning solution result <=0.05 m);<br>
1 (0.05 m < positioning solution result <=0.10 m);<br>
2 (0.10 m < positioning solution re Project Management<br>
Project Management<br> **Quality:** 0 (0 m < positioning solution result <=0.05 m);<br>
1 (0.05 m < positioning solution result <=0.10 m);<br>
2 (0.10 m < positioning solution result <=0.15 m);<br>
3 (0.15 m < posit **Example 18**<br> **Project Management**<br> **Example:** Compositioning solution result  $\leq$ =0.05 m);<br>
1 (0.05 m $\leq$  positioning solution result  $\leq$ =0.01 m);<br>
2 (0.10 m $\leq$  positioning solution result  $\leq$ =0.15 m);<br>
3 (0.15 m Project Management<br> **Quality:** 0 (0 m <positioning solution result <=0.05 m);<br>
1 (0.05 m < positioning solution result <=0.05 m);<br>
2 (0.10 m < positioning solution result <=0.15 m);<br>
2 (0.10 m < positioning solution resul Project Management<br> **Express positioning and dynamic combined positioning**<br> **Quality:** 0 (0 m < positioning solution result  $x = 0.05$  m);<br>
1 (0.05 m < positioning solution result  $x = 0.10$  m);<br>
2 (0.10 m < positioning sol **Example 1.1**<br> **Example 1.1**<br> **COMPAGE CONTEXT CONTEXT CONTEXT CONTEXT CONTERRY CONTEX CONTERRY CONTEX (0.05 m< positioning solution result**  $\epsilon$ **=0.10 m);<br>
2 (0.10 m< positioning solution result**  $\epsilon$ **=0.15 m);<br>
3 (0.15 m< p The rover and Exerct COLUT** COLUTE COLUTE THE COLUTE THE COLUTE THE COLUTE THE (10.0 m sposifioning solution result  $x = 0.10$  m);<br>
2 (0.10 m sposifioning solution result  $x = 0.10$  m);<br>
3 (0.15 m s positioning solution re **is and sky coordinates of the local coordinate system, and X, Y, and Z of the local methods of the local coordinate system, and the local coordinate system, and the local coordinate system, and**  $(0.2 \text{ m} \times \text{position})$  **and (0** 1 (40.05 ms: positioning solution result  $x = -0.19$  m);<br>
2 (0.10 ms: positioning solution result  $x = 0.15$  m);<br>
3 (0.15 ms: positioning solution result  $x = 0.2$  m);<br>
4 (0.2 ms: positioning solution result);<br> **Passing the R** 2 (9.10 ms: positioning solution result  $x = -0.15$  m);<br>
2 (9.10 ms: positioning solution result  $x = 0.2$  m);<br>
3 (9.15 ms: positioning solution result  $x = 0.2$  m);<br> **Passing the Ratio value:** The Ratio value is the ratio of
	-

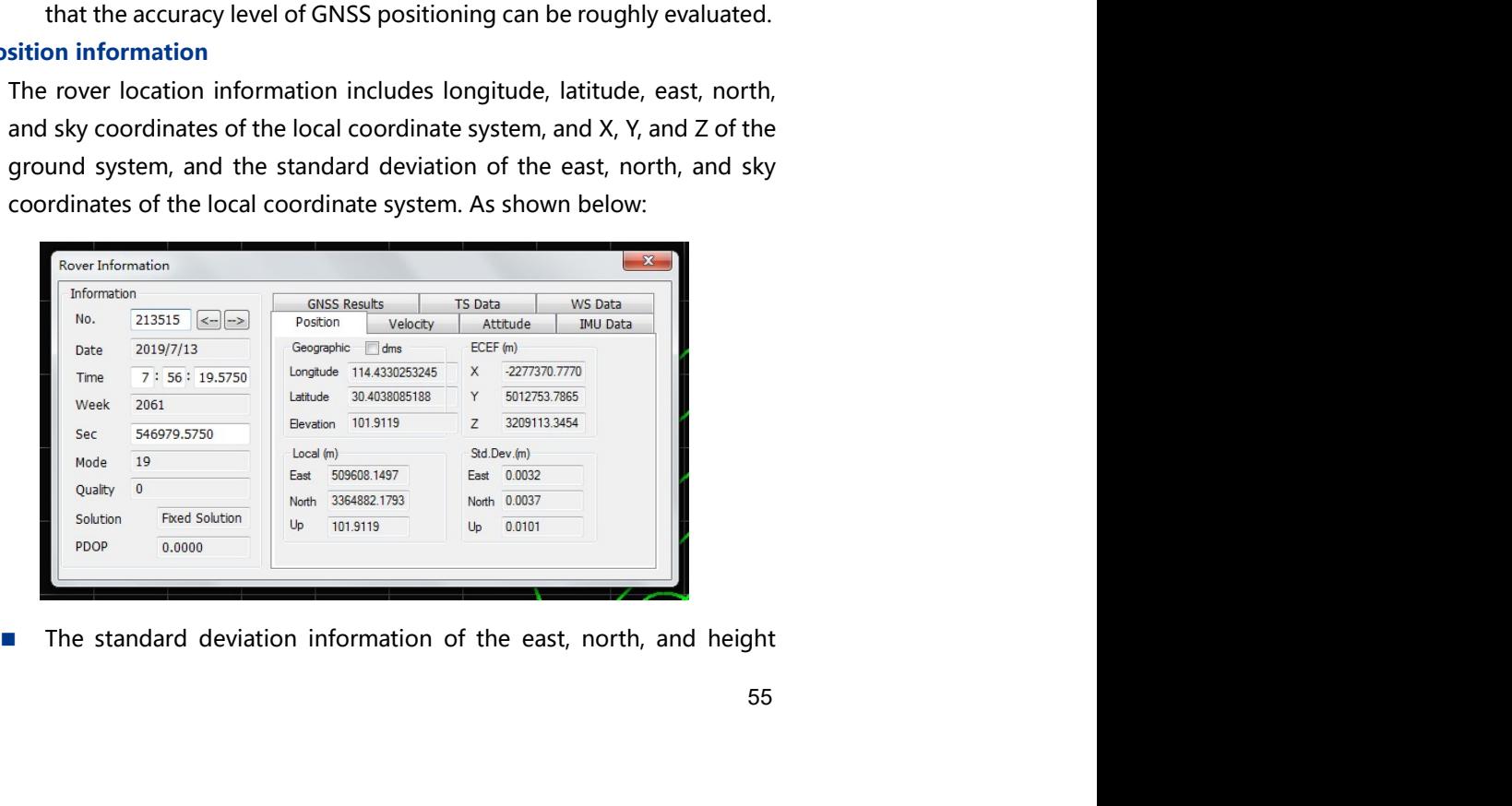

Shuttle software user's manual<br>
coordinates of the local coordinate system and the east, north, and<br>
sky coordinates of the local coordinate system are displayed in<br>
international standard units. Frequency is manual<br>coordinates of the local coordinate system and the east, north, and<br>sky coordinates of the local coordinate system are displayed in<br>international standard units.<br>By default, longitude and latitude infor studies of the local coordinate system and the east, north, and<br>sky coordinates of the local coordinate system are displayed in<br>international standard units.<br>By default, longitude and latitude information, the system displ

Frequences of the local coordinate system and the east, north, and<br>sky coordinates of the local coordinate system are displayed in<br>international standard units.<br>By default, longitude and latitude information, the system di Experience is manual<br>
By coordinates of the local coordinate system and the east, north, and<br>
sky coordinates of the local coordinate system are displayed in<br>
international standard units.<br>
■ By default, longitude and lat ftware user' s manual<br>
sky coordinates of the local coordinate system and the east, north, and<br>
sky coordinates of the local coordinate system are displayed in<br>
international standard units.<br>
By default, longitude and lati ftware user's manual<br>
coordinates of the local coordinate system and the east, north, and<br>
sky coordinates of the local coordinate system are displayed in<br>
international standard units.<br>
By default, longitude and latitude show the local coordinate system and the east, north, and<br>sky coordinates of the local coordinate system and the east, north, and<br>sky coordinates of the local coordinate system are displayed in<br>international standard units

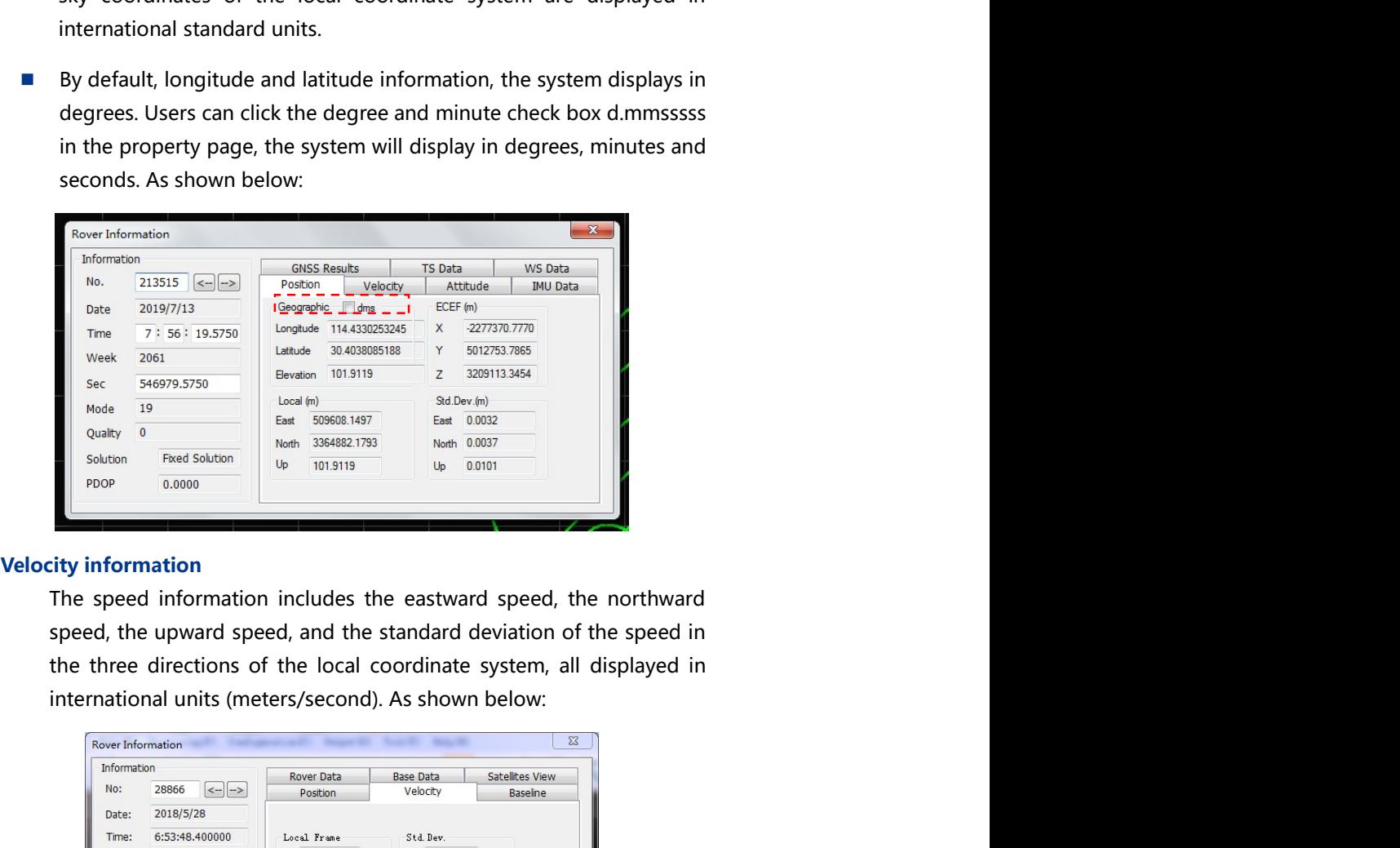

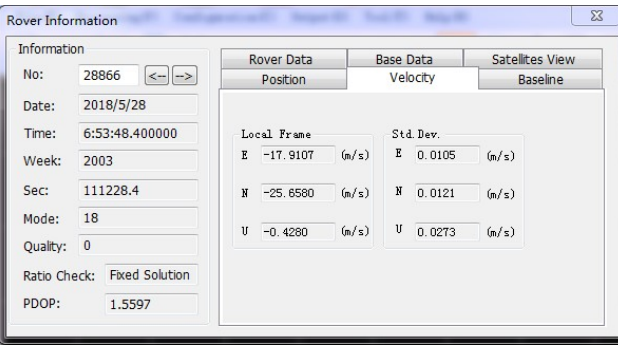

Project Management<br>Project Management<br>As shown in the Project Management<br> **Attitude information**<br>
The attitude information includes the pitch angle, roll angle, and<br>
heading angle of the carrier in degrees (deg), as shown in the<br>
following figure. The attitude information is Project Management<br>The attitude information includes the pitch angle, roll angle, and<br>heading angle of the carrier in degrees (deg), as shown in the<br>following figure. The attitude information is displayed only after the<br>GN Project Management<br>
The attitude information includes the pitch angle, roll angle, and<br>
heading angle of the carrier in degrees (deg), as shown in the<br>
following figure. The attitude information is displayed only after the Project Management<br>The attitude information includes the pitch angle, roll angle, and<br>heading angle of the carrier in degrees (deg), as shown in the<br>following figure. The attitude information is displayed only after the<br>GN Project Management<br>
The attitude information includes the pitch angle, roll angle, and<br>
heading angle of the carrier in degrees (deg), as shown in the<br>
following figure. The attitude information is displayed only after the

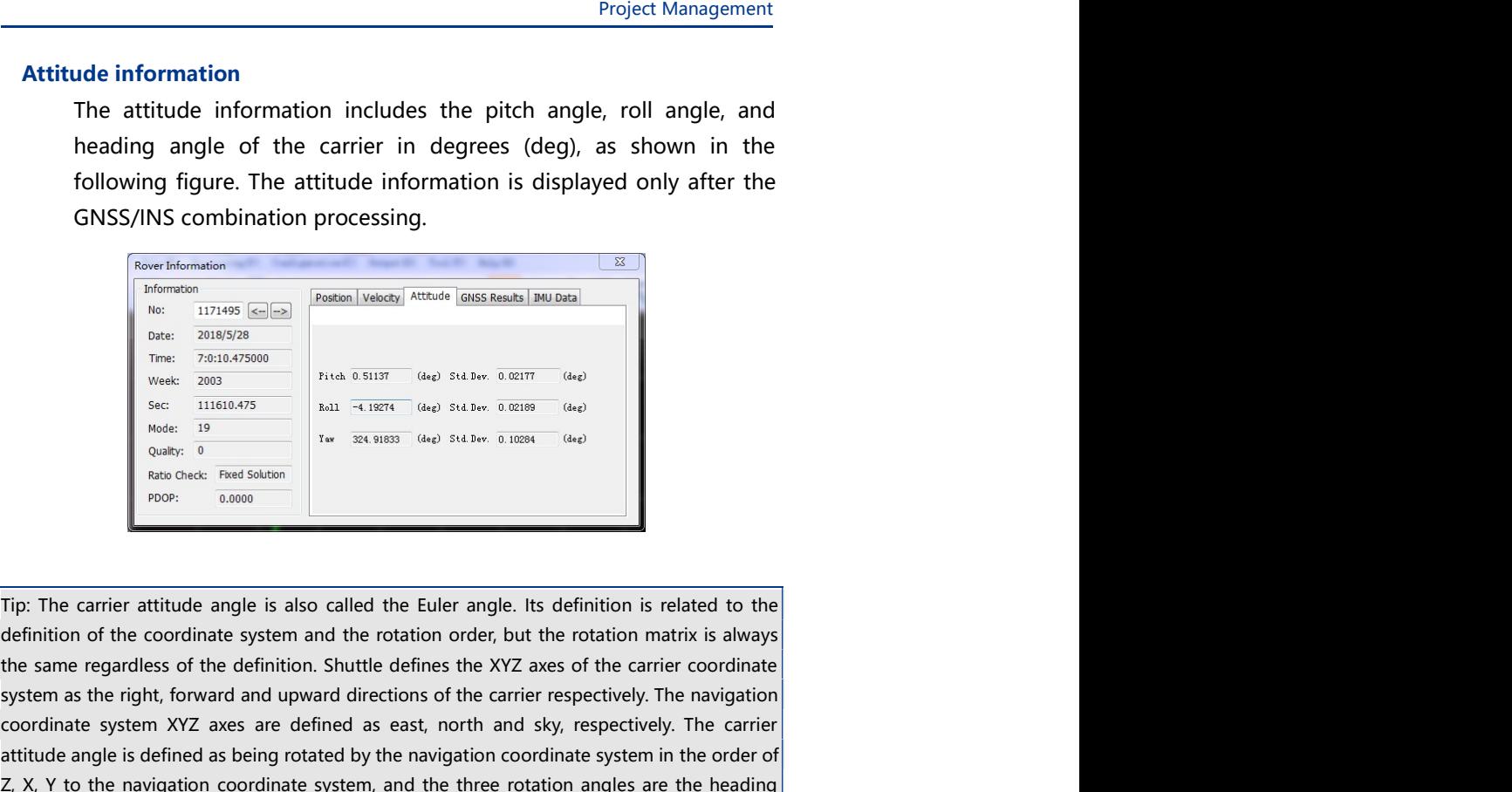

Attitude information includes the pitch angle, roll angle, and<br>
the attitude information includes the pitch angle, and<br>
the following figure. The attitude information is displayed only after the<br>
GNSS/INS combination proc The attitude information includes the pitch angle, roll angle, and<br>
bedlowing figure. The attitude information is displayed only after the<br>
following figure. The attitude information is displayed only after the<br>
GNSS/INS coordinate system as the coordinate system as each coordinate system as east, north and sky, respectively. The carrier assessment as east, north and sky respectively.<br>The carrier as easy are defined as easy of the carrier From the control of the control of the control of the navigation is displayed only after the<br>
GNSS/INS combination processing.<br>
The control of the difference is defined as being rotated by the national passes.<br>
The naviga Total MSS/INS combination processing.<br>
The articles interaction correspondent interaction coordinate interaction coordinate interaction coordinate interaction coordinate interaction coordinate system, and  $\frac{1}{2}$  are  $\$ GNSS/INS combination processing.<br>
Formula in the protocol plane based and the roll and the roll and the roll angle and the roll angle and the roll angle and the roll angle and the roll angle and the roll angle and the rol From rotation of the navigation of the navigation coordinate system and the Y after the second rotation of the navigation coordinate system and the rotation of the second rotation coordinate system and the rotation of the respectively. The carrier attitude angle is also called the Euler angle. Its definition is related to the point of the conditions of the state is also called the Euler angle. Its definition is related to the mean of the conditions of t The maximum is the maximum includes the state information includes (X, Y, Z) vector information is related to the matches in the maximum includes (X, The maximum includes the matches the matches the matches of the carrier provides the geometric coordinate system, the baselian coordinate system and the point of the coordinate system and the following the following in the coordinate system and the rotation onder, but the rotation matrix is al **Example 10 Example 10 Example 10 Example 10 Example 15 Example 15 Example 15 Example 15 Example 16 Coordinate system and the rotation onder, but the contain matrix is always regardless of the definition.** From: Elementation and the point of the conduction is related to the point of the coordinate system and the rotation orde, but the rotation matrix is always is regardless of the definition. Shuttle defines the NYZ axes of **Example 18**<br> **Example:** and the colorion and the cluber angle. Its definition is related to the<br>
ord the coordinate system and the rotation order, but the rotation matrix is always<br>
the regardless of the definition. Shutt carrier attitude angle is also called the Euler angle. Its definition is related to the<br>ord the coordinate system and the rotation order, but the rotation matrix is always<br>regardless of the definition. Shuttle defines the

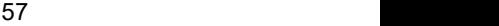

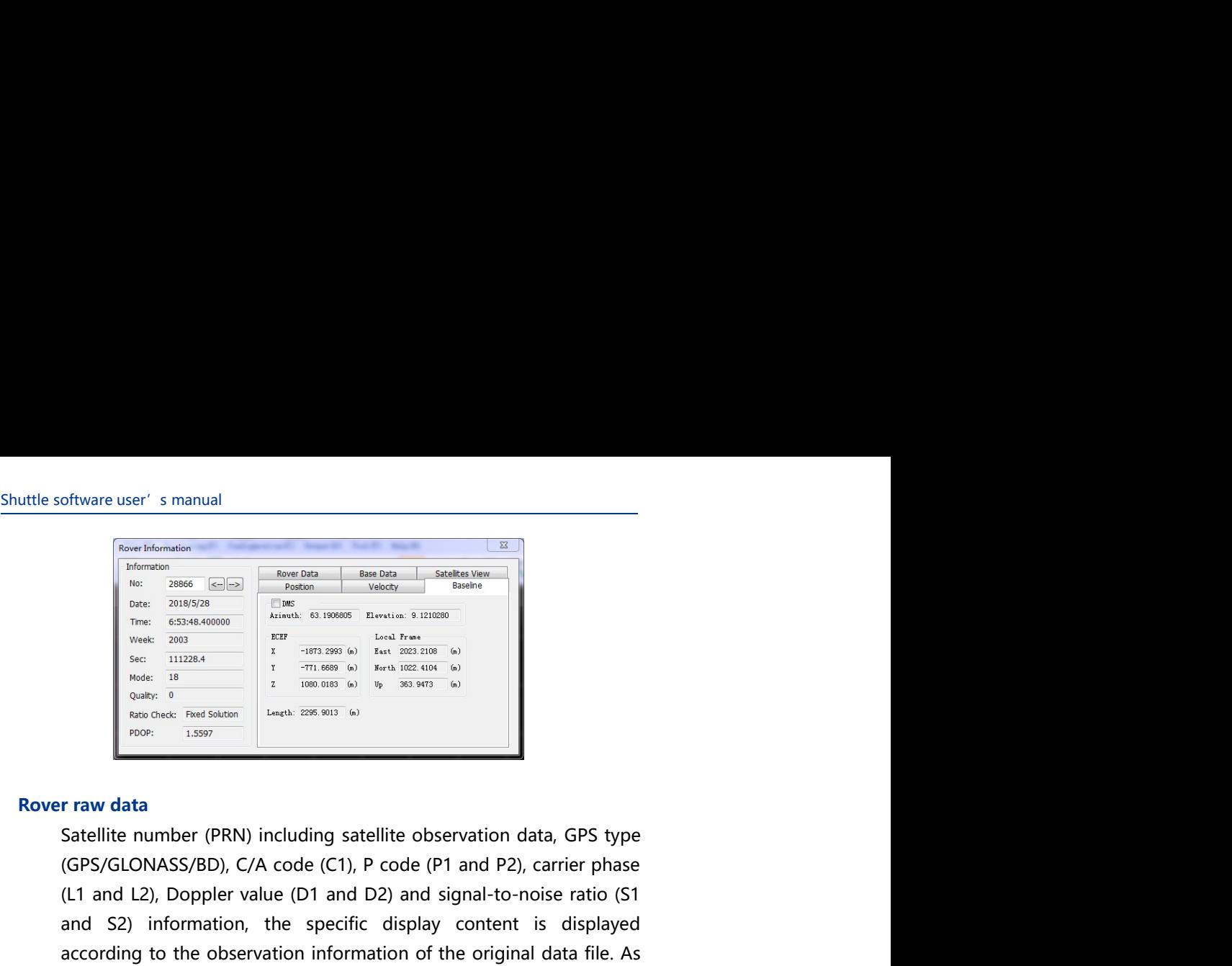

(Freemention and the set of the set of the set of the set of the set of the set of the set of the set of the set of the set of the set of the set of the set of the set of the set of the set of the set of the set of the se CONTRACTE STRANGE THE CONTRACTE CONTRACTED TO THE CONTRACTED CONTRACTED TO THE CONTRACTED CONTRACTED TO THE CONTRACTED CONTRACTED TO THE CONTRACTED CONTRACTED TO THE CONTRACTED CONTRACTED TO THE CONTRACTED CONTRACTED TO T and Section Contents are a system of the specific displayed and C2) information, the specific display content is displayed according to the observation, the specific display content is displayed according to the observati of tware user's manual<br>  $\frac{\text{base of the number}}{\text{max of the number}}$ <br>  $\frac{\text{base of the number}}{\text{max of the number}}$ <br>  $\frac{\text{base of the number}}{\text{max of the number}}$ <br>  $\frac{\text{base of the number}}{\text{max of the number}}$ <br>  $\frac{\text{base of the number}}{\text{max of the number}}$ <br>  $\frac{\text{base of the number}}{\text{max of the number}}$ <br>  $\frac{\text{base of the number}}{\text{max of the number}}$ <br>  $\frac{\text{base of the number}}{\text{max of the number}}$ <br>  $\frac{\text{base of the number}}{\text{max of the number}}$ <br> Shown below:<br>
The control of the state of the state of the state of the state of the state of the state of the state of the state of the state of the state of the state of the state of the state of the state of the state Fraw data<br>
Satellite number (PRN) including satellite observation data, GPS type<br>
(GPS/GLONASS/BD), C/A code (C1). P code (P1 and P2), carrier phase<br>
(L1 and L2), Doppler value (D1 and D2) and signal-to-noise ratio (S1)<br> Frame data<br>
Statellite number (PRN) including satellite observation data, GPS type<br>
(GPS/GLONASS/BD), C/A code (C1), P code (P1 and P2), carrier phase<br>
(L1 and L2), Doppler value (D1 and D2) and signal-to-noise ratio (S1) Satellite number (PRN) including satellite observation data, GPS type<br>
(GPS/GLONASS/BD), C/A code (C1), P code (P1 and P2), carrier phase<br>
(11 and L2), Doppler value (D1 and D2) and signal-to-noise ratio (S1<br>
and L2), Dro (GPS/GLONASS/BD), C/A code (C1), P code (P1 and P2), carrier phase<br>
(L1 and L2), Doppler value (D1 and D2) and signal-to-noise ratio (S1)<br>
and S2) information, the specific display content is displayed<br>
according to the o

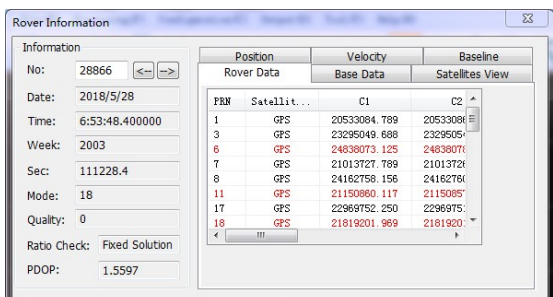

red.

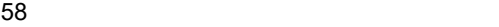

Project Management<br>SS/BD), C/A code<br>Poppler value (D1) Project Management<br> **Base station raw data**<br>
Satellite number (PRN), satellite type (GPS/GLONASS/BD), C/A code<br>
(C1), P code (P1 and P2), carrier phase (L1 and L2), Doppler value (D1)<br>
of base station observation data And Project Management<br>
Satellite number (PRN), satellite type (GPS/GLONASS/BD), C/A code<br>
(C1), P code (P1 and P2), carrier phase (L1 and L2), Doppler value (D1)<br>
of base station observation data And D2) and signal-to-noise r Project Management<br>
Satellite number (PRN), satellite type (GPS/GLONASS/BD), C/A code<br>
(C1), P code (P1 and P2), carrier phase (L1 and L2), Doppler value (D1)<br>
of base station observation data And D2) and signal-to-noise r Project Management<br> **Satellite number (PRN)**, satellite type (GPS/GLONASS/BD), C/A code<br>
(C1), P code (P1 and P2), carrier phase (L1 and L2), Doppler value (D1)<br>
of base station observation data And D2) and signal-to-noise Project Management<br> **Satellite number (PRN)**, satellite type (GPS/GLONASS/BD), C/A code<br>
(C1), P code (P1 and P2), carrier phase (L1 and L2), Doppler value (D1)<br>
of base station observation data And D2) and signal-to-noise Project Management<br>
Satellite number (PRN), satellite type (GPS/GLONASS/BD), C/A code<br>
(C1), P code (P1 and P2), carrier phase (L1 and L2), Doppler value (D1)<br>
of base station observation data And D2) and signal-to-noise **Shown below:**<br> **Shown below:**<br>
The code (P1 and P2), carrier phase (L1 and L2), Doppler value (D1)<br>
of base station observation data And D2) and signal-to-noise ratio (S1<br>
and S2) information, the specific display conten Base station raw data<br>
Satellite number (PRN), satellite type (GPS/GLONASS/BD), C/A code<br>
(C1), P code (P1 and P2), carrier phase (L1 and L2), Doppler value (D1)<br>
of base station observation data And D2) and signal-to-noi

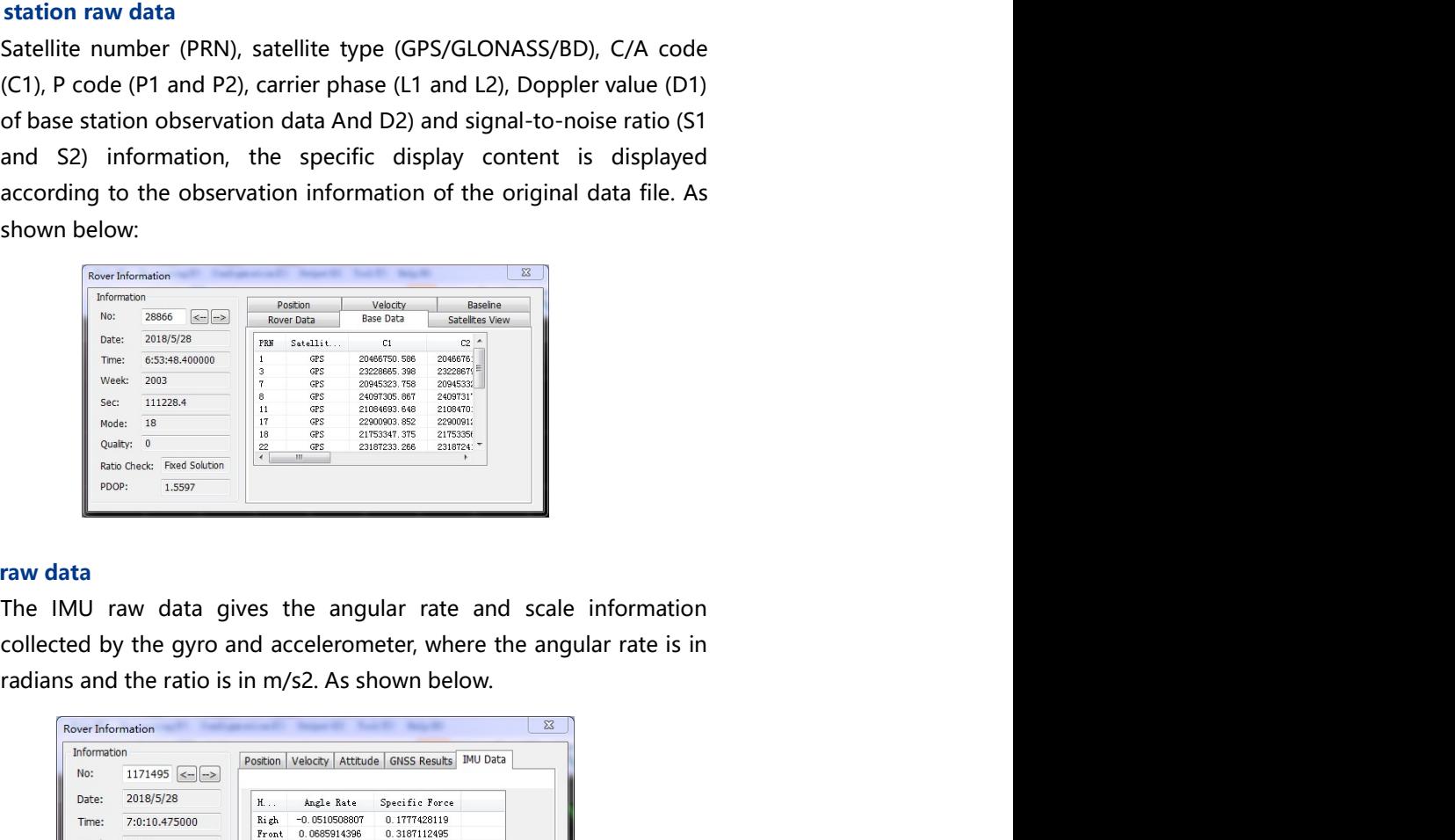

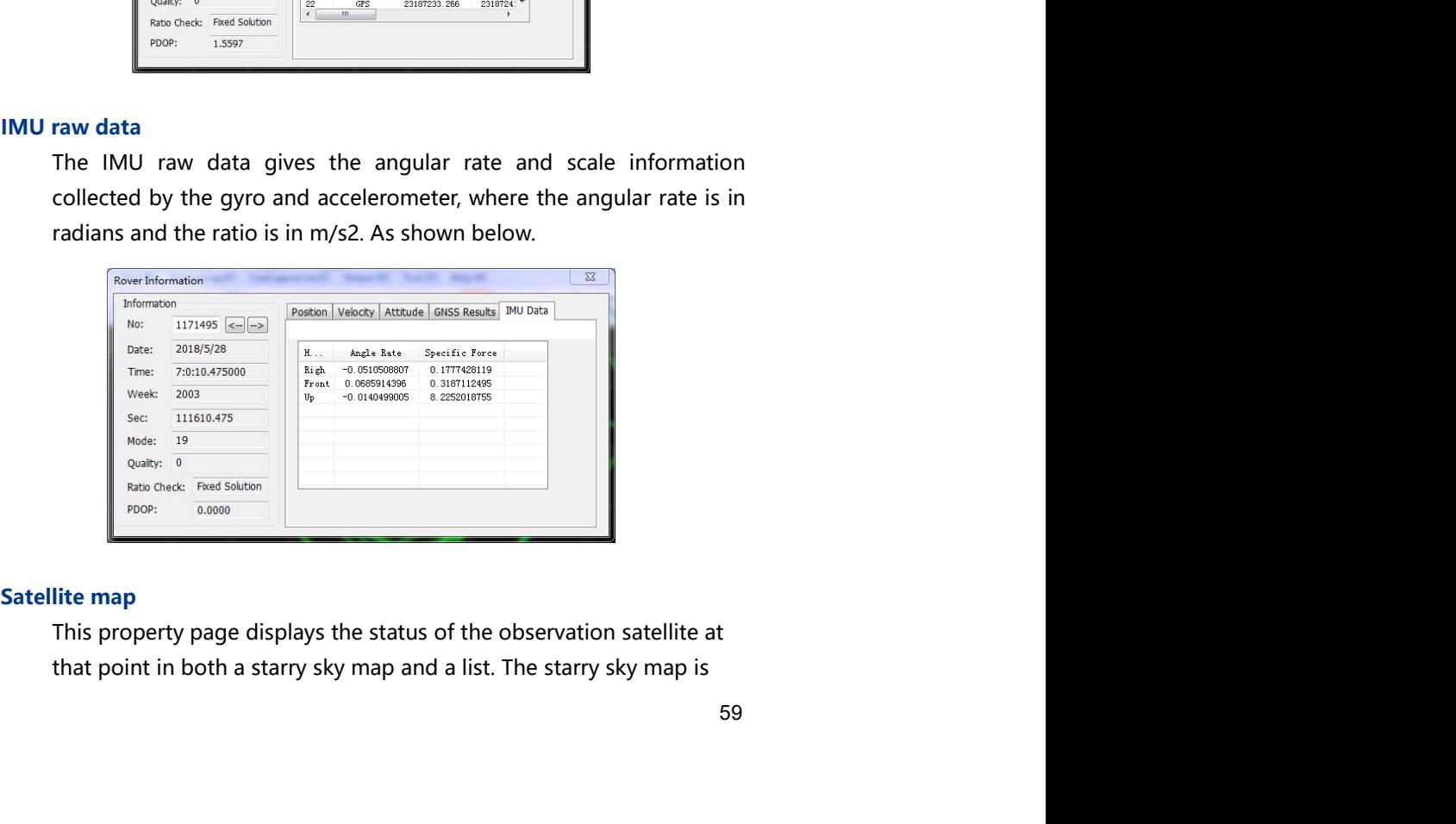

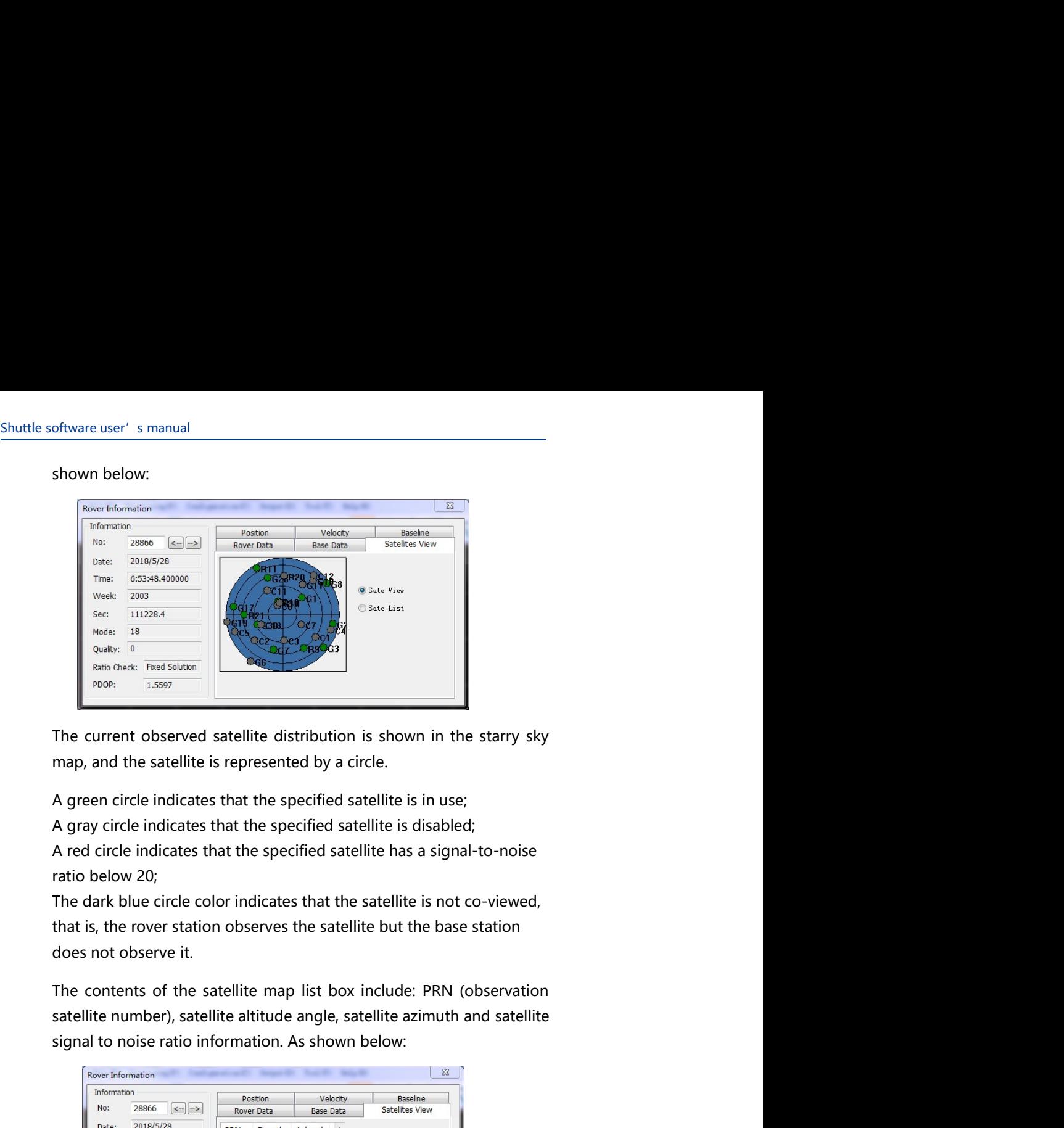

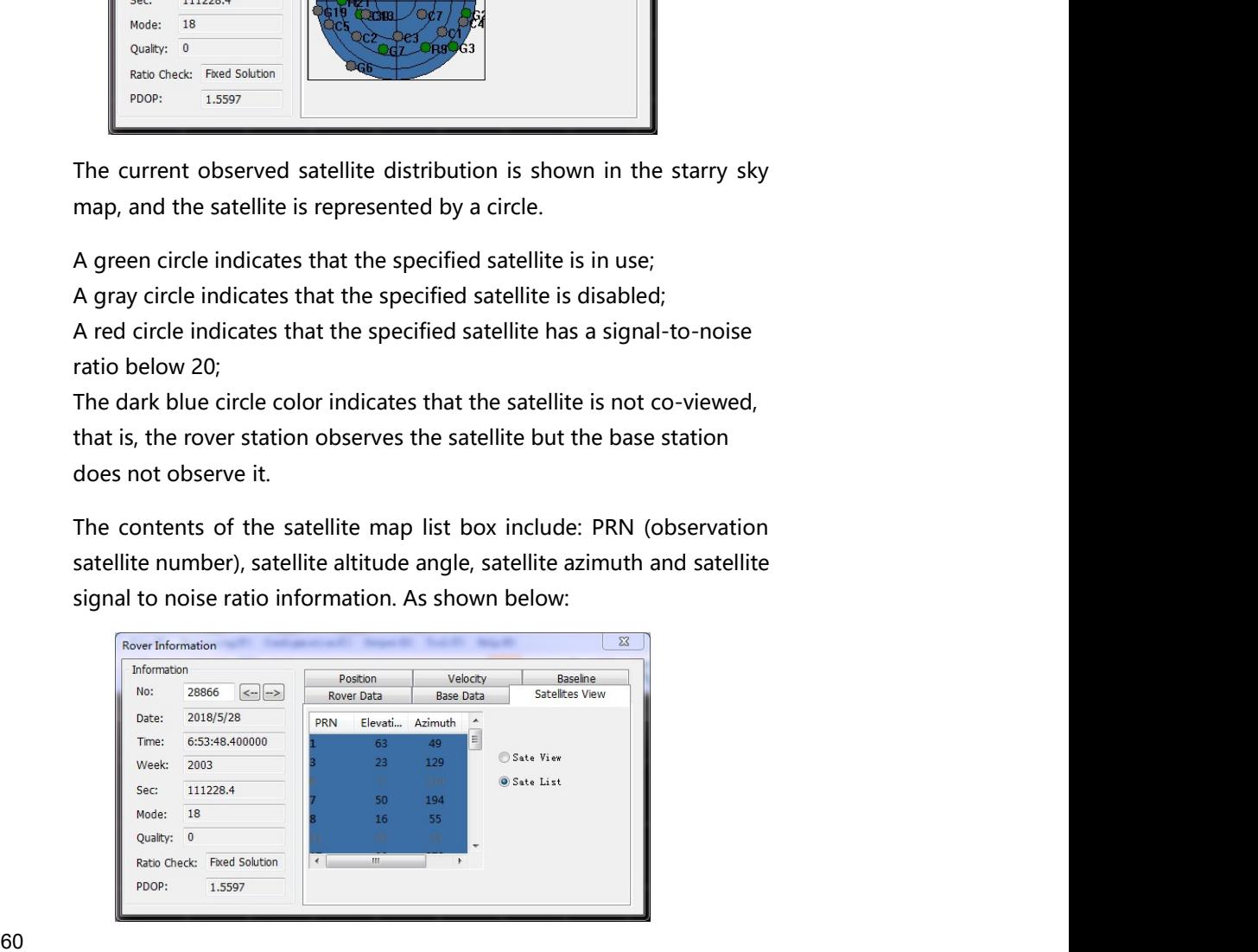

Project Management<br>
ectly in the view area<br>
ne Rover Information<br>
and display the rover<br>
is convenient for the Tip: If the user wants to view other information, can click any point directly in the view area<br>while the toolbar standard button **to** is selected, without closing the Rover Information<br>dialog box. At this time, the Rover Project Management<br>Tip: If the user wants to view other information, can click any point directly in the view area<br>while the toolbar standard button it is selected, without closing the Rover Information<br>dialog box. At this Project Management<br>Tip: If the user wants to view other information, can click any point directly in the view area<br>while the toolbar standard button **b** is selected, without closing the Rover Information<br>dialog box. At thi Fig. If the user wants to view other information, can click any point directly in the view area<br>while the toolbar standard button is is selected, without closing the Rover Information<br>dialog box. At this time, the Rover In Project Management<br>
Tip: If the user wants to view other information, can click any point directly in the view area<br>
while the toolbar standard button **U** is selected, without closing the Rover Information<br>
dialog box. At Project Management<br>
Tip: If the user wants to view other information, can click any point directly in the view area<br>
while the toolbar standard button **U** is selected, without closing the Rover Information<br>
dialog box. At

Project Management<br>
Represent and the system information, can click any point directly in the view area<br>
toolbar standard button **C** is selected, without closing the Rover Information<br>
ox. At this time, the Rover Informati Project Management<br>
e user wants to view other information, can click any point directly in the view area<br>
toolbar standard button **b** is selected, without closing the Rover Information<br>
ox. At this time, the Rover Informa Project Management<br>
e user wants to view other information, can click any point directly in the view area<br>
toolbar standard button **b** is selected, without closing the Rover Information<br>
ox. At this time, the Rover Informa Project Management<br>
be user wants to view other information, can click any point directly in the view area<br>
be toolbar standard button  $\overline{u}$  is selected, without closing the Rover Information<br>
cion content of the curren Project Management<br>
e user wants to view other information, can click any point directly in the view area<br>
toolbar standard button **b** is selected, without closing the Rover Information<br>
circlick the tower Information dial Project Management<br>
graphics to view other information, can click any point directly in the view area.<br>
to tolbar standard button **b** is selected, without closing the Rover Information<br>
concent of the currently selected po Project Management<br>
user wants to view other information, can click any point directly in the view area.<br>
toolbar standard button **U** is selected, without closing the Rover Information<br>
ox. At this time, the Rover Informat Tip: If the user wants to view other information, can click any point directly in the view area<br>
while the toolbar standard button  $\check{ }$  is selected, without closing the Rover Information<br>
dialog box. At this time, the R  $x$ , At this time, the Rower Information dialog box will update and display the rover<br>ion content of the currently selected point in real time, which is convenient for the<br>uery in real time.<br>**After the system performs** th non content of the currently selected point in real time, which is convenient for the<br>eigy in real time.<br>**After the system performs the solution processing according to the**<br>user-specified method, by default, the system di Full map<br>
After the system performs the solution processing according to the<br>
user-specified method, by default, the system displays the full map of<br>
the positioning solution result in the view area. After the user<br>
perfo After the system performs the solution processing according to the<br>user-specified method, by default, the system displays the full map of<br>the positioning solution result in the view area. After the user<br>performs operations After the system performs the solution processing according to the<br>suse-specified method, by default, the system displays the full map of<br>the positioning solution result in the view area. After the user<br>performs operations user-specified method, by default, the system displays the full map of<br>the positioning solution result in the view area. After the user<br>performs operations such as zooming in, zooming out, and roaming,<br>elick the toolbar Fu The positioning solution is easing the view area.<br>
The other state was coming in, zooming out, and roaming,<br>
click the toolbar Full Button and the other Full Button and rover<br>
graphics in the view area. Click the toolbar F performs operations such as zooming in, zooming out, and roaming,<br>cick the toolbar Full Button and over<br>graphics in the view area. Click the toolbar Full Button and over<br>graphics in the view area.<br>**Zooming in**<br>Click the To

### Roaming

Shuttle software user's manual<br> **Roaming**<br>
Click Tools > Roaming Menu Item or Toolbar Roaming button<sup>sy</sup> click oftware user's manual<br> **Click Tools > Roaming Menu Item or Toolbar Roaming button** , click<br>
the left mouse button in the view area, drag the graphic to the<br>
specified position, release the left mouse button to complete a<br> oftware user's manual<br> **ing**<br>
Click Tools > Roaming Menu Item or Toolbar Roaming button<sup>129</sup>, click<br>
the left mouse button in the view area, drag the graphic to the<br>
specified position, release the left mouse button to com oftware user's manual<br> **ing**<br>
Click Tools > Roaming Menu Item or Toolbar Roaming button<sup>(27)</sup>, click<br>
the left mouse button in the view area, drag the graphic to the<br>
specified position, release the left mouse button to co Final Click Tools > Roaming Menu Item or Toolbar Roaming button<sup>n</sup>, click<br>the left mouse button in the view area, drag the graphic to the<br>specified position, release the left mouse button to complete a<br>roaming operation.

### Ranging

Click Tools > Roaming Menu Item or Toolbar Roaming button  $\overline{O}$ , click<br>the left mouse button in the view area, drag the graphic to the<br>specified position, release the left mouse button to complete a<br>roaming operation.<br> specified starting Menu Item or Toolbar Roaming button<sup>103</sup>, click<br>the left mouse button in the view area, drag the graphic to the<br>specified position, release the left mouse button to complete a<br>roaming operation.<br>**Ing**<br>**C** oftware user's manual<br> **ing**<br> **Click Tools > Roaming Menu Item or Toolbar Roaming button<sup>19</sup>, click**<br>
the left mouse button in the view area, drag the graphic to the<br>
specified position, release the left mouse button to co oftware user' s manual<br>
click Tools > Roaming Menu Item or Toolbar Roaming button<sup>10</sup>, click<br>
the left mouse button in the view area, drag the graphic to the<br>
specified position, release the left mouse button to complete a oftware user' s manual<br>
ing<br>
click Tools > Roaming Menu Item or Toolbar Roaming button<sup>197</sup>, click<br>
the left mouse button in the view area, drag the graphic to the<br>
specified position, release the left mouse button to comp Ranging<br>
Click the toolbar Ranging button  $\frac{1}{\cdot}$ , click the left mouse button in the<br>
specified starting position in the view area, then move the mouse to<br>
the end position and double-click the left mouse button, the Click the toolbar Ranging button **a** click the left mouse button in the specified starting position in the view area, then move the mouse to the end position and double-click the left mouse button, the system will pop up

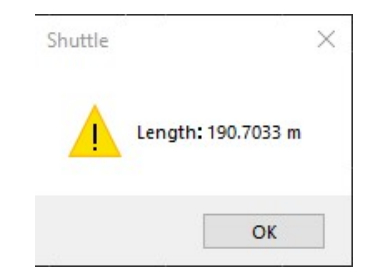

Click the toolbar Ranging button  $\blacksquare$ , click the left mouse button in the<br>specified starting position in the view area, then move the mouse to<br>the end position and double-click the left mouse button, the system<br>will pop Click the toolbar Ranging button<sup>11</sup>, click the left mouse button in the compare the mouse to specified starting position in the view area, then move the mouse to will pop up a dialog box to display the distance from the specified starting position in the view area, then move the mouse to<br>the end position and odolbe-click the left mouse button, the system<br>will pop up a dialog box to display the distance from the starting<br>position to the e the end position and double-click the left mouse button, the system<br>will pop up a dialog box to display the distance from the starting<br>position to the ending position. As shown below:<br> $\overline{\phantom{a}}$ <br> $\overline{\phantom{a}}$ <br>**Length:** 190 the epoch data closest to the click location as the end point, and a position to the ending position. As shown below:<br>  $\frac{1}{\sqrt{2}}$  tength: 190.7033 m<br>  $\frac{1}{\sqrt{2}}$  tength: 190.7033 m<br>  $\frac{1}{\sqrt{2}}$  controlled starting position in the view area, the software will specified starting position

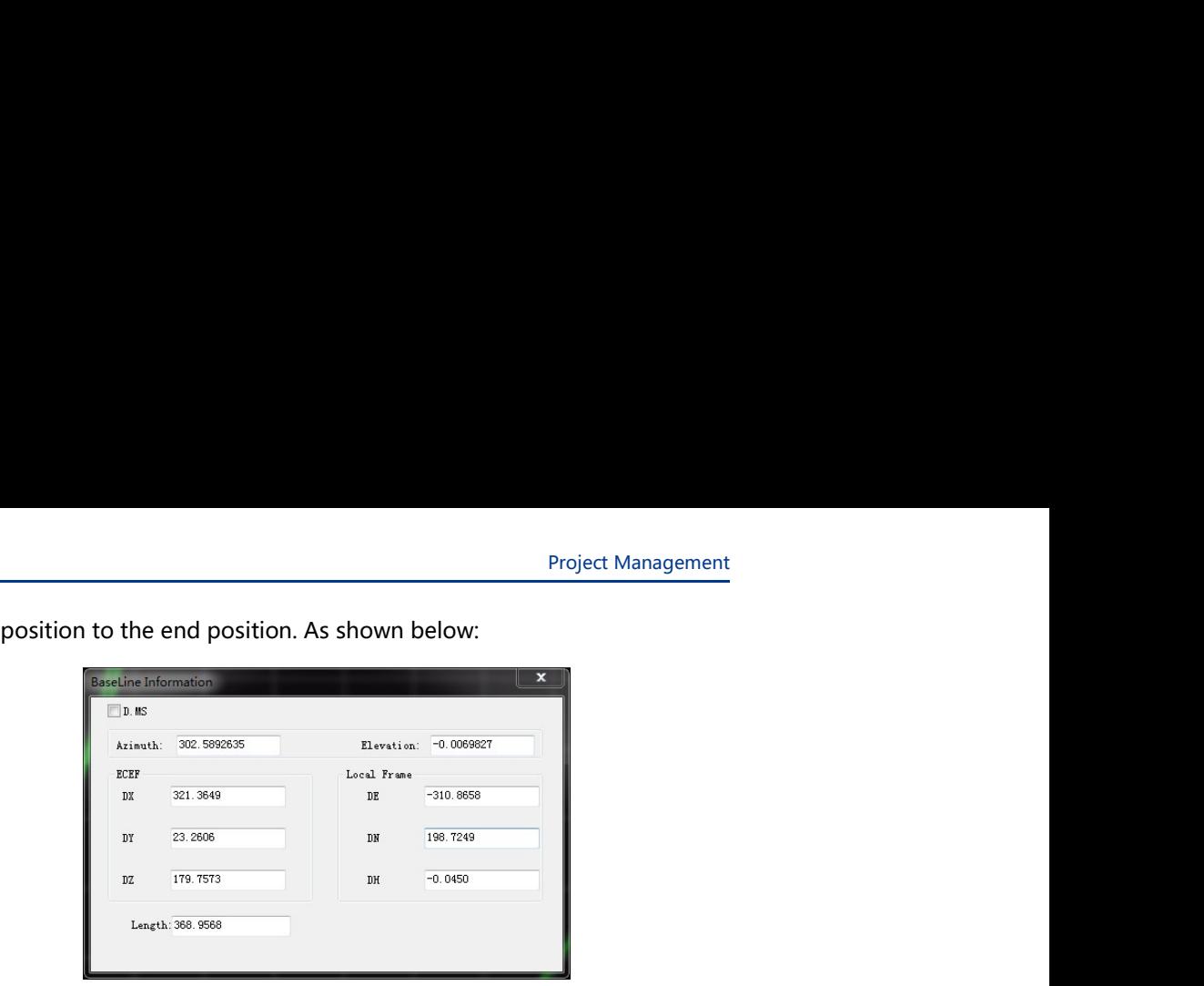

### Tool

# T<br>T<br>CHAPTER

- FRACT A CHAPTER<br>
The Coordinate transformation<br>
The Coordinate transformation<br>
The conversion<br>
The Conversion<br>
The Conversion<br>
The GNSS data decoding Example user's manual<br> **COMPLEM**<br>
Time conversion<br>
Time conversion<br>
Angle conversion<br>
MU data format conversion<br>
TIMU data format conversion
- 
- 
- 
- 
- Angle conversion France User's manual<br>
The coordinate transformation<br>
■ Coordinate transformation<br>
■ Time conversion<br>
■ GNSS data decoding<br>
■ IMU data format conversion<br>
■ Odometer data format conversion OO<br>
■ Coordinate transformation<br>
■ Time conversion<br>
■ Angle conversion<br>
■ GNSS data decoding<br>
■ IMU data format conversion<br>
■ Odometer data format conversion **ODOE EXECUTE:**<br> **EXECUTE:**<br> **EXECUTE:**<br> **EXECUTE:**<br> **EXECUTE:**<br> **EXECUTE:**<br> **EXECUTE:**<br> **EXECUTE:**<br> **EXECUTE:**<br> **EXECUTE:**<br> **EXECUTE:**<br> **EXECUTE:**<br> **EXECUTE:**<br> **EXECUTE:**<br> **EXECUTE:**<br> **EXECUTE:**<br> **EXECUTE:**<br> **EXECUTE:**<br>

**Coordinate transformation**<br>
Shuttle provides the mutual conversion between geodetic coordinates<br>
and space rectangular coordinates in different coordinate systems.<br>
Click the Took > Coordinate System Management mousition

**inate transformation**<br>Shuttle provides the mutual conversion between geodetic coordinates<br>and space rectangular coordinates in different coordinate systems.<br>Click the Tools > Coordinate System Management menu item and the inate transformation<br>Shuttle provides the mutual conversion between geodetic coordinates<br>and space rectangular coordinates in different coordinate systems.<br>Click the Tools > Coordinate System Management menu item and the<br>s Final the transformation<br>
Shuttle provides the mutual conversion between geodetic coordinates<br>
and space rectangular coordinates in different coordinate systems.<br>
Click the Tools > Coordinate System Management menu item an shuttle provides the mutual conversion between geodetic coordinates<br>and space rectangular coordinates in different coordinate systems.<br>Click the Tools > Coordinate System Management menu item and the<br>system will pop up th inate transformation<br>
Shuttle provides the mutual conversion between geodetic coordinates<br>
and space rectangular coordinates in different coordinate systems.<br>
Click the Tools > Coordinate System Management menu item and th

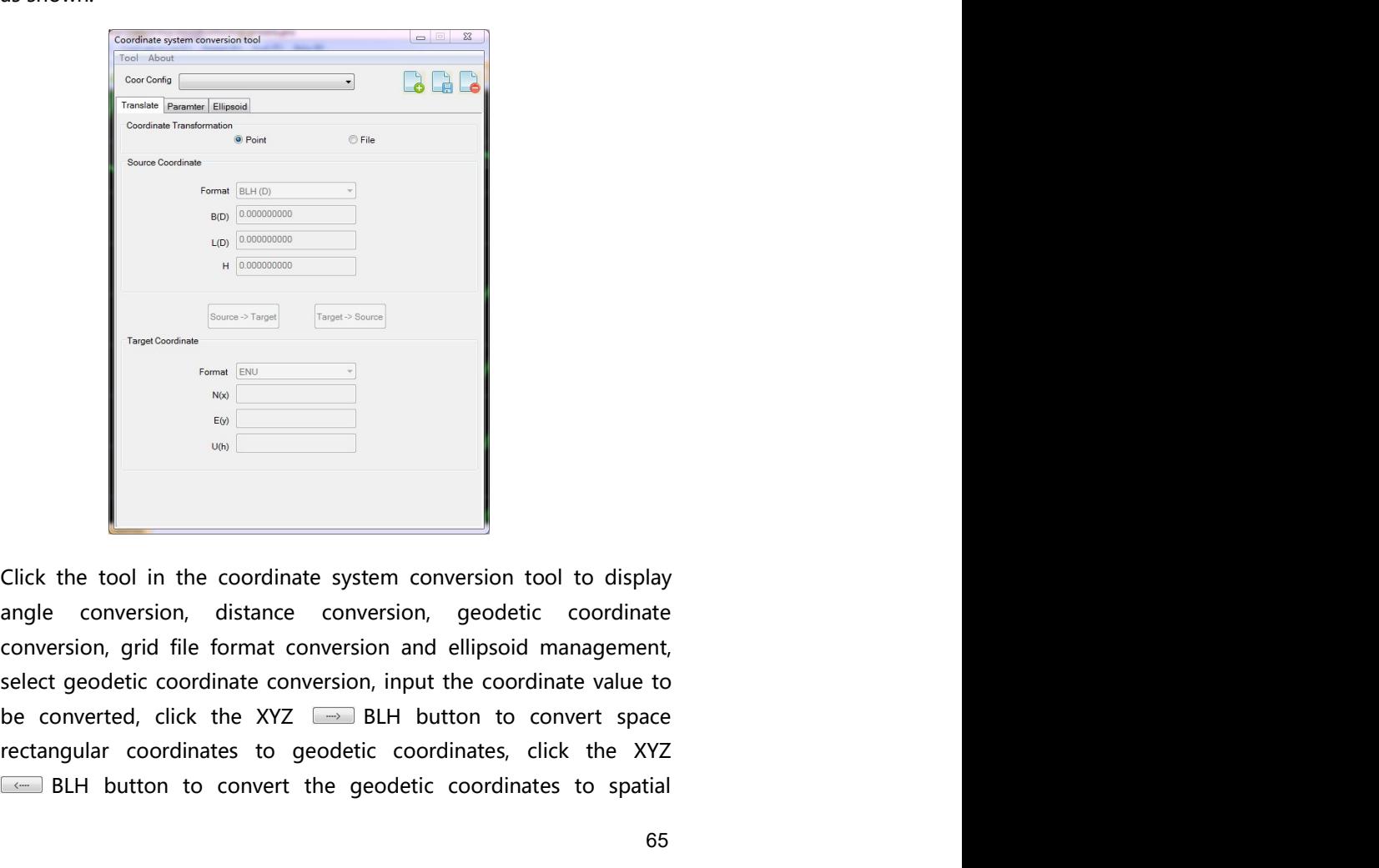

From  $\frac{\text{Froug (isomous)} }{100}$ <br>
The  $\frac{\text{Froug (isomous)} }{100}$ <br>
The  $\frac{\text{Froug (isomous)} }{100}$ <br>
The  $\frac{\text{Froug (isomous)} }{100}$ <br>
The  $\frac{\text{Froug (isomous)} }{100}$ <br>
The  $\frac{\text{Froug (isomous)} }{100}$ <br>
The coordinates conversion, and ellipsoid management,<br>
sel Button to converte the coordinate system conversion tool to display<br>
Button to convertion the coordinate system conversion tool to display<br>
exactly the total in the coordinate system conversion, geodetic coordinate<br>
spatia

Shuttle software user's manual<br>
rectangular coordinates, as shown in the following figure (other<br>
conversion methods are similar): rectangular coordinates, as shown in the following figure (other

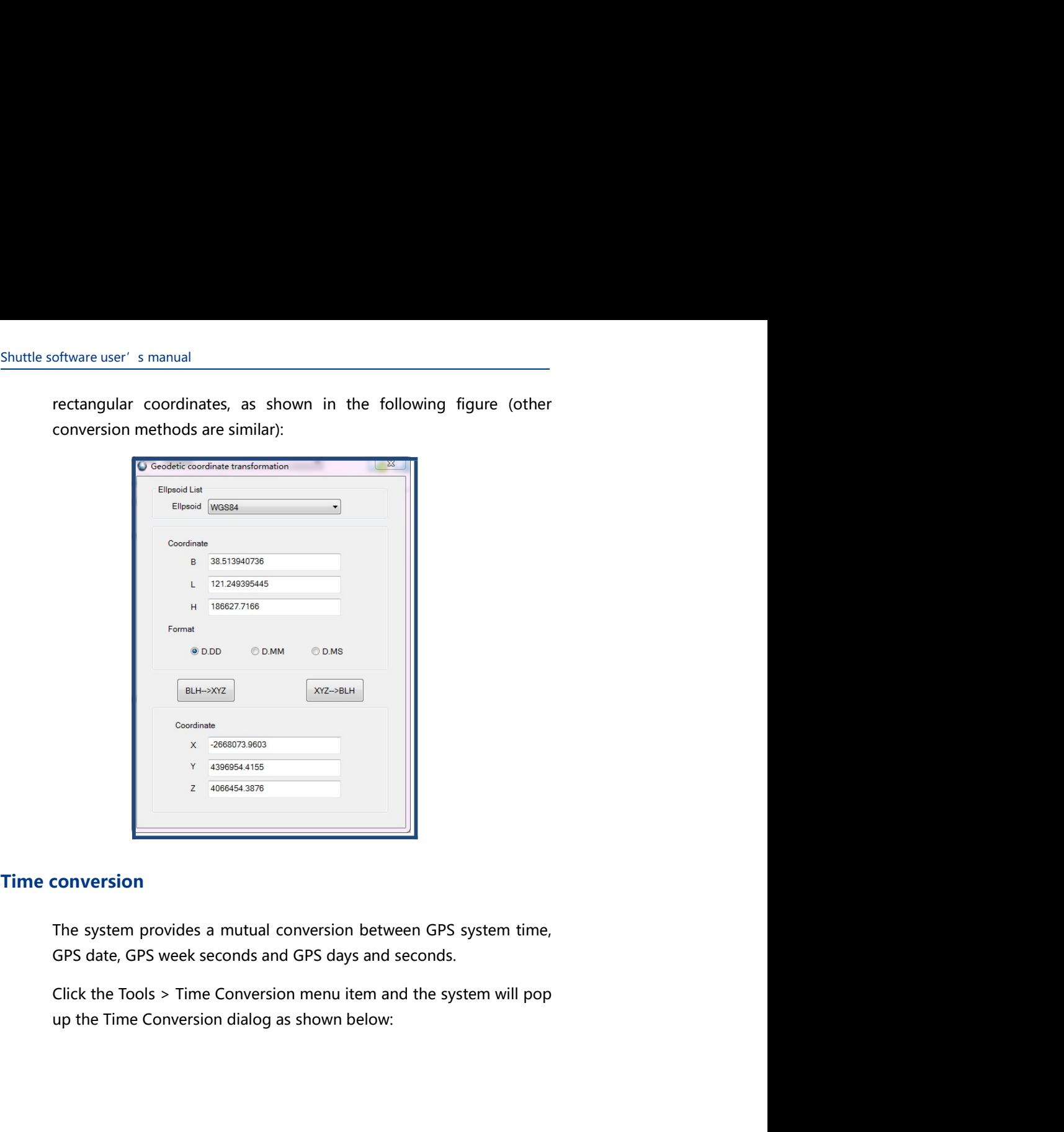

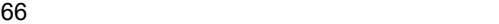

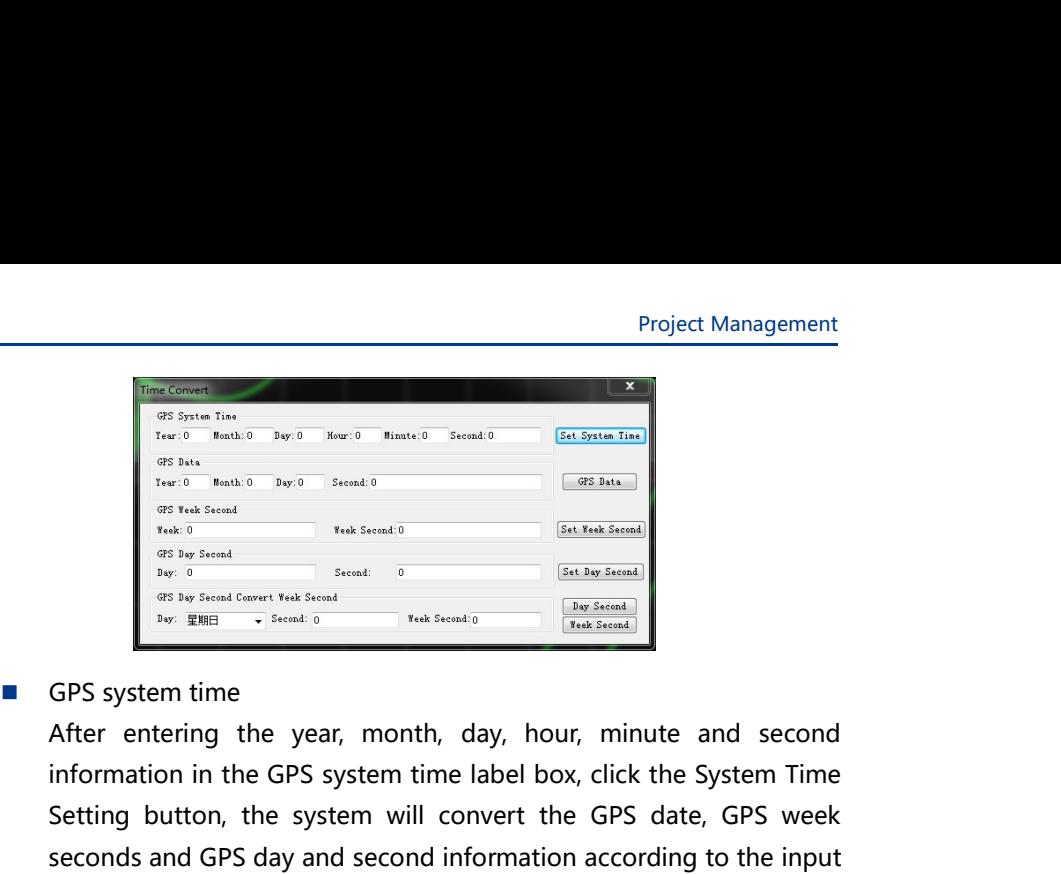

Project Management<br>  $\frac{1}{\text{Area of a year}}$ <br>  $\frac{1}{\text{Area of a year}}$ <br>  $\frac{1}{\text{Area of a year}}$ <br>  $\frac{1}{\text{Area of a year}}$ <br>  $\frac{1}{\text{Area of a year}}$ <br>  $\frac{1}{\text{Area of a year}}$ <br>  $\frac{1}{\text{Area of a year}}$ <br>  $\frac{1}{\text{Area of a year}}$ <br>  $\frac{1}{\text{Area of a year}}$ <br>  $\frac{1}{\text{Area of a year}}$ <br>  $\frac{1}{\text{Area of a year}}$ <br>  $\frac{1}{\text{Area of a year}}$ **Example 12**<br> **Example 10**<br> **Example 10**<br> **Example 10**<br> **Example 10**<br> **Example 10**<br> **Example 10**<br> **Example 10**<br> **Example 10**<br> **Example 10**<br> **Example 10**<br> **Example 10**<br> **Example 10**<br> **Example 10**<br> **Example 10**<br> **Example 10** Project Management<br>
Setting but the system will convert the system will convert the system will convert the<br>
Setting button, the system will convert the GPS date, GPS week<br>
Setting button, the system will convert the GPS Seconds and GPS day and second information according editions and GPS day and second information according to the input<br>
Second information according to the information according to the input<br>
Second information according Project Management<br>
time information<br>
technology in the corresponding edit of the corresponding edit of the corresponding edit of the corresponding to the corresponding edit of the corresponding the property interesting t box. Project Management<br>
Separation (Separation 2007)<br>
Separation 2007)<br>
Separation 2007<br>
Separation 2008<br>
Separation 2008<br>
Separation 2008<br>
Separation 2008<br>
Separation 2008<br>
Separation 2008<br>
Separation 2008<br>
Separation 2008<br> After entering the year, month, day, bour, minute and second information in the GPS system time is a second information in the GPS system time label box, click the System Time Setting button, the system will convert the G Generation and the Set Date Seconds button, the system will convert the GPS date. Conditional properties are the system will convert the GPS date. GPS with the system will convert the GPS date. GPS week<br>Seconds and GPS da Entries and The States of New York Changes and States and The Theorem and The Convertice of the GPS system time<br>
She Convertice of the GPS system time, GPS system time and GPS date, GPS week<br>
Seconds and GPS days and seco seconds information according to the input time information according to the input seconds information and it will be disconding that  $\frac{1}{25}$  and  $\frac{1}{25}$  and  $\frac{1}{25}$  and  $\frac{1}{25}$  and  $\frac{1}{25}$  and  $\frac{1}{25}$  a display in the corresponding edit box.<br>
GPS sweet that the corresponding the search control is the corresponding to the corresponding the search corresponding the peak month, day, hour, minute and second after entering the GPS system time above that the Seconds information in the GPS week seconds<br> **EXECUTE THE CONSECUTE CONSECUTE CONSECUTE CONSECUTE CONSECUTE CONSECUTE CONSECUTE CONSECUTE CONSECUTE CONSECUTE CONSECUTE CONSECUTE CONSECUTE CO** Example 12 and a measure of the second information in the GPS system time<br>information in the GPS system time label box, click the System Time<br>Setting button, the system will convert the GPS date, GPS week<br>seconds and GPS d GPS system time<br>
After entering the year, month, day, hour, minute and second<br>
Information in the GPS system time label box, click the System Time<br>
Setting button, the system will convert the GPS date, GPS week<br>
seconds an After entering the year, month, day, hour, minute and second<br>information in the GPS system time label box, click the System Time<br>Secting button, the system will convert the GPS date, GPS week<br>seconds and GPS day and second information in the GPS system time label box, click the System Time<br>Setting button, the system time label box, click the System Time<br>Setting button, the system will convert the GPS date, GPS week<br>seconds and GPS day and se

Setting button, the system will convert the GPS date, GPS week<br>Setting button, the system will convert the GPS date, GPS week<br>seconds and GPS day and second information according to the input<br>time information and it will b seconds and GPS day and second information according to the input<br>
time information and it will be displayed in the corresponding edit<br>
box.<br>
■ GPS date<br>
After entering the year, month, day and second information in the<br> time information and it will be displayed in the corresponding edit box.<br>
CPS date<br>
After entering the year, month, day and second information in the<br>
GPS date<br>
After entering the year, month, day and seconds button, the s box.<br>
GPS date<br>
eGPS date label box, click the Set Date Seconds button, the system will<br>
convert the GPS system time, GPS week seconds and GPS days and<br>
seconds information according to the input time information, and<br>
sec GPS date<br>
after entering the year, month, day and second information in the<br>
GPS date label box, click the Set Date Seconds button, the system will<br>
convert the GPS system time, GPS week seconds and GPS days and<br>
seconds i

Shuttle software user's manual<br>
information according to the input time information, and display it in<br>
the corresponding edit box.. Free the input of the input time information, and display it in<br>the corresponding edit box. .<br>GPS day second and week seconds conversion<br>In the Days drop-down box of the GPS Day Second and Week Second<br>is formation the larg

From the corresponding to the input time information, and display it in<br>the corresponding edit box. .<br>GPS day second and week seconds conversion<br>In the Days drop-down box of the GPS Day Second and Week Second<br>information t Le software user's manual<br>
information according to the input time information, and display it in<br>
the corresponding edit box.<br>
■ GPS day second and week seconds conversion<br>
In the Days drop-down box of the GPS Day Second Information according to the input time information, and display it in<br>the corresponding edit box. .<br>GPS day second and week seconds conversion<br>In the Days drop-down box of the GPS Day Second and Week Second<br>information ta ftware user's manual<br>
information according to the input time information, and display it in<br>
the corresponding edit box.<br>
GPS day second and week seconds conversion<br>
in the Days drop-down box of the GPS Day Second and Wee From the second information according to the input time information, and display it in<br>the corresponding edit box. .<br>GPS day second and week seconds conversion<br>In the Days drop-down box of the GPS Day Second and Week Secon ftware user's manual<br>
information according to the input time information, and display it in<br>
the corresponding edit box. .<br>
GPS day second and week seconds conversion<br>
in the Days drop-down box of the GPS Day Second and W ftware user's manual<br>information according to the input time information, and display it in<br>the corresponding edit box. .<br>GPS day second and week seconds conversion<br>information tabs box, select the specified day of the wee From the specified of the input time information, and display it in<br>the corresponding edit box.<br>
GPS day second and week seconds conversion<br>
In the Days drop-down box of the GPS Day Second and Week Second<br>
information tabs ftware user's manual<br>
information according to the input time information, and display it in<br>
the corresponding edit box.<br>
GPS day second and week seconds conversion<br>
In the Days drop-down box of the GPS Day Second and Wee ftware user' s manual<br>information according to the input time information, and display it in<br>the corresponding edit box. .<br>GPS day second and week seconds conversion<br>in the Days drop-down box of the GPS Day Second and Week ftware user's manual<br>information according to the input time information, and display it in<br>the corresponding edit box. .<br>GPS day second and week seconds conversion<br>in the Days drop-down box of the GPS Day Second and Week Shuttle software user' s manual<br>
information according to the input time information, and display it in<br>
the corresponding edit box. .<br>  $\blacksquare$  GPS day second and week seconds conversion<br>
in the Days drop-down box of the G Shuttle software user's manual<br>
information according to the input time information, and display it in<br>
the corresponding edit box.<br>
■ GPS day second and week seconds conversion<br>
In the Days drop-down box of the GPS Day S The corresponding edit box.<br>
In the corresponding edit box..<br>
In the Days drop-down box of the GPS Day Second and Week Second<br>
information tabs box, select the specified day of the week, after<br>
entering the second informat GPS day second and week seconds conversion in the Days drop-down box of the GPS Day Second and Week Second information tabs box, select the specified day of the week, after entering the second information, click the Day S In the Days drop-down box of the GPS Day Second and Week Second<br>information tabls box, select the specified day of the week, after<br>entering the second information, click the Day Second button, the<br>system will convert the s information tabs box, select the specified day of the week, after entering the second information, click the Day Second button, the entering the seconds in the edit box.<br>Select the specified day of the week in the drop-do

eventing the second minimator, then the polye and the entered seconds into weeks and seconds in the edit box.<br>Select the specified day of the week in the drop-down box, enter the week seconds information, click the Week Se system will convert late setted day of the week in the drop-down box, enter the week seconds information, click the Week Second button, the system will convert the selected week and the entered weekly seconds information

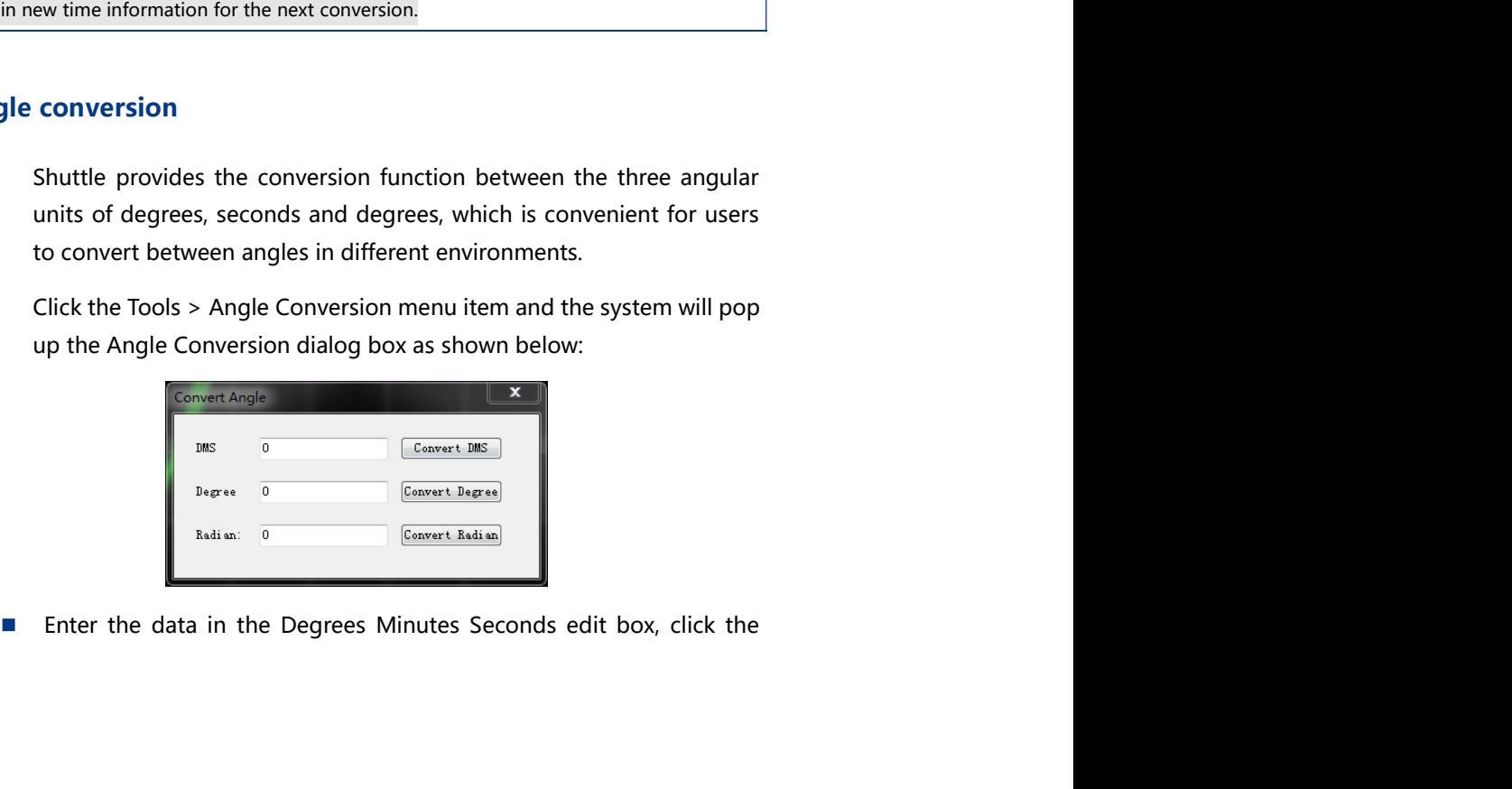
Project Management<br>n Convert DS | , the<br>rding to the input<br>e edit box and the Project Management<br>right Degrees Minutes Seconds Conversion button Convert IMS , the<br>system will convert to the degree and radians according to the input<br>data, and display the conversion result in the Degree edit box and t Project Management<br>right Degrees Minutes Seconds Conversion button Convert MES , the<br>system will convert to the degree and radians according to the input<br>data, and display the conversion result in the Degree edit box and t Project Management<br>right Degrees Minutes Seconds Conversion button Convert DAS , the<br>system will convert to the degree and radians according to the input<br>data, and display the conversion result in the Degree edit box and t

- Project Management<br>
right Degrees Minutes Seconds Conversion button Convert DUS |, the<br>
system will convert to the degree and radians according to the input<br>
data, and display the conversion result in the Degree edit box a Project Management<br>
right Degrees Minutes Seconds Conversion button Convert MS , the<br>
system will convert to the degree and radians according to the input<br>
data, and display the conversion result in the Degree edit box and Project Management<br>
right Degrees Minutes Seconds Conversion button Convert 1885 , the<br>
system will convert to the degree and radians according to the input<br>
data, and display the conversion result in the Degree edit box a Project Management<br>right Degrees Minutes Seconds Conversion button Convert 1085 |, the<br>system will convert to the degree and radians according to the input<br>data, and display the conversion result in the Degree edit box and Project Management<br>right Degrees Minutes Seconds Conversion button Cesswit IMS ), the<br>system will convert to the degree and radians according to the input<br>data, and display the conversion result in the Degree edit box and Project Management<br>
right Degrees Minutes Seconds Conversion button Convert 1885 , the<br>
system will convert to the degree and radians according to the input<br>
data, and display the conversion result in the Degree edit box a
- Project Management<br>
Fight Degrees Minutes Seconds Conversion button Convert and<br>
data, and display the conversion result in the Degree edit box and the<br> **Enter the data in the Degree edit box and click the right Degree**<br> Project Management<br>
right Degrees Minutes Seconds Conversion button **Convert 186** , the<br>
system will convert to the degree and radians according to the input<br>
data, and display the conversion result in the Degree edit box Project Management<br>right Degrees Minutes Seconds Conversion button **Convert MS** , the<br>system will convert to the degree and radians according to the input<br>data, and display the conversion result in the Degree edit box and Project Management<br>
right Degrees Minutes Seconds Conversion button Convert URS  $\parallel$ , the<br>
system will convert to the degree and radians according to the input<br>
data, and display the conversion result in the Degree edit bo Project Management<br>
right Degrees Minutes Seconds Conversion button Convert MS<sup>3</sup>, the<br>
system will convert to the degree and radians according to the input<br>
data, and display the conversion result in the Degree edit box a right Degrees Minutes Seconds Conversion button Convert MS and the system will convert to the degree and radians according to the input data, and display the conversion result in the Degree edit box and the Radians edit b system will convert to the degree and radians according to the input<br>data, and display the conversion result in the Degree edit box and the<br>Radians edit box.<br>Enter the data in the Degree edit box and click the right Degree data, and display the conversion result in the Degree edit box and the Radians edit box.<br>
Enter the data in the Degree edit box and click the right Degree<br>
Conversion button **Convert Legens**, the system will convert the in Radians edit box.<br>
Enter the data in the Degree edit box and click the right Degree<br>
Econversion button **[Castert Degree]**, the system will convert the input<br>
data into degrees, minutes, seconds and radians, and display th Enter the data in the Degree edit box and click the right Degree<br>Conversion button *Esterwat beausi*, the system will convert the input<br>data into degrees, minutes, seconds and radians, and display the<br>conversion results i data into degrees, minutes, seconds and radians, and display the conversion results in the Degrees Minutes Seconds edit box and the Radians edit box and the Radians edit box, click the right Arc Conversion button **Convert** conversion results in the Degrees Minutes Seconds edit box and the Radians edit box.<br>
Enter the data in the Radian edit box, click the right Arc Conversion<br>
Enter the data in the Radian edit box, click the right Arc Conver

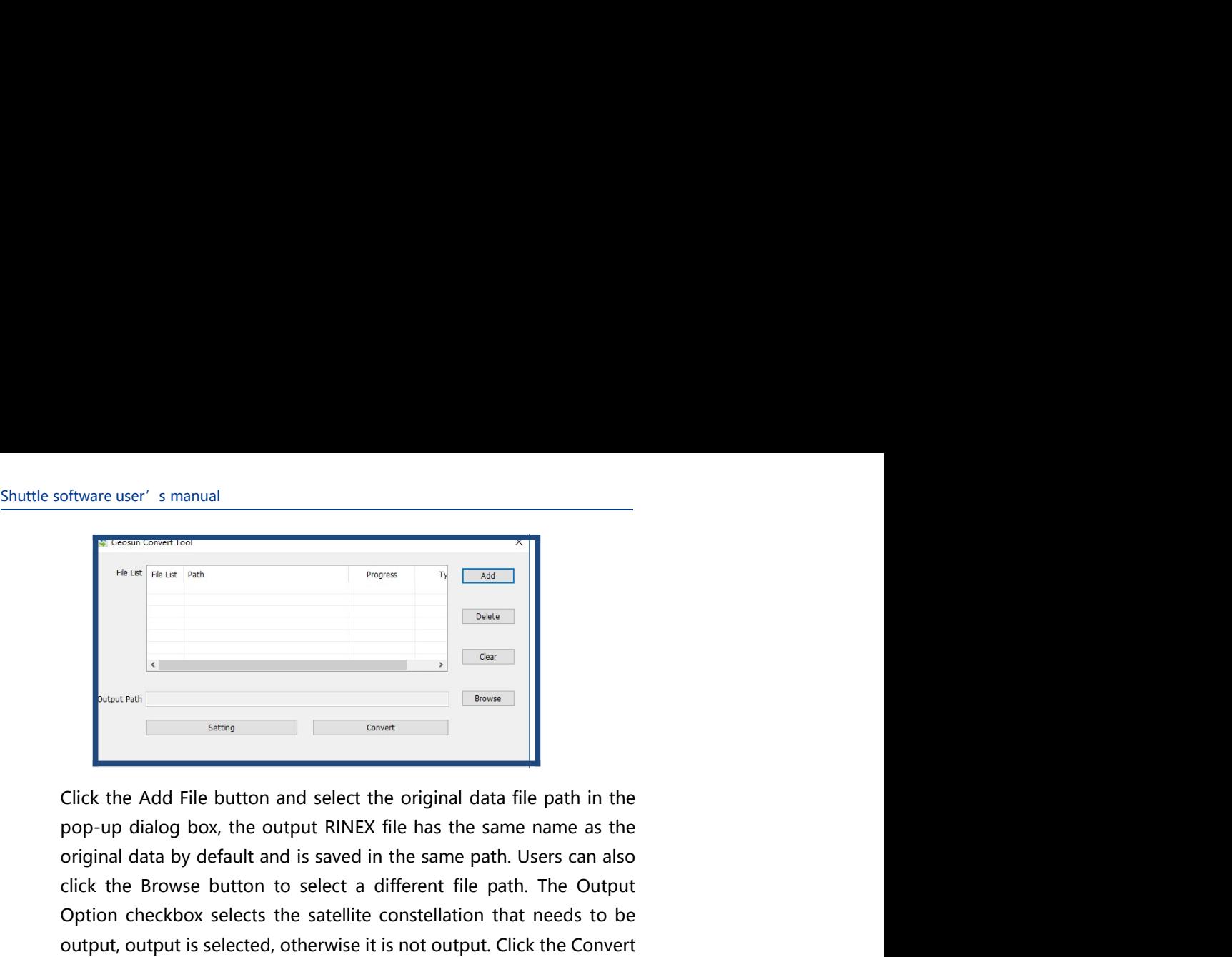

oftware user's manual<br>
The the Finaux Path<br>
The same path of the same path of the same path in the<br>
Anatomic strip of the Add File button and select the original data file path in the<br>
pop-up dialog box, the output RINEX f click the Browse button to select a different file path. The Output<br>
buston to select a different file path in the Output allows but the Add File button and select the original data file path in the pop-up dialog box, the The term of the satellite constrained the satellite constrained the satellite constrained the satellite constrained that needs to be proposed and that needs to be proposed at a by default and is saved in the same path. Use oftware user's manual<br>
These instant and<br>
The selection and select the original data file path in the<br>
Decorate and File button and select the original data file path in the<br>
pop-up dialog box, the output RINEX file has th but the raw data to a RINEX file, and the progress of the convertion with the raw data to a RINEX file and the progress of the property diago box, the output MINEX file has the ane part. Uses can also property diago box, t Experiment will be displayed in the progress bar at the bottom of the process bar at the property dialog box, the output RINEX file has the same name as the property dialog box, the output RINEX file has the same name as t dialog. The user can set the RINEX header information by clicking and set the property dialog box, the output RINEX file has the same name as the property dialog box, the output RINEX file has the same name as the original data by Representation, and the file button and select the original data file path in the pop-up dialog box, the output RINEX file has the same name as the original data by default and is saved in the same path. Users can also ori From and File button and select the original data file path in the pop-up dialog box, the output RINEX file has the same name as the original data by default and is saved in the same path. Users can also cricit the Browse Settings dialog box, the output of the following figure:<br>Click the Add File button and select the original data file path in the original data by default and is saved in the same path. Users can also click the Browse butto

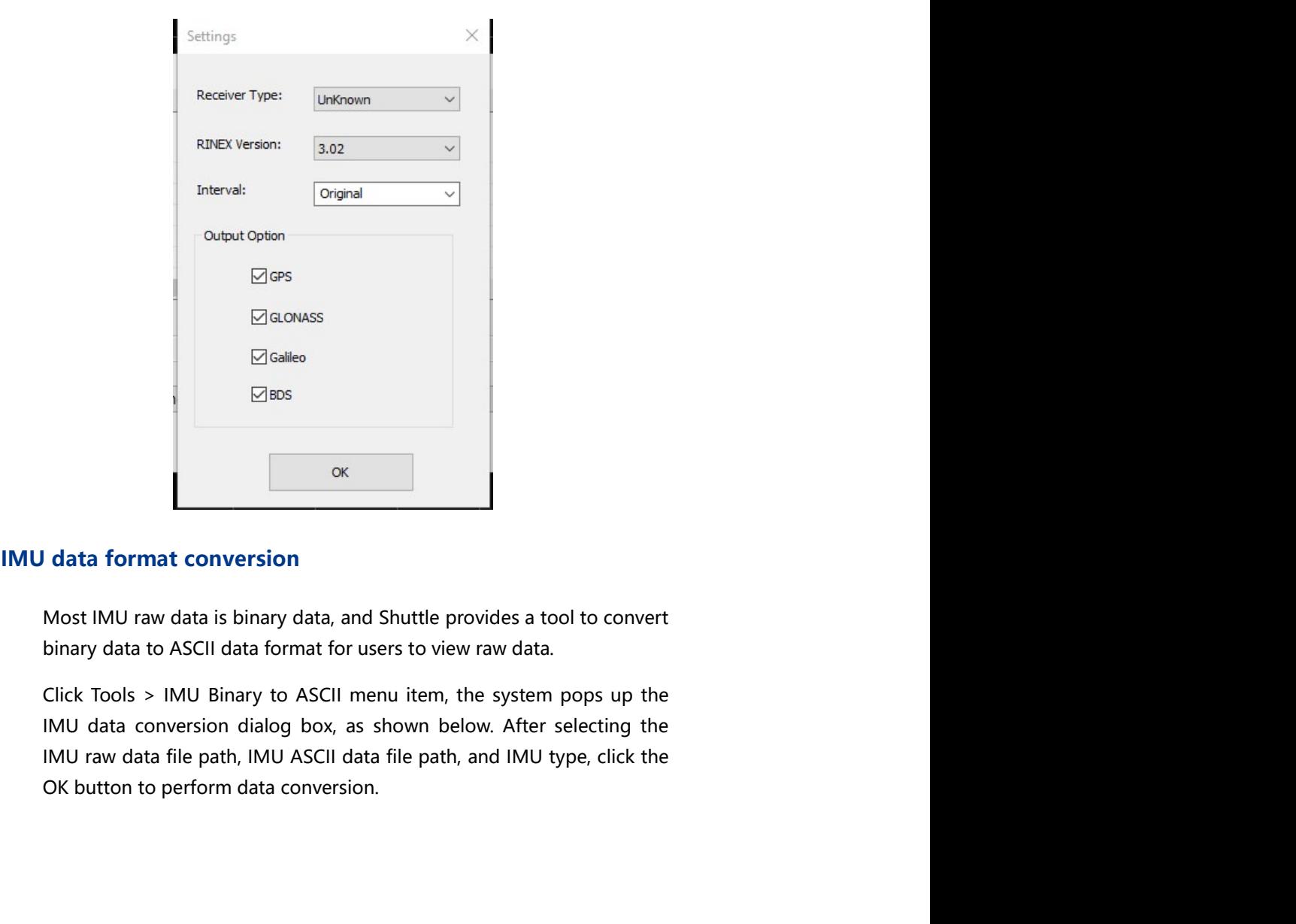

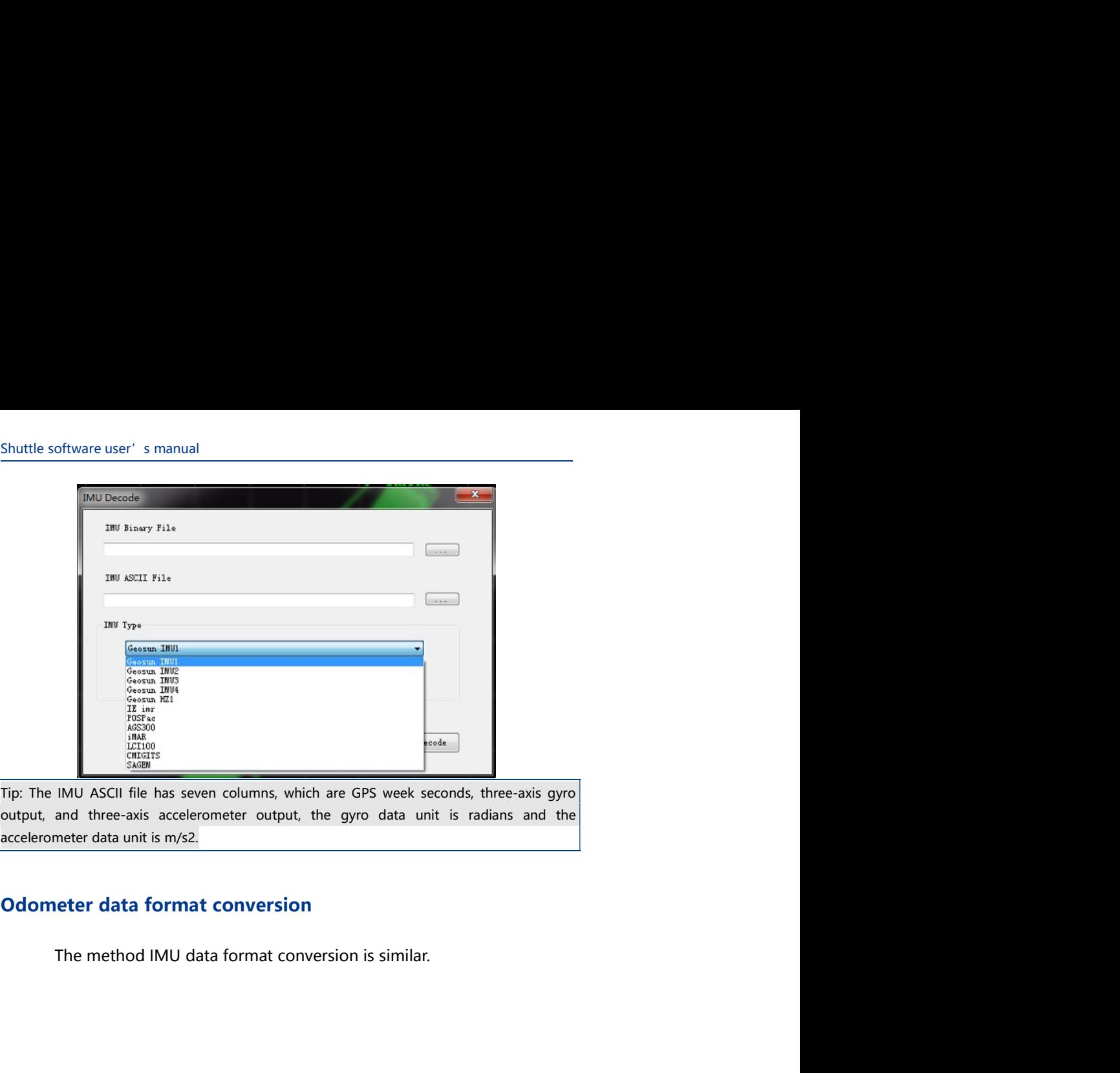

## Project Management Project Management

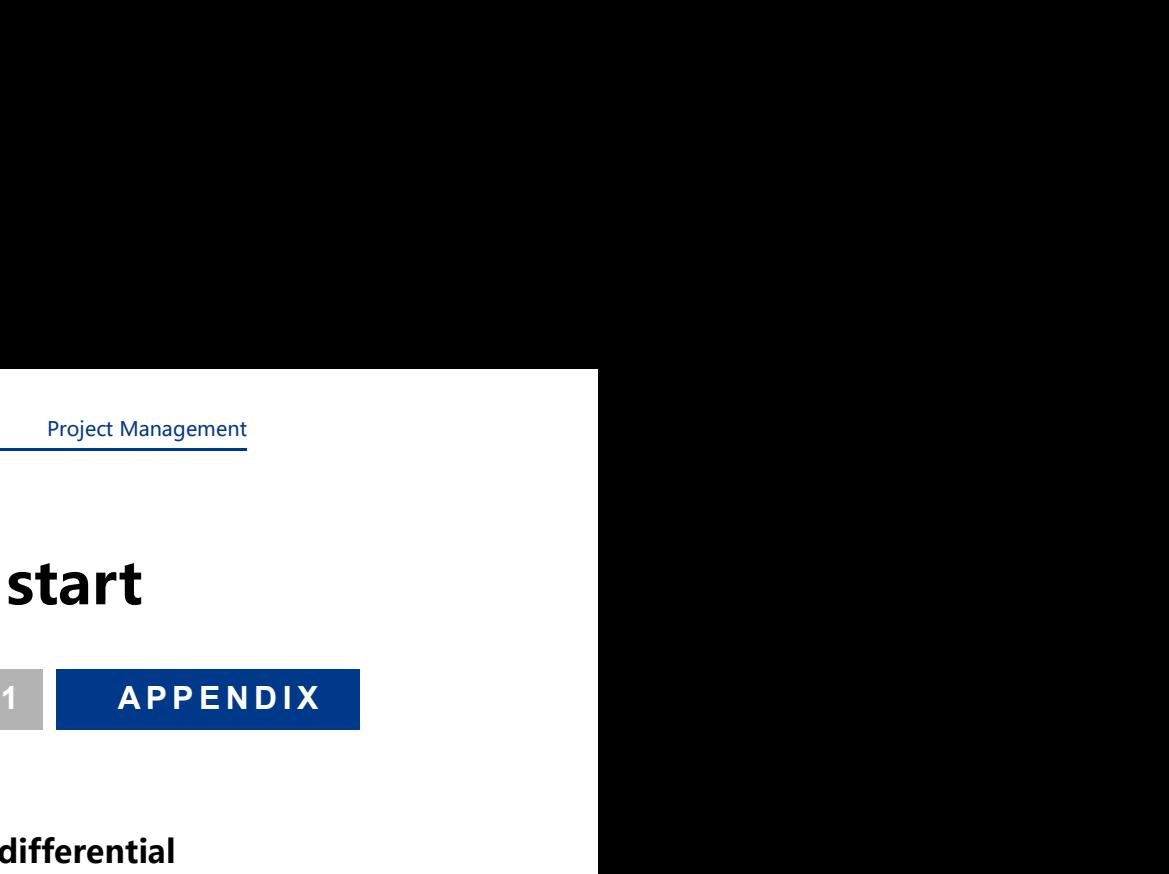

- Project Management<br> **Appendix 1: Quick start**<br>
How to perform GNSS dynamic differential<br>
Phow to perform GNSS/INS combined<br>
positioning and attitude measurement positioning Project Management<br> **Appendix 1: Quick start**<br> **Example 18 APPENDIX**<br> **Example 18 APPENDIX**<br> **Example 19 APPENDIX**<br> **Example 19 APPENDIX**<br> **Example 19 APPENDIX**<br> **Example 19 APPENDIX**<br> **Example 19 APPENDIX**<br> **Example 19 AP**
- 

Project Management<br> **positioning**<br> **how to perform GNSS dynamic differential**<br> **positioning**<br> **how to perform GNSS/INS combined**<br> **positioning and attitude measurement**<br> **n** will give you an overview of the use of Shuttle. **Appendix 1: Quick start**<br> **Example 18 APPENDIX**<br> **Example 19 APPENDIX**<br> **Example 19 APPENDIX**<br> **Example 19 ADV to perform GNSS/INS combined<br>
positioning and attitude measurement<br>
This section will give you an overview of Example 19 CONDEX CONDEX CONDENSITY CONDENSITY**<br>
■ How to perform GNSS dynamic differential<br>
positioning<br>
■ How to perform GNSS/INS combined<br>
positioning and attitude measurement<br>
This section will give you an overview o **Appendix I: Quick start**<br>
1 **APPENDIX**<br> **E** How to perform GNSS dynamic differential<br>
positioning<br> **E** How to perform GNSS/INS combined<br>
positioning and attitude measurement<br>
This section will give you an overview of the

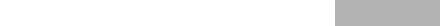

# Shuttle software user's manual<br> **How to perform dynamic differential positioning**<br>
Sten 1: New construction

Shuttle software user's manual<br> **How to perform dynamic differential positioning**<br> **Step 1: New construction<br>
Click File > New Project** menu item or Toolbar New Project button uttle software user' s manual<br> **OW to perform dynamic differential positioning**<br>
Step 1: New construction<br>
Click File > New Project menu item or Toolbar New Project button<br>
to enter the project name in the **Create New Proj** o perform dynamic differential positioning<br>1: New construction<br>Click File > New Project menu item or Toolbar New Project button<br>to enter the project name in the Create New Project dialog box that<br>pops up. As shown below:<br><br> o perform dynamic differential positioning<br>1: New construction<br>Click File > New Project menu item or Toolbar New Project button<br>10 to enter the project name in the Create New Project dialog box that<br>pops up. As shown below

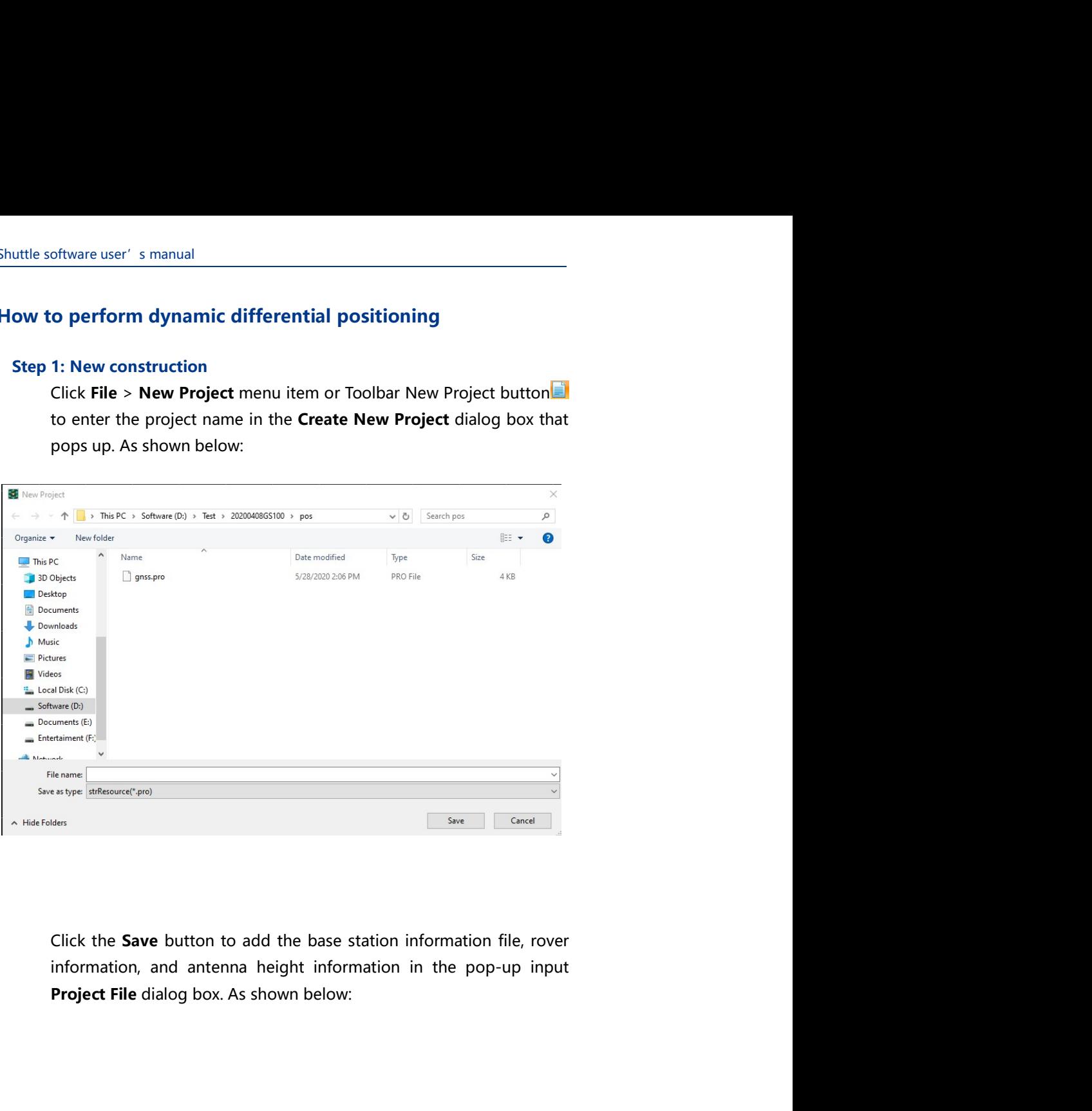

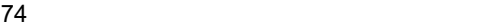

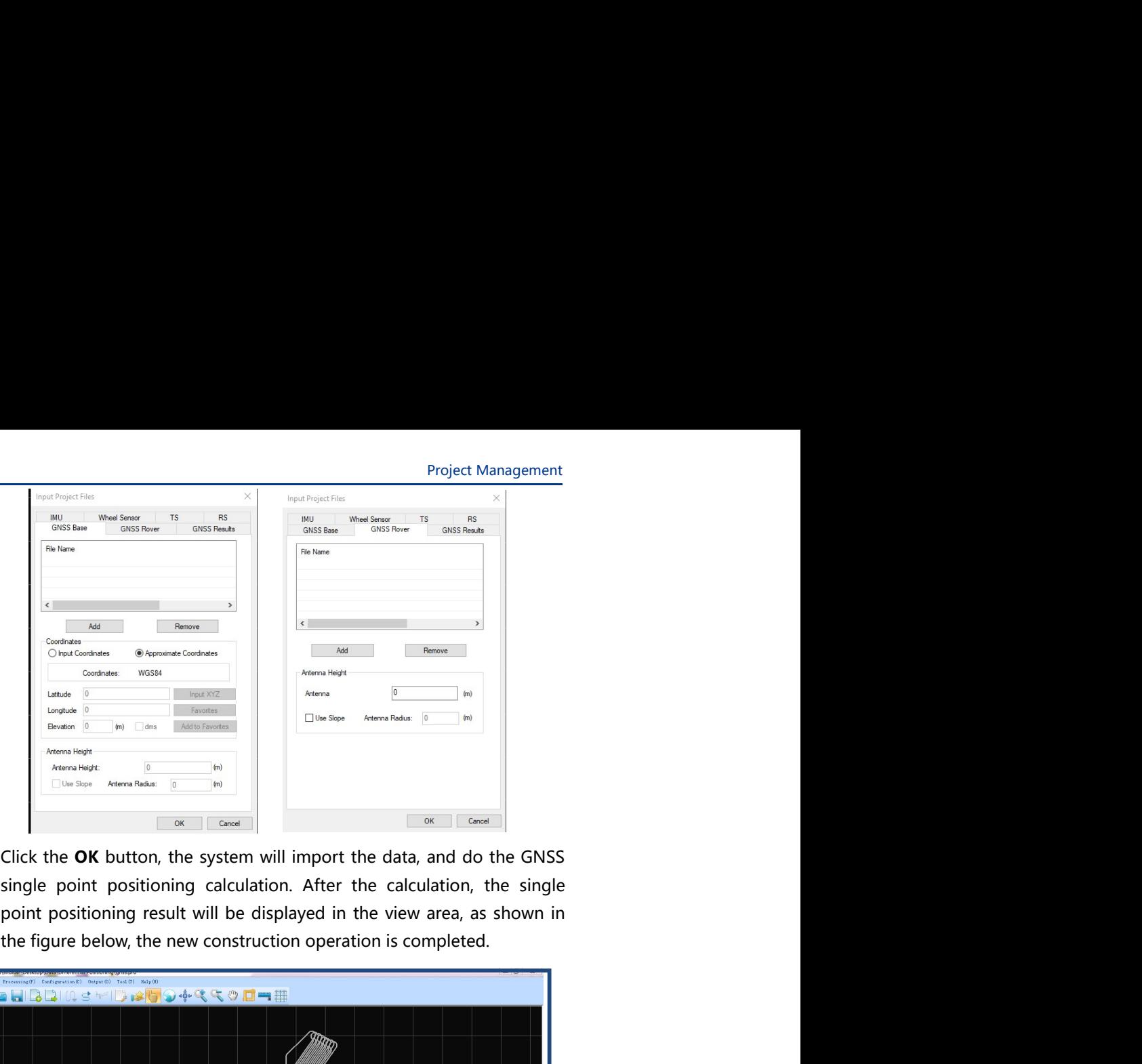

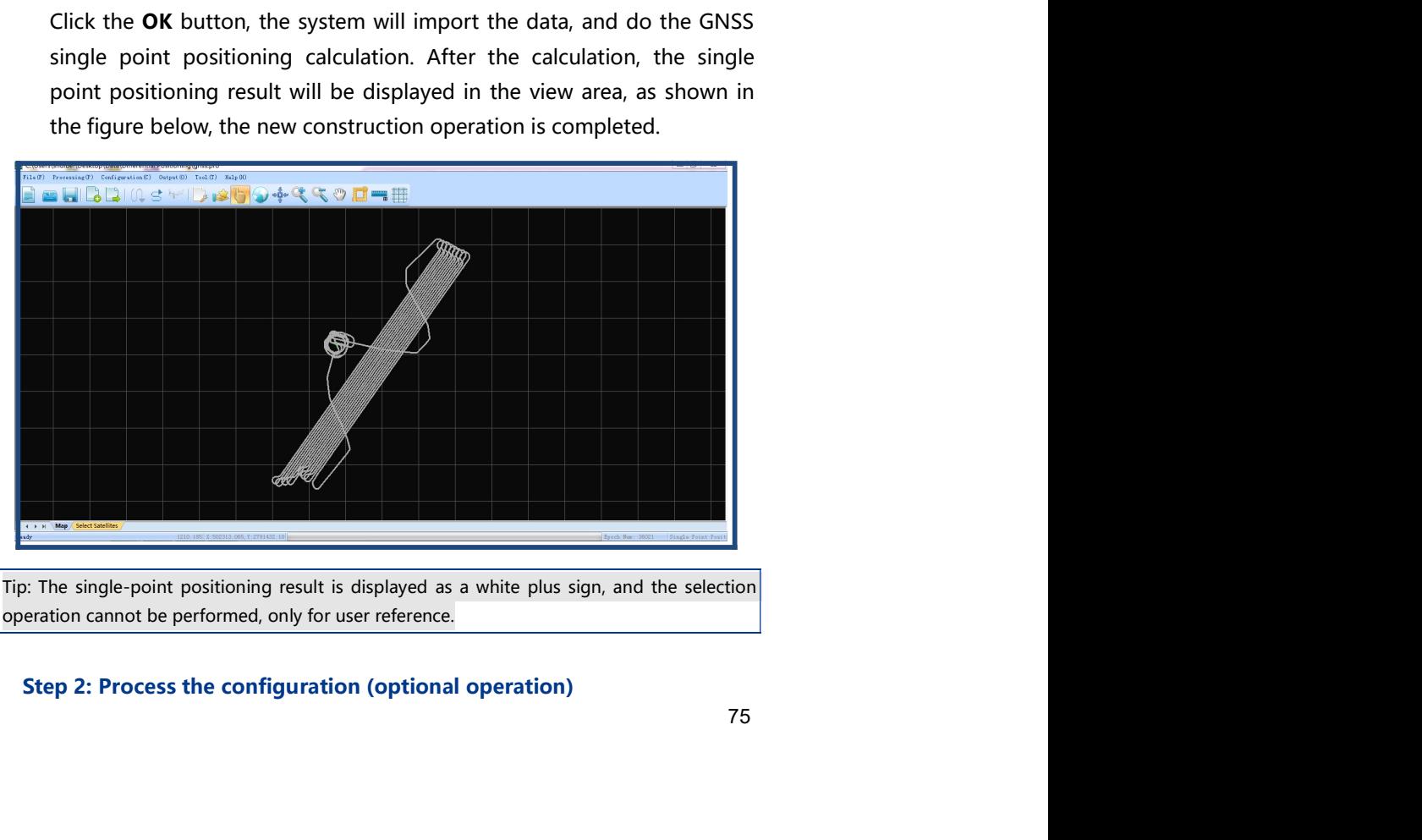

Shuttle software user's manual<br>The **Configuration** menu item provides operations for the system to<br>process configuration parameters and user-assisted solution function<br>star selection during the positioning solution process oftware user's manual<br>The **Configuration** menu item provides operations for the system to<br>process configuration parameters and user-assisted solution function<br>star selection during the positioning solution process. The set profitivare user's manual<br>The **Configuration** menu item provides operations for the system to<br>process configuration parameters and user-assisted solution function<br>star selection during the positioning solution process. The oftware user's manual<br>The **Configuration** menu item provides operations for the system to<br>process configuration parameters and user-assisted solution function<br>star selection during the positioning solution process. The set oftware user's manual<br>
The **Configuration** menu item provides operations for the system to<br>
process configuration parameters and user-assisted solution function<br>
star selection during the positioning solution process. The oftware user' s manual<br>The **Configuration** menu item provides operations for the system to<br>process configuration parameters and user-assisted solution function<br>star selection during the positioning solution process. The se oftware user' s manual<br>The **Configuration** menu item provides operations for the system to<br>process configuration parameters and user-assisted solution function<br>star selection during the positioning solution process. The se oftware user' s manual<br>The **Configuration** menu item provides operations for the system to<br>process configuration parameters and user-assisted solution function<br>star selection during the positioning solution process. The se oftware user' s manual<br>The **Configuration** menu item provides operations for the system to<br>process configuration parameters and user-assisted solution function<br>star selection during the positioning solution process. The se oftware user's manual<br>The **Configuration** menu item provides operations for the system to<br>process configuration parameters and user-assisted solution function<br>star selection during the positioning solution process. The set From Configuration menu item provides operations for the system to<br>process configuration parameters and user-assisted solution function<br>star selection during the positioning solution process. The settings of<br>the processing The **Configuration** menu item provides operations for the system to<br>process configuration parameters and user-assisted solution function<br>star selection during the positioning solution process. The settings of<br>the processin From the configuration menu item provides operations for the system to<br>process configuration parameters and user-assisted solution function<br>star selection during the positioning solution process. The settings of<br>the proces The **Configuration** menu item provides operations for the system to<br>process configuration parameters and user-assisted solution function<br>star selection during the positioning solution process. The settings of<br>the processin

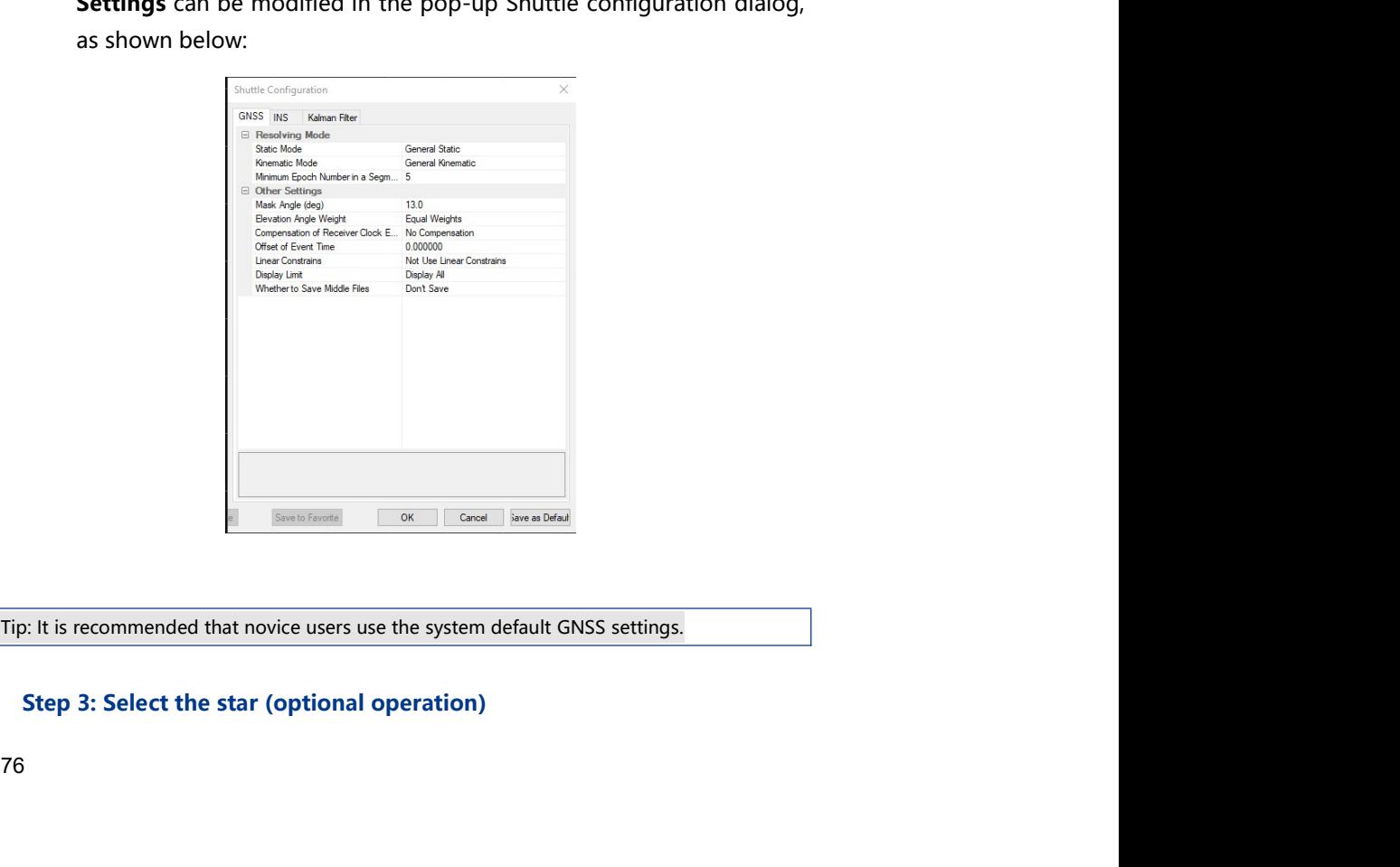

Project Management<br>e same satellite<br>system provides<br>lites participating Project Management<br>During the solution process, the satellite status of the same satellite<br>may be very different at different time periods. The system provides<br>this function so that the user can customize the satellites pa Project Management<br>During the solution process, the satellite status of the same satellite<br>may be very different at different time periods. The system provides<br>this function so that the user can customize the satellites pa Project Management<br>During the solution process, the satellite status of the same satellite<br>may be very different at different time periods. The system provides<br>this function so that the user can customize the satellites pa Project Management<br>
During the solution process, the satellite status of the same satellite<br>
may be very different at different time periods. The system provides<br>
this function so that the user can customize the satellites Project Management<br>
During the solution process, the satellite status of the same satellite<br>
may be very different at different time periods. The system provides<br>
this function so that the user can customize the satellites Project Management<br>During the solution process, the satellite status of the same satellite<br>may be very different at different time periods. The system provides<br>this function so that the user can customize the satellites pa **Project Management**<br>
During the solution process, the satellite status of the same satellite<br>
may be very different at different time periods. The system provides<br>
this function so that the user can customize the satelli **Example 10** Book Dividend Burgeries, the satellite status of the same satellite may be very different at different time periods. The system provides this function so that the user can customize the satellites participati **Example 12.1 The Control of the solution process, the satellite status of the same satellite may be very different at different time periods. The system provides this function so that the user can customize the satellite** 

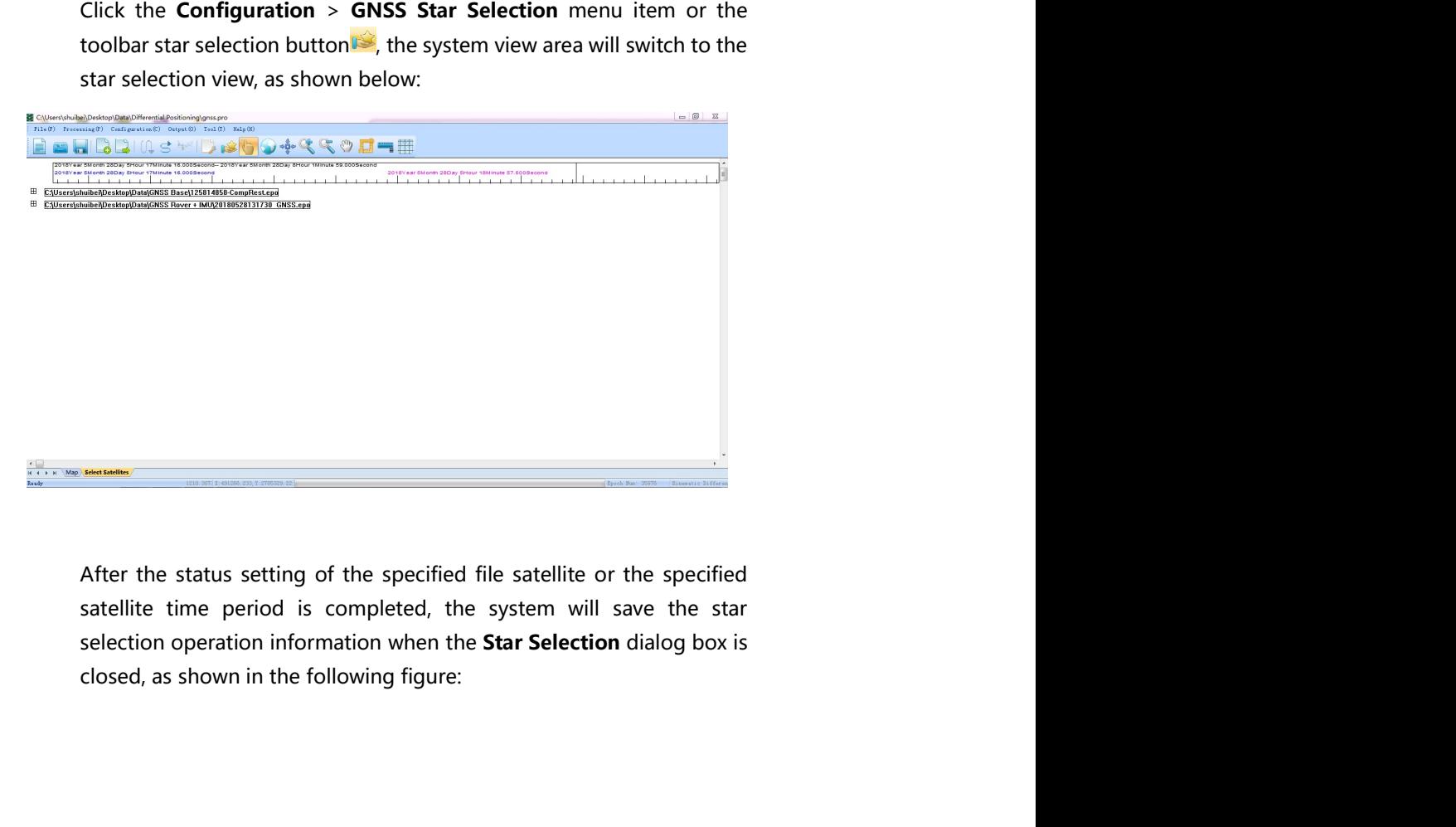

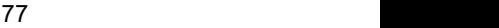

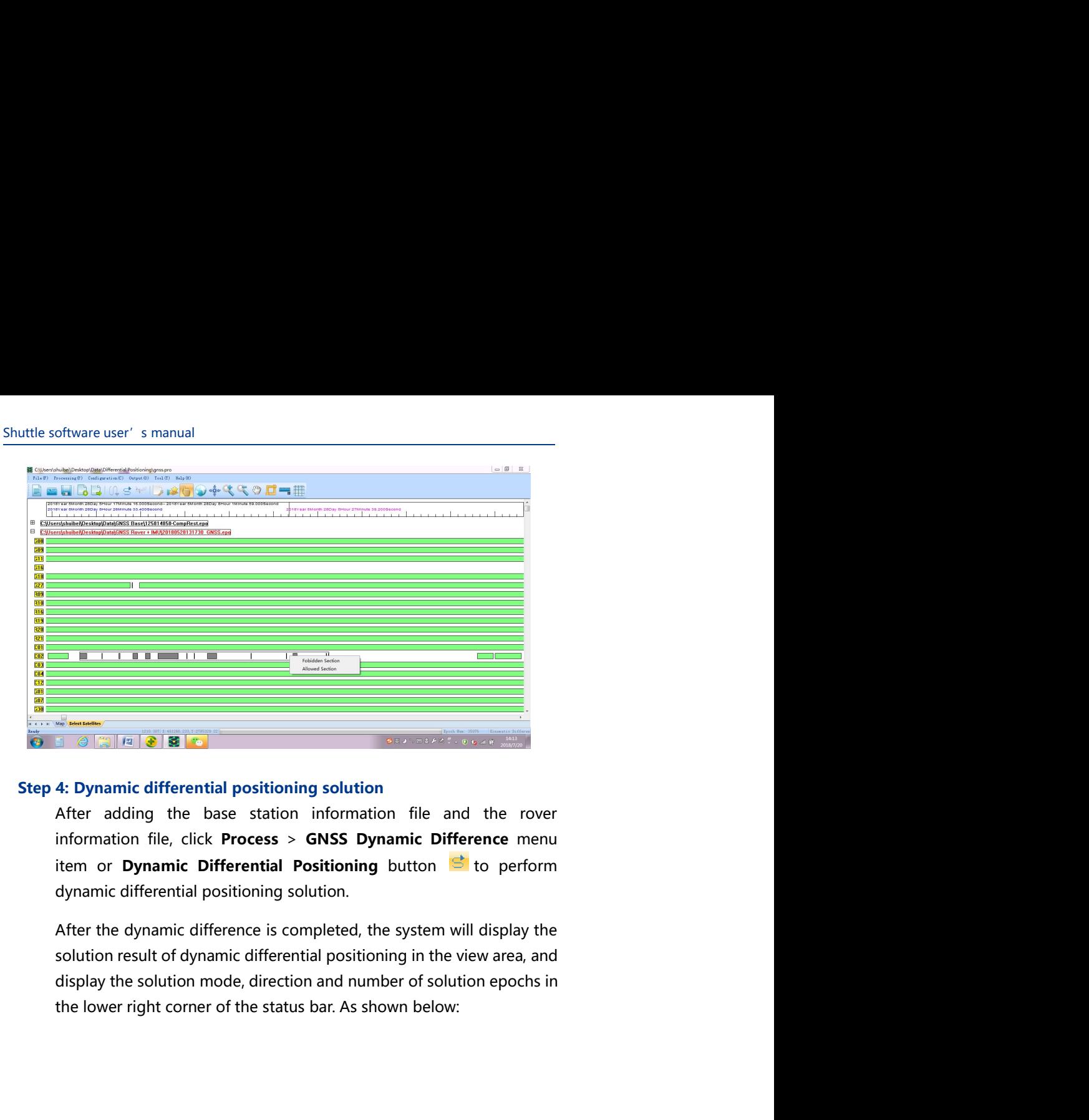

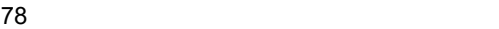

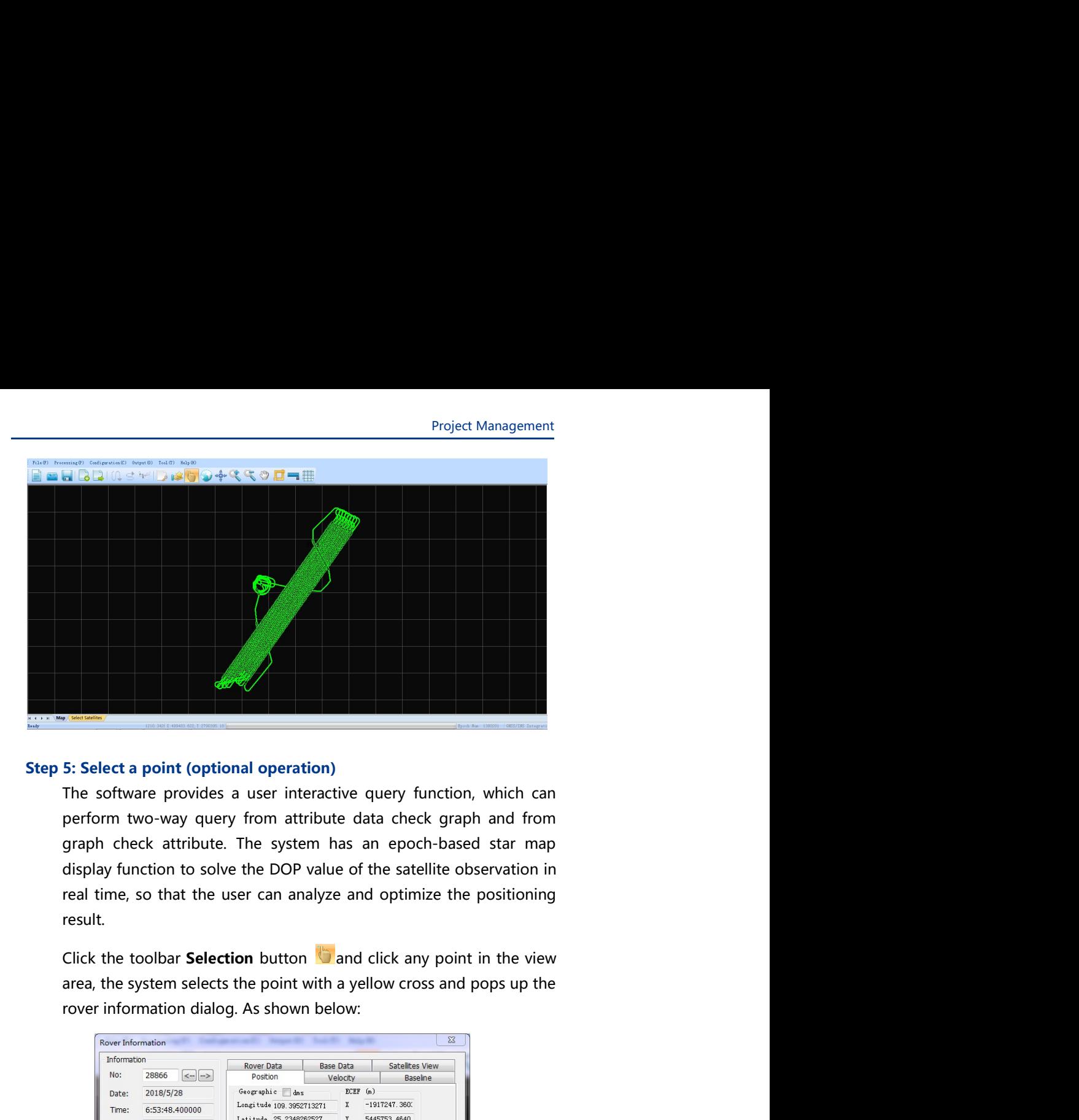

result.

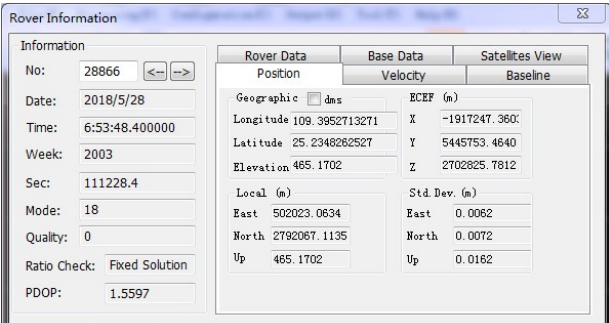

Shuttle software user's manual<br>The Rover Information dialog displays basic information, rover raw<br>data base station raw data star man location speed, and baseline oftware user's manual<br>The Rover Information dialog displays basic information, rover raw<br>data, base station raw data, star map, location, speed, and baseline,<br>etc. oftware user's manual<br>
The Rover Information dialog displays basic information, rover raw<br>
data, base station raw data, star map, location, speed, and baseline,<br>
etc.<br>
6: Output etc. The Rover Information dialog displays basic information, rover raw<br>
data, base station raw data, star map, location, speed, and baseline,<br>
etc.<br>
Step 6: Output<br>
After the system completes the positioning solution operation Find Rower Information dialog displays basic information, rover raw<br>
Afta, base station raw data, star map, location, speed, and baseline,<br>
etc.<br>
6: Output<br>
After the system completes the positioning solution operation, cl The Rover Information dialog displays basic information, rover raw<br>
data, base station raw data, star map, location, speed, and baseline,<br>
etc.<br>
6: Output<br>
After the system completes the positioning solution operation, cli The Rover Information dialog displays basic information, rover raw<br>
data, base station raw data, star map, location, speed, and baseline,<br>
etc.<br>
6: Output<br>
After the system completes the positioning solution operation, cli Shown in the following figure:<br>
The Rover Information dialog displays basic information, rover raw<br>
data, base station raw data, star map, location, speed, and baseline,<br>
etc.<br>
6: Output<br>
After the system completes the pos

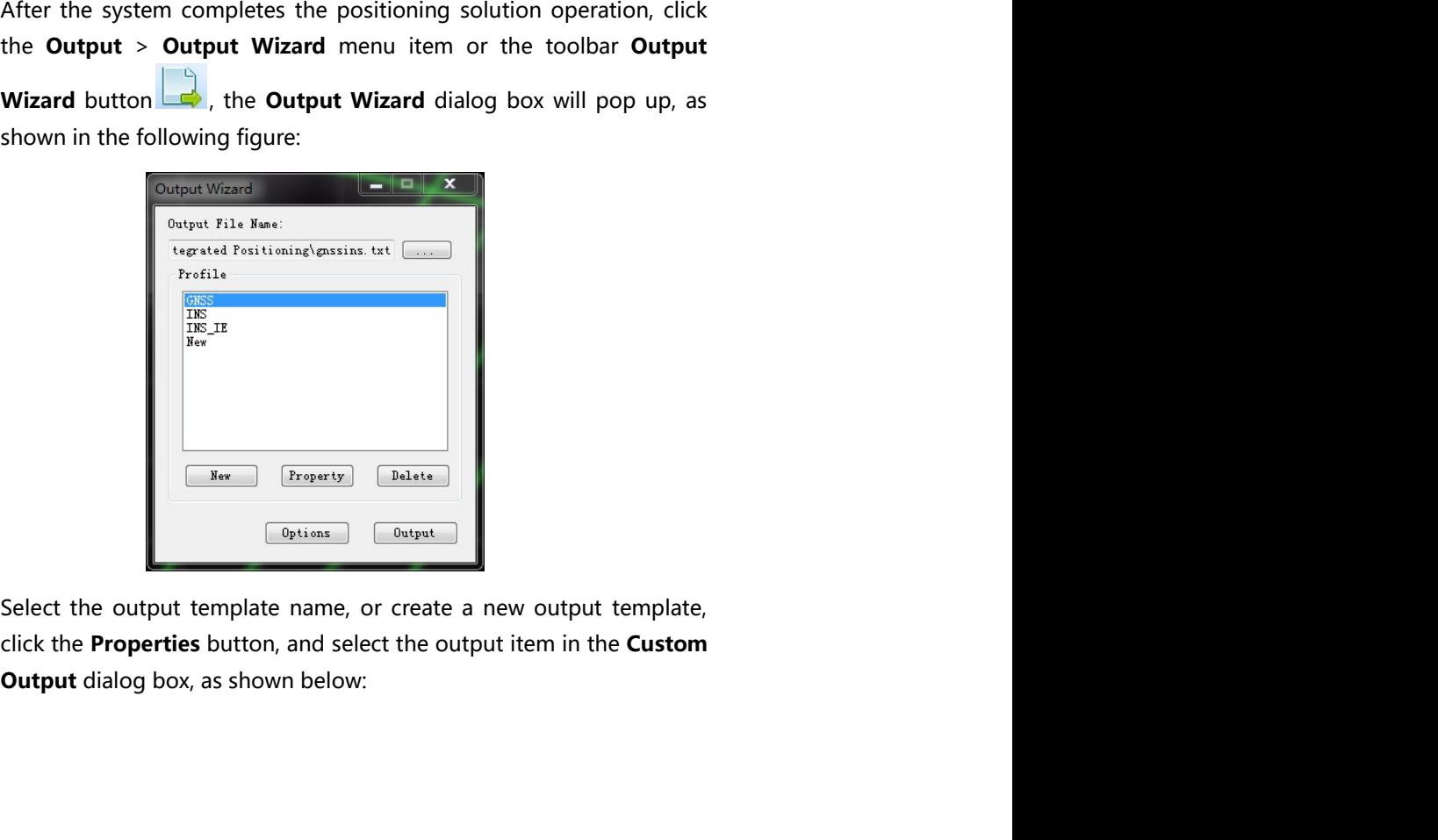

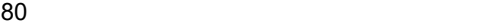

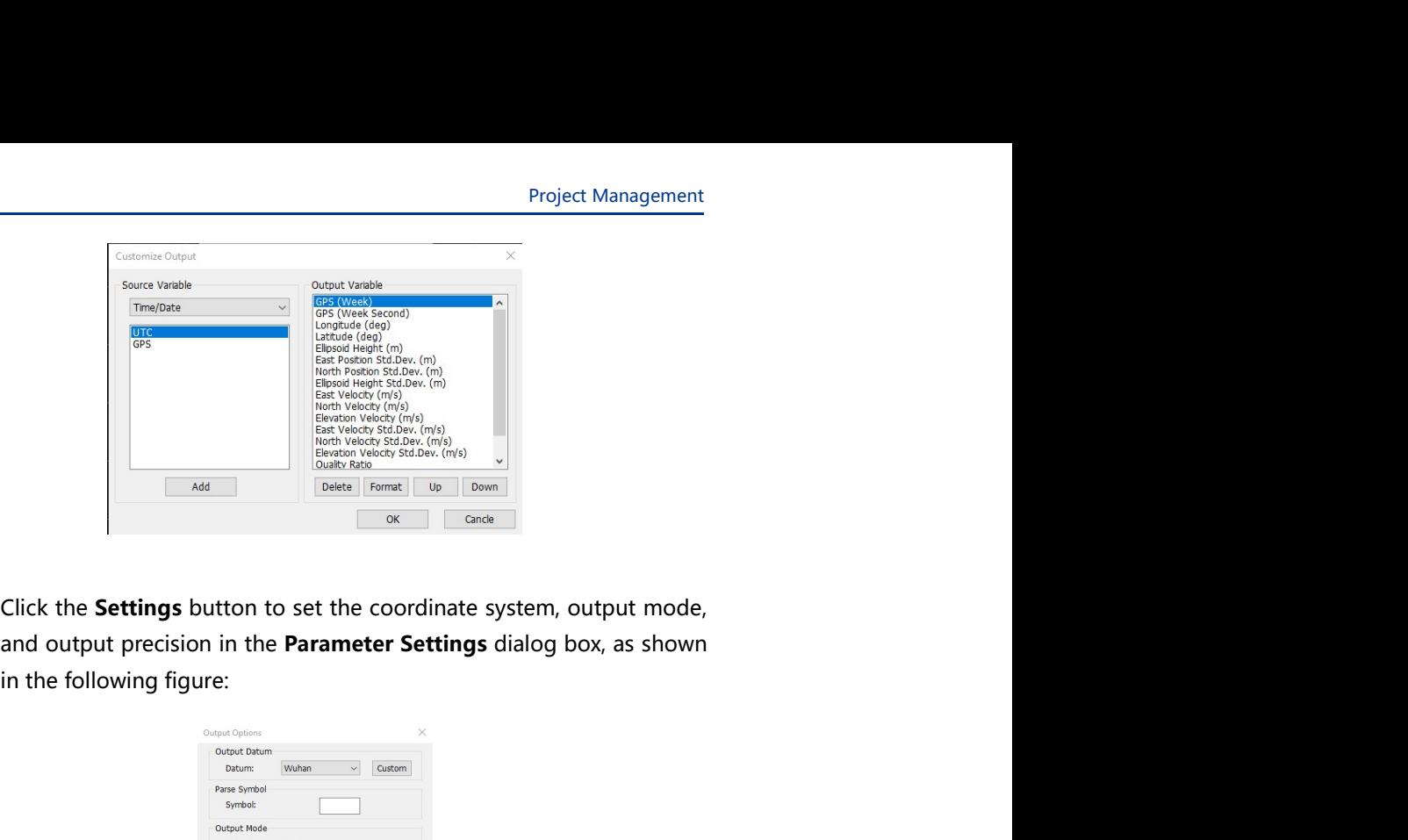

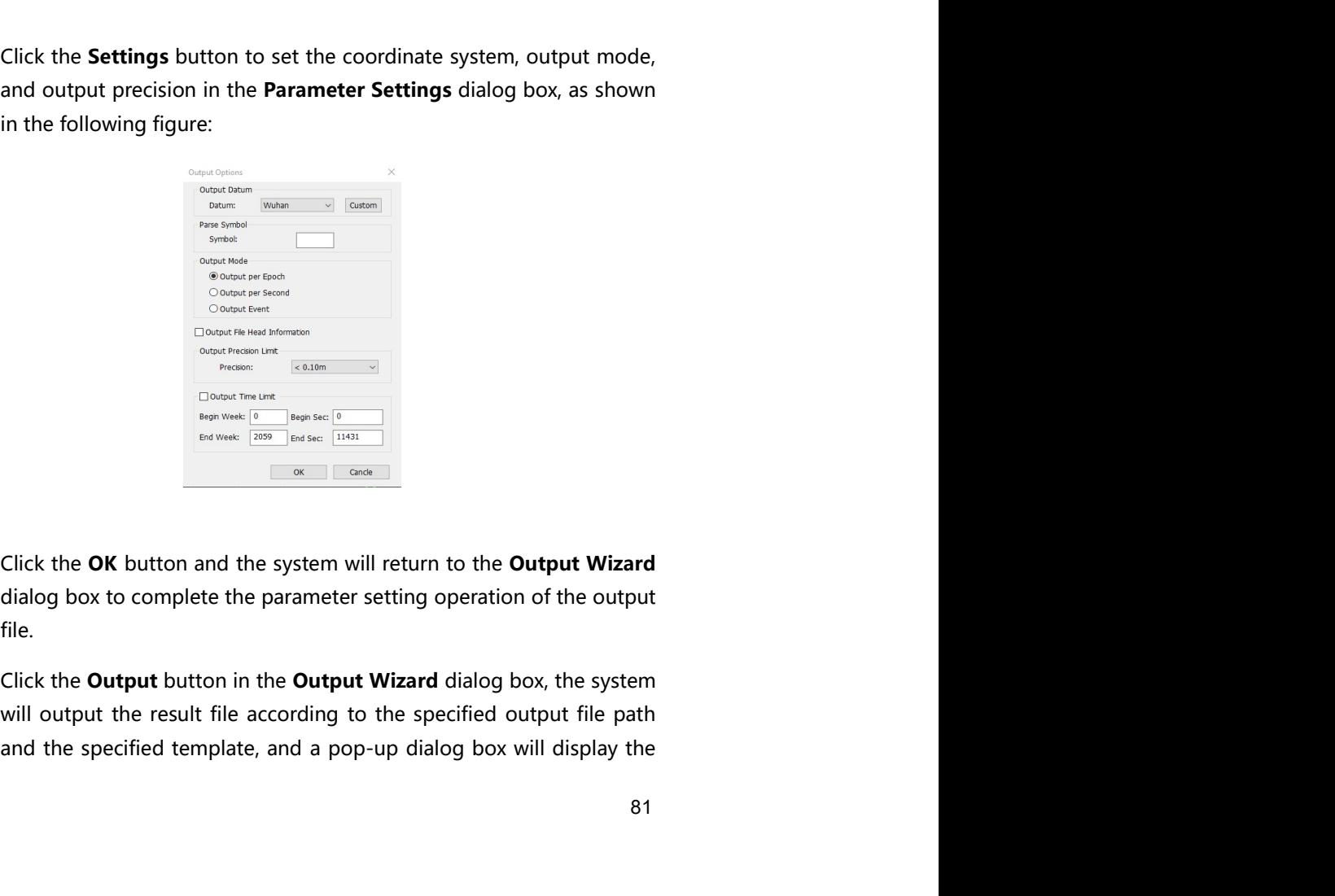

file.

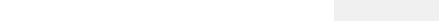

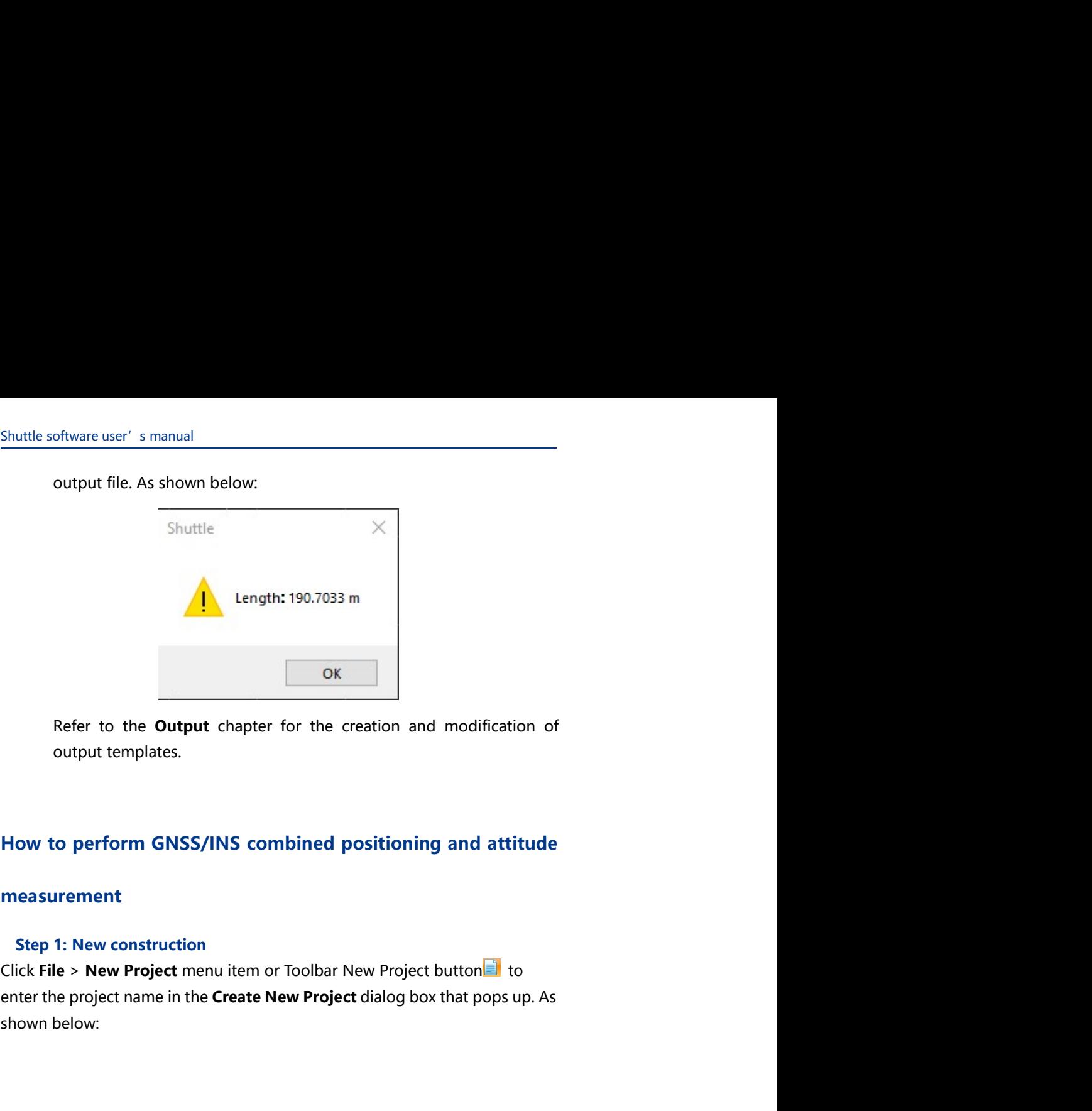

### measurement

**Example 1990.7033 m**<br>
Refer to the **Output** chapter for the creation and modification of<br>
output templates.<br>
How to perform GNSS/INS combined positioning and attitude<br>
measurement<br>
Step 1: New construction<br>
Click File > N

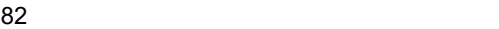

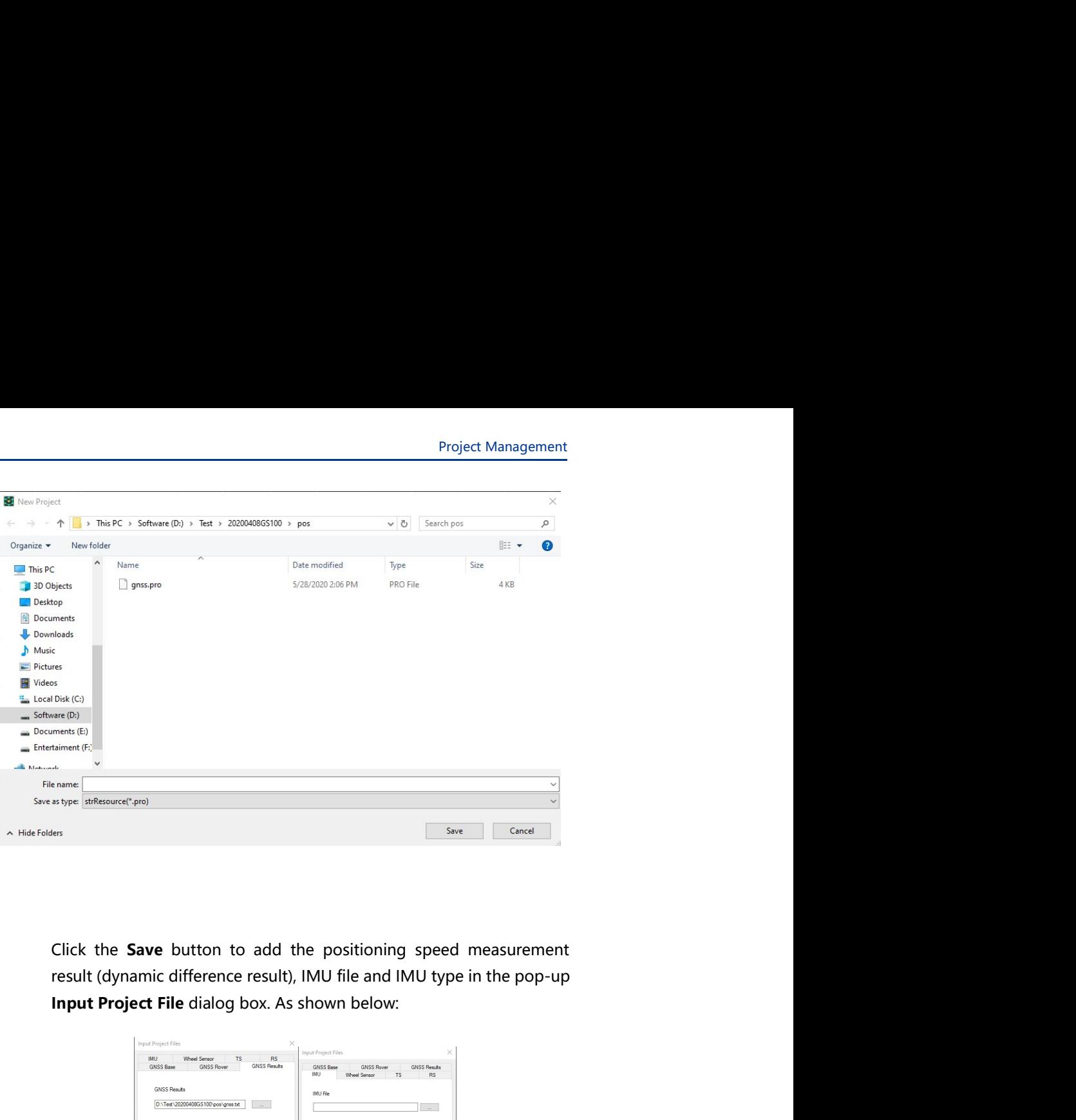

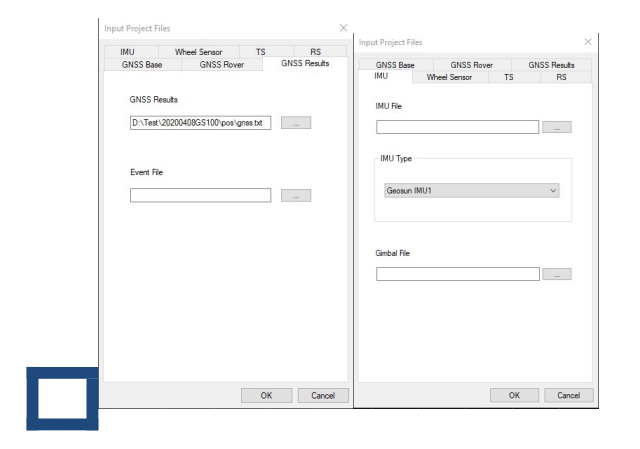

83 and the set of the set of the set of the set of the set of the set of the set of the set of the set of the

Shuttle software user's manual<br>
Click the **OK** button, the system will import the data, and do the<br>
calculation. After the calculation is finished, the result will be displayed<br>
in the view area, as shown in the following oftware user' s manual<br>Click the **OK** button, the system will import the data, and do the<br>calculation. After the calculation is finished, the result will be displayed<br>in the view area, as shown in the following figure, the Click the **OK** button, the system will import the data, and do the calculation. After the calculation is finished, the result will be displayed<br>in the view area, as shown in the following figure, the new<br>construction oper **Click the OK button, the system will import the data, and do the calculation. After the calculation is finished, the result will be displayed<br>in the view area, as shown in the following figure, the new construction operat** 

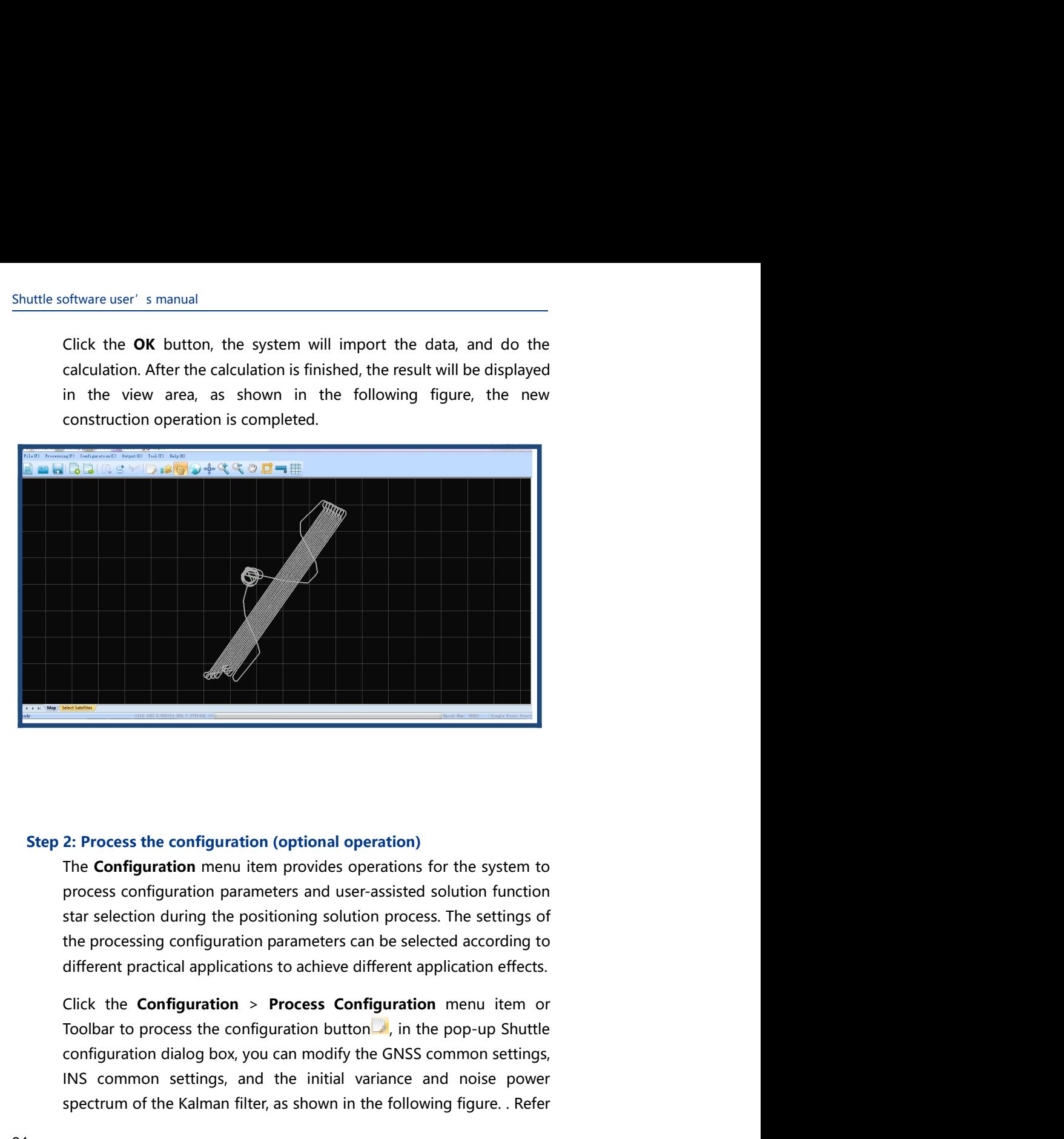

2: Process the configuration (optional operation)<br>The **Configuration** menu item provides operations for the system to<br>process configuration parameters and user-assisted solution function<br>star selection during the positioni 2: Process the configuration (optional operation)<br>The **Configuration** menu item provides operations for the system to<br>process configuration parameters and user-assisted solution function<br>star selection during the positioni **Example 12**<br>
2: Process the configuration (optional operation)<br>
The **Configuration** menu item provides operations for the system to<br>
process configuration parameters and user-assisted solution function<br>
the processing con

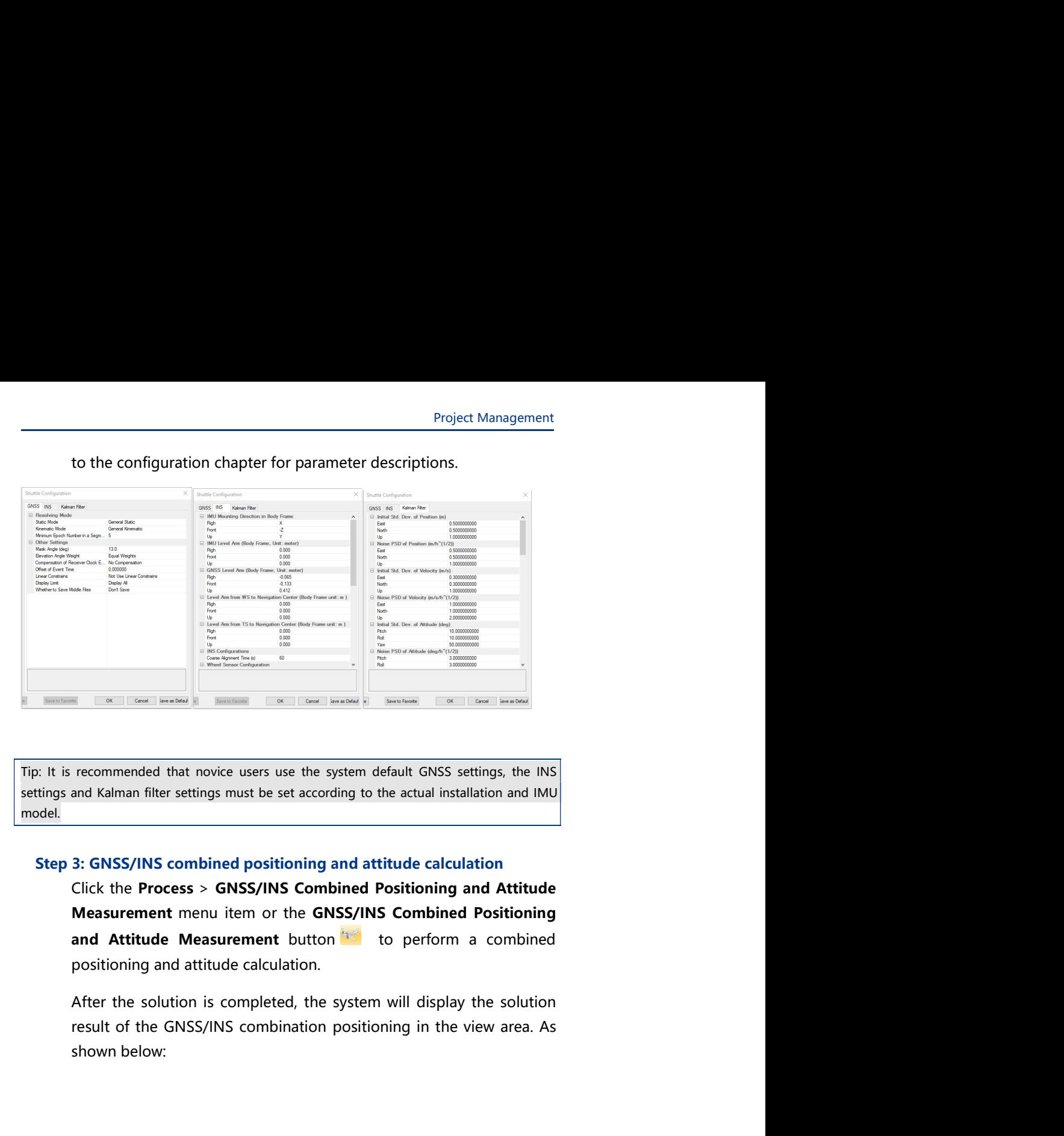

model.

For the solution of the GNS of the state of the state of the state of the state of the state of the state of the state of the state of the state of the state of the state of the state of the state of the state of the stat

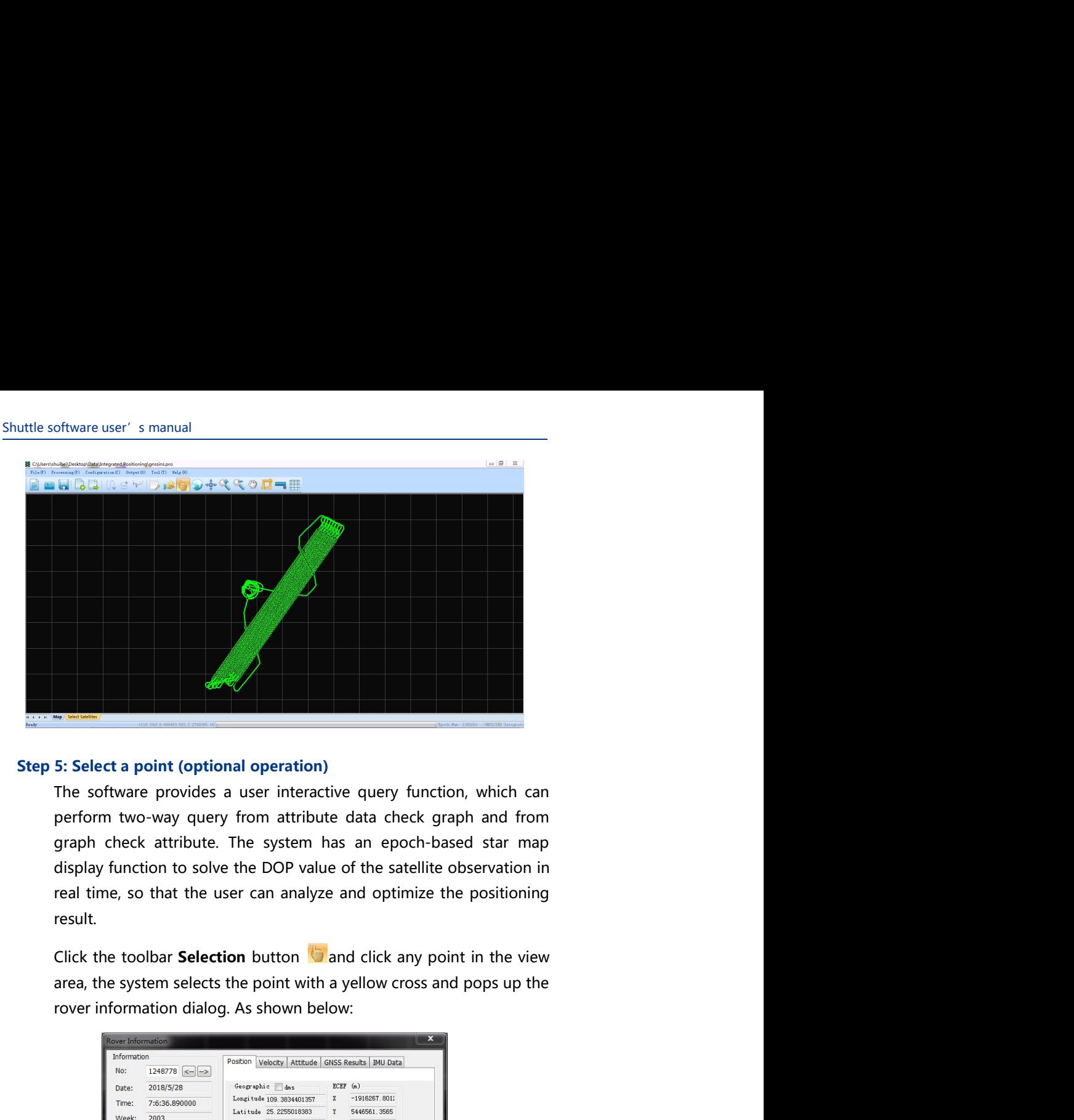

result.

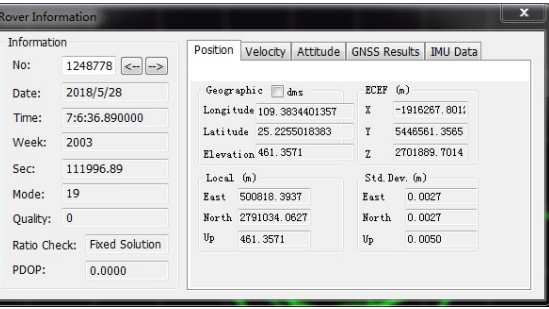

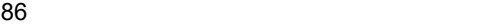

Project Management<br>
such as location, Project Management<br>The **Rover Information** dialog displays information such as location,<br>speed, and baseline, etc.<br>8: Output Project Management<br>The **Rover Information** dialog displays information such as location,<br>speed, and baseline, etc.<br>**8: Output**<br>After the system completes the positioning solution operation, click<br>the Octood Winter Octood W

Project Management<br>
The **Rover Information** dialog displays information such as location,<br>
speed, and baseline, etc.<br> **Step 8: Output**<br>
After the system completes the positioning solution operation, click<br>
the **Output > Ou** Project Management<br>The **Rover Information** dialog displays information such as location,<br>speed, and baseline, etc.<br>**8: Output**<br>After the system completes the positioning solution operation, click<br>the **Output > Output Wizar** Project Management<br>The **Rover Information** dialog displays information such as location,<br>speed, and baseline, etc.<br>8: **Output**<br>After the system completes the positioning solution operation, click<br>the **Output > Output Wizar** Project Management<br>
Speed, and baseline, etc.<br>
8: Output<br>
After the system completes the positioning solution operation, click<br>
the Output > Output Wizard menu item or the toolbar Output<br>
Wizard button<br>
Wizard button<br>
Comp Project Management<br>
The **Rover Information** dialog displays information such as location,<br>
speed, and baseline, etc.<br>
8: Output<br>
After the system completes the positioning solution operation, click<br>
the Output  $\times$  Output

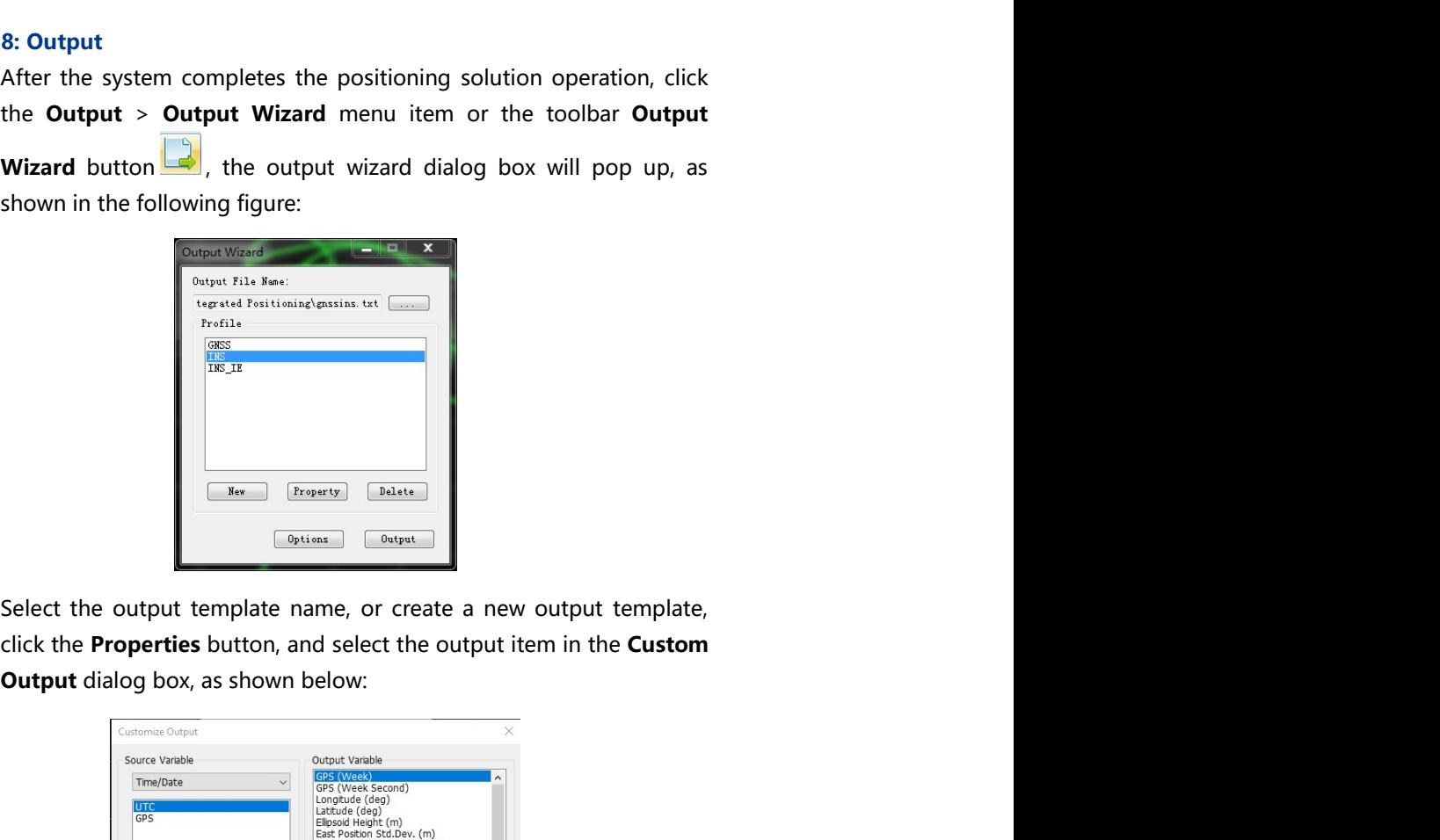

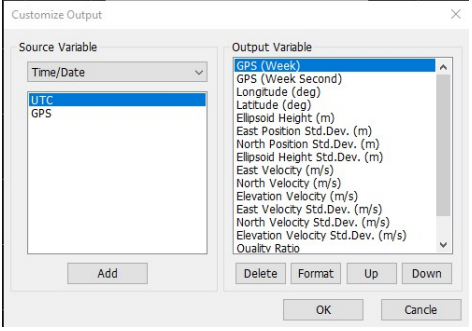

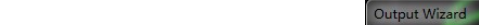

Shuttle software user's manual<br>
Click the **Settings** button to set the coordinate system, output mode,<br>
and output precision in the parameter settings dialog box, as shown in<br>
the following figure: Oftware user's manual<br>Click the **Settings** button to set the coordinate system, output mode,<br>and output precision in the parameter settings dialog box, as shown in<br>the following figure:<br>subsequence the computation of the c oftware user's manual<br>
Click the **Settings** button to set the coordinate system, output mode,<br>
and output precision in the parameter settings dialog box, as shown in<br>
the following figure:<br>
and the seminal precision in the oftware user's manual<br>
Click the **Settings** button to set the coordinate system, output mode,<br>
and output precision in the parameter settings dialog box, as shown in<br>
the following figure:<br>
a considerably contain the coord

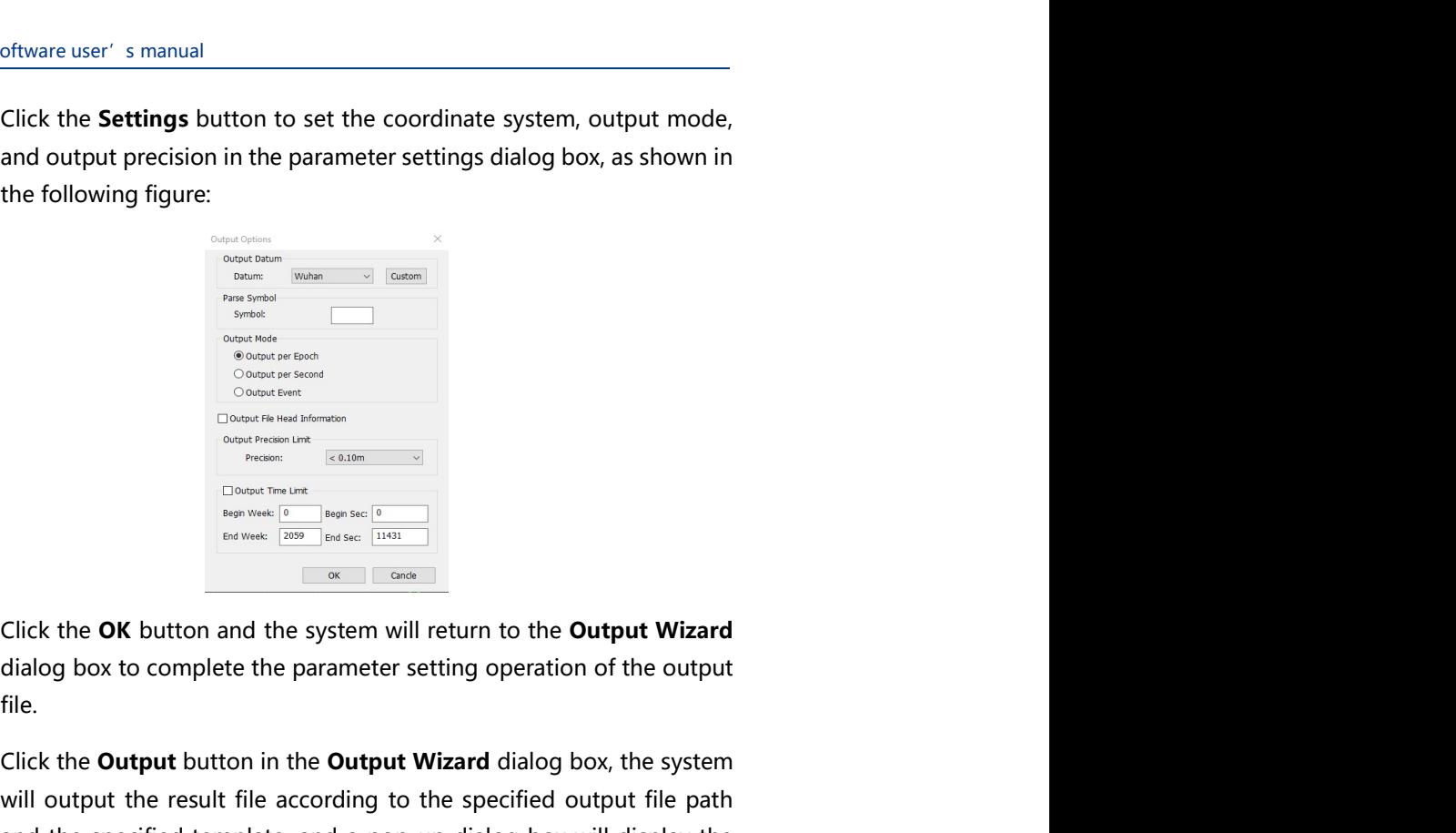

file.

Click the Output button in the Output Wizard dialog box, the system When the following figure:<br>
We can consider the result of the specified output file according to the specified output file according to the specified output file according to the specified output file pathenole in the spe and the specified template, and a pop-up dialog box will display the  $\frac{\text{SFR}}{\text{SFR}}$ <br>  $\frac{\text{SFR}}{\text{SFR}}$ <br>  $\frac{\text{SFR}}{\text{SFR}}$ <br>  $\frac{\text{SFR}}{\text{SFR}}$ <br>  $\frac{\text{SFR}}{\text{SFR}}$ <br>  $\frac{\text{SFR}}{\text{SFR}}$ <br>  $\frac{\text{SFR}}{\text{SFR}}$ <br>  $\frac{\text{SFR}}{\text{SFR}}$ <br>  $\frac{\text{SFR}}{\text{SFR}}$ <br>  $\frac{\text{SFR}}{\text{SFR}}$ <br>  $\frac{\text{SFR}}{\text{SFR}}$ <br>  $\frac{\text{SFR}}{\text{SFR}}$ <br>  $\frac{\text$ 

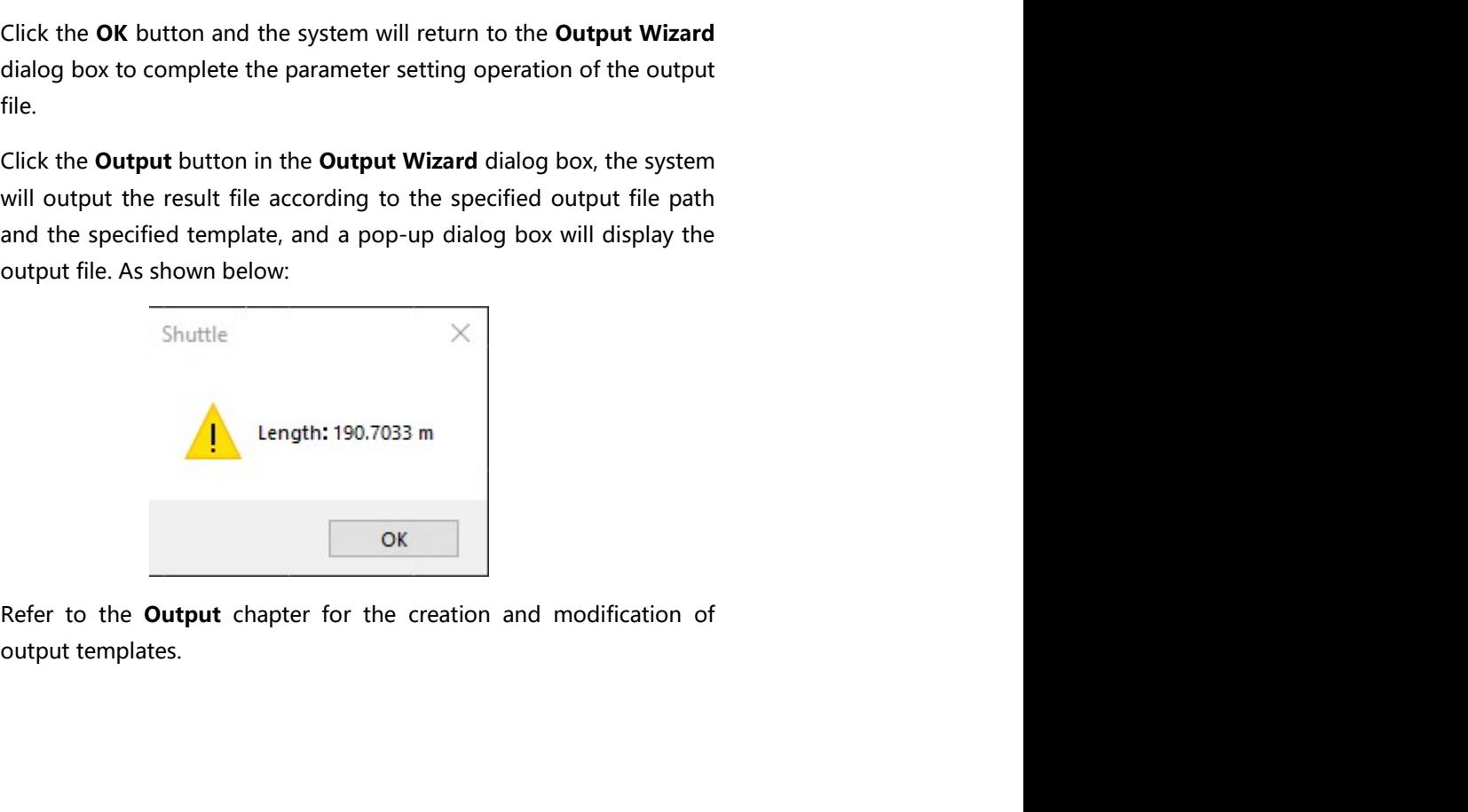

88 and the set of the set of the set of the set of the set of the set of the set of the set of the set of the

## Project Management Project Management<br> **Appendix II: Shuttle File List**<br>
<sup>2</sup> APPENDIX Project Management<br> **Shuttle File List**<br> **Example 2**<br> **Shuttle generate file list**<br> **Example 1**<br> **Example 2**<br> **APPENDIX**<br> **Example 2**

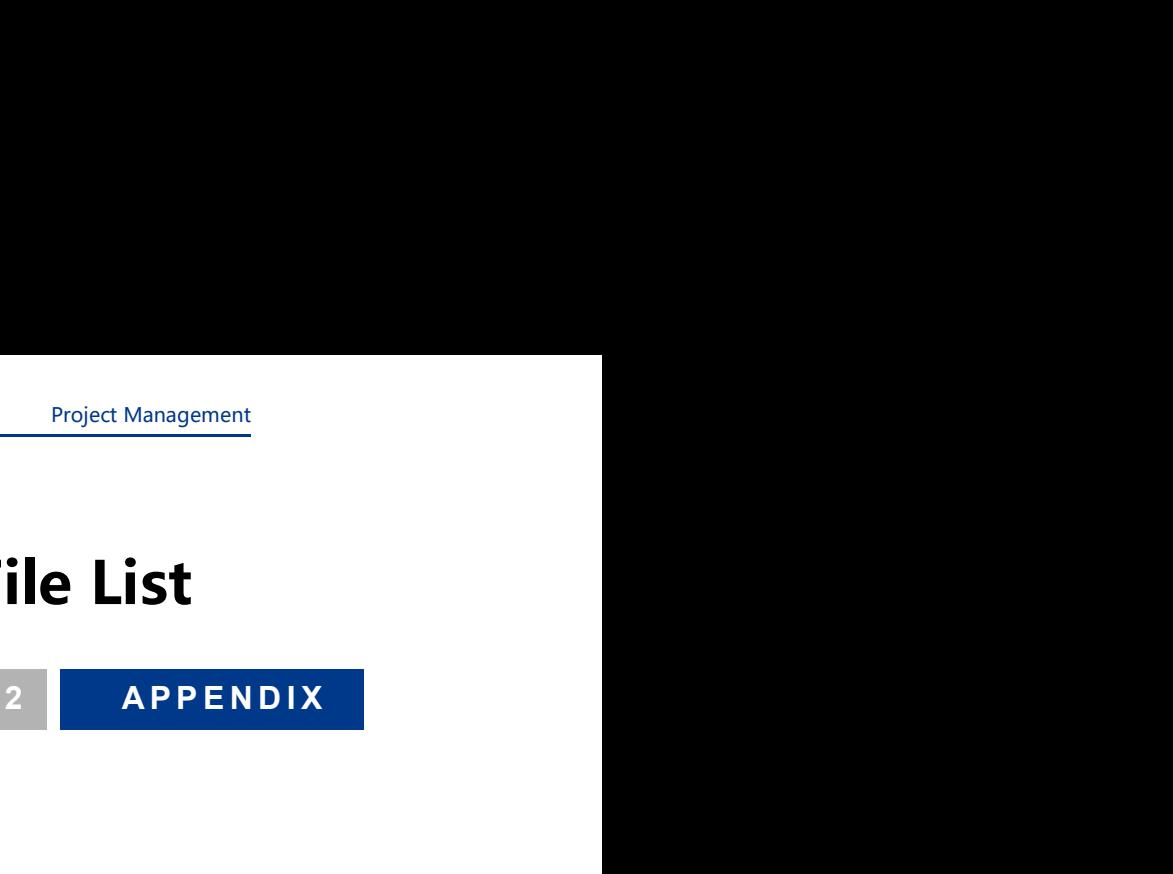

Shuttle software user's manual<br> **Shuttle generate file list**<br>
After the Shuttle is running and the solution is completed, the following Shuttle software user's manual<br>
Shuttle generate file list<br>
After the Shuttle is running and the solution is completed, the following<br>
related files will be generated, as follows:<br>
Project configurations file "conciect nam

Latter the Shuttle is running and the solution is completed, the following the Shuttle is running and the solution is completed, the following related files will be generated, as follows:<br>
■ Project configurations file "< related filest<br> **relation of the Shuttle is running and the solution is completed, the following**<br> **related files will be generated, as follows:**<br> **Project configurations file "**<project name>.pro". The system saves<br>
the f Configurations file list<br>
After the Shuttle is running and the solution is completed, the following<br>
related files will be generated, as follows:<br>
■ Project configurations file "<project name>.pro". The system saves<br>
the the speed of the directory of the directory defined by the directory of the directory defined files will be generated, as follows:<br>
Project configurations file "<project name>.pro". The system saves<br>
the file to the direct example of the distribution is completed, the following<br>
the files will be generated, as follows:<br>
Project configurations file "<project name>.pro". The system saves<br>
the file to the directory defined by the user creation However's manual<br>
experience file list<br>
experience file list<br>
experience files is running and the solution is completed, the following<br>
eted files will be generated, as follows:<br>
Project configurations file "<project name> 24 **Example From Solution School School School School School School School School School School School School School School School School School School School School School School School School School School School School Sc**  $1$ **Example 12 Symmall Symmal Symmal Symmall Symmall Symmall Symmall Symmall Symmall Symmall Symmall Symmall Symmall Symmall Symmall Symmall Symmall Symmall Symmall Symmall Symmall Symmall Symmall Symmall Symmall Symmall Sym** D:\Example\Projects\Base.epo the station of the Shuttle is running and the solution is completed, the following<br>
the Shuttle is running and the solution is completed, the following<br>
Project configurations file "<project name>.pro". The system saves<br>  $\theta$ #Example Project smanual<br>
#Example 20224444 116.255306511586 73.377854203<br>
##BASECOORSYS# //Base station coordinates<br>
#PASECOORSYS# //Base station file mumber<br>
#PASECOORSYS# //Base station file project number<br>
#RASECOORSYS  $\theta$ **Experience file list**<br>
er the Shuttle is running and the solution is completed, the following<br>
ted files will be generated, as follows:<br>
Project configurations file "<project name> pro". The system saves<br>
the file to the Superiorate The Tist<br>
Street the Shuttle is running and the solution is completed, the following<br>
Eroliet Configurations file "<project rame>.pro". The system saves<br>
Erolet to the directory defined by the user creation pro er the Shuttle is running and the solution is completed, the following<br>
ted files will be generated, as follows:<br>
Project configurations file "-sproject rame- pro". The system saves<br>
the file to the directory defined by th is the Shuttle is running and the solution is completed, the following<br>
eted files will be generated, as follows:<br>
Project configurations file "<project name>pro". The system saves<br>
the file to the directory defined by the ted files will be generated, as follows:<br>
Project configurations file "<project name>.pro". The system saves<br>
the file to the directory defined by the user creation project. An<br>
example of the data format is as follows:<br>  $\theta$ Project configurations file "<project name>.pro". The system saves<br>
the file to the directory defined by the user creation project. An<br>
example of the data format is as follows:<br>  $\#POSMOCE\#$ <br>  $\#SASENUM4\#$ <br>  $\#NUMB\#$ <br>  $\#SASSE$ the file to the directory defined by the user creation project. An<br>
example of the data format is as follows:<br>  $\#P(25M/ODE\#P$ <br>  $\#P(25M/ODE\#P$ <br>  $\#P(25MSEFLIENAME\#$ <br>  $\#Q(25MSEFLIENAME\#$ <br>  $\#Q(25MSEFLIENAME\#$ <br>  $\#Q(25MSEFLIENAME\#$ <br>  $\#$ example of the data format is as follows:<br>
<br> *#ROSMODE##*<br>
<br> *#BASENUM##*<br>
<br> *#BASENUM##*<br>
<br> *#ROSBASEFILENAME##*<br> *//Base station information file path*<br>
<br> *DIExample\Projects\Base.epo*<br>
//Base station information file n  $1$ 24<br>
THE ARASENUMEN<br>
THE ARASEN UNIVERSITY (Number of base stations<br>
The Maximum of the path<br>
2) [2) [2] ARASEN DISCONSING THE ARASEN CONTINUES ARE<br>
THE ASSENCE ARASEN (1962)<br>
THE ARASEN OPEN ARASEN 116.255306511586 - 73.31 D:\Example\Projects\Rover.epo 1<br>
APAPSBASEFILENAME# //Base station information file path<br>
APASEASEFILENAME# //Base station information file number<br>
0<br>
APASEASERIAME# //Base station coordinates<br>
APASEASERIAME# //Base station coordinates<br>
APASEASERIAME#  $\theta$ 2) Example (Projects | Base epo<br>
2) Alexandria (Alexandria registration information file number<br>
2)<br>
2) Alexandria (Alexandria registration coordinate system number<br>
2) Alexandria (Alexandria registration coordinates<br>
2) <br>
WEBASECOORSYS##<br>
1.1988e Station coordinate system number<br>
1.1988e Station coordinates<br>
1.59002240822454<br>
1.16.25500622484<br>
1.16.25500622484<br>
1.16.25500621286<br>
1.16.255006211156 1.3.317854203<br>
1.16.2550000000000000000000 0<br>
##GASECOORSYS## //Base station coordinate system number<br>
##GASEASEBLH## //Base station coordinates<br>
##GPSBASEBLHWGS84## //Base station coordinates under WGS84<br>
##GPSBASEBLHWGS84# //Base station mode<br>
##GPSBASEBLHWGS84# 4#BASECOORSYS## //Base station coordinate system number<br>  $\theta$ #GRSBASEBLH## //Base station coordinates<br>
39.902240822454 116.255306511586 73.317854203<br>
4#GRSBASEBLHWGS84# //Base station coordinates under WGS84<br>
476758ASEBLHW

```
Project Management<br>speed measurement<br>file.nath
   Project Management<br>
##GNSSCLKFILENAME## //Precision clock<br>
##GNSSRESFILENAME## //GNSS positioning speed measurement<br>
##OUTEVENTMARKFILENAME## //External event point file path<br>
##WSFILENAME## //Odometer file path<br>
##YSFILEN
   Project Management<br>
##GNSSCLKFILENAME## //Precision clock<br>
##GNSSRESFILENAME## //GNSS positioning speed measurement<br>
#POUTEVENTMARKFILENAME## //External event point file path<br>
#WSFILENAME## //Odometer file path<br>
##TSFILENA
                                                          Project Management<br>
//Precision clock<br>
//GNSS positioning speed measurement<br>
result file path<br>
//External event point file path<br>
//Odometer file path<br>
/Total station file path<br>
RS file path
    Project Management<br>
##GNSSCLKFILENAME## //Precision clock<br>
##ONSSRESFILENAME## //GNSS positioning speed measurement<br>
##OUTEVENTMARKFILENAME## //External event point file path<br>
##WSFILENAME## //Odometer file path<br>
#TRSFILEN
   Project Management<br>
##GNSSCLKFILENAME## //Precision clock<br>
##GNSSRESFILENAME## //GNSS positioning speed measurement<br>
##OUTEVENTMARKFILENAME## //External event point file path<br>
##WSFILENAME## //Odometer file path<br>
##RSFILEN
   Project Management<br>
##GNSSCLKFILENAME## //Precision clock<br>
##GNSSRESFILENAME## //SNSS positioning speed measurement<br>
##ZOUTEVENTMARKFILENAME## //Colometer file path<br>
##YSFILENAME## //Odometer file path<br>
##TSFILENAME## //To
   Project Management<br>
##GNSSCLKFILENAME## //Precision clock<br>
##GNSSRESFILENAME## //GNSS positioning speed measurement<br>
##OUTEVENTMARKFILENAME## //External event point file path<br>
##TSFILENAME## //Total station file path<br>
##TS
   Project Management<br>
##GNSSCLKFILENAME## //Precision clock<br>
##GNSSRESFILENAME## //GNSS positioning speed measurement<br>
##UUTEVENTMARKFILENAME## //Cxternal event point file path<br>
##TSFILENAME## //Odometer file path<br>
##TSFILEN
\thetaD:\Example\Data\imu\pos_imu_3.imr
   Project Management<br>
##GNSSCLKFILENAME## //Precision clock<br>
##GNSSRESFILENAME## //GNSS positioning speed measurement<br>
##WSFILENAME## //Doteneter file path<br>
##WSFILENAME## //Doteneter file path<br>
##WSFILENAME## //Doteneter fi
    1Project Management<br>
WAGNSSCLKFILENAME#<br>
WAGNSSRESFILENAME#<br>
WAGNSSRESFILENAME#<br>
MAGNSERESFILENAME#<br>
MAGNSERESFILENAME#<br>
MAGNSERENAME#<br>
ARTISFILENAME#<br>
ARTISFILENAME#<br>
ARTISFILENAME#<br>
ARTISFILENAME#<br>
ARTISFILENAME#<br>
ARTISFI
   \thetaProject Management<br>
WAGNSSCLKFILENAME#<br>
WAGNSSRESFILENAME#<br>
WAGNTEVENTMARKFILENAME#<br>
WAGNTEVENTMARKFILENAME#<br>
WAGNTEVENTMARKFILENAME#<br>
MAGNTEVENTMARKFILENAME#<br>
MAGNTEVENTMARKFILENAME#<br>
ARMENENCENAME#<br>
ARMENENCENAME#<br>
ARMEN
    \mathcal{I}Project Management<br>
WENSSCLKFILENAME##<br>
MINIMUM HEART MARKET AND THE CONSULTING AND THE CONSULTING ARRIVE AND THE AND THE AND THE AND THE AND THE AND THE AND THE AND THE SURFACE ASSAULT AND THE SURFACE AND THE SURFACE AND 
   15.000000
    ##GNSSCLKFILENAME##<br>
##GNSSRESFILENAME## //GNSS positioning speed measurement<br>
##GNSSRESFILENAME## //External event point file path<br>
##WSFILENAME## ///Odometer file path<br>
##WSFILENAME## //Total station file path<br>
##RSFILEN
   \theta##GMSSRESFILENAME##<br>
MANISSRESFILENAME##<br>
MANISSRESPILENAME##<br>
MANISSREPHANAME##<br>
MANISSREPHANAME##<br>
MANIFILENAME##<br>
MANIFILENAME##<br>
MANIFILENAME##<br>
MANIFILENAME##<br>
MANIFILENAME##<br>
MANIFILENAME##<br>
MANIFILENAME##<br>
MANIFILEN
   \theta#40UTEVENTMARKFILENAME## //External event point file path<br>#WEFILENAME## //Toda station file path<br>##TSFILENAME## //Toda station file path<br>##TSFILENAME## //Toda station file path<br>##RSFILENAME## //INU model and file path<br>#NIV
   0.000000
    F#TSFILENAME##<br>
F#TSFILENAME##<br>
F#TSFILENAME## //TS file path<br>
D:NEample DataVimuyos_imu_3.imr<br>
#PROCESS##<br>
#PROCESS## //Project completion status identification<br>
1<br>
2<br>
XinematicMode //Static mode<br>
7<br>
7<br>
XinematicMode //Dy
    \mathcal{I}Construction<br>
CONFINITIENAME##<br>
CONFINITIENAME##<br>
DREAD CONFINITIENAME##<br>
2<br>
2<br>
Static Mode<br>
D<br>
Static mode<br>
D<br>
Static mode<br>
1/Static mode<br>
1/Precision angle weight<br>
The EUMask<br>
CONFINITIEN<br>
CONFINITIEN<br>
CONFINITIEN<br>
CONFI
   \thetaChicample Datalimulpos imu 3.imm<br>
##PROCESS##<br>
staticMode //Static mode<br>
StaticMode //Static mode<br>
XinematicMode //Dynamic mode<br>
xinematicMode //Dynamic mode<br>
15.000000<br>
15.000000<br>
15.000000<br>
Elivelight<br>
ClockBiasRev //Rec
   \theta#PROCESS##<br>
The match<br>
TaticMode<br>
TaticMode<br>
TaticMode<br>
TaticMode<br>
The Minimum height angle<br>
ElMask<br>
ElMask<br>
SLO00000<br>
D<br>
ClockBiasRev<br>
D<br>
D<br>
ClockBiasRev<br>
D<br>
D<br>
D<br>
D<br>
D<br>
D<br>
D<br>
D<br>
SaveMidFile<br>
D<br>
O<br>
SaveMidFile<br>
D<br>
D<br>
D<br>
D
   0.250000
   State Mode<br>
19 Minimum height angle<br>
19 Minimum height angle<br>
15 Minimum height angle<br>
15 Minimum height angle weight<br>
17 Minimum height angle weight<br>
17 Minimum height angle weight<br>
17 Minimum height<br>
17 Minimum height<br>
1
   0.000400
   Minimaric mode<br>
EllMask<br>
EllMask<br>
EllMask<br>
EllMask<br>
ClockBiasRev<br>
O<br>
ClockBiasRev<br>
O<br>
ClockBiasRev<br>
O<br>
ClockBiasRev<br>
ClockBiasRev<br>
O<br>
ClockBiasRev<br>
O<br>
ClockBiasRev<br>
ClockBiasRev<br>
ClockDias ClockDias (Procession anality con
   9.000000
   Eliviask<br>
Eliviask<br>
Eliviask<br>
15.000000<br>
ClockBiasRev<br>
ClockBiasRev<br>
ClockBiasRev<br>
ClockBiasRev<br>
ClockBiasRev<br>
ClockBiasRev<br>
ClockBiasRev<br>
16.000000<br>
16.000000<br>
16.000000<br>
17.0000000<br>
17.0000000<br>
ClockBiasRev<br>
ClockBiasRev
```
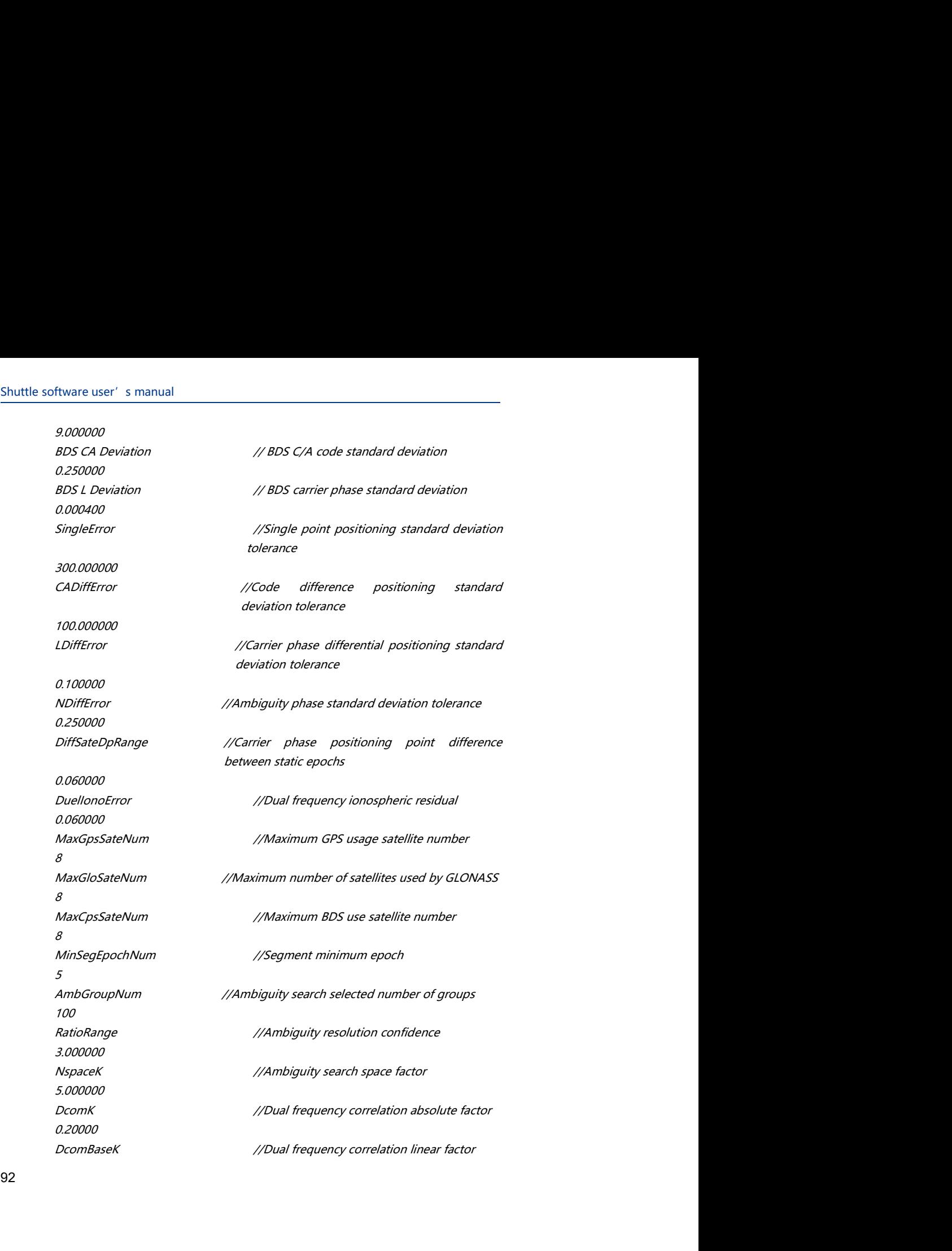

0.000001 Project Management<br>
0.000001<br>
AmbDpRange //Code location estimation error<br>
0.250000<br>
IMUAxisRight // Right direction of the carrier corresponds<br>
to the IMU axis<br>
0<br>
IMUAxisFront //Carrier forward corresponding IMU axial 0.250000 Project Management<br>
19900001<br>
AmbDpRange (AmbDange // Code location estimation error<br>
1990000<br>
IMUAxisRight (Amburght direction of the carrier corresponds<br>
1990<br>
2<br>
IMUAxisFront (Amburght direction of the carrier correspon  $\theta$ Project Management<br>
1000001<br>
AmbDpRange<br>
1/Code location estimation error<br>
IMUAxisFront<br>
INVAxisFront<br>
1/Carrier forward corresponding IMU axial<br>
2<br>
IMUAxisUp<br>
1/The carrier is oriented to the corresponding<br>
IMU axis<br>
4<br>
4 Project Management<br>
1990<br>
AmbDpRange<br>
250000<br>
IMUAxisRight<br>
IMUAxisRight<br>
IMUAxisFront<br>
22<br>
22<br>
IMUAxisUp<br>
IMUAxisUp<br>
IMUAxisUp<br>
IMUAxisUp<br>
IMUAxisUp<br>
IMUAxisUp<br>
IMUAxisUp<br>
IMUAxisUp<br>
IMUAxisUp<br>
IMUAxisUp<br>
IMUAxisUp<br>
IMUAx Project Management<br>
MDADPRange<br>
MDADPRange<br>
MUAxisRight<br>
MUAxisFront<br>
MUAxisFront<br>
MUAxisFront<br>
//GNSS antenna to navigation center eccentricity<br>
4<br>
GnssArmMeased<br>
//GNSS antenna to navigation center eccentricity<br>
is used Project Management<br>
2000001<br>
AmbDpRange //Code location estimation error<br>
IMUAxisRight<br>
1/IMU MixisPront<br>
2<br>
2<br>
MUAxisDp //The carrier is oriented to the corresponding<br>
MUAxisDp //The carrier is oriented to the correspondi Project Management<br>
20100001<br>
Ambophange<br>
2016000<br>
MMAxisRight<br>
MMAxisRight<br>
Navigation coordinate system of the carrier corresponding<br>
MMAxisRight<br>
2<br>
2<br>
2<br>
2<br>
AMAxisRight<br>
2<br>
2<br>
MMAxisRight<br>
2<br>
2<br>
2<br>
2<br>
2<br>
2<br>
2<br>
2<br>
2<br>
2<br> ImuArmRight // IMU to navigation center vector in the right *Ambophange* // Code location estimation error<br>
20250000<br>
20250000<br>
0<br>
0<br>
0<br>
0<br>
MUAwisFront // *Karier forward corresponding IMU axial*<br>
1<br> *AMUAxisUp* // *IThe carrier is oriented to the corresponding<br>
2<br>
2<br>
2<br>
2<br>
2<br>
2<br>
2* 

2

4

 $\mathcal{I}$  $\theta$  $\theta$ International Communication center of the Communication of the Communication of the Communication of the Communication<br>
IMU axis<br>
IMU axis<br>
IMU axis<br>
International Communication center extend in the carrier of the carrier MUAxisFront<br>
ENLAxisCont<br>
ENLAxisCont<br>
ENLAXisCont<br>
CONSES antenna to navigation center eccentricity<br>
For continues<br>
a GnssArmMeased<br>
TrimulategratedRawData<br>
Thus used or not<br>
Consequence of the right<br>
CONSES to navigation MV axis<br>
SonssArmMeased (/GNSS antenna to navigation center eccentricity<br>
1<br>
multitegratedRawData (/MMV data is rate data or incremental data<br>
Navigation coordinate system<br>
Multiparticular (/MU to navigation center vector Soused or not<br>
ImulanegratedRawData // MMU data is rate data or incremental data<br>
or<br>
Navigation coordinate system<br>
ImuArmRight<br>
ImuArmRight<br>
ImuArmRight<br>
IMMU to navigation center vector in the forward<br>
DRIGHT CONDITION<br> multiegratedRawData //WMJ data is rate data or incremental data<br>
o<br>
NavFrame //Navigation coordinate system<br>
ImuArmRight<br>
1000000<br>
1000000<br>
1000000<br>
1000000<br>
1000000<br>
1000000<br>
1000000<br>
1000000<br>
1000000<br>
1000000<br>
1000000<br>
1

0.000000

0.000000 0.000000

-0.065000

0.078000 0.852000  $\theta$ 0.100000

Project Management<br>
//Code location estimation error<br>
// Right direction of the carrier corresponds<br>
to the IMU axis<br>
//Carrier forward corresponding IMU axial<br>
//The carrier is oriented to the corresponding<br>
MU axis

Project Management<br>
I/Code location estimation error<br>
I/ Right direction of the carrier corresponds<br>
to the IMU axis<br>
I/Carrier forward corresponding IMU axial<br>
I/The carrier is oriented to the corresponding<br>
IMU axis<br>
I/G Project Management<br>
in the location estimation error<br>
in the last direction of the carrier corresponds<br>
to the lMU axis<br>
in the lMU axis<br>
in the carrier is oriented to the corresponding<br>
IMU axis<br>
INU axis<br>
is used or not<br> //Code location estimation error<br>
1/ Right direction of the carrier corresponds<br>
to the IMU axis<br>
1/Carrier forward corresponding IMU axial<br>
1/The carrier is oriented to the corresponding<br>
IMU axis<br>
1/GNSS antenna to navig *// Right direction of the carrier corresponds<br>to the IMU axis<br>//Carrier forward corresponding IMU axial<br>//The carrier is oriented to the corresponding<br>IMU axis<br>//GNSS antenna to navigation center eccentricity<br>is used or n* //The carrier is oriented to the corresponding<br>
MU axis<br>
//GNSS antenna to navigation center eccentricity<br>
is used or not<br>
//MU data is rate data or incremental data<br>
//Navigation coordinate system<br>
// MU to navigation cen //GNSS antenna to navigation center eccentricity<br>
is used or not<br>
//MaV data is rate data or incremental data<br>
//NaVigation coordinate system<br>
// IMU to navigation center vector in the right<br>
component of the carrier<br>
// I

Mavigation coordinate system<br>
low<br>
low<br>
low<br>
do<br>
Component of the carrier<br>
COMOOD<br>
Impartment<br>
COMOOD<br>
Impartment<br>
COMOOD<br>
Component of the carrier<br>
COMOOD<br>
COMOOD<br>
COMOOD<br>
COMOOD<br>
COMOOD<br>
COMOOD<br>
COMOOD<br>
COMOOD<br>
COMOOD<br>
C

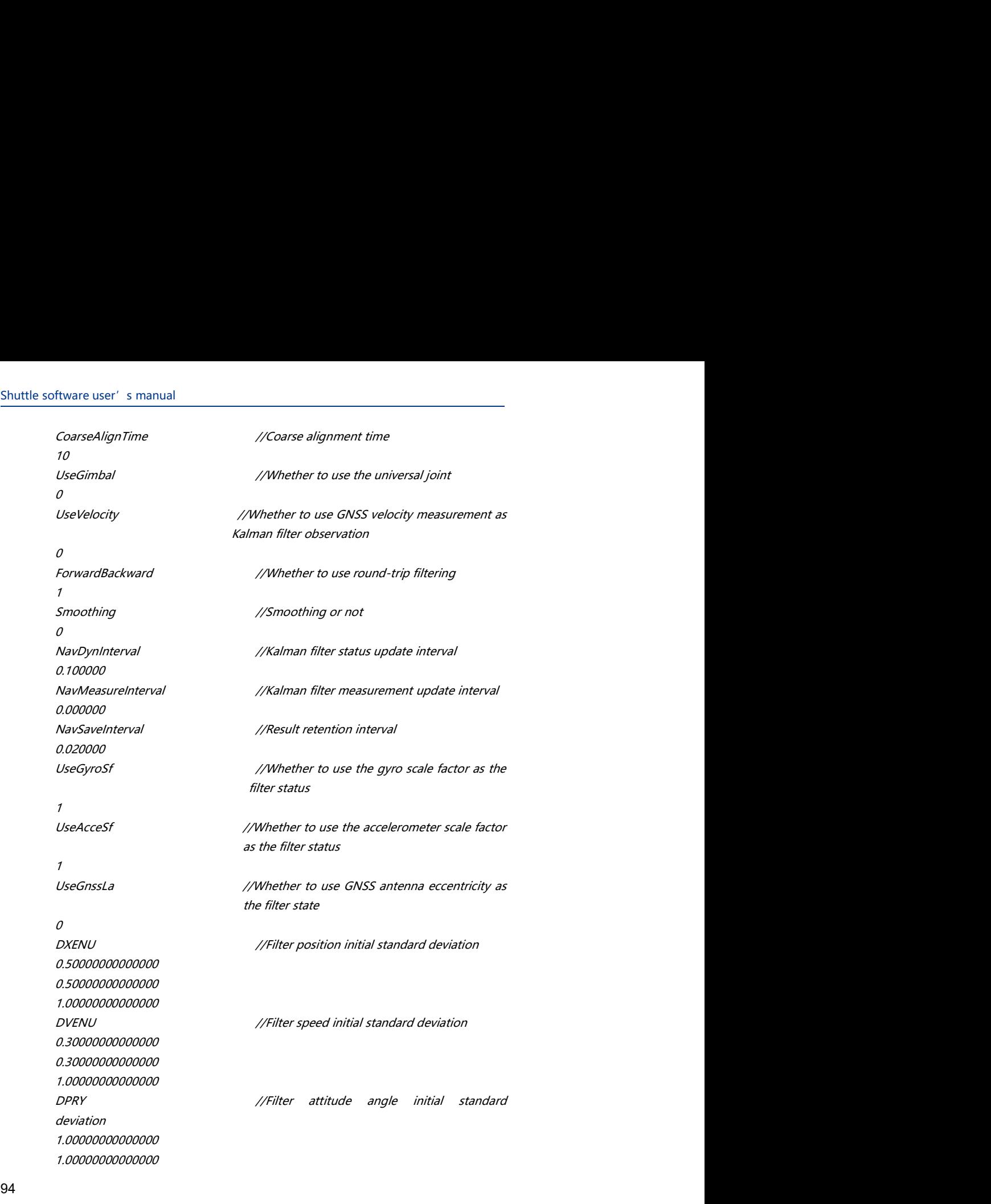

Project Management<br>Set initial standard 4.00000000000000 DGyrod //Filter gyro zero offset initial standard deviation 1.00000000000000 1.00000000000000 1.00000000000000 DAcceb //Filter accelerometer zero offset initial standard deviatio 1.00000000000000 1.00000000000000 1.00000000000000 DGyroK // Filter gyro scale factor initial standard deviation 0.00100000000000 0.00100000000000 0.00100000000000 DAcceK //Filter accelerometer scale factor initial Project Management<br>
IT-ilter gyro zero offset initial standard<br>
IT-ilter accelerometer zero offset initial standard<br>
deviation<br>
Silter gyro scale factor initial standard deviation<br>
IT-ilter accelerometer scale factor initi 0.00100000000000 0.00100000000000 0.00100000000000 DGnssLa //Filter GNSS antenna eccentricity initial standard deviation 0.10000000000000 0.10000000000000 0.10000000000000 XNoise //Filter position error power spectral density 0.00300000000000 0.00300000000000 0.00300000000000 VNoise //Filter speed error power spectral density 0.08000000000000 0.08000000000000 0.08000000000000 RNoise //Filter attitude angle error power spectral density 0.05000000000000 0.05000000000000 0.05000000000000 GyrodNoise //Filter gyro zero bias power spectral density

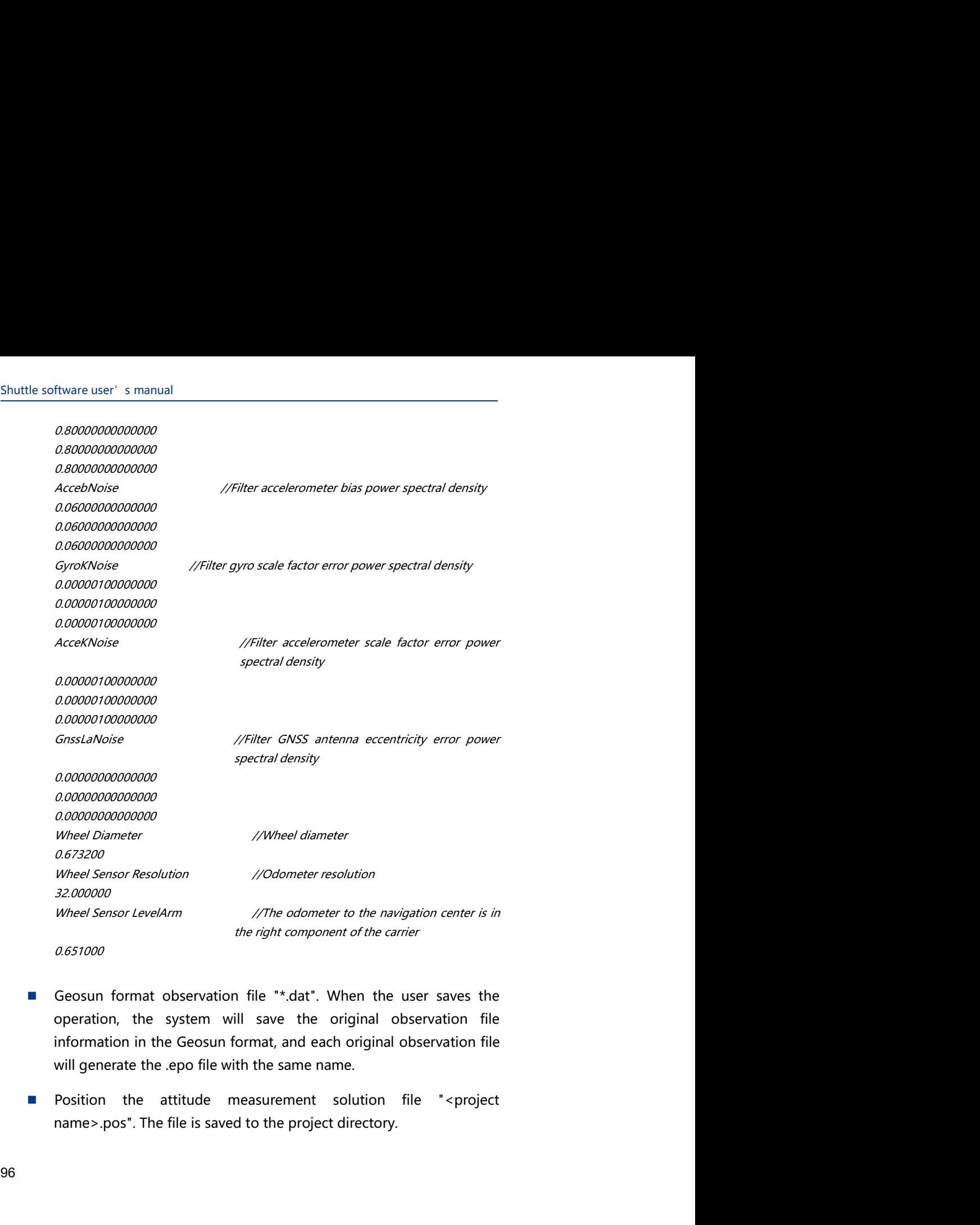

- 
- 

Project Management<br>tputs the output<br>the output file is<br>e>.txt". The data Project Management<br>
Customize the output file "\*.txt". The system outputs the output<br>
parameters in the specified template. By default, the output file is<br>
saved to the project directory as "<project name>.txt". The data<br> Project Management<br>
Customize the output file "\*.txt". The system outputs the output<br>
parameters in the specified template. By default, the output file is<br>
saved to the project directory as "<project name>.txt". The data<br> Project Management<br>
Customize the output file "\*.txt". The system outputs the output<br>
parameters in the specified template. By default, the output file is<br>
saved to the project directory as "<project name>.txt". The data<br> Project Management<br>
Customize the output file "\*.txt". The system outputs the output<br>
parameters in the specified template. By default, the output file is<br>
saved to the project directory as "<project name>.txt". The data<br> Project Management<br>
Customize the output file "\*.txt". The system outputs the output<br>
parameters in the specified template. By default, the output file is<br>
saved to the project directory as "<project name>.txt". The data<br>

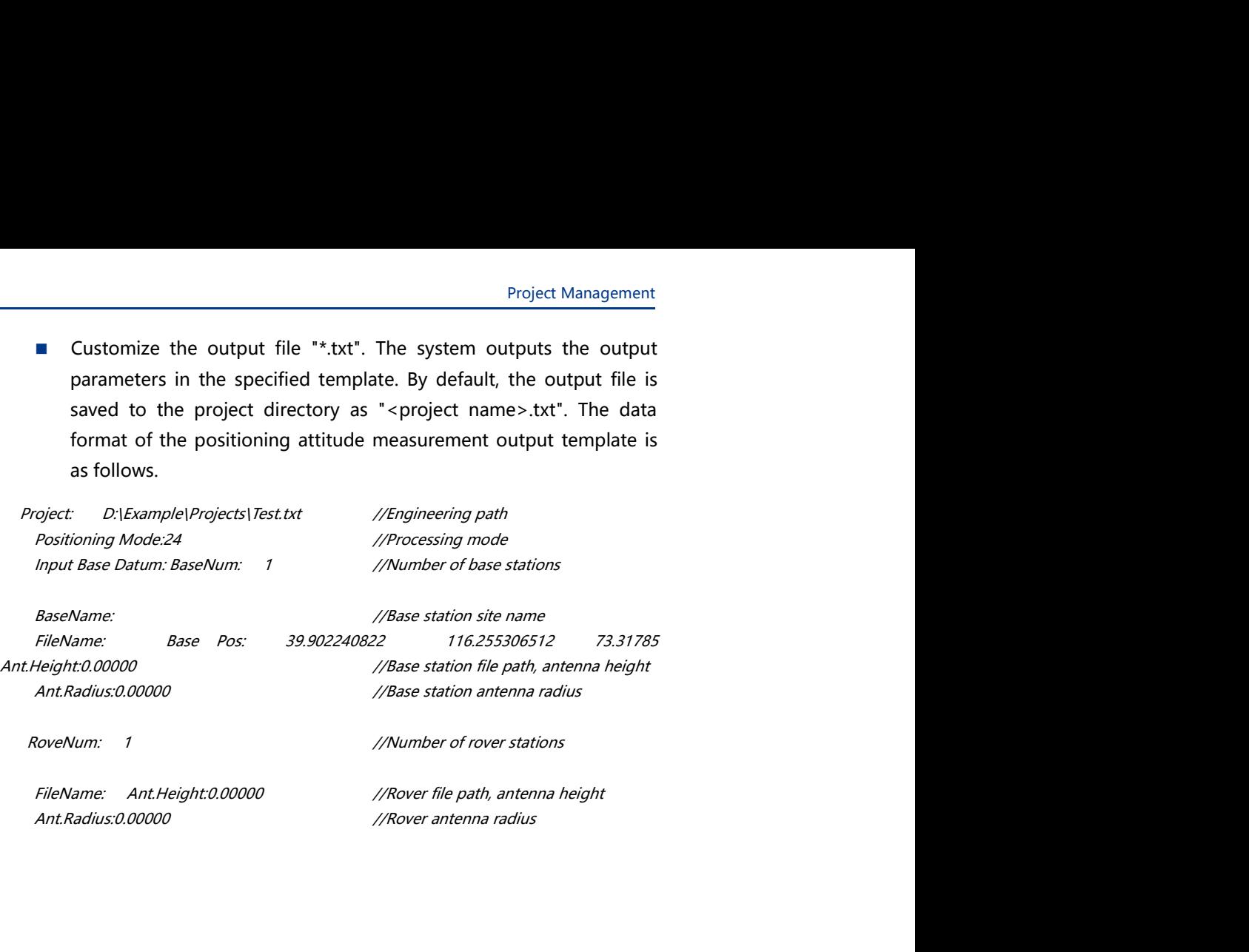

### Shuttle software user's manual<br>
and the contract of the contract of the contract of the contract of the contract of the contract of the contract of the contract of the contract of the contract of the contract of the contra Intile software user's manual<br>Appendix III: Shuttle File<br>Input and Output Format Input and Output Format Software user' s manual<br> **Software user' s manual**<br> **Sigmulary and Output Format**<br> **Sigmulary and Sigmulary Sigmulary APPENDIX**<br>
Sigmulary format<br>
Sigmulary positioning speed output format<br>
Sigmulary Positioning attitude o Priories of Smanual<br> **pendix III: Shuttle File**<br> **ut and Output Format**<br> **SNSS positioning speed measurement result**<br> **s**<br> **Positioning speed output format**<br>
Positioning attitude output format<br>
Positioning attitude output **Software user' s manual<br>
position and Output Format**<br> **a APPENDIX**<br> **a GNSS** positioning speed measurement result<br> **input format**<br> **Positioning speed output format**<br> **Positioning attitude output format**<br> **Positioning Solution Franch State of State of State 19 Appendix**<br> **Positioning speed measurement result**<br> **Positioning speed output format**<br> **Positioning speed output format**<br> **Positioning attitude output format**<br> **Positioning attitu File**<br> **1994**<br>
The strip of the strip of the strip of the strip of the strip of the strip of the strip of the strip of the strip of the strip of the strip of the strip of the strip of the strip of the strip of the strip o

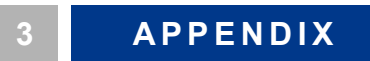

- 
- 
- 

Project Management<br> **GNSS positioning speed measurement result input format**<br>
The user can directly input the GNSS positioning speed measurement<br>
without inputting the GNSS base station and the rover original file. At<br>
thi Project Management<br> **positioning speed measurement result input format**<br>
The user can directly input the GNSS positioning speed measurement<br>
without inputting the GNSS base station and the rover original file. At<br>
this tim Project Management<br> **positioning speed measurement result input format**<br>
The user can directly input the GNSS positioning speed measurement<br>
without inputting the GNSS base station and the rover original file. At<br>
this tim Project Management<br> **positioning speed measurement result input format**<br>
The user can directly input the GNSS positioning speed measurement<br>
without inputting the GNSS base station and the rover original file. At<br>
this tim Project Management<br> **positioning speed measurement result input format**<br>
The user can directly input the GNSS positioning speed measurement<br>
without inputting the GNSS base station and the rover original file. At<br>
this tim Project Management<br> **positioning speed measurement result input format**<br>
The user can directly input the GNSS positioning speed measurement<br>
without inputting the GNSS base station and the rover original file. At<br>
this tim

Project Management<br> **Project Management**<br>
The user can directly input the GNSS positioning speed measurement<br>
without inputting the GNSS base station and the rover original file. At<br>
this time, the GNSS/INS combined positi Project Management<br>The user can directly input the GNSS positioning speed measurement<br>Without inputting the GNSS base station and the rover original file. At<br>this time, the GNSS/INS combined positioning speed measurement<br>o Project Management<br> **Project Management**<br>
The user can directly input the GNSS positioning speed measurement<br>
without inputting the GNSS base station and the rover original file. At<br>
this time, the GNSS/INS combined positi Project Management<br> **The user can directly input the GNSS positioning speed measurement**<br>
The user can directly input the GNSS base station and the rover original file. At<br>
this time, the GNSS/INS combined positioning spee Project Management<br>
The user can directly input the GNSS positioning speed measurement<br>
without inputting the GNSS base station and the rover original file. At<br>
this time, the GNSS/INS combined positioning speed measuremen Project Management<br>
The user can directly input the GNSS positioning speed measurement<br>
The user can directly jnput the GNSS positioning speed measurement<br>
this time, the GNSS/NS combined positioning speed measurement<br>
th **Project Management**<br> **positioning speed measurement result input format**<br>
The user can directly input the GNSS positioning speed measurement<br>
without inputting the GNSS hase station and the rover original file. At<br>
this rrigiest management<br>
The user can directly input the GNSS positioning speed measurement<br>
without inputting the GNSS base station and the rover original file. At<br>
this time, the GNSS/NS combined positioning speed measureme **positioning speed measurement result input format**<br>The user can directly input the GNSS positioning speed measurement<br>titis time, the GNSS/NS combined positioning speed measurement<br>this time, the GNSS positioning continu **1747 191827.04000** 39.8642138761 116.2472904048 1747 191827.0400 30.294 0.000 30.000 30.000 30.000 30.000 30.0000 30.0000 30.0000 30.0000 30.007 0.007 0.002 0.007 0.007 0.002 0.007 0.007 0.002 0.007 0.007 0.007 0.007 0.0 The user can directly input the GNSS positioning speed measurement<br>without inputting the GNSS base station and the rover original file. At<br>this time, the GNSS/NS combined positioning speed measurement<br>operation can be per The user can directly input the GNSS positioning speed measurement<br>without inputing the GNSS base station and the rover original file. At<br>this time, the GNSS/INS combined positioning speed measurement<br>operation can be per without inputting the GNSS base station and the rover original file. At<br>this time, the GNSS/NS combined positioning speed measurement<br>operation can be performed, and the GNSS dynamic difference and<br>star selection operatio this time, the GNSS/INS combined positioning speed measurement<br>operation can be performed, and the GNSS dynamic difference and<br>star selection operation cannot be performed.<br>The GNSS positioning speed measurement result fi

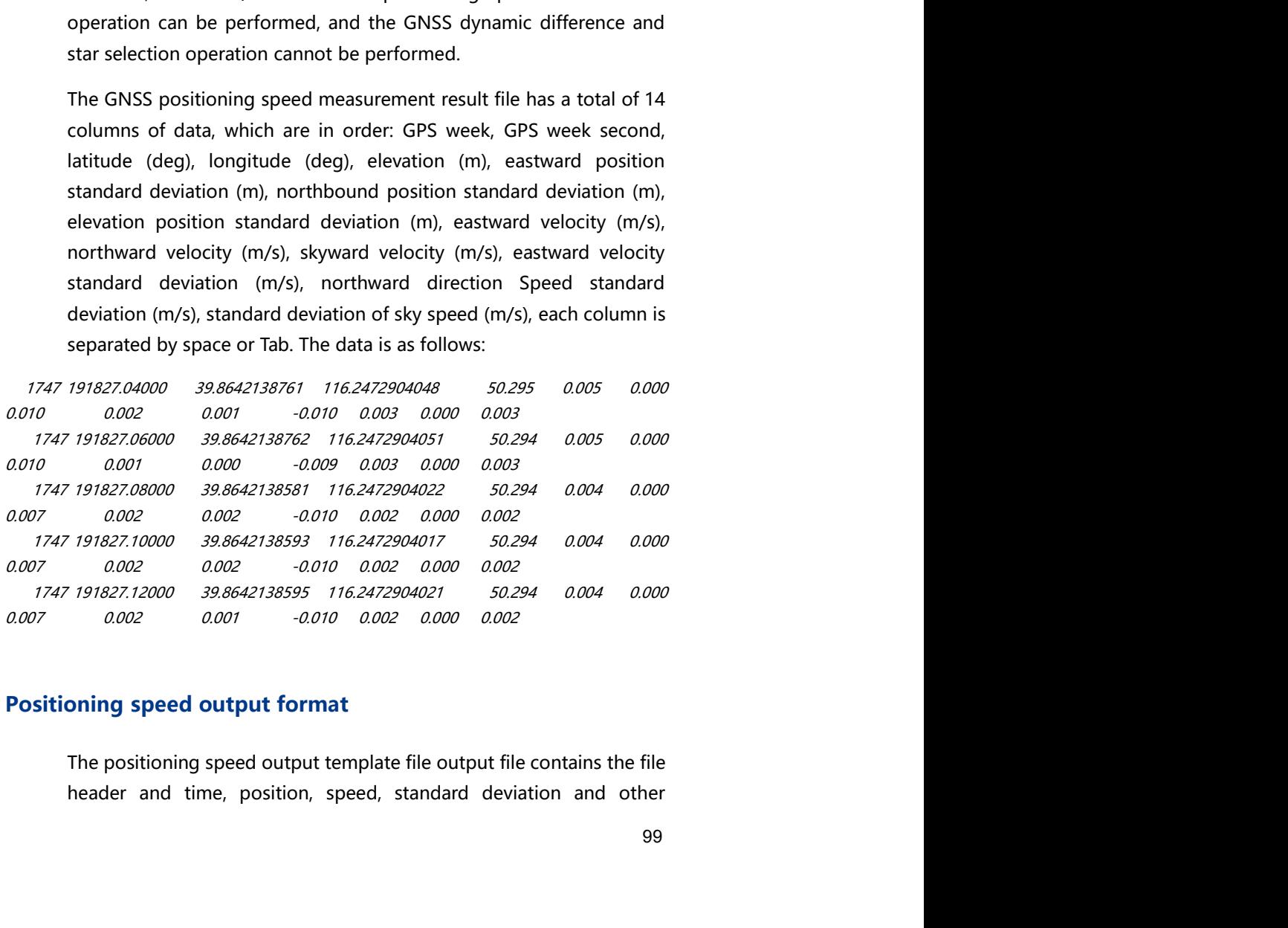

Shuttle software user's manual<br>
information, a total of 14 columns of data, in order: GPS week, GPS<br>
week seconds, latitude (deg), longitude (deg), elevation (m),<br>
eastbound standard deviation (m), northbound position stan oftware user's manual<br>information, a total of 14 columns of data, in order: GPS week, GPS<br>week seconds, latitude (deg), longitude (deg), elevation (m),<br>eastbound standard deviation (m), northbound position standard<br>deviati oftware user's manual<br>information, a total of 14 columns of data, in order: GPS week, GPS<br>week seconds, latitude (deg), longitude (deg), elevation (m),<br>eastbound standard deviation (m), northbound position standard<br>deviati oftware user's manual<br>
information, a total of 14 columns of data, in order: GPS week, GPS<br>
week seconds, latitude (deg), longitude (deg), elevation (m),<br>
eastbound standard deviation (m), northbound position standard<br>
dev oftware user's manual<br>
information, a total of 14 columns of data, in order: GPS week, GPS<br>
week seconds, latitude (deg), longitude (deg), elevation (m),<br>
eastbound standard deviation (m), northbound position standard<br>
dev oftware user' s manual<br>
information, a total of 14 columns of data, in order: GPS week, GPS<br>
week seconds, latitude (deg), longitude (deg), elevation (m),<br>
eastbound standard deviation (m), northbound position standard<br>
de oftware user' s manual<br>information, a total of 14 columns of data, in order: GPS week, GPS<br>week seconds, latitude (deg), longitude (deg), elevation (m),<br>eastbound standard deviation (m), northbound position standard<br>deviat oftware user' s manual<br>
information, a total of 14 columns of data, in order: GPS week, GPS<br>
week seconds, latitude (deg), longitude (deg), elevation (m),<br>
eastbound standard deviation (m), northbound position standard<br>
de oftware user' s manual<br>information, a total of 14 columns of data, in order: GPS week, GPS<br>week seconds, latitude (deg), longitude (deg), elevation (m),<br>eastbound standard deviation (m), northbound position standard<br>deviat Information, a total of 14 columns of data, in order: GPS week, GPS<br>week seconds, latitude (deg), longitude (deg), elevation (m),<br>eastbound standard deviation (m), onrthbound position standard<br>deviation (m), elevation posi e software user' s manual<br>
information, a total of 14 columns of data, in order: GPS week, GPS<br>
week seconds, latitude (deg), longitude (deg), elevation (m),<br>
eastbound standard deviation (m), northbound position standard<br> de software user's manual<br>
information, a total of 14 columns of data, in order: GPS week, GPS<br>
week seconds, latitude (deg), longitude (deg), elevation (m),<br>
eastbound standard deviation (m), northbound position standard<br> de software user' s manual<br>
information, a total of 14 columns of data, in order: GPS week, GPS<br>
week seconds, latitude (deg), longitude (deg), elevation (m),<br>
eastbound standard deviation (m), northbound position standard information, a total of 14 columns of data, in order: GPS week, GPS<br>week seconds, latitude (deg), longitude (deg), elevation (m),<br>eastbound standard deviation (m), northbound position standard<br>deviation (m), elevation posi week seconds, latitude (deg), longitude (deg), elevation (m),<br>eastbound standard deviation (m), northbound position standard<br>deviation (m), elevation position standard deviation (m), eastward<br>velocity (m/s), northward velo

BaseName: Ant.Height:0.00000 Ant.Radius:0.00000 eastward speed standard deviation (m/s), northward speed standard<br>deviation (m/s), and natural velocity standard deviation (m/s), each<br>column is separated by a space or a Tab. The data is as follows:<br>Project: Disconsing Mo

Ant.Radius:0.00000

Exement Women the section of a state of a Tab. The data is as follows:<br>
Column is separated by a space or a Tab. The data is as follows:<br>
the positioning Mode 24<br>
output files at the file contains the file<br>
Name:<br>
Mame:<br>
M even in the separation by a speed of a team that the contents.<br>
the content of the mode and the mode of the mode of the mode of the mode<br>
where the section, speed of the section, speed of the mode of the mode<br>
where the co the *CME cample* Projects Test.but<br>
at these Datum: Base Num: 1<br>
are Name:<br>
a Mame:<br>
A and Socolo 20000<br>
A and USO 20000<br>
A and USO 20000<br>
A and USO 20000<br>
A and USO 20000<br>
A and USO 20000<br>
A and USO 20000<br>
A and USO 20000 ordering Moone 24<br>
orders: Gase Datum: Base Num: 1<br>
order: Goodoo<br>
Arahie: Goodoo<br>
Arahie: Goodoo<br>
Arahie: Ant Neight Coodoo<br>
Arahie: Ant Neight Coodoo<br>
Shadius: Coodoo<br>
Doming attitude output format<br>
The positioning attit elevation (m), eastward standard elevation (m), eastward deviation (m), particular deviation (m), eastward deviation (m), each deviation (m), each deviation (m), each deviation (m), each deviation (m), each deviation (m), eName:<br> **BANAME:**<br> *Mame:*<br> *And. 200000*<br> *Andius:0.00000*<br> *Andius:0.00000*<br> *Andius:0.00000*<br> *Andius:0.00000*<br> *Andius:0.00000*<br> *Andius:0.000000*<br> *Andius:0.000000*<br> *Andius:0.000000*<br> *Andius:0.0000000000000000000000* Name: Base Pos: 39.902240822 116.255306512 73.31785<br>htadio0000<br>Radius:0.00000<br>Mum: 1<br>Radius:0.00000<br>Mum: 1<br>The positioning attitude output format<br>The positioning attitude output format<br>the header and information such as ti hta.00000<br>Mami: 1<br>Mami: 1<br>Mami: 2 Ant.Heighta.00000<br>Doming attitude output format<br>The positioning attitude output template output file contains the file<br>header and information such as time, position, speed, attitude,<br>order *Namis:200000*<br>*Radius:200000*<br>*Radius:200000*<br>**Deviation (matrice)**<br>The positioning attitude output template output file contains the file<br>header and information such as time, position, speed, attitude,<br>standard deviation

Project Management<br>h angle standard<br>g), heading angle<br>tted by a space or Project Management<br>
(deg), roll angle ( Deg), heading angle (deg), pitch angle standard<br>
deviation (deg), roll angle standard deviation (deg), heading angle<br>
standard deviation (deg), and each column is separated by a spac Project Management<br>
(deg), roll angle (Deg), heading angle (deg), pitch angle standard<br>
deviation (deg), roll angle standard deviation (deg), heading angle<br>
standard deviation (deg), and each column is separated by a space Project Management<br>(deg), roll angle (Deg), heading angle (deg), pitch angle standard<br>deviation (deg), roll angle standard deviation (deg), heading angle<br>standard deviation (deg), and each column is separated by a space or Project Management<br>
(deg), roll angle (Deg), heading angle (deg), pitch angle standard<br>
deviation (deg), roll angle standard deviation (deg), heading angle<br>
standard deviation (deg), and each column is separated by a space Project: Management<br>
(deg), roll angle (Deg), heading angle (deg), pitch angle standard<br>
deviation (deg), roll angle standard deviation (deg), heading angle<br>
standard deviation (deg), and each column is separated by a spac Project Management<br>
(deg), roll angle (Deg), heading angle (deg), pitch angle standard<br>
deviation (deg), roll angle standard deviation (deg), heading angle<br>
standard deviation (deg), and each column is separated by a space Project Management<br>
(deg), roll angle (Deg), heading angle (deg), pitch angle standard<br>
deviation (deg), roll angle standard deviation (deg), heading angle<br>
standard deviation (deg), and each column is separated by a space Project Management<br>
(deg), roll angle (Deg), heading angle (deg), pitch angle standard<br>
deviation (deg), roll angle standard deviation (deg), heading angle<br>
standard deviation (deg), and each column is separated by a space Project Management<br>
(deg), roll angle (Deg), heading angle (deg), pitch angle standard<br>
deviation (deg), roll angle standard deviation (deg), heading angle<br>
standard deviation (deg), and each column is separated by a space Project Management<br>
(deg), roll angle (Deg), heading angle (deg), pitch angle standard<br>
deviation (deg), roll angle standard deviation (deg), heading angle<br>
standard deviation (deg), and each column is separated by a space

BaseName:

Ant.Height:0.00000 Ant.Radius:0.00000

Ant.Radius:0.00000

### Contact

Shuttle software user's manual<br> **Contact**<br>
Thank you for using GNSS/INS high-precision combined positioning **ntakelet and School School School School School School School School School School School School School School School School School School School School School School School School School School School School School Schoo ntaket attitude**<br>**and attitude** measurement system of Wuhan Geosun Navigation<br>Technology Co., Ltd, we will do our best to provide you with the best<br>technical support and service, thank you for your use! oftware user's manual<br> **Thank** you for using GNSS/INS high-precision combined positioning<br>
and attitude measurement system of Wuhan Geosun Navigation<br>
Technology Co., Ltd, we will do our best to provide you with the best<br> oftware user's manual<br> **notable 1988**<br>
Thank you for using GNSS/INS high-precision combined positioning<br>
and attitude measurement system of Wuhan Geosun Navigation<br>
Technology Co., Ltd, we will do our best to provide you w e software user's manual<br> **DINEACT**<br>
Thank you for using GNSS/INS high-precision combined positioning<br>
and attitude measurement system of Wuhan Geosun Navigation<br>
Technology Co., Ltd, we will do our best to provide you wit

e software user's manual<br>
Thank you for using GNSS/INS high-precision combined positioning<br>
and attitude measurement system of Wuhan Geosun Navigation<br>
Technology Co., Ltd, we will do our best to provide you with the best<br> Web: http://www.geosun-gnss.com.cn e software user's manual<br> **DIMACT**<br>
Thank you for using GNSS/INS high-precision combined positioning<br>
and attitude measurement system of Wuhan Geosun Navigation<br>
Technology Co., Ltd, we will do our best to provide you with e software user' s manual<br> **Dimin**<br> **Comment Standard Thank** you for using GNSS/INS high-precision combined positioning<br>
and attitude measurement system of Wuhan Geosun Navigation<br>
Technology Co., Ltd, we will do our best **DIMINGT:**<br>
Thank you for using GNSS/INS high-precision combined positioning<br>
and attitude measurement system of Wuhan Geosun Navigation<br>
Technology Co., Ltd, we will do our best to provide you with the best<br>
technical sup **And Standard Thank** you for using GNSS/INS high-precision combined positioning<br>
and attitude measurement system of Wuhan Geosun Navigation<br>
Technology Co., Ltd, we will do our best to provide you with the best<br>
technical **CCL**<br>
In you for using GNSS/INS high-precision combined positioning<br>
attitude measurement system of Wuhan Geosun Navigation<br>
nnology Co., Ltd, we will do our best to provide you with the best<br>
nnical support and service, Hot-line: 400 0808 560<br>
Wuhan Geosun Navigation Technology Co.,Ltd<br>
Web: http://www.geosun-gnss.com.cn<br>
Tel. +86-27-87504895<br>
Fax: +86-27-87504895<br>
e-mail: sales@geosun-gnss.com.cn<br>
Add: 4F, Building D, Maker Plaza No.8 We Hot-line: 400 0808 560<br>
Wuhan Geosun Navigation Technology Co., Ltd<br>
Web: http://www.geosun-gnss.com.cn<br>
Tel: +86-27-87504895<br>
Fax: +86-27-87504895<br>
e-mail: sales@geosun-gnss.com.cn<br>
Add: 4F, Building D, Maker Plaza No.8 W